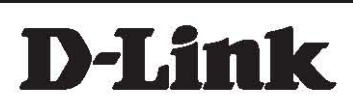

D-Link™ DGS-3100 SERIES GIGABIT STACKABLE MANAGED SWITCH

# User Manual V2.20

### **Information in this document is subject to change without notice.**

### **© 2007 D-Link Computer Corporation. All rights reserved.**

Reproduction in any manner whatsoever without the written permission of D-Link Computer Corporation is strictly forbidden.

Trademarks used in this text: D-Link and the D-Link logo are trademarks of D-Link Computer Corporation; Microsoft and Windows are registered trademarks of Microsoft Corporation.

Other trademarks and trade names may be used in this document to refer to either the entities claiming the marks and names or their products. D-Link Computer Corporation disclaims any proprietary interest in trademarks and trade names other than its own.

### **FCC Warning**

This equipment has been tested and found to comply with the limits for a Class A digital device, pursuant to Part 15 of the FCC Rules. These limits are designed to provide reasonable protection against harmful interference when the equipment is operated in a commercial environment. This equipment generates, uses, and can radiate radio frequency energy and, if not installed and used in accordance with this user's guide, may cause harmful interference to radio communications. Operation of this equipment in a residential area is likely to cause harmful interference in which case the user will be required to correct the interference at his own expense.

### **CE Mark Warning**

This is a Class A product. In a domestic environment, this product may cause radio interference in which case the user may be required to take adequate measures.

### **Warnung!**

Dies ist ein Produkt der Klasse A. Im Wohnbereich kann dieses Produkt Funkstoerungen verursachen. In diesem Fall kann vom Benutzer verlangt werden, angemessene Massnahmen zu ergreifen.

### **Precaución!**

Este es un producto de Clase A. En un entorno doméstico, puede causar interferencias de radio, en cuyo case, puede requerirse al usuario para que adopte las medidas adecuadas.

### **Attention!**

Ceci est un produit de classe A. Dans un environnement domestique, ce produit pourrait causer des interférences radio, auquel cas l`utilisateur devrait prendre les mesures adéquates.

### **Attenzione!**

Il presente prodotto appartiene alla classe A. Se utilizzato in ambiente domestico il prodotto può causare interferenze radio, nel cui caso è possibile che l`utente debba assumere provvedimenti adeguati.

### **VCCI Warning**

この装置は、クラスA情報技術装置です。この装置を家庭環境で使用 すると電波妨害を引き起こすことがあります。この場合には使用者が適切 な対策を講ずるよう要求されることがあります。

May, 2008 P/N

# **Table of Contents**

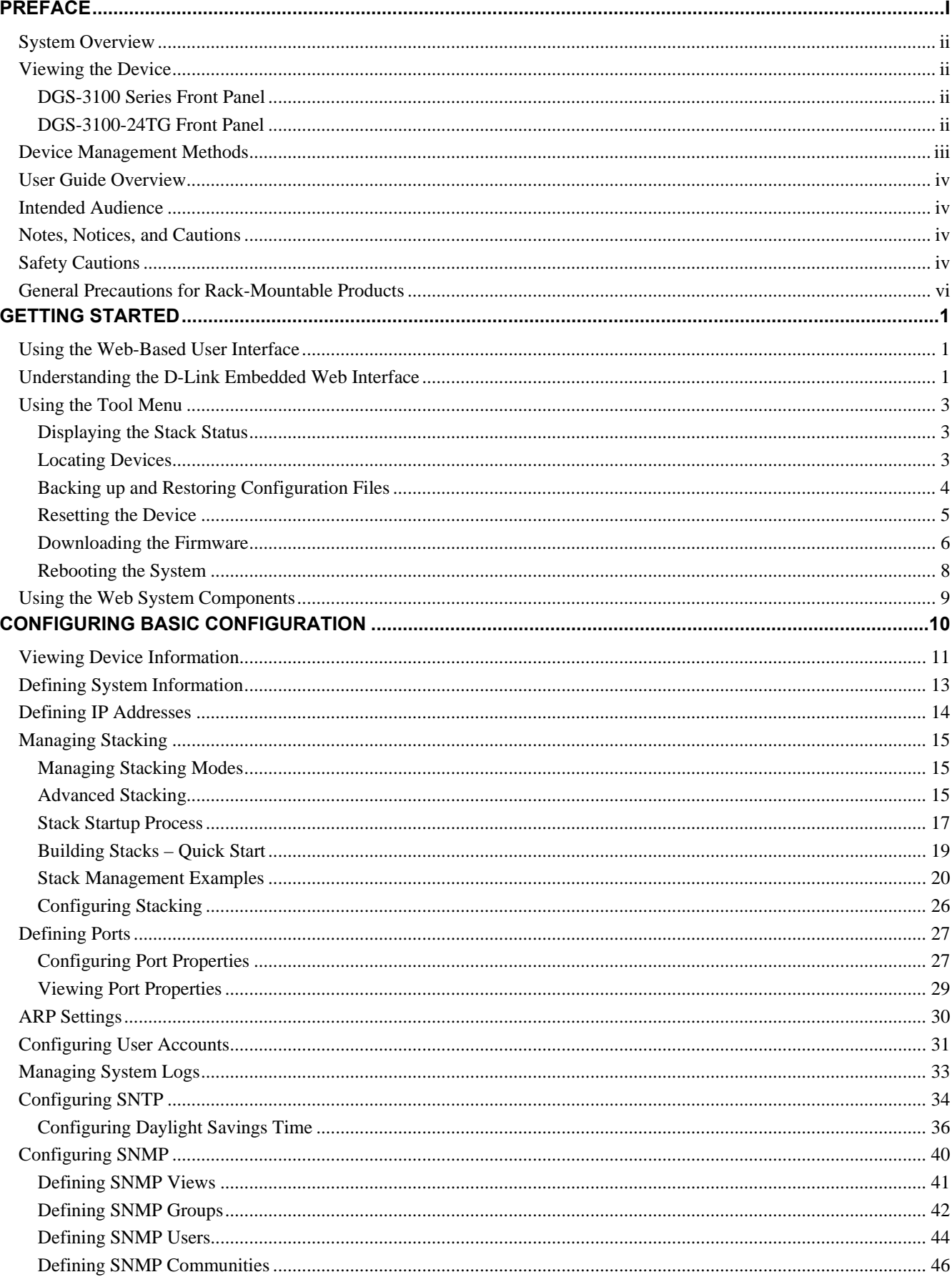

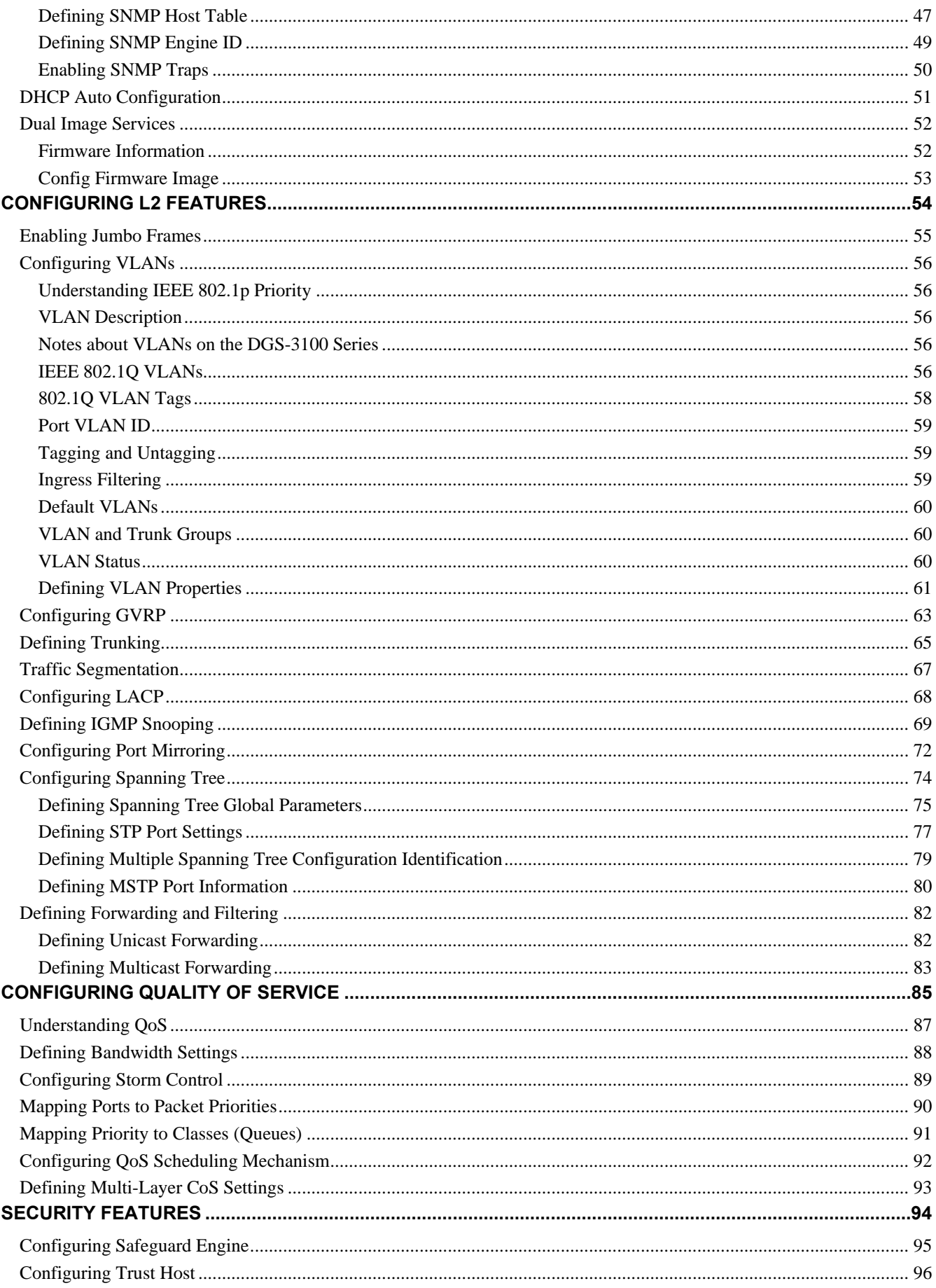

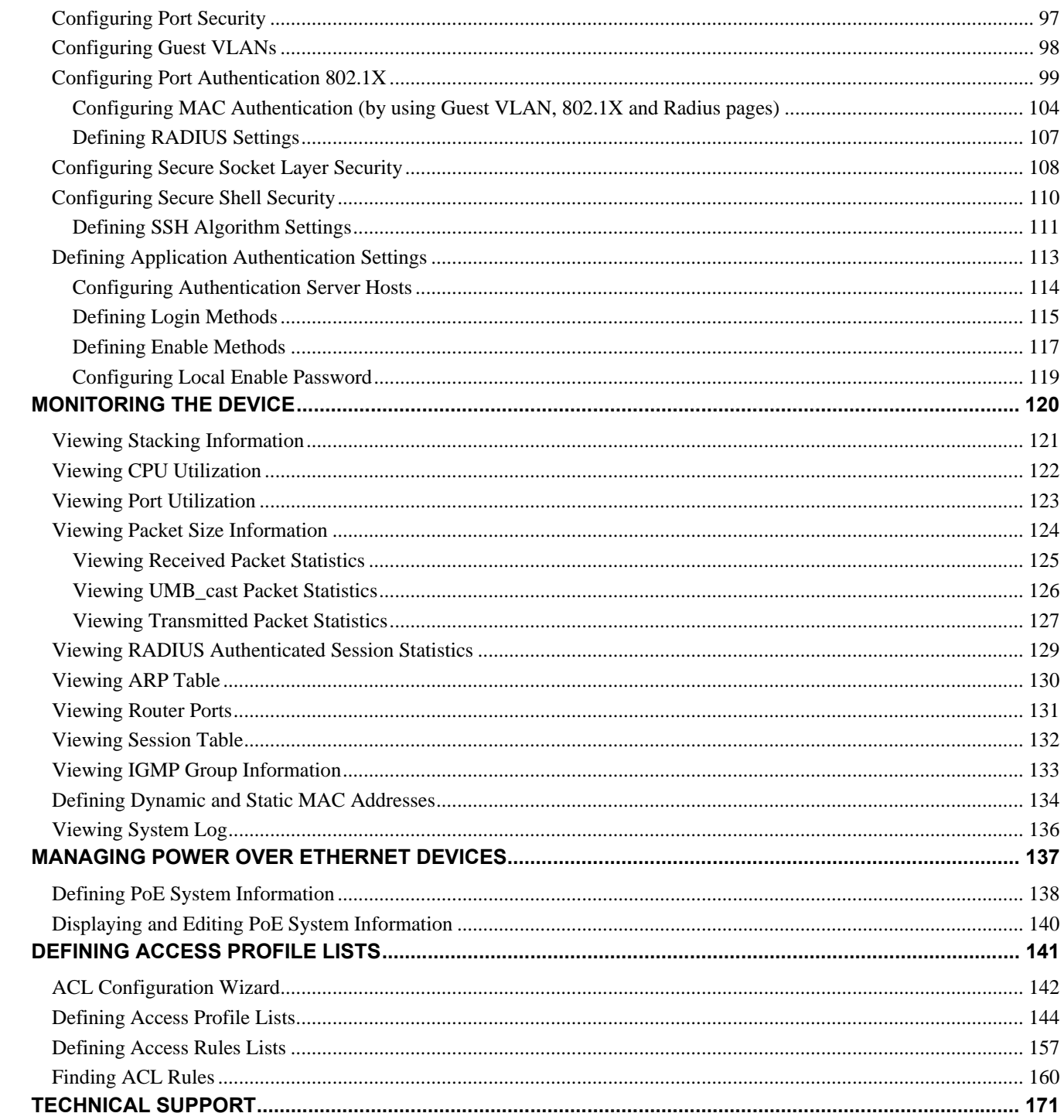

# <span id="page-5-0"></span>**Preface**

This preface provides an overview to the guide, and includes the following sections:

- [System Overview](#page-6-1)
- Viewing the Device
- [Device Management Methods](#page-7-1)
- [User Guide Overview](#page-8-1)
- [Intended Audience](#page-8-2)
- [Notes, Notices, and Cautions](#page-8-3)
- Safety Cautions
- [General Precautions for Rack-Mountable Products](#page-10-1)

# <span id="page-6-1"></span><span id="page-6-0"></span>**System Overview**

The DGS-3100 series and the DGS-3100-24TG Gigabit Ethernet Switches enhance networks by providing a powerful switch that eliminates network bottlenecks, enabling network administrators to fine tune network configurations.

The DGS-3100 series and the DGS-3100-24TG are perfect for departmental and enterprise connections, and are ideal for backbone and server connections.

# <span id="page-6-2"></span>**Viewing the Device**

The devices described in this section are stackable Gigabit Ethernet Managed Switches. Device management is performed using an Embedded Web Server (EWS) or through a Command Line Interface (CLI). The device configuration is performed via an RS-232 interface. This section contains descriptions for the following:

- DGS-3100 series Front Panel
- DGS-3100-24TG Front Panel

## **DGS-3100 Series Front Panel**

The DGS-3100 series provides 24/48 high performance 1000BASE-T ports. The 1000Base-T ports operate at 10/100/1000, and connect to backbones, end-stations, and servers. The DGS-3100 series also provides 4 Mini-GBIC (SFP) combo ports which connect fiber optic media to switches, servers, or network backbone. The DGS-3100 series provides an additional RS-232 port (console port) for managing the switch via a console terminal or PC with a Terminal Emulation Program.

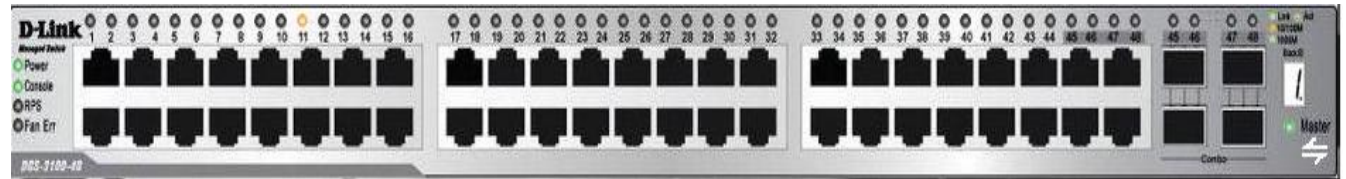

**Figure 1 DGS-3100 Series 48 Port Front Panel** 

## **DGS-3100 Series Front Panel**

The DGS-3100-24TG provides eight high performance 1000BASE-TX ports. The ports operate at 10/100/1000, and connect to backbones, end-stations, and servers. The DGS-3100-24TG also provides 16 Mini-GBIC (SFP) ports which connect fiber optic media to switches, servers, or network backbone. The DGS-3100-24TG provides an additional RS-232 port (console port) for managing the switch via a console terminal or PC with a Terminal Emulation Program.

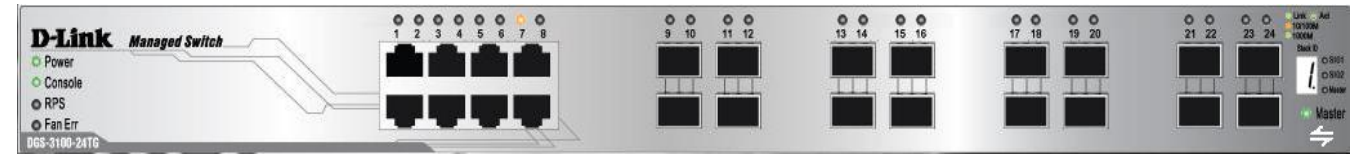

**Figure 2 DGS-3100-24TG Front Panel** 

# <span id="page-7-1"></span><span id="page-7-0"></span>**Device Management Methods**

The DGS-3100 series and DGS-3100-24TG provide different methods for managing the device including:

- [Web Based Management Interface](#page-7-2)
- [SNMP-Based Management](#page-7-3)
- [Command Line Console](#page-7-4)

### <span id="page-7-2"></span>**Web Based Management Interface**

Once the device is installed, network mangers can configure the switch, monitor the LED panel, and display statistics graphically via a web browser, including:

- Netscape Navigator (version 7.0 and higher)
- Microsoft® Internet Explorer (version 5.0).
- Mozilla Firefox (version 2.0)

### <span id="page-7-3"></span>**SNMP-Based Management**

The system also supports SNMPv1, SNMPv2c, and SNMPv3. The SNMP agent decodes the incoming SNMP messages, and replies to requests with MIB objects stored in the database. The SNMP agent updates the MIB objects to generate statistics and counters.

### <span id="page-7-4"></span>**Command Line Console**

The device also supports device configuration using the *Command Line Interface*. A terminal is connected to device via the serial console port.

# <span id="page-8-1"></span><span id="page-8-0"></span>**User Guide Overview**

This section provides an overview to the DGS-3100 series and the DGS-3100-24TG Switch Manual, including the guide structure and a chapter overview:

- **Section 1, Getting Started** Provides general background for understanding and using the Embedded Web System, including an explanation of the interface buttons and general system functions.
- **Section 2, Defining the Basic Device Configuration** Provides information for viewing system information, defining IP addresses, managing stacking, defining ports, configuring SNMP management, and defining the system time settings.
- **Section 3, Configuring L2 Features** Provides information for enabling and configuring Jumbo frames, VLANs, Trunks (LAGs), Traffic Segmentation, Multicast forwarding, and Spanning Tree.
- **Section 4, Configuring Quality of Service** Provides information for ability to implement QoS and priority queuing within a network.
- **Section 5, Security Features** Provides information for enabling and configuring device security.
- **Section 6, Monitoring the Device** Provides information for monitoring the device.
- **Section 7, Managing Power over Ethernet Devices**  Provides information configuring the PoE function.
- **Section 8, Defining Access Profile Lists**  Provides information for configuring the ACL.

# <span id="page-8-2"></span>**User Guide Overview**

The DGS-3100 series/DGS-3100-24TG User Guide contains information for configuring and managing the DGS-3100 series/DGS-3100-24TG Switches. This guide is intended for network managers familiar with network management concepts and terminology.

# <span id="page-8-3"></span>**Notes, Notices, and Cautions**

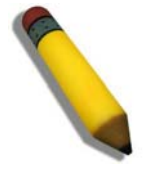

**NOTE:** A NOTE indicates important information that helps you make better use of your device.

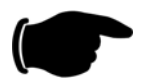

**NOTICE:** A NOTICE indicates *either* potential damage to hardware or loss of data and tells you how to avoid the problem.

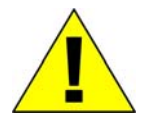

**CAUTION:** A CAUTION indicates a potential for property damage, personal injury, or death.

# <span id="page-8-4"></span>**Safety Cautions**

Use the following safety guidelines to ensure your own personal safety and to help protect your system from potential damage. Throughout this safety section, the caution icon  $(\bigwedge)$  is used to indicate cautions and precautions that you need to review and follow.

To reduce the risk of bodily injury, electrical shock, fire, and damage to the equipment, observe the following precautions.

### DGS-3100 Series Gigabit Stackable Managed Switch User Manual

- Do not service any product except as explained in your system documentation. Opening or removing covers that are marked with the triangular symbol with a lightning bolt may expose you to electrical shock. Only a trained service technician should service components inside these compartments.
- If any of the following conditions occur, unplug the product from the electrical outlet and replace the part or contact your trained service provider:
	- The power cable, extension cable, or plug is damaged.
	- An object has fallen into the product.
	- The product has been exposed to water.
	- The product has been dropped or damaged.
	- The product does not operate correctly when you follow the operating instructions.
- Keep your system away from radiators and heat sources. Also, do not block the cooling vents.
- Do not spill food or liquids on your system components, and never operate the product in a wet environment. If the system gets wet, see the appropriate section in your troubleshooting guide or contact your trained service provider.
- Do not push any objects into the openings of your system. Doing so can cause a fire or an electric shock by shorting out interior components.
- Use the product only with approved equipment.
- Allow the product to cool before removing covers or touching internal components.
- Operate the product only from the type of external power source indicated on the electrical ratings label. If you are not sure of the type of power source required, consult your service provider or local power company.
- To help avoid damaging your system, be sure the voltage selection Switch (if provided) on the power supply is set to match the power available at your location:
	- 115 volts (V)/60 hertz (Hz) in most of North and South America and some Far Eastern countries such as South Korea and Taiwan
	- 100 V/50 Hz in eastern Japan and 100 V/60 Hz in western Japan
	- 230 V/50 Hz in most of Europe, the Middle East, and the Far East
- Also be sure that attached devices are electrically rated to operate with the power available in your location.
- Use only approved power cable(s). If you have not been provided with a power cable for your system or for any AC-powered option intended for your system, purchase a power cable that is approved for use in your country. The power cable must be rated for the product and for the voltage and current marked on the product's electrical ratings label. The voltage and current rating of the cable should be greater than the ratings marked on the product.
- To help prevent an electric shock, plug the system and peripheral power cables into properly grounded electrical outlets. These cables are equipped with three-prong plugs to help ensure proper grounding. Do not use adapter plugs or remove the grounding prong from a cable. If you must use an extension cable, use a 3-wire cable with properly grounded plugs.
- Observe extension cable and power strip ratings. Make sure that the total ampere rating of all products plugged into the extension cable or power strip does not exceed 80 percent of the ampere ratings limit for the extension cable or power strip.
- To help protect your system from sudden, transient increases and decreases in electrical power, use a surge suppressor, line conditioner, or uninterruptible power supply (UPS).
- Position system cables and power cables carefully; route cables so that they cannot be stepped on or tripped over. Be sure that nothing rests on any cables.
- Do not modify power cables or plugs. Consult a licensed electrician or your power company for site modifications. Always follow your local/national wiring rules.
- When connecting or disconnecting power to hot-pluggable power supplies, if offered with your system, observe the following guidelines:
	- Install the power supply before connecting the power cable to the power supply.
	- Unplug the power cable before removing the power supply.
	- If the system has multiple sources of power, disconnect power from the system by unplugging all power cables from the power supplies.

<span id="page-10-0"></span>Move products with care; ensure that all casters and/or stabilizers are firmly connected to the system. Avoid sudden stops and uneven surfaces.

<span id="page-10-1"></span>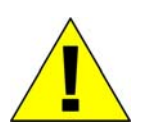

# **General Precautions for Rack-Mountable Products**

Observe the following precautions for rack stability and safety. Also refer to the rack installation documentation accompanying the system and the rack for specific caution statements and procedures.

Systems are considered to be components in a rack. Thus, "component" refers to any system as well as to various peripherals or supporting hardware.

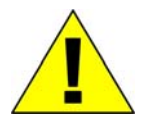

**CAUTION:** Installing systems in a rack without the front and side stabilizers installed could cause the rack to tip over, potentially resulting in bodily injury under certain circumstances. Therefore, always install the stabilizers before installing components in the rack.

After installing system/components in a rack, never pull more than one component out of the rack on its slide assemblies at one time. The weight of more than one extended component could cause the rack to tip over and may result in serious injury.

• Before working on the rack, make sure that the stabilizers are secured to the rack, extended to the floor, and that the full weight of the rack rests on the floor. Install front and side stabilizers on a single rack or front stabilizers for joined multiple racks before working on the rack.

Always load the rack from the bottom up, and load the heaviest item in the rack first.

Make sure that the rack is level and stable before extending a component from the rack.

Use caution when pressing the component rail release latches and sliding a component into or out of a rack; the slide rails can pinch your fingers.

After a component is inserted into the rack, carefully extend the rail into a locking position, and then slide the component into the rack.

Do not overload the AC supply branch circuit that provides power to the rack. The total rack load should not exceed 80 percent of the branch circuit rating.

Ensure that proper airflow is provided to components in the rack.

Do not step on or stand on any component when servicing other components in a rack.

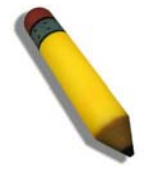

**NOTE:** A qualified electrician must perform all connections to DC power and to safety grounds. All electrical wiring must comply with applicable local or national codes and practices.

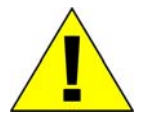

**CAUTION:** Never defeat the ground conductor or operate the equipment in the absence of a suitably installed ground conductor. Contact the appropriate electrical inspection authority or an electrician if you are uncertain that suitable grounding is available.

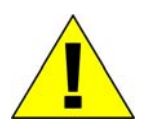

**CAUTION:** The system chassis must be positively grounded to the rack cabinet frame. Do not attempt to connect power to the system until grounding cables are connected. Completed power and safety ground wiring must be inspected by a qualified electrical inspector. An energy hazard will exist if the safety ground cable is omitted or disconnected.

### **Protecting Against Electrostatic Discharge**

Static electricity can harm delicate components inside your system. To prevent static damage, discharge static electricity from your body before you touch any of the electronic components, such as the microprocessor. You can do so by periodically touching an unpainted metal surface on the chassis.

You can also take the following steps to prevent damage from electrostatic discharge (ESD):

- 1. When unpacking a static-sensitive component from its shipping carton, do not remove the component from the antistatic packing material until you are ready to install the component in your system. Just before unwrapping the antistatic packaging, be sure to discharge static electricity from your body.
- 2. When transporting a sensitive component, first place it in an antistatic container or packaging.
- 3. Handle all sensitive components in a static-safe area. If possible, use antistatic floor pads and workbench pads and an antistatic grounding strap.

### **Battery Handling Reminder**

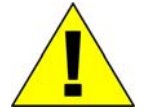

**CAUTION:** This is danger of explosion if the battery is incorrectly replaced. Replace only with the same or equivalent type recommended by the manufacturer. Discard used batteries according to the manufacturer's instructions.

# **GETTING STARTED**

**1**

<span id="page-12-0"></span>To begin managing the device, simply run the browser installed on the management station and point it to the IP address defined for the device. For example; http://123.123.123.123. Please note that the proxy for session connection should be turned off.

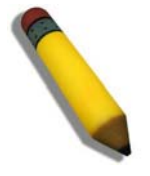

**NOTE:** The Factory default IP address for the Switch is 10.90.90.90.

This section contains information on starting the D-Link Embedded Web Interface. To access the D-Link user interface:

- 1. Open an Internet browser. Ensure that pop-up blockers are disabled. If pop-up blockers are enabled, edit, add, and device information messages may not open.
- 2. Enter the device IP address in the address bar and press *Enter*.

## **Using the Web-Based User Interface**

The user interface provides access to various switch configuration and management windows, allows you to view performance statistics, and permits you to graphically monitor the system status. The screen captures in this Guide represent the DGS-3100-48 48 port device. The Web pages in the 24 port and the DGS-3100-24TG devices may vary slightly.

## **Understanding the D-Link Embedded Web Interface**

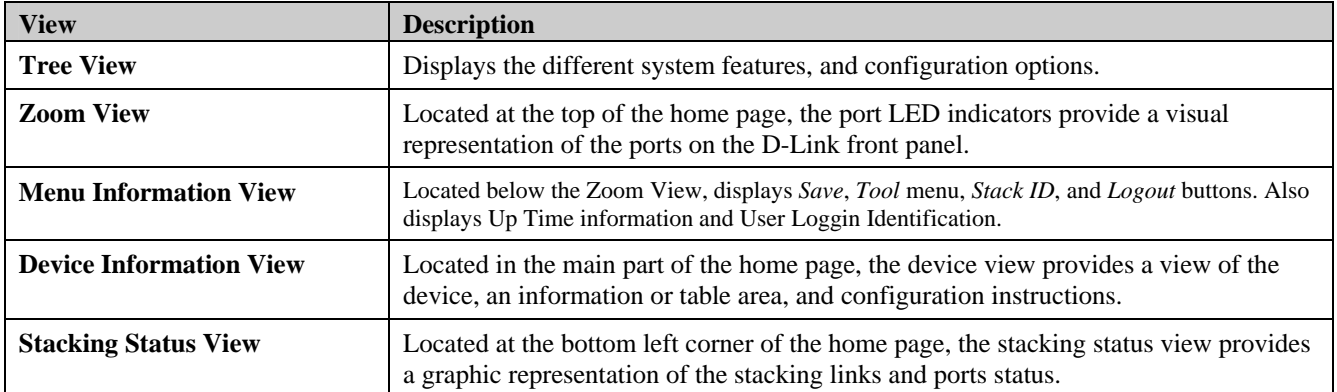

The D-Link Embedded Web Interface Device Information Page contains the following information:

**Table 1-1. Web Interface Views** 

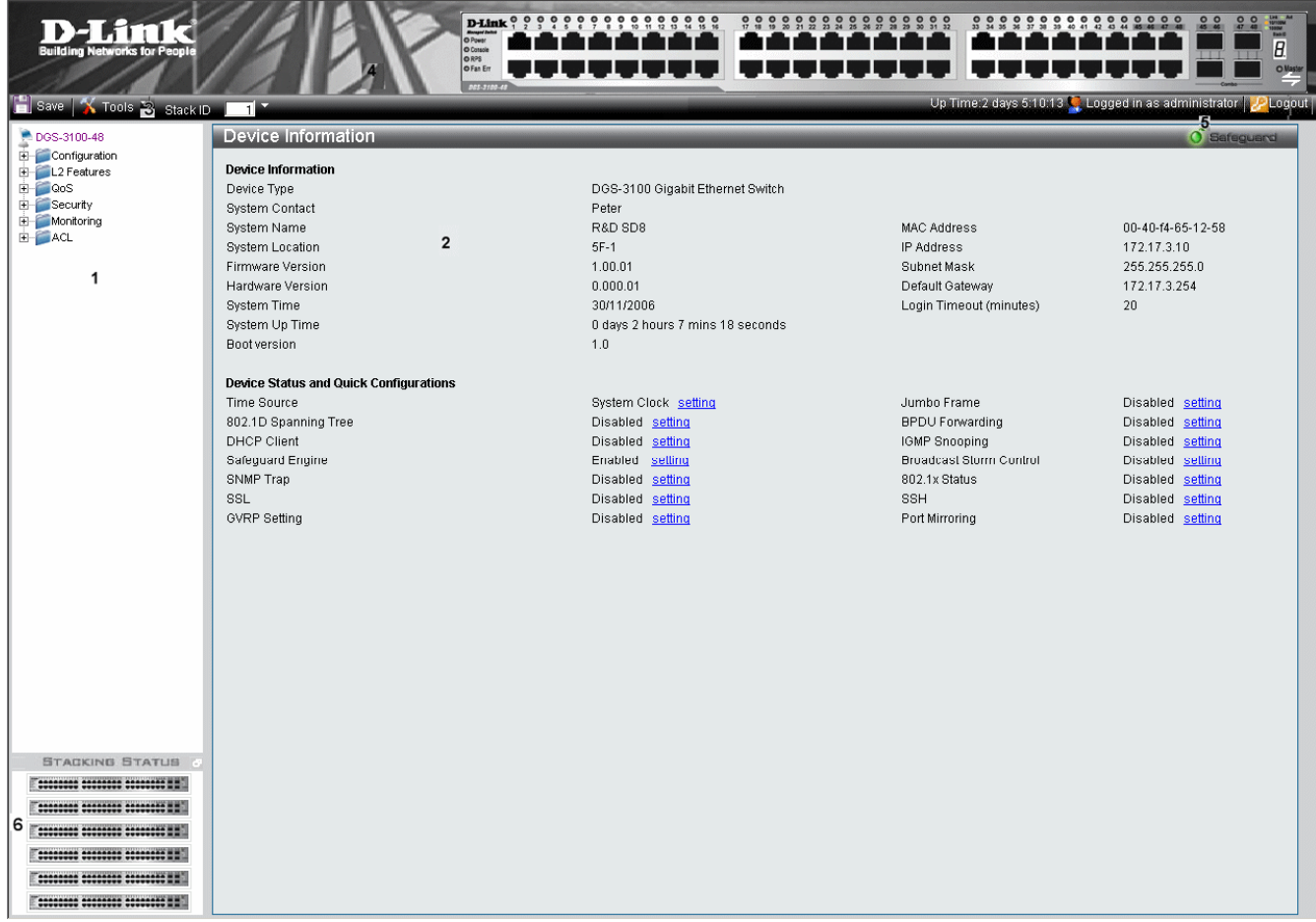

### **Figure 1-1. Device Information Page**

The following table describes the main 6 areas on the Device Information Page:

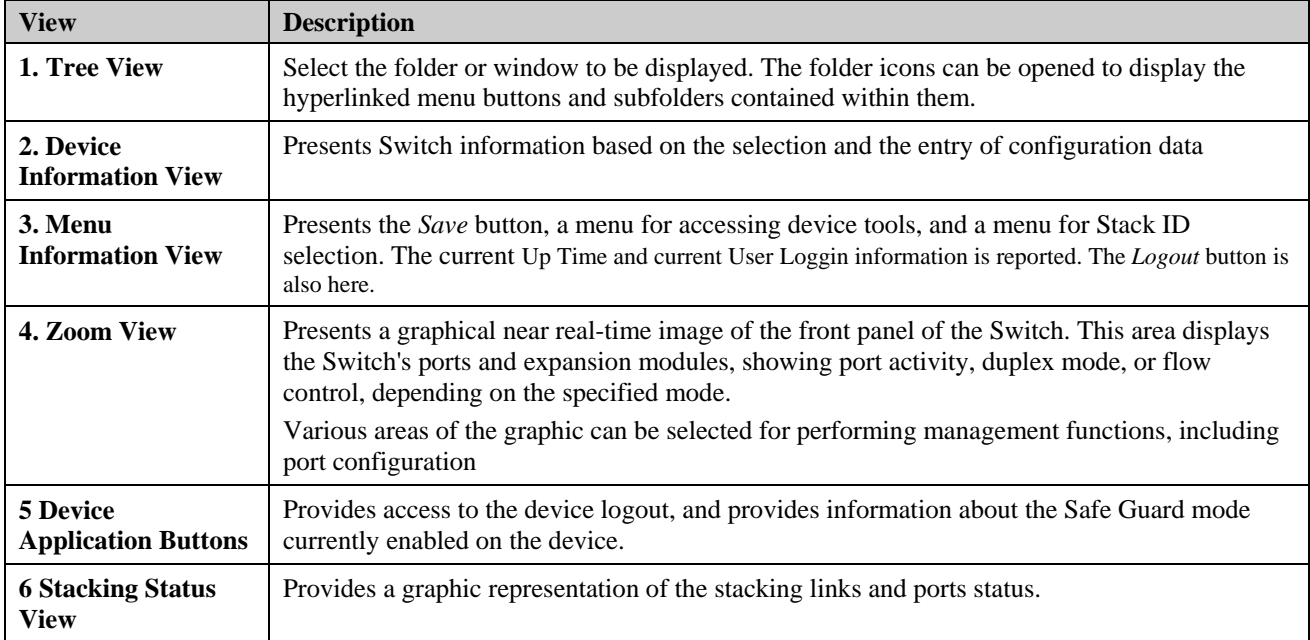

**Table 1-2. Main Areas** 

# <span id="page-14-0"></span>**Using the Tool Menu**

The tool menu contains menu options for:

- [Displaying the Stack Status](#page-14-1)
- **[Locating Devices](#page-14-2)**
- [Backing up and Restoring Configuration Files](#page-15-1)
- [Resetting the Device](#page-16-1)
- [Downloading the Firmware](#page-17-1)
- [Rebooting the System](#page-19-1)

## <span id="page-14-1"></span>**Displaying the Stack Status**

The *Stacking Information Page* provides specific information for stacked devices. For more information regarding the stacking setup, see Managing Stacking section.

## <span id="page-14-2"></span>**Locating Devices**

The *[Device Locator Page](#page-14-3)* enables locating system devices by activating LED locators. To locate devices:

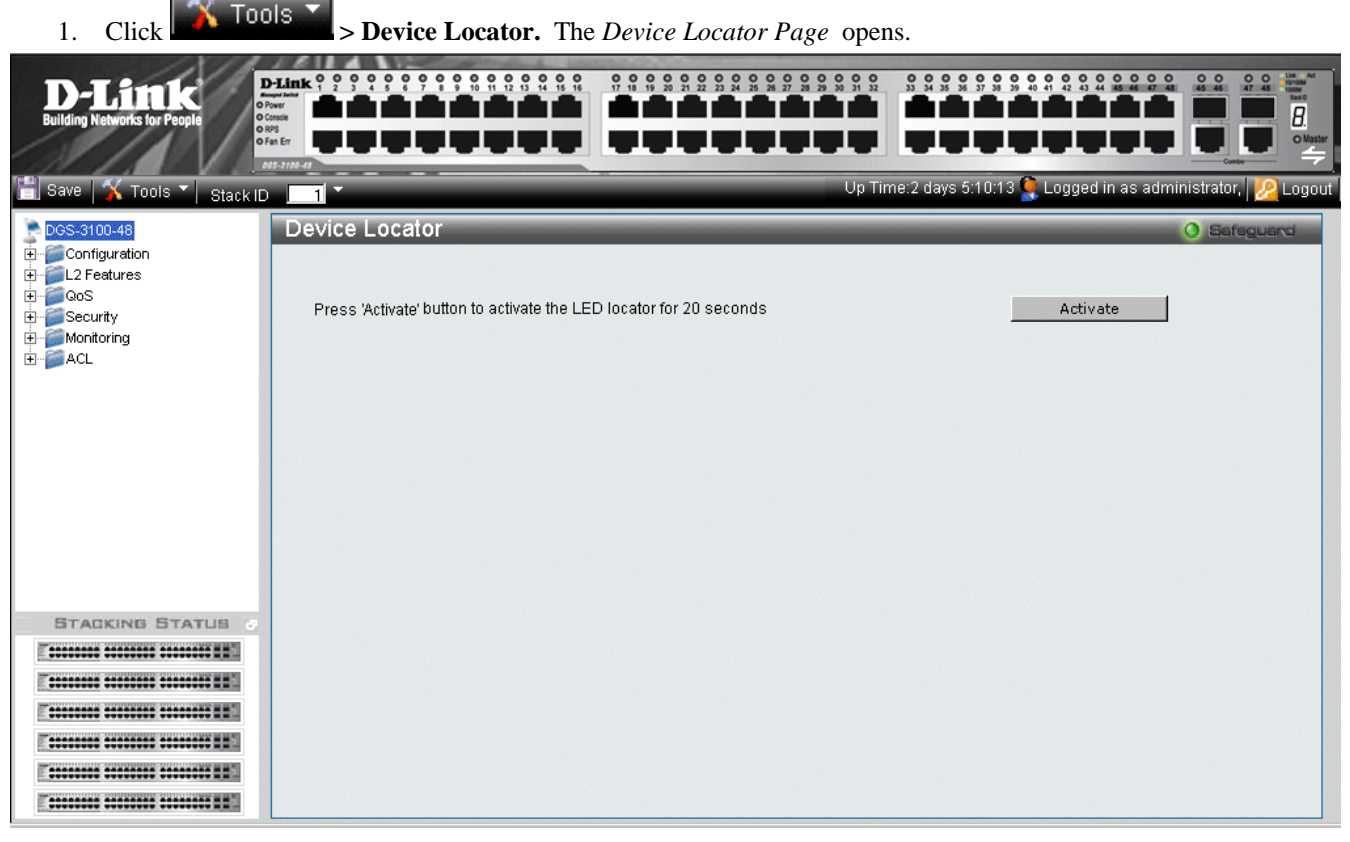

### **Figure 1-2. Device Locator Page**

<span id="page-14-3"></span>2. Click **Activate** . The LED locator is activated for 20 seconds On which the letter "L" will flash on the master unit.

## <span id="page-15-1"></span><span id="page-15-0"></span>**Backing up and Restoring Configuration Files**

The *[Config Backup and Restore Page](#page-15-2)* contains fields for downloading and uploading the configuration file from the device through HTTP or TFTP server. To back up and restore configuration files:

1. Click **X** Tools **X**  $\sim$  **Config Backup & Restore**. The *[Config Backup and Restore Page](#page-15-2)* opens.

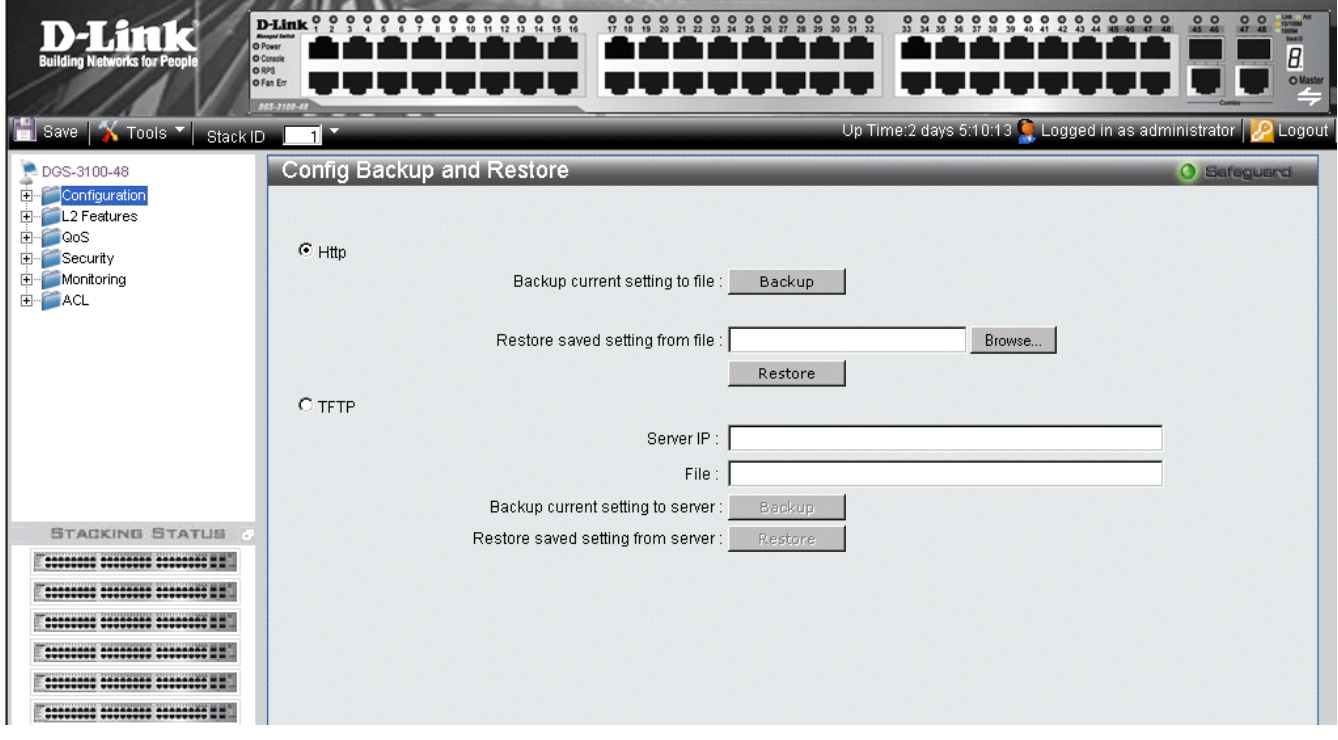

**Figure 1-3 Config Backup and Restore Page** 

<span id="page-15-2"></span>The [Config Backup and Restore Page](#page-15-2) contains the following fields:

| <b>Field</b> | <b>Description</b>                                                                                                    |
|--------------|----------------------------------------------------------------------------------------------------|
| <b>Http</b>  | Indicates that the system files are backed up or restored via an HTTP server. The possible<br>field values are:          |
|              | <i>Backup current setting to file</i> $-$ Backs up the current configuration files via the HTTP<br>server.               |
|              | <i>Restore saved setting from file</i> — Restores the current configuration files via the HTTP<br>server.                |
| <b>TFTP</b>  | Indicates that the system files are backed up or restored via an TFTP server. The possible field<br>values are:          |
|              | <i>Server IP</i> — Specifies the TFTP Server IP Address to which files are backed up or from<br>which they are restored. |
|              | $File$ — Indicates the file that is backed up or restored.                                                               |
|              | Backup current setting to server – Backs up the current configuration files via the TFTP<br>server.                      |
|              | <i>Restore saved setting from server</i> — Restores the current configuration files via the TFTP<br>server.              |

- 2. Select *HTTP* or *TFTP* field.
- 3. Define the selected server method fields.

To backup files, click **Backup** 

To restore files, click Restore

## <span id="page-16-1"></span><span id="page-16-0"></span>**Resetting the Device**

The *[Factory Reset Page](#page-16-2)* restores the factory defaults. To restore the device to the factory default settings:

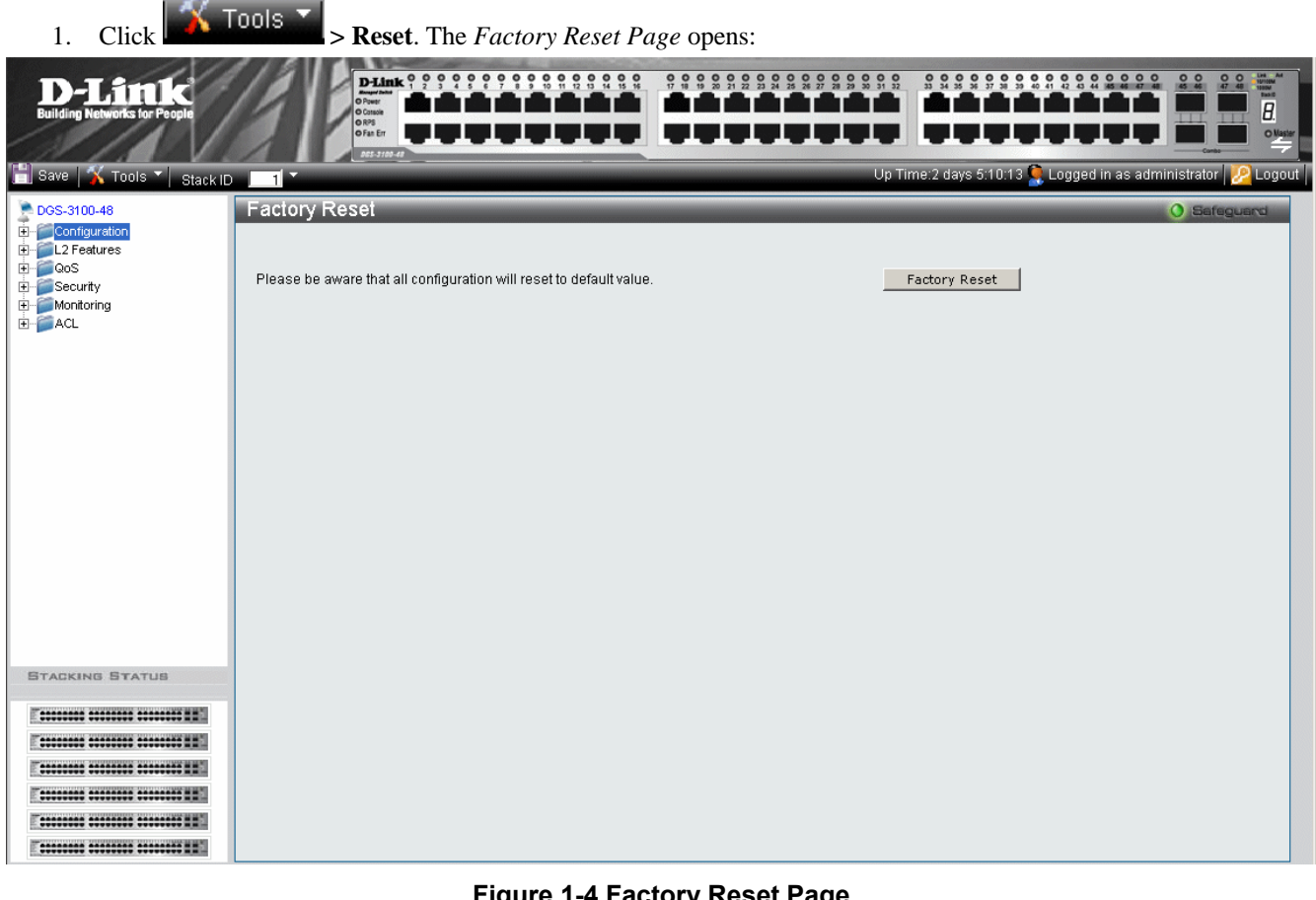

**Figure 1-4 Factory Reset Page** 

<span id="page-16-2"></span>2. Click **Factory Reset** The factory default settings are restored once it completely reloaded, and the device is updated.

## <span id="page-17-1"></span><span id="page-17-0"></span>**Downloading the Firmware**

The 'Firmware Download' web page is used to download the firmware files that will be used to manage the device.

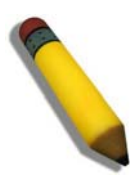

**NOTE:** Firmware version 1.x.x supports 4 SKUs od DGS-3100 series: DGS-3100-24, DGS-3100- 24P, DGS-3100-48 and DGS-3100-48P. Firmware version 2.x.x supports in addition the  $5<sup>th</sup>$  SKU: DGS-3100-24TG.

Firmware version 2.x.x includes as well additional features comparing to version 1.x.x, for more details, please refer to the Release Notes.

When upgrading firmware from version 1.x.x to version 2.x.x on the switch, the user should upgrade the boot software as well from version 1.0.0.3 to version 1.0.0.4

Upgrade Procedure – Important Notes:

 $\mathcal{N}$  reds x

ACL backward compatibility issue - In firmware 1.x.x, TCP/UDP ports of access profile are in hexadecimal instead of decimal values. In version 2.x.x, TCP/UDP port value entries are in decimal value. However - if the user upgrades the switch firmware from version 1.x.x to version 2.x.x, the value will be retained as hexadecimal value.

ACLs access rules priority did not work in firmware version 1.x.x. In firmware version 2.x.x, the priority is supported and it is not allowed two identical access rules priority from different access profiles. If the user download configuration file from version 1.x.x which including ACLs which has more than one rule, it might not work and there will be an error message. The user can delete and create the ACLs again if he encountered a problem.

Tacacs/Radius backwards compatibility issue - In firmware version 1.x.x, it is possible to configure up to 4 Tacacs /Radius servers. In firmware version 2.x.x, it is possible to configure up to 3 servers from each type. In addition to that it was not required to configure priority to Tacacs servers in 1.x.x while in 2.x.x it is required. If the user configured 4 servers in version 1.x.x and try to download the configuration to firmware 2.x.x, he will get an error message, the same event will happened because of the Tacacs priority.

The *[Firmware Download Page](#page-17-2)* enables downloading files either via an HTTP or a TFTP server. To download Firmware:

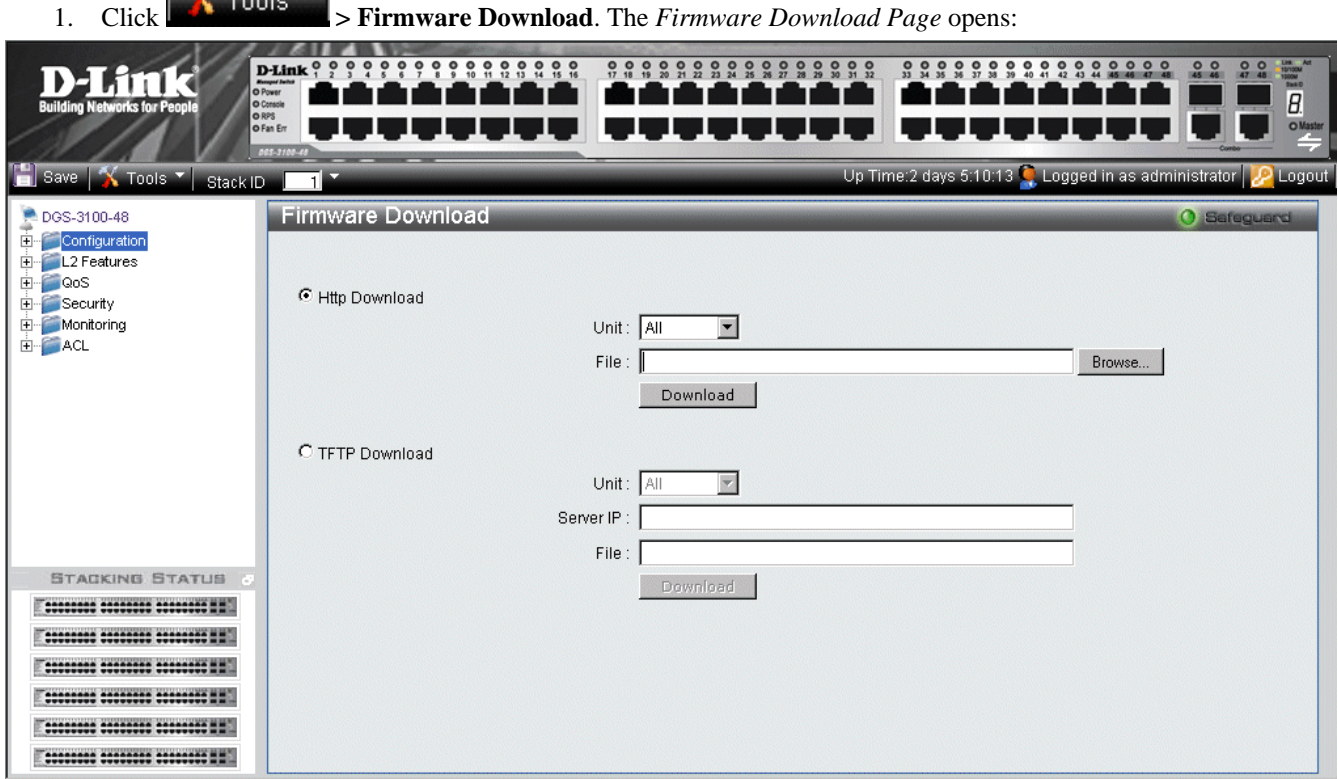

<span id="page-17-2"></span>**Figure 1-5 Firmware Download Page** 

| <b>Field</b>         | <b>Description</b>                                                                                                 |
|----------------------|----------------------------------------------------------------------------------------------------|
| <b>HTTP</b> Download | Indicates that the Firmware file is downloaded via an HTTP server.                                                 |
|                      | $Unit$ — Indicates if the Firmware file is downloaded to a specific stacking member or to<br>All stacking members. |
|                      | <i>File</i> — Indicates the Firmware file that is downloaded to the stack or specific device.                      |
| <b>TFTP</b> Download | Indicates that the Firmware file is downloaded via a TFTP server.                                                  |
|                      | $Unit$ — Indicates if the Firmware file is downloaded to a specific stacking member or to<br>All stacking members. |
|                      | Server IP Address — Specifies the TFTP Server IP Address from which files are<br>downloaded.                       |
|                      | <i>File</i> — Indicates the Firmware file that is downloaded to the stack or specific device.                      |

The *[Firmware Download Page](#page-17-2)* contains the following fields:

2. Select *HTTP* or *TFTP* Download field.

3. Define the *Unit* field.

4. For *Http* download, define the *File* field, or alternatively, browse to select the file.

# 5. Click **Download** The Firmware is downloaded, and the device is updated.

## <span id="page-19-1"></span><span id="page-19-0"></span>**Rebooting the System**

The *[System Reboot Page](#page-19-2)* provides a method for selecting one, or all of the units to be rebooted. To reboot the system:

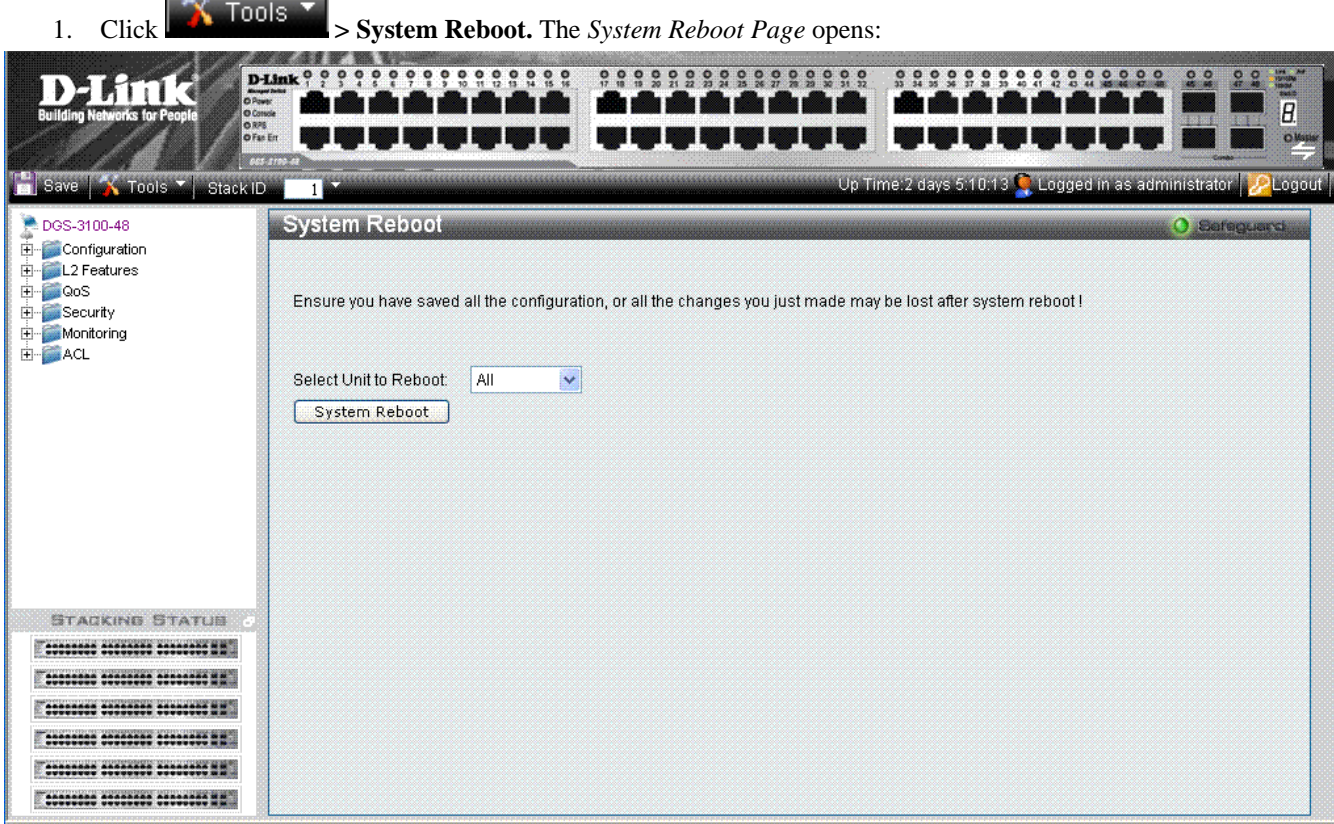

### **Figure 1-6 System Reboot Page**

<span id="page-19-2"></span>The [System Reboot Page](#page-19-2) contains the Select Unit to Reboot field. The possible values are:

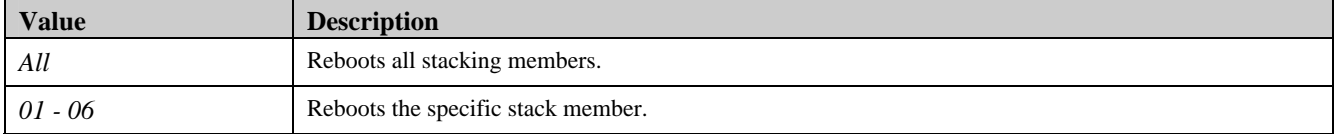

2. Define the *Select Unit to Reboot* field.

3. Click  $\Box$  System Reboot  $\Box$ . The selected unit(s) is/are rebooted.

# <span id="page-20-0"></span>**Using the Web System Components**

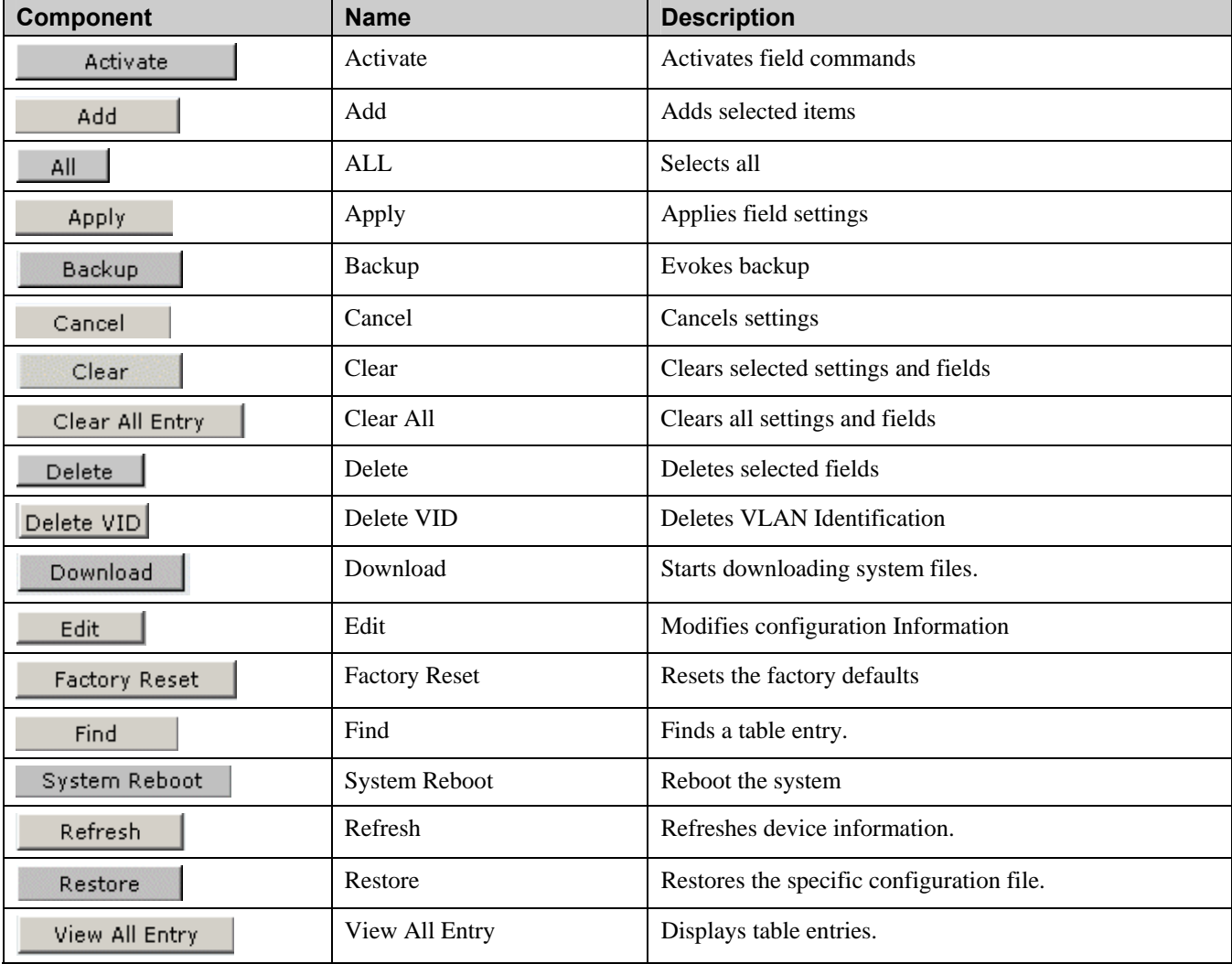

The following table contains information regarding the list of buttons:

**Table 1-3. User Interface Buttons** 

# **2**

# **CONFIGURING BASIC CONFIGURATION**

<span id="page-21-0"></span>This section contains information for viewing device information, defining IP addresses, managing stacking, defining port parameters, configuring system user accounts, configuring and managing system logs, defining the system time, and configuring SNMP system management. This section contains the following topics:

- [Viewing Device Information](#page-22-1)
- [Defining System Information](#page-24-1)
- [Defining IP Addresses](#page-25-1)
- [Managing Stacking](#page-26-1)
- [Defining Ports](#page-38-1)
- **ARP** Settings
- [Configuring User Accounts](#page-42-1)
- [Managing System Logs](#page-44-1)
- [Configuring SNTP](#page-45-1)
- [Configuring SNMP](#page-51-1)
- **DHCP** Auto Configuration
- [Dual Image Services](#page-63-1)

## <span id="page-22-1"></span><span id="page-22-0"></span>**Viewing Device Information**

The *[Device Information Page](#page-22-2)* contains parameters for configuring general device information, including the system name, location, and contact, the system MAC Address, System Up Time, and MAC addresses, and both software, boot, and hardware versions.

In addition the *[Device Information Page](#page-22-2)* provides shortcuts to device feature pages. To define the general system information:

• Click **DGS-3100-xx** in the Tree View. The *[Device Information Page](#page-22-2)* opens:

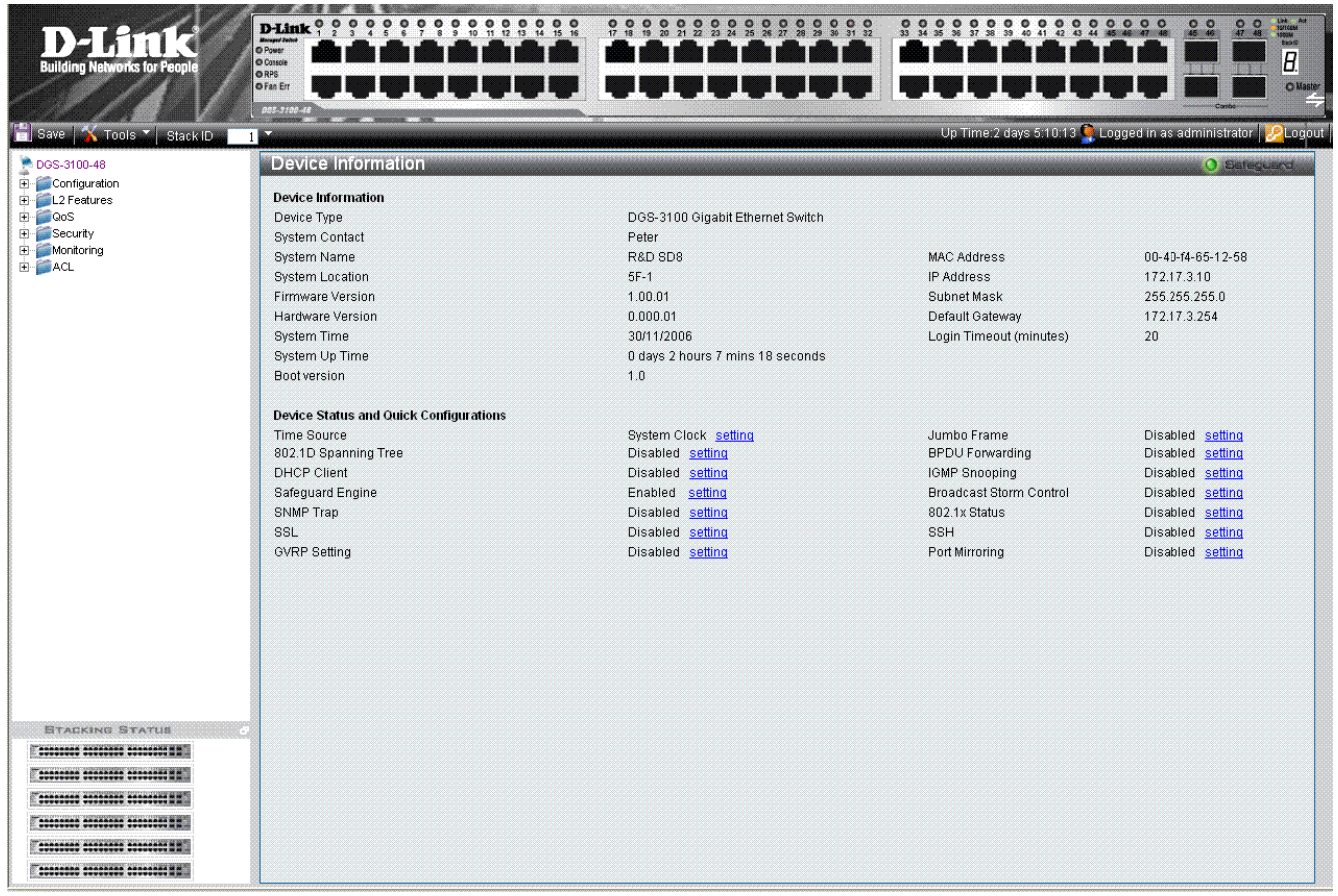

### **Figure 2-1 Device Information Page**

<span id="page-22-2"></span>The [Device Information Page](#page-22-2) contains the following fields:

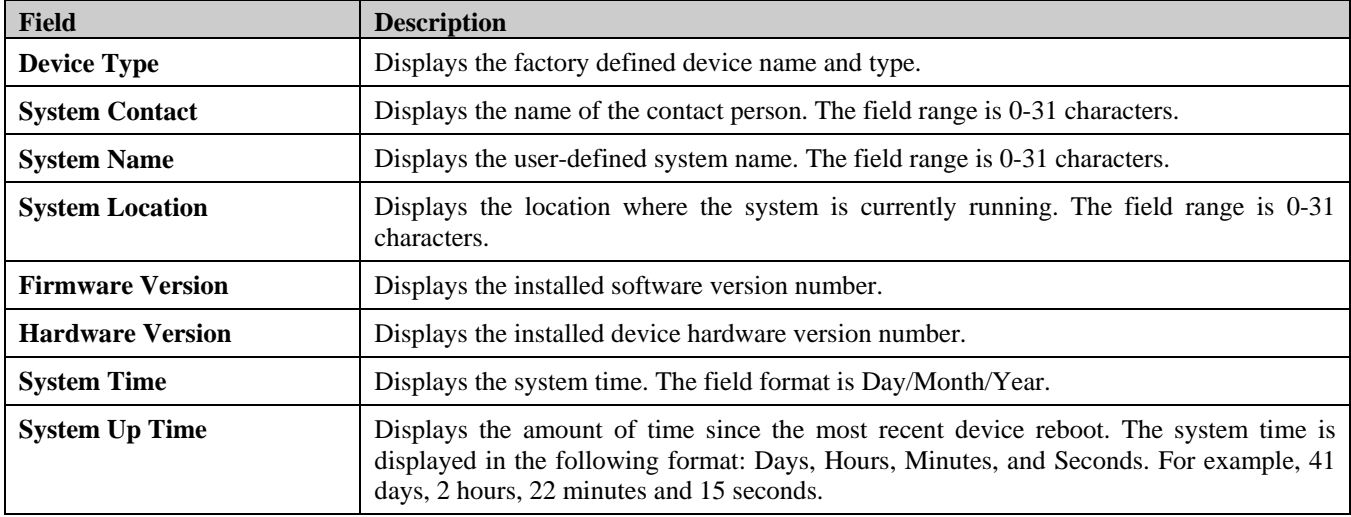

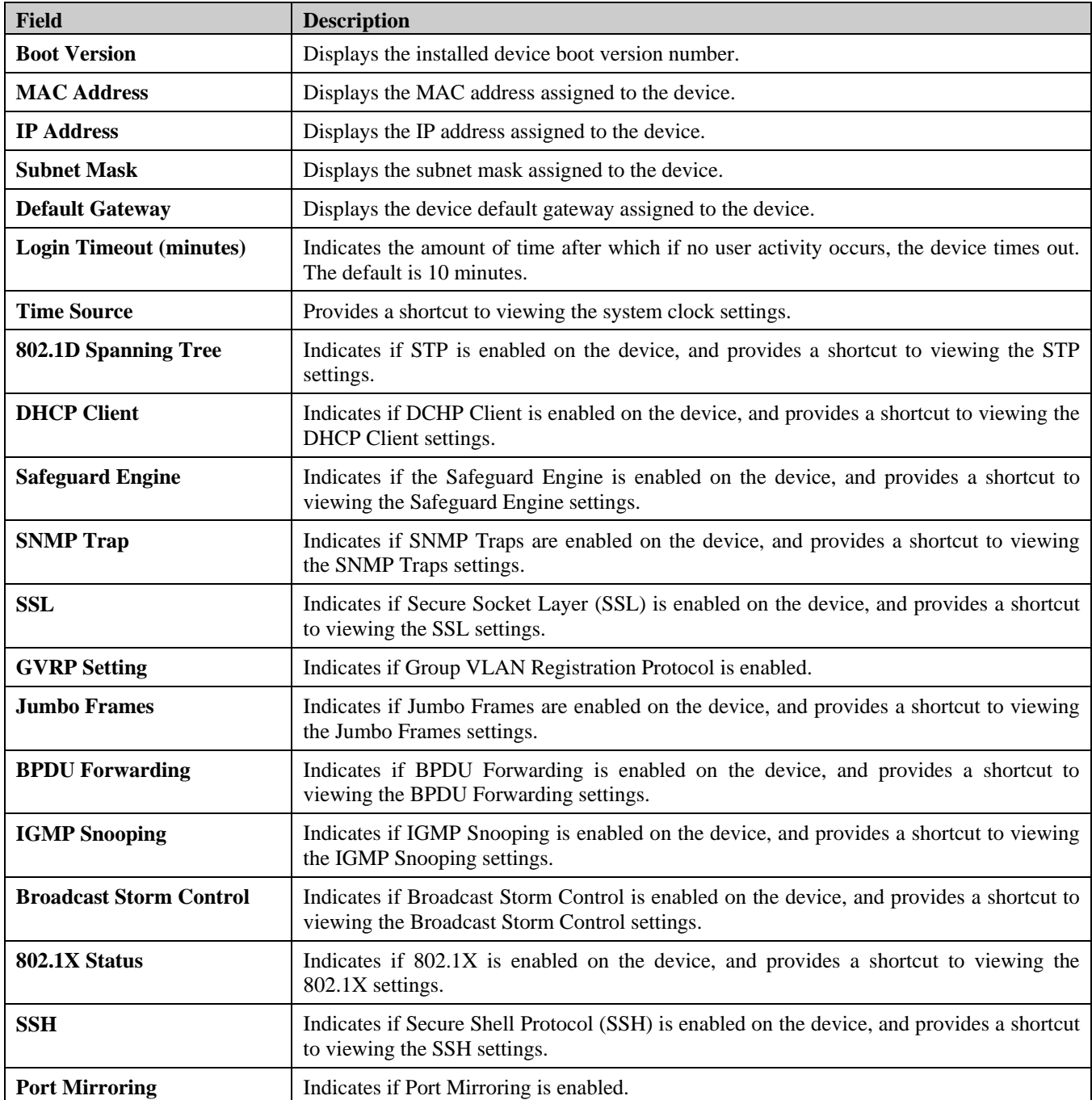

To view settings for a device feature:

1. Select a device feature under the *Device Status* and *Quick Configuration Section*.

2. Click setting next to the feature name. The configuration page for the selected device feature opens.

## <span id="page-24-1"></span><span id="page-24-0"></span>**Defining System Information**

The *[System Information Page](#page-24-2)* provides device information about specific stacking members. To view system information: 1. Click **Configuration > System Information.** The *[System Information Page](#page-24-2)* opens:

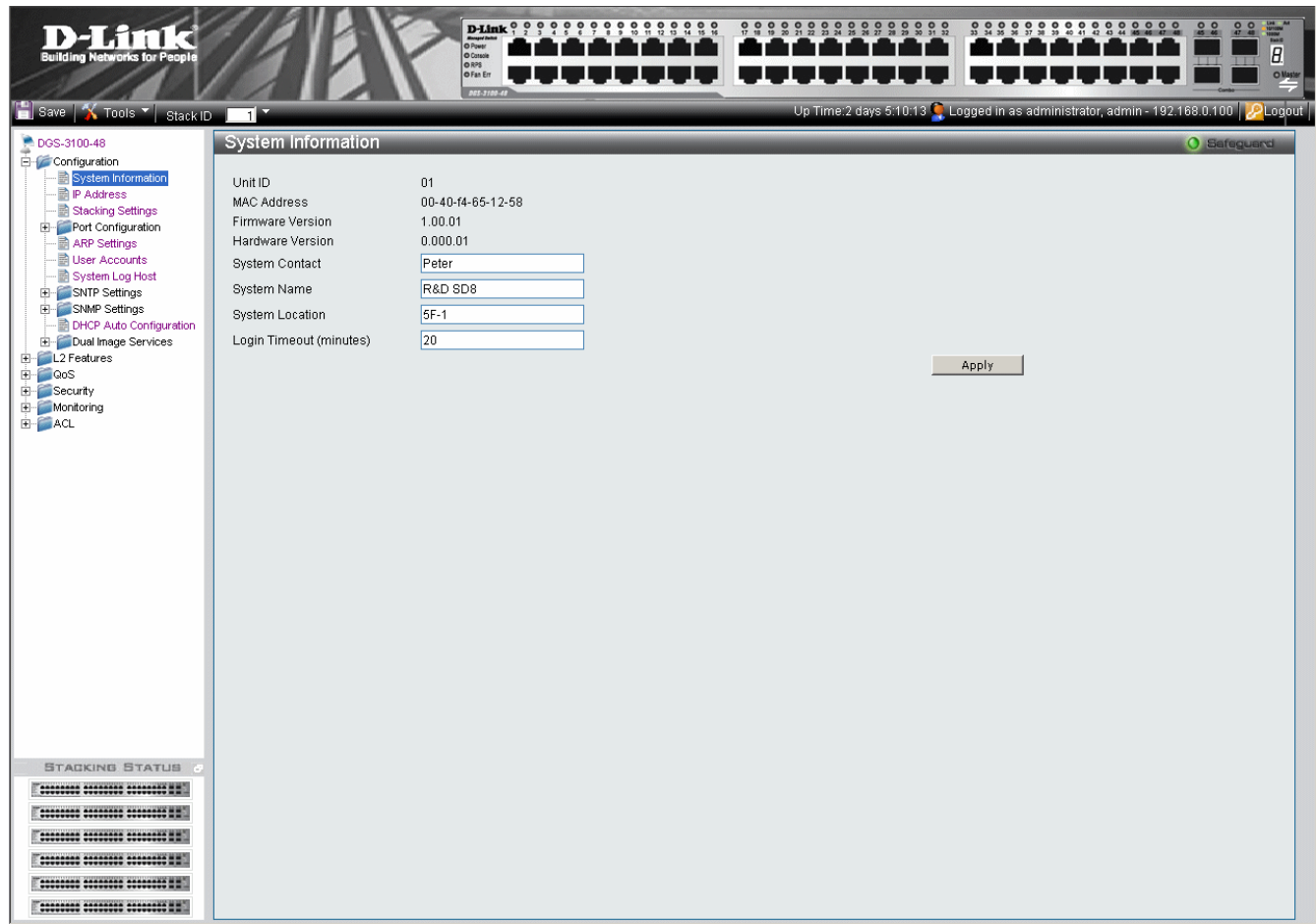

### **Figure 2-2 System Information Page**

<span id="page-24-2"></span>The [System Information Page](#page-24-2) contains the following fields:

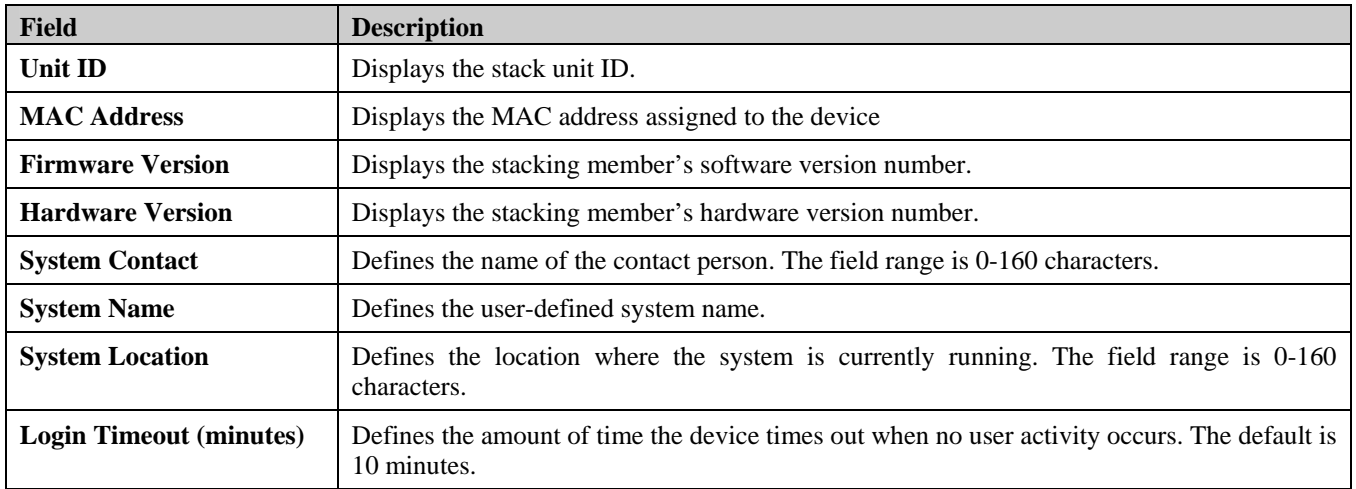

2. Define the *System Name* field.

3. Define the *System Location* and *Login Timeout (minutes)* fields.

4. Click **Apply** . The system information is defined, and the device is updated.

## <span id="page-25-1"></span><span id="page-25-0"></span>**Defining IP Addresses**

The *[IP Address Page](#page-25-2)* contains fields for assigning IP addresses. Packets are forwarded to the default IP when frames are sent to a remote network via the *Default Gateway*. The configured IP address must belong to the same IP address subnet of one of the IP interfaces. The *Dynamic Host Configuration Protocol* (DHCP) assigns dynamic IP addresses to devices on a network. DHCP ensures that network devices can have a different IP address every time the device connects to the network.

1. Click **Configuration > IP Address.** The *[IP Address Page](#page-25-2)* opens:

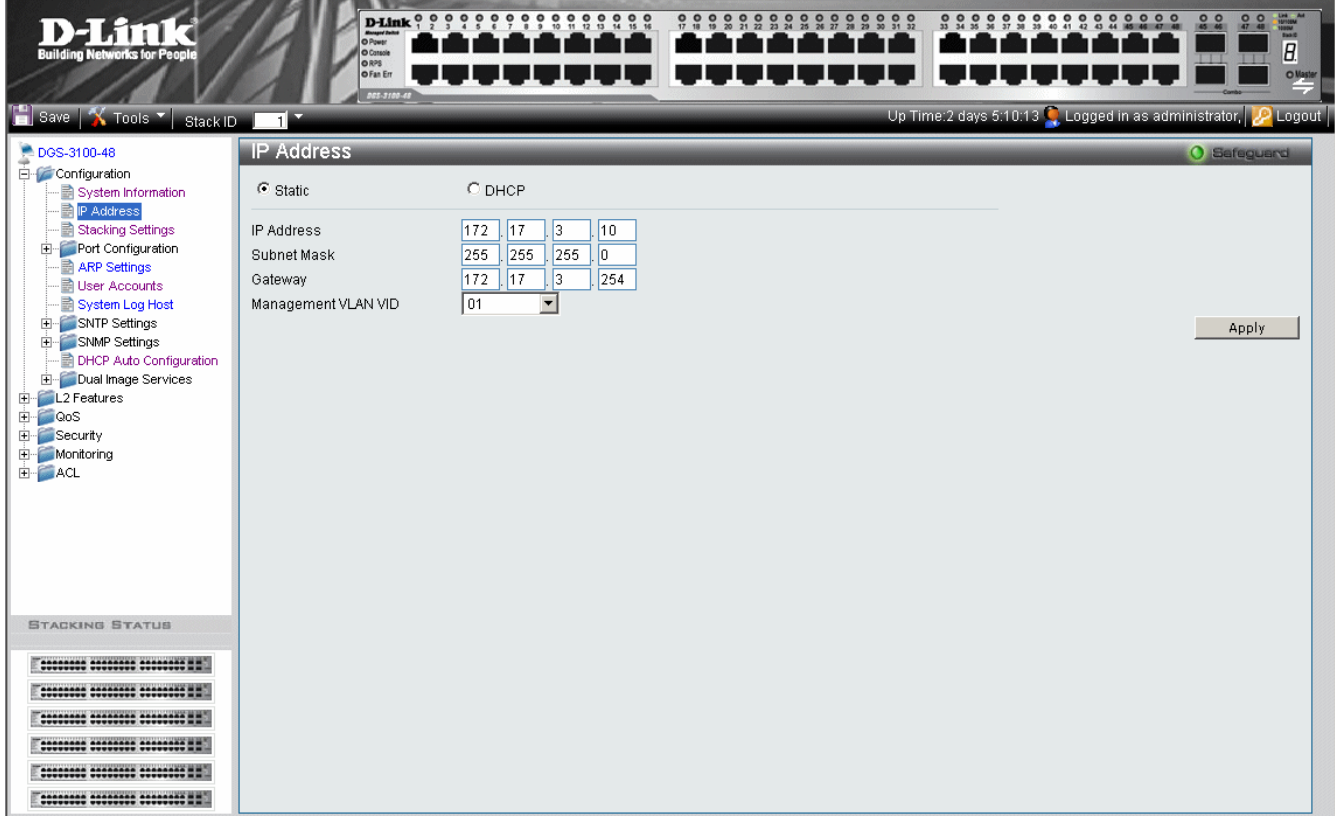

**Figure 2-3 IP Address Page** 

<span id="page-25-2"></span>The [IP Address Page](#page-25-2) contains the following fields:

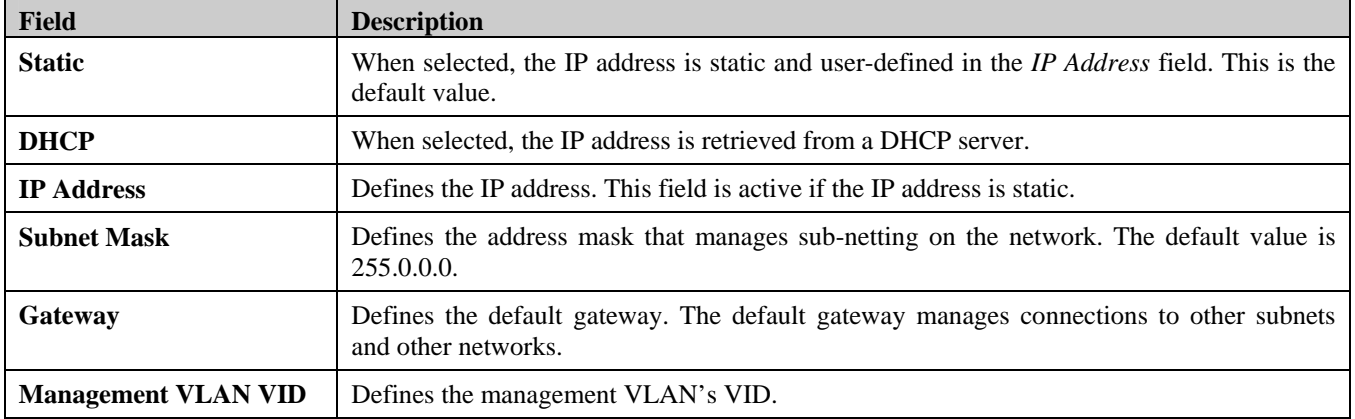

2. Select the IP address type in either the Static or DHCP fields.

- 3. If *Static* is the defined IP address type, define the *IP Address* field.
- 4. Define the *Subnet Mask*, *Gateway*, and *Management VLAN VID* fields.
- 5. Click **Apply** . The IP address information is defined, and the device is updated.

## <span id="page-26-1"></span><span id="page-26-0"></span>**Managing Stacking**

Stacking enhances network flexibility by building virtual switches with more ports then are available in a single device. Stacks are managed by stacking member which called *Stack Master.*, All other stacking members serve as ports only. The following paragraphs provide a stacking explanation for DGS-3100 series and include the following topics:

- [Managing Stacking Modes](#page-26-2)
- [Advanced Stacking](#page-26-3)
- [Building Stacks Quick Start](#page-30-1)
- **[Stack Management Examples](#page-31-1)**
- [Configuring Stacking](#page-37-1)

## <span id="page-26-2"></span>**Managing Stacking Modes**

A switch may operates in one of the following modes:

• **Stand-Alone**- Switches operating in stand-alone mode run as an independent unit. All ports of a stand-alone switch operate as normal Ethernet links except the HX ports which are *Disabled*.

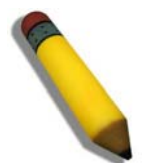

**NOTE:** The DGS-3100 series family stacking connections have two HX ports.

• **Stacking** - Switches operating in Stack mode run as organized group member of switches known as a Stack. A stack consists of one Stack Master, a Backup Master, and up to four Stack Member Switches. However, in specific scenarios, a single unit can be considered a *Stack of One*. A *Stack of One* is a single unit which does not connected to any other stacking members.

Either stacking or stand-alone modes can be selected by the user before the next software boot which using CLI or the Embedded WEB Interface, the new mode takes effect after the unit is rebooted. If the unit is reset to the factory defaults, the unit is reloaded in stacking Auto-Numbering mode.

## <span id="page-26-3"></span>**Advanced Stacking**

This section provides information for understanding advanced stacking concepts, including:

- Unit ID and how they are allocated
- Stacking member start up process.

This section contains the following topics:

- [Allocating Unit IDs](#page-26-4)
- [Assigning Unit IDs](#page-27-0)

### <span id="page-26-4"></span>**Allocating Unit IDs**

Switches are shipped from the factory without a Unit ID and in *Auto Assign* mode. All switches must be assigned a Unit ID before switches can operate as stacking members. More than one stacking member cannot receive the same Unit ID. Unit IDs are assigned by:

- Assigned by the system administrator. Unit IDs that are assigned by the system administrator and can only be changed manually by the system administrator.
- If the system administrator does not set the Unit IDs manually, the Auto Assign initializes the switches when they are powered up. From the switches who are automatically assigned a Unit ID, one of the stacking members is assigned the Unit ID 1. That stacking member is the Stack Master. If there were more than one switch in the stack, there is a Master Election and Backup Master Election process. Following the Master Election process, the other stacking members are assigned a Unit ID by the stack Master. For more information on the Master Election process, please see *[Electing a Stacking Master](#page-28-1)*.

Stacking members maintain the assigned Unit ID even after the stacking member is rebooted. The Stack Master may reallocate IDs during system initialization to resolve duplicate ID conflicts. Manually assigned IDs cannot be changed by the Stack Master, even if there is a conflict.

Unit ID assignments or modifications are effective only during system initialization, and do not occur during the system uptime.

Stacking members do not have to be numbered in sequence, and can be interconnected, as long as each stacking has a unique ID, and at least, one stacking member serves as the Stack Master.

### <span id="page-27-0"></span>**Assigning Unit IDs**

Each stacking member has an assigned unique Unit ID. Unit ID numbers are assigned as follows:

- **Unit ID 1** Assigned to the Stack Master. The Stack Master is indicated by the Master LED on front which is lit solid green.
- Unit ID 2 Assigned to the Backup Master
- Unit ID 3, 4, 5, and 6 Assigned to Stacking members.

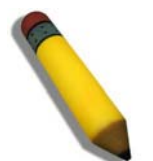

**NOTE:** There are cases in which a unit to which Unit ID 1 is assigned is not the stack Master but a Backup Master.

This section contains the following topics:

- [Defining a Stacking Master](#page-27-1)
- [Defining a Stacking Back Up Master](#page-27-2)
- [Defining Stacking Members](#page-27-3)
- [Master Enabled Stacking Members](#page-27-4)
- [Electing a Stacking Master](#page-28-1)

### <span id="page-27-1"></span>**Defining a Stacking Master**

The stacking member assigned the Unit ID1 operates as the *Stack Master.*

The Stack Master provides a single point of control, configuration, and management for the entire stack. In addition, the Stack Master stores all stack member configuration. The individual stacking members do not store any configuration information.

### <span id="page-27-2"></span>**Defining a Stacking Back Up Master**

The stacking member assigned the Unit ID 2 is defined as the stack's Backup Master.

In addition to being a stack member, Backup Master serves as a backup in case the Stack Master fails or disconnected. If the Stack Master fails or disconnected, the Backup Master takes over as the Stack Master.

The Stack Master stores an active configuration which copied on the Backup Master. The active configuration copy is used if the Backup Master takes over for the Stack Master. Only the configuration file is copied. Any dynamically filled tables, for example, learnt address, are not copied from the Stack Master to the Backup Master. If the Backup Master takes over the role of Stack Master, the Backup Master builds new dynamic tables.

### <span id="page-27-3"></span>**Defining Stacking Members**

Switches assigned the Unit IDs 3,4,5,6 are called stacking members. The Stack Master (or Backup Master if the Stack Master fails) manages the stack members operation. Stacking members cannot be directly managed or configured. If neither the Stack Master nor the Backup Master were operating, the stacking members cannot function.

### <span id="page-27-4"></span>**Master Enabled Stacking Members**

Only Stacking members assigned to Unit ID 1 or 2 are called Master Enabled stacking members. Only the Master Enabled stacking members participate in the Master Election process, and therefore can become master or backup master (that means the s with assigned IDs of 3, 4, 5 and 6 can never become neither a master nor a backup master unless their ID is changed by the system administrator or reset to the factory default firstly).

### <span id="page-28-1"></span><span id="page-28-0"></span>**Electing a Stacking Master**

Whenever a stacking member (or more than one) comes up, one of the stacking members is elected to be the stack Master. The Stack Master is selected as follows:

- If one of the master enabled stacking members in the stack was set to *Force Master* by the system administrator (through the GUI – Stacking Master selector), that master enabled stacking member is the Stack Master. Stacking members which are defined as *Force Master* stacking members are manually selected as the Stack Master. Only a master enabled stacking member can be selected as the *Force Master*.
- If the stack contains more than one stacking member whose Unit ID is either 1 or 2, then one of the stacking members are elected the Stack Master. It does not matter if the Unit ID was originally automatically or manually assigned. These stacking members are called *Master Enabled*. If there is only one stacking member, that stacking member is selected as the Stack Master, even if the stacking member's Unit ID is 2.
- If there are more than one stacking members, the two stacking members decide which stacking member is elected Stack Master by checking:
	- Which stacking member has been running for a longer time. The up-time is measured in increments of 10 minutes. The stacking member running the longest is elected the Stack Master.
	- If they have been running for the same amount of time, the stacking member with the Unit ID 1 is the stack Master.
	- If both stacking members have been running for the same amount of time, and both stacking membes have the same Unit ID, the stacking members with the lowest MAC addressis selected as the Stack Master. The other unit is rebooted and is assigned the Unit ID 2.
	- If the stack contains one or more stacking members set to the factory default states, and there is no Unit ID assigned to a stacking member, then the Stack Master is one of these stacking members. The stacking member selected to be the Master is the stacking member running for the longest time. If all stacking members are running the same amount of time, the stacking member with the lowest MAC address is selected as the Stack Master.

The Master Election results in an elected Stack Master. The Stack master has a Unit ID of 1 and the Backup Master has a Unit ID of 2 (if a Backup Master was included in the stack).

If a Master Enabled stacking member, a Unit ID of 1 or 2, is added to a stack and powered on, the newly added switch invokes Master Election process. The Master Election process occurs even though the stack has an elected master. However, the newly added switch loses in the election process (lower up-time) and joins the stack as a stacking member or Backup Master.

## **Stack Startup Process**

When a stacking member is initialized, either powered up or rebooted, the stacking member goes through the same exact process including:

- [Discovering the Stacking Master.](#page-28-2)
- [Allocating Unit IDs/Resolving Unit ID Conflicts](#page-29-0)
- [Unit and Stacking Port Configuration](#page-29-1)

### <span id="page-28-2"></span>**Discovering the Stacking Master**

When a stacking member is initialized in stack mode, the stacking member's behavior depends on its Unit ID.

- If the stacking member does not have a current Unit ID the stacking member operates in *Factory Default* mode. If there is a Stacking Master, the stacking member is assigned a Unit ID through Unit ID Allocation. The stacking members receive a Unit ID from the Stacking Master. If the stack does not have a Stacking master then the switch participates in Master-Election, and may be elected either the new Stacking Master or Backup Master.
- If the stacking member's current Unit ID is 1 or 2, the stacking member participates in the Master Election. For example, the Unit ID was previously allocated, or the stacking member was in a different stack.
- If the stacking member has a current Unit ID the stacking members attempts to use the Unit ID in the new stack. If the stacking member current ID is 3, 4, 5, or 6, then the stacking members attempts to connect to the running Stack Master. The new stacking member does not proceed to the next stage until there is contact with the Stack Master.

These stacking members do not participate in the *Master Election* process, and if no Stack Master is present, the stacking members' network ports are shut down. Only the stacking ports are operational.

Both the Stack Master and all other stacking members carry out a continuous process of *Master Discovery* by frequently exchanging stack control messages. This allows the stacking members to discover when a stacking member fails or is unreachable.

### <span id="page-29-0"></span>**Allocating Unit IDs/Resolving Unit ID Conflicts**

Once the Stack Master is elected, it allocates the Unit IDs to the stacking members that do not have a Unit ID. Stacking members that do not have a Unit ID operate in the *Factory Default* mode.

In addition, the stack Master attempts to resolve all duplicate Unit IDs occurrences among stacking members. The Stack Master reallocates the duplicate Unit ID if there are available Unit IDs.

If two stacks are merged, stacking units that were initially in the Stack Master's sub-group retain their Unit ID. New stacking member are allocated new Unit IDs.

If a conflict occurs after the stacking members are rebooted, the following occurs:

- If both duplicate stacking members are in *Auto Assign* mode, then the Unit ID is assigned by the MAC address. The stacking member with the lowest MAC address maintains its Unit ID. The other stacking member is assigned a new Unit ID.
- If one of the stacking members with duplicate Unit IDs is in *Auto Assign* mode and the other stacking member is in manual mode, the stacking member in *Manual* mode maintains its Unit ID, The other stacking member is assigned a new Unit ID. .

Stacking members are shut down if:

- If both duplicate stacking members are in *Manual* mode then both stacking members are *shut down*.
- If the Stack Master is able to allocate a Unit ID to each stacking member, then all stacking members operate as a stack. If the Stack Master is unable to allocate a Unit ID to any stacking member, that stacking member is effectively *shut down* and does not participate in the stack.
- Stacking members with a conflicting manually set ID are shut down as the Stack Master cannot override the system administrator's Unit ID assignment to resolve the conflict.
- If there are more stacking members than the maximum number allowed in a stack, and the incoming stacking members are already in *Factory Default* mode, the Stack Master is elected following *Master Discovery* and *Master Election* processes. All other stacking members are shut down in some extreme cases, due to during the boot process, where some stacking members may be connected and join the stack. If the new stacking members are already assigned a Unit, then the new stacking members cannot join the stack. The switches are remains shut down.

If a stacking member is shut down, the stacking members stacking links are inactive. Moreover, if the stacking members are connected in a chain topology, the shut down of one stacking member breaks the chain. This may cause other stacking members to be disconnected and shut down if the stacking members have no active link to the Stack Master.

### <span id="page-29-1"></span>**Unit and Stacking Port Configuration**

Each stacking member has a Unit ID; one of the stacking members is the stack Master, and, possibly, one of the stacking members serves as Backup Master. The Stack Master now configures each stacking member according to the Configuration file stored on the Stack Master.

If the stack has a Backup Master the Configuration file are also be copied to the Backup Master.

Once all the stacking members are configured, the stack proceeds to a normal operational mode. If any change is made to the system configuration, the change is stored by the stack Master and is copied to the Backup Master.

## <span id="page-30-1"></span><span id="page-30-0"></span>**Building Stacks – Quick Start**

The DGS-3100 series supports the following stacking scenarios:

- Building a new stack from scratch
- Increasing the stack by adding units to an existing stack
- This section contains the following topics:
	- [Stack Resiliency](#page-30-2)
	- [Managing a Self-Ordered Stack](#page-30-3)
	- [Managing a New Manually Ordered Stack](#page-30-4)

### <span id="page-30-2"></span>**Stack Resiliency**

Topologies of stack can be either Ring or Chain. Best practice is to configure the stack in Ring topology, due to the high resiliency in case of unit failure or stacking link failure.

Additionally, in case of redundant power supply usage it is recommended to make sure that Master and Backup Master s are connected to a redundant power supply.

### <span id="page-30-3"></span>**Managing a Self-Ordered Stack**

This section describes managing a self-ordered stack. Self–ordered stacks are automatically assigned Unit IDs by the system through the Master Election process. This section contains the following topics:

- [Building a New Self-Ordered Stack](#page-30-5)
- [Adding Members to a Self Ordered Running Stack](#page-30-6)

### <span id="page-30-5"></span>**Building a New Self-Ordered Stack**

To build a self ordered stack:

- 1. Connect the units physically through the stacking ports.
- 2. Turn on the units. After a short interval the stack will become operational with one of the units selected as the Master of the stack. The Master and Backup selection is known as *Master Election*. Master Election takes place if there are one or more eligible candidates contending to be the Master unit. The Master Unit is indicated by the green Master LED on the front panel. The Master LED is located near the Unit ID LEDs. If a serial console is connected, the serial cable must be connected to the Stack Master console port since the only operational console port in the stack is the one of the Master unit.

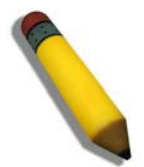

**NOTE:** To reset the stacking members to the factory defaults, press the Reset button for at least 5 seconds.

### <span id="page-30-6"></span>**Adding Members to a Self Ordered Running Stack**

- 1. Reset the new stacking units to the factory defaults by pressing the Reset button (optional).
- 2. Connect the stacking members physically to the stack.
- 3. Turn on the switches, the new units will become stacking members.

### <span id="page-30-4"></span>**Managing a New Manually Ordered Stack**

System administrator can also manually assign Unit IDs to stacking members. System administrator has to assign a unique Unit ID from 1 to 6 to each stack member.

A Unit ID that is manually assigned is not subject to automatic numbering. The Unit IDs are assigned as follows:

- Unit ID 1 Assigned to the Stacking Master. The Stack Master is indicated by the Master LED on front which is lit solid green.
- **Unit ID 2 -** Assigned to the Backup Master
- Unit **ID 3 4, 5, 6** –Assigned to the Stacking member.

<span id="page-31-0"></span>This section contains the following topics:

- [Building New Manually Ordered Stacks](#page-31-2)
- [Adding Stacking Members to an Existing Manually Ordered Stack](#page-31-3)

### <span id="page-31-2"></span>**Building New Manually Ordered Stacks**

To build new a self ordered stack:

- 1. Connect the units physically through the stacking ports.
- 2. Turn on the units, one at a time.
- 3. Assign the Stack Master the Unit ID of 1 using a Stack Management Interfaces either the console port, Telnet, or Embedded Web Interface.
- 4. Assign the Backup Master the Unit ID of 2 using a Stack Management Interfaces either the console port, Telnet, or Embedded Web Interface.
- 5. Assign the remaining stacking members using a Stack Management Interfaces either the console port, Telnet, or Embedded Web Interface.
- 6. Ensure that none of the stacking members have the same Unit ID.
- 7. Reboot all the stack units.

### <span id="page-31-3"></span>**Adding Stacking Members to an Existing Manually Ordered Stack**

To add units to an existing manually ordered stack:

- 1. Reset the new stacking units to the factory defaults by pressing the *Reset* button.
- 2. Connect the stacking members physically to the stack.
- 3. Turn on the switches, the new units become stacking members, but with automatically assigned Unit IDs.
- 4. Reassign the Unit ID manually to each of the newly added stacking members using a Stack Management Interfaces either the console port, Telnet, or Embedded Web Interface. This step is optional, and the stack is operational even if some unit IDs were manually configured while others are self-assigned.
- 5. Reboot the stacking members to ensure the Unit ID is permanent.

## <span id="page-31-1"></span>**Stack Management Examples**

This section contains information for troubleshooting stacking, and includes the following topics:

- [Replacing Failed Stacking-Members in a Running Stack](#page-31-4)
- [Replacing a Failed Stack Master](#page-32-0)
- [Dividing Stacks](#page-33-0)
- **[Merging Stacks](#page-35-0)**
- **[Stacking Cable Failure](#page-35-1)**
- [Inserting Excess Stacking Members](#page-35-2)

### <span id="page-31-4"></span>**Replacing Failed Stacking-Members in a Running Stack**

This example assumes that a stacking member, other than master, has failed in a running stack, when the system administrator is notified of the system failure the stacking member is removed and replaced with a new switch.

When the stacking member fails, the Stack Master identifies the failed stacking member using the *Master Discovery* process. The Stack Master recognizes that the stacking member no longer responds. If the stack topology was ring topology, the Stack Master directs all other stack members to route traffic around the failed stacking member. At the same time the Stack Master notifies the system administrator of the failure using SYSLOG messages and SNMP traps.

When the failed stacking member is disconnected from the stack, all traffic is routed around the failed stacking member as stated above. As long as all other stacking connections are intact, the stack continues to run.

When a new stacking member is inserted and the stack is powered up, the following occurs:

• The new stacking member which is in stacking mode, performs the *Master Discovery* process, and perhaps participates in a *Master Election* .For more information on the Master Election process, see *[Electing a Stacking](#page-28-1)  [Master](#page-28-1)*.

- If the new stacking member has a Unit ID of *1* or *2*, i.e. the stacking member is a master enabled unit, the new stacking member initiates the Master Election process. However, since the running Stack Master has a longer up-time, it remains the Stack Master and the new stacking member does not become a new Stack Master.
- If the new stacking member has a Unit ID of 3 to 6, the new unit attempts to become a stacking member, and is subject to the already running Stack Master. The Master Election process does not occur.
- The Stack Master performs a Unit ID Allocation and Conflict Resolution process.
	- If the new stacking member was in Factory Default mode (the unit does not have an assigned Unit ID). The new stacking member is assigned the lowest available Unit ID by the Stack Master. It is strongly recommended that automatic assigned Unit ID mode be used since it provides improved stack resiliency.
	- If the new stacking member already has an assigned Unit ID, and that Unit ID is unused in the current stack, the new stacking member retains its assigned Unit ID. The Stack Master applies any configuration relevant to that Unit ID.
	- If the new stacking member already has an assigned Unit ID, and that Unit ID conflicts with an existing Unit ID the Stack Master reallocates a new Unit ID to the new stacking member. , The lowest available Unit ID is applied to the new stacking member. This occurs only if new stacking member does not have a manually assigned Unit ID, which the Stack Master cannot change.
	- If the new stacking member cannot be assigned an available Unit ID, then the new stacking member is effectively shut down and cannot join the stack. For example, the stacking member replacement can only occur if the new stacking member has a manually assigned Unit ID.
- The Stack Master now performs Unit *[and Stacking Port Configuration](#page-29-1)* for the new stacking member.
- Any configuration information which the Stack Master stores that is relevant to the Unit ID is assigned to the new stacking member. If the new stacking member was assigned the same Unit ID of the replaced stacking member, then the new stacking member receives the same configuration as the failed stacking member. If the new stacking member is identical to the replaced stacking member, the entire configuration of the replaced stacking member is applied to the new stacking member. The stack reverts to the stacking state it was running in before stacking member failed. However, sometimes the new stacking member is not identical to the failed stacking member. The Stack Master applies the configuration as follows:
- If a 24-port switch replaces a failed 48-port switch, then the new stacking member's ports are configured according first 24 ports configuration of the failed stacking member.

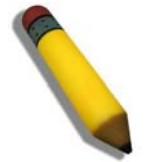

**NOTE:** The 48 port configuration of the failed stacking member is recorded, even though only the first 24 port configuration is currently applied. If a 48 port switch is inserted and assigned the same Unit ID, the switch is configured with the port configuration of the original 48 port stacking member.

If a 48-port stacking member replaces a 24-port stacking member, then the first 24 ports of thenew stacking member are configured according failed stacking member's ports configuration. The remaining new stacking member ports are configured with the switch's default settings.

### <span id="page-32-0"></span>**Replacing a Failed Stack Master**

This example assumes that that a stacking member acting as the Stack Master has failed in a running stack. When the system administrator is notified of the Stack Master failure and replaces existing Stack Master with a new switch.

When the Stack Master fails, the stack's Backup Master recognizes the failure and that the Stack Master no longer responds and assumes the role of Stack Master. The Backup Master uses Master Discovery process to identify the failure. In case of Ring topology the Backup Master directs all other stack members to route traffic around the failed stacking member. At the same time the Backup Master notifies the system administrator of the failure using SYSLOG messages and SNMP traps.

When the failed stacking member is disconnected from the stack, all traffic is already routed around the failed stacking member. If all other stacking connections are left intact, the stack keeps running. When a new stacking member is inserted and powered up, the following occurs:

- The new stacking member performs *Master Discovery* process, and participates in a Master Election process. For more information on the Master Election, see *[Electing a Stacking Master](#page-28-1)*.
	- If the new stacking member has a Unit ID of *1* or *2*, i.e. the stacking member is a master enabled; Master Election process is initiated. Since the running stack Backup Master has a longer run timeand if the Backup Master has been running for more then 10 minutes, the Backup Master remains the elected Stack Master. The new stacking member does not become the new Stack Master. This may result in new stacking member using

Unit ID 1, and serving as the stack Backup master, while the already running stacking member with Unit ID 2 remains the active Stack Master.

- The Stack Master performs Unit ID Allocation and Conflict Resolution process.
	- If the new stacking member is in the *Factory Default* mode, the new stacking member is assigned the lowest available Unit ID by the Stack Master. It is strongly recommended that *Auto Assign* mode is used to assign the Unit ID. The *Auto Assign* mode provides better stack resiliency.
	- If the new stacking member already has an assigned Unit ID, and that Unit ID is unused in the current stack, the incoming stacking member is assigned Unit ID. The Stack Master applies any device configuration to the new stacking member.
	- If the new stacking member already has an assigned Unit ID, and that UnitID conflicts with an existing Unit ID the Stack Master reallocates a new Unit ID to the new stacking member. The lowest available Unit ID is applied to the new stacking member. This occurs only if new stacking member does not have a manually assigned Unit ID, which the Stack Master cannot change.
	- If the new stacking member cannot be assigned an available Unit ID, then the new stacking member is effectively shut down and cannot join stack. For example, if stacking member replacement that can only occur if the new stacking member has a manually assigned Unit ID.
- The Stack Master performs Unit *[and Stacking Port Configuration](#page-29-1)* for the new stacking member.
- Any configuration information the Stack Master retains that is relevant to the Unit ID of the new stacking member is applied. If the new stacking member was assigned the same Unit ID of the replaced stacking member, then the new stacking member receives the same switch configuration as the failed stacking member, described in *[Replacing Failed Stacking-Members in a Running](#page-31-4)* Stack.

### <span id="page-33-0"></span>**Dividing Stacks**

This example assumes that a working stack is divided into two groups. The stack is divided either by a failed stacking link connected to two stacking members in the stack or by a failed stacking members in a chain topology which causes disconnection between two units in the stack. In this case we should consider each sub-group as an independent running stack configuration. For each sub-group we should consider three sub options:

- Both the Stack Master and the Backup Master are part of the sub-group.
- Either the Stack Master or the Backup Master is part of the sub-group.
- Neither the Stack Master nor the Backup Master is part of the sub-group.

When a stack is split into two parts, the following occurs in each partial stack according to the following scenario:

Both the Stack Master and the Backup Master are part of the sub-group.

Nothing changes, except the Stack Master recognizes the missing stacking members as removed stacking members and routes traffic around them.

Since both the Stack Master and Backup Master are in this stacking section, this section is operating and the other section cannot operate.

The following occurs when the stack is divided and both the Master and Backup master are in the sub-group:

- The Master Discovery, Master Election and Unit ID Allocation & Duplicate Unit ID Conflict Resolution processes are performed, resulting in the following:
	- Any configuration information stored by Stack Master, which remained in the group, that is relevant to the stacking members remains unchanged.
	- Topology information, inter-stacking member forwarding information for transmitting traffic to any other stacking member, managed by the Stack Master includes only stacking members that remain connected after the stack is divided.
	- The divided stack continues to operates normally, the only difference is there are less stacking members than prior to the stack division.
	- No Unit ID changes are performed in each divided stack.
	- The Stack Master notifies the system administrator using SYSLOG messages and SNMP traps of the removed stacking members. In addition the Stack Master also notifies the system administrator whichd ports belong to unreachable stacking members and are reported as *Not Present*.
- Either the Stack Master or the Backup Master remain in the divided group

– If the Stack Master remains in this sub-group, the behavior is the same as described above. If the Backup Master remains in this sub group the behavior is the same as described in[0](#page-32-0) - *[Replacing a Failed Stack Master](#page-32-0)* .

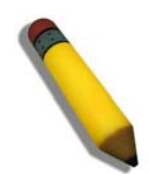

**NOTE:** If a stack is divided into two parts with one section which containing the Stack Master, and the other section - Backup Master was operate.

The following occurs if either the Stack Master or the Backup Master remains in the divided group:

- TThe *Master Discovery*, *Master Election* and *Unit ID Allocation & Duplicate Unit ID Conflict Resolution* processes are performed, resulting in the following:
	- When the stack is divided and if the Stack Master remains in the split stack, the Stack Master recognizes that the stacking units were no longer responds. This occurs using the *Master Detection Process*. The Stack Master notifies the system administrator using SYSLOG messages and SNMP traps of the removed stacking members. In addition the Stack Master also notifies the system administrator whichd ports belong to unreachable stacking members and are reported as *Not Present*.
	- if the Backup Master remains in the split stack, when the stack is divided, the Backup Master identifies this as of the Stack Master failing. The Backup Master takes over and manages the remaining stacking members as a stack. The Backup Master retains the same Unit ID as before the stack was divided. Since the Backup Master was not acting as the Stack Master prior to the split, the Back Master initiates a Topology Database and port learning process. Traffic can be halted for a short period until the stack is synchronized, i.e., stacking member and port configuraiton is completed. New stacking members are learnt by the Backup Master are notified to the system administrator using SYSLOG messages and SNMP traps.
	- The divided stack continues to operate normally, the only difference is there are less stacking members than prior to the stack division.No Unit ID changes are performed in each the divided stacks.
	- Even if each stacking section has a Stack Master, one section retains the Stack Master and the other section the Backup Master, both stacks have the same configuration and the same IP address.

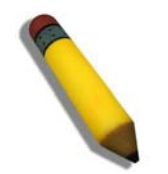

NOTE**:** If both stacks have the same IP Address, this can lead to network problem. There is no way for users to connect to any stacks through the stack IP address

If neither the Stack Master nor the Backup Master remain in the divided group.

- This is identical to failed Stack Master, where no backup is available.
- Stacking members whose Unit IDs are 3, 4, 5 or 6 in original stack do not renumber themselves. The stacking members' network ports remains shut down until a Stack Master is enabled, is connected and is operating as the Stack Master .The Master-Discovery process recognized that the Stack Master has been separated from the stack.
- The stacking members lose connection with the Stack Master. Since the stacking members started as a running stack, and the stacking members are not in the Factory *Default Mode*, the stacking members are not reassigned Unit IDs. Resetting the stacking members will initiate Unit ID auto-assignment. No Unit ID changes are performed in each one of the two stacking sections of the original stacks.

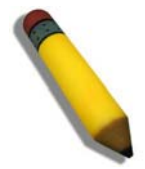

**NOTE:** None of the stacking members in either stacking sections can remember themselves.

### <span id="page-35-0"></span>**Merging Stacks**

This example assumes that the user would like to merge two working stacks. This creates one stack from two separate stacks. There are two scenarios:

If new stacking members are powered down during insertion and then powered up

• This is identical to insert stacking members into a running stack, see *[Replacing Failed Stacking-Members in a](#page-31-4)  [Running Stack](#page-31-4)*. The only difference is that an additional stacking member is inserted into the stack. Therefore, for each stacking member inserted the same process occurs.

If stacks being merged are connecting via stacking cables and, both stacks are running the following occurs:

- If each of the joined stacks has a Stack Master, both Stack Masters s perform the *Master Discovery* process. Both Stack Masters participate in the *Master Election* process. One Stack Master is selected as the Stack Master. The criteria for selecting a Stack Master in a merged stack as follows:
	- Force Master
	- System Up Time
	- Lowest Unit ID
	- Lowest MAC Address
- The process of master selection between two Stack Masters is as follows:
	- If Force Master is enabled, then the Stack Master which was forced is selected.
	- The *System Up Tim*e is measured in increments of 10 minutes The Stack Master with longest System Up Time is selected as Stack Master.
	- If both Stack Masters have the same *Up Time,* the Stack Master with the lowest Unit ID is selected as Stack Master.
	- If both Stack Master Unit IDs are equal the Stack Master with the lowest MAC address is selected.
	- The Master Election process assigns a dynamically allocated Unit ID Reassignment of Unit Id to the other Stack Master and is performed by the new Stack Master. The switch is either allocated as a stack memberor the Backup Master. There cannot be two stacking members with the same Unit ID at the process end.
	- The Stacking Master that loses the Master election process is shut down if the Unit ID was manually allocated. It is recommended that the administrator configure the switch to *Auto Assign* mode before reconnecting the switch to the stack.
	- When two stacks are combined, all of the configuration information for one of the stacks is lost. After the discovery/election process is completed, only the new Stack Master maintains its configuration information,
	- If one of the merged stacks had neither a Stack Master unit nor a Backup Master, then stacking members belonging to this groupare inserted into the stack as in *[Replacing Failed Stacking-Members in a Running Stack](#page-31-4)*. The Stack Master either connects stacking members to the stack using thecurrent Unit Ids or reallocates the Unit IDs necessary. For more information see *[Replacing Failed Stacking-Members in a Running Stack](#page-31-4)*.

If two stacks are merged into one stack, both stack configuration cannot be to maintained. All stacking member's dynamic information that belong to the portion of the stack that was not reelected is lost and the new Stack Master relearns the information. .

### <span id="page-35-1"></span>**Stacking Cable Failure**

This example assumes that S*tacking Connection Cables* failed and caused the stack to split, as described in *[Dividing Stacks](#page-33-0)*. When the stacking cable connection is fixed and stacking members are reconnected, it results in merging two stacks as described in *[Merging Stacks](#page-35-0)*.

This can be occured only if the topology of the stack is *Chain* topology. Single stacking cable failure does not causes a stack split if a *Ring* topology is used.

### <span id="page-35-2"></span>**Inserting Excess Stacking Members**

This example assumes that the user attempts to insert too many stacking members into s into a stack.

- All stacking members (existing and newly inserted) are powered on at the same time:
- A Stack Master is elected following *Master Discovery* and *Master Election* processes.
- All excess stacking members are shutdown.
#### DGS-3100 Series Gigabit Stackable Managed Switch User Manual

- A running stacking member group is added to an existing stack, assuming each one of the stack groups has an elected Stack Master. The total of existing stacking members and new stacking members exceeds the maximum allowed number of stacking members in a stack, which is 6 stacking members:
	- *Master Detection* and *Master Election* processes determine the master out of one of two combined stacking groups.
	- When switches are added to a running stack, the *Unit ID Allocation and Duplicate ID Conflict Resolution* process detects an error if too many switches are present in the stack, and no changes are to stacking members that originally belonged to the group managed by the newly elected master. The original switches retain their ID assignments and configurations. The stacking members that originally belonged to the group managed by the Stack Master that lost the Master Election process are shut down.

## **Configuring Stacking**

The *[Stacking Settings Page](#page-37-0)* allows network managers to execute force master and to change each and every unit its own unit ID. To complete the changing process the user need to reboot the unit.

1. Click **Configuration > Stacking Settings**. The *[Stacking Settings Page](#page-37-0)* opens:

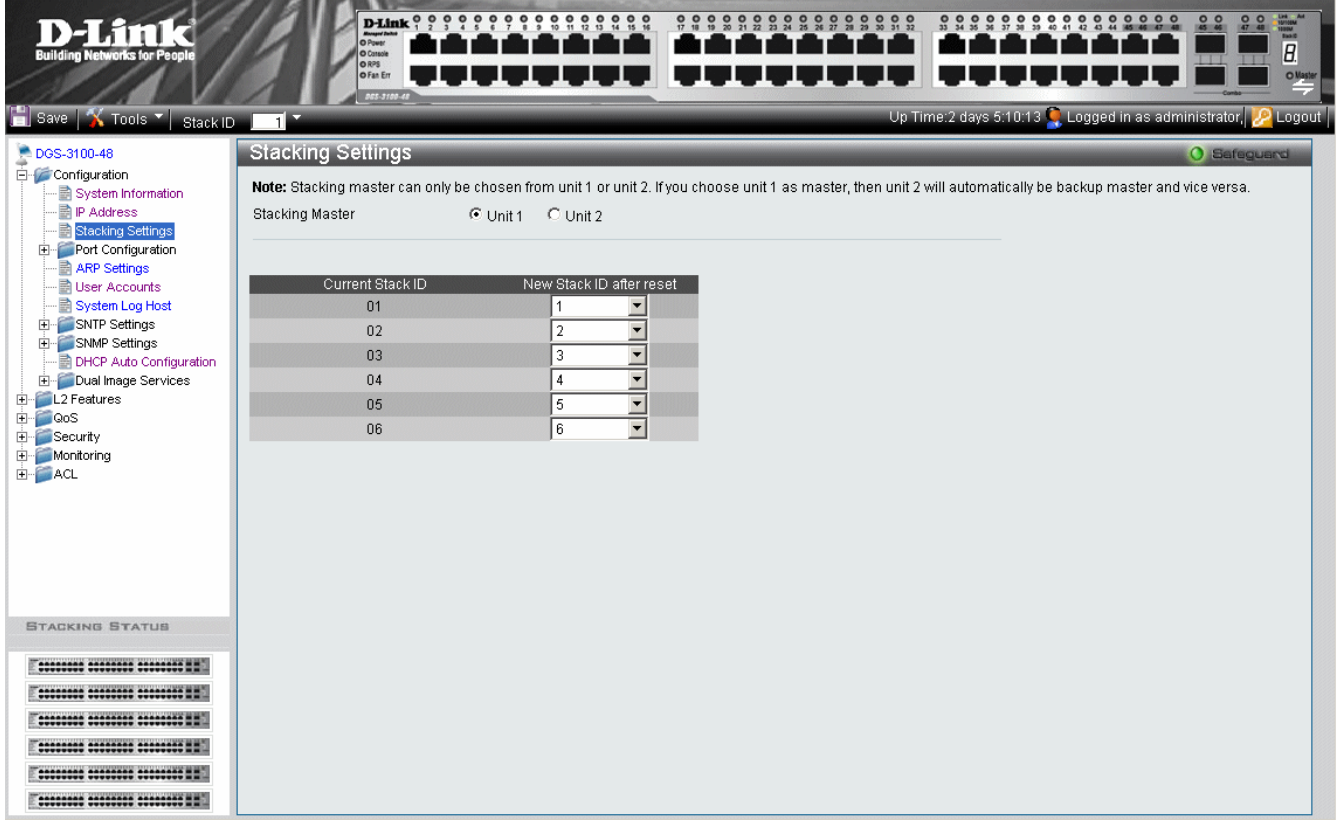

**Figure 2-4 Stacking Settings Page** 

<span id="page-37-0"></span>The [Stacking Settings Page](#page-37-0) contains the following fields:

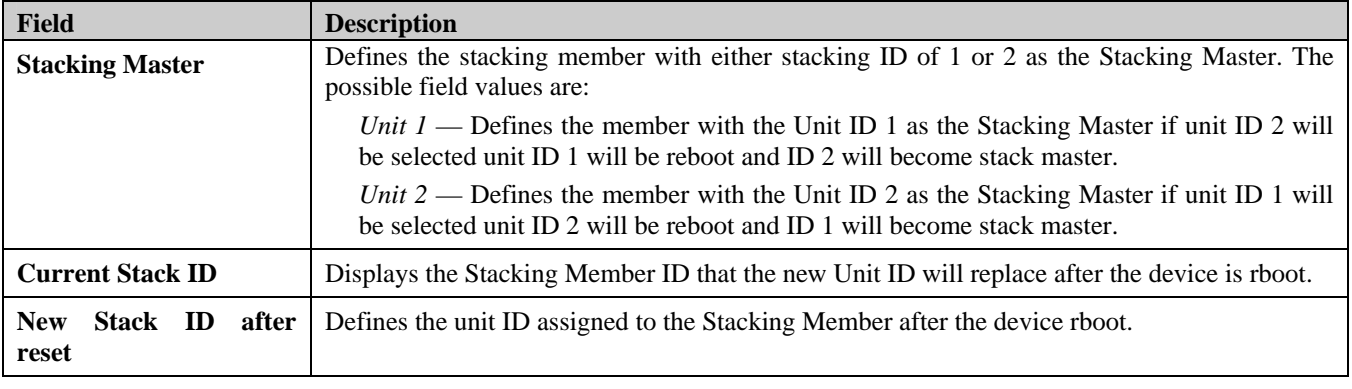

2. Select the Stacking Master in the *Stacking Master* field.

- 3. Select a Unit ID in the *New Stack ID after reboot* field.
- 4. Click **Apply** . If force master was selected then current master will be rebooted. If unit ID was change then the changes will be applied and occurd after the reboot.

# **Defining Ports**

- [Configuring Port Properties](#page-38-0)
- [Viewing Port Properties](#page-40-0)

## <span id="page-38-0"></span>**Configuring Port Properties**

The *[Port Setting Page](#page-38-1)* contains parameters for configuring port properties. Gigabit ports operate in full duplex mode only, and take on certain characteristics that are different from the other choices listed.

To define port parameters:

1. Click **Configuration >Port Configuration > Port Setting**. The *[Port Setting Page](#page-38-1)* opens:

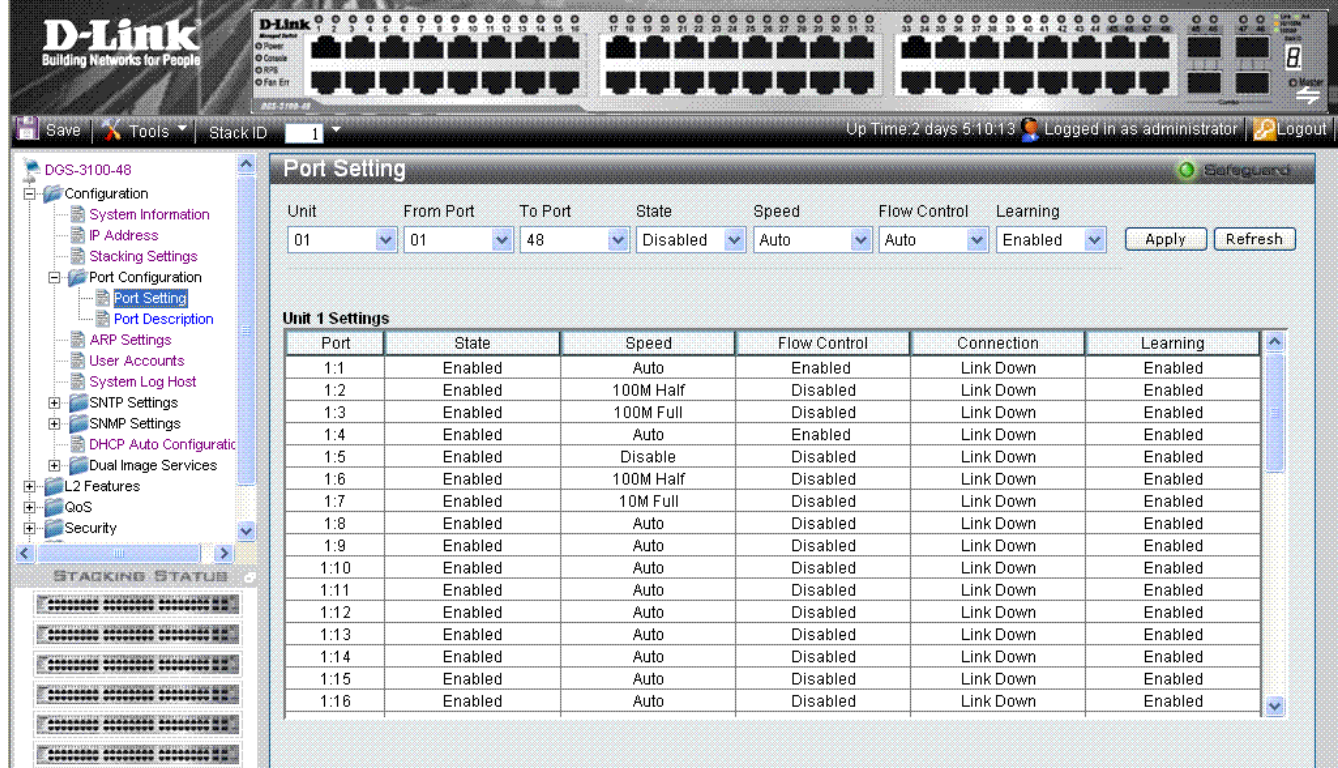

#### **Figure 2-5 Port Setting Page**

<span id="page-38-1"></span>The [Port Setting Page](#page-38-1) contains the following fields:

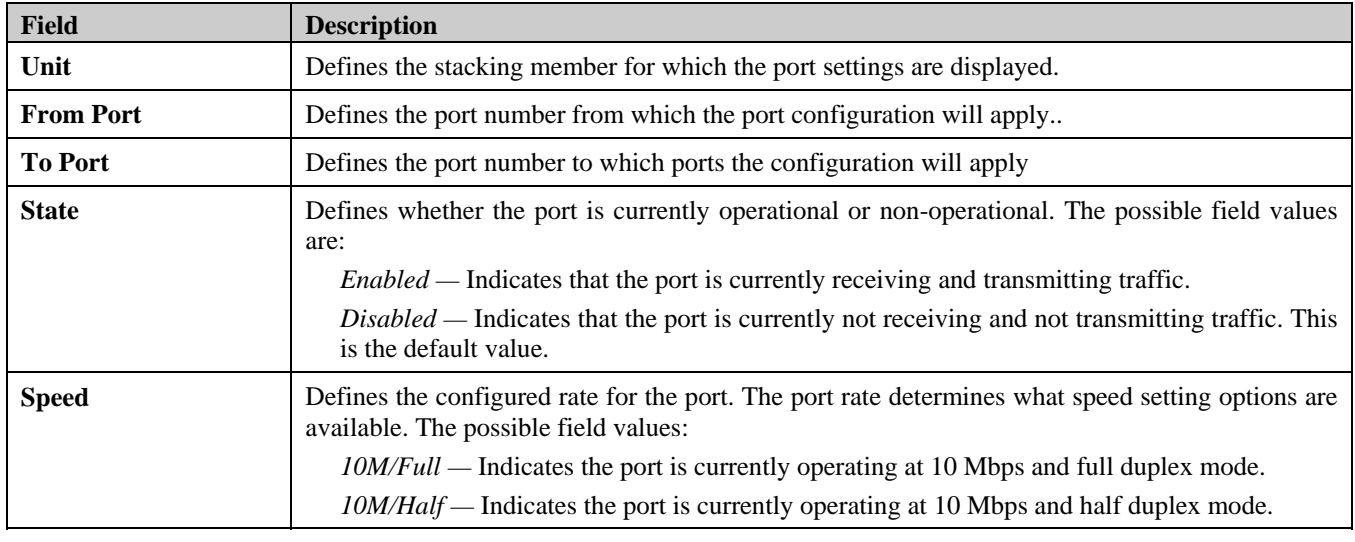

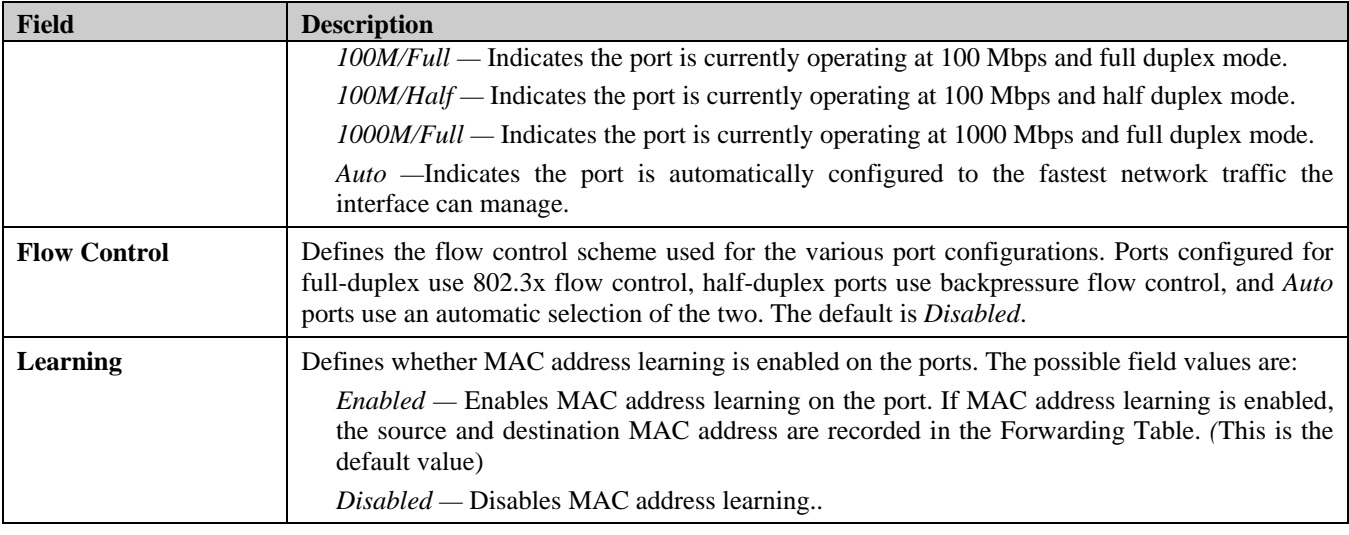

2. Define the *Unit, From Port, To Port, State, Speed, Flow Control,* and *Learning* fields.

3. Click **Apply** . The port configuration is saved, and the device is updated.

## <span id="page-40-0"></span>**Viewing Port Properties**

The *[Port Description Page](#page-40-1)* allows network managers provide a description of device ports. To define a port description:

1. Click **Configuration > >Port Configuration > Port Description.** The *[Port Description Page](#page-40-1)* opens:

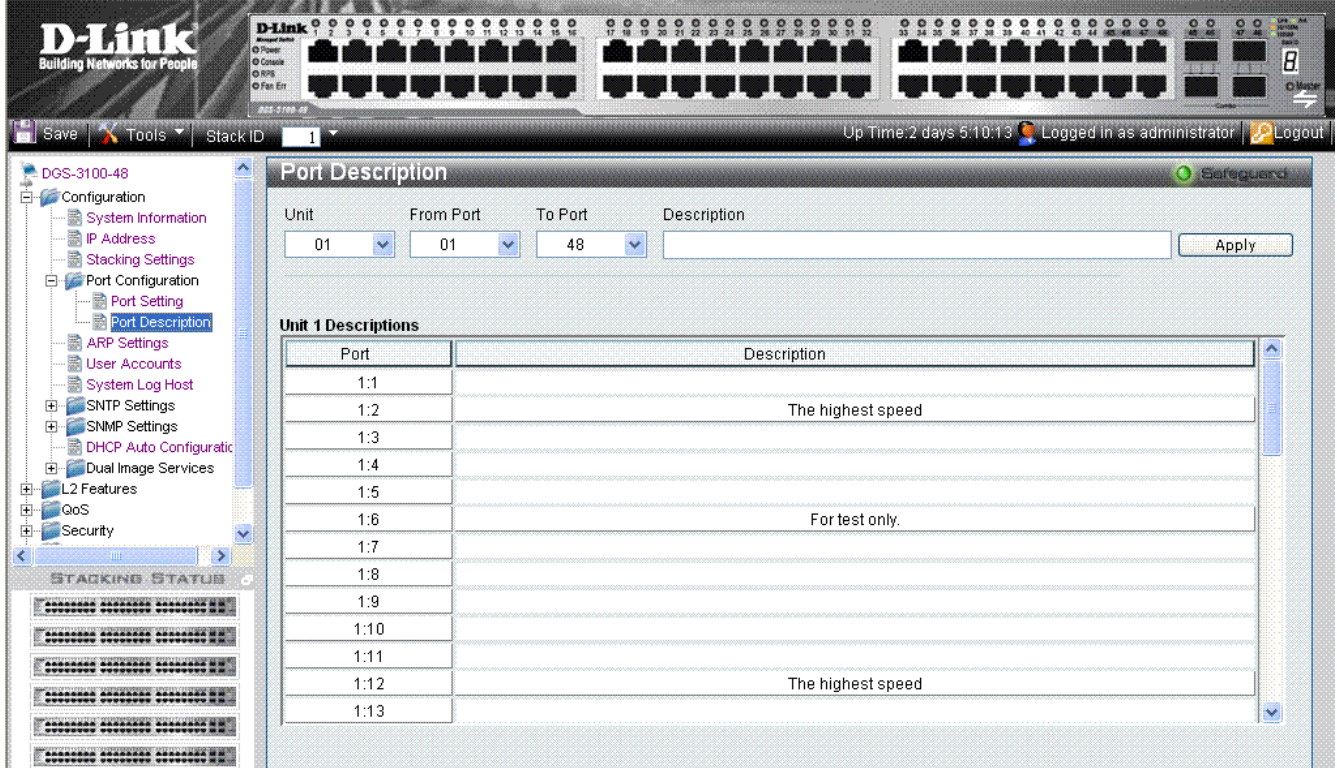

#### **Figure 2-6 Port Description Page**

#### <span id="page-40-1"></span>The [Port Description Page](#page-40-1) contains the following fields:

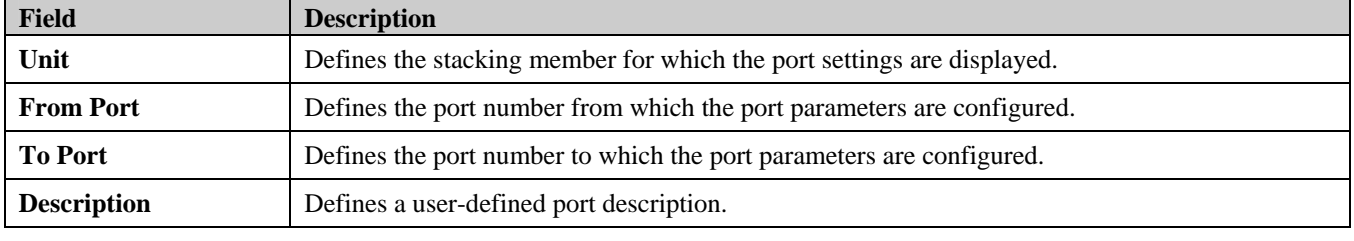

2. Define the *Unit*, *From Port*, *To Port*, and *Description* fields.

3. Click **Apply** The port description is saved, and the device is updated.

## **ARP Settings**

The *Address Resolution Protoco*l (ARP) converts IP addresses into physical addresses and maps the IP address to a MAC address. ARP allows a host to communicate with other hosts only when the IP addresses of its neighbors are known. To define ARP information:

1. Click **Configuration > ARP Settings.** The *[ARP Settings Page](#page-41-0)* opens:

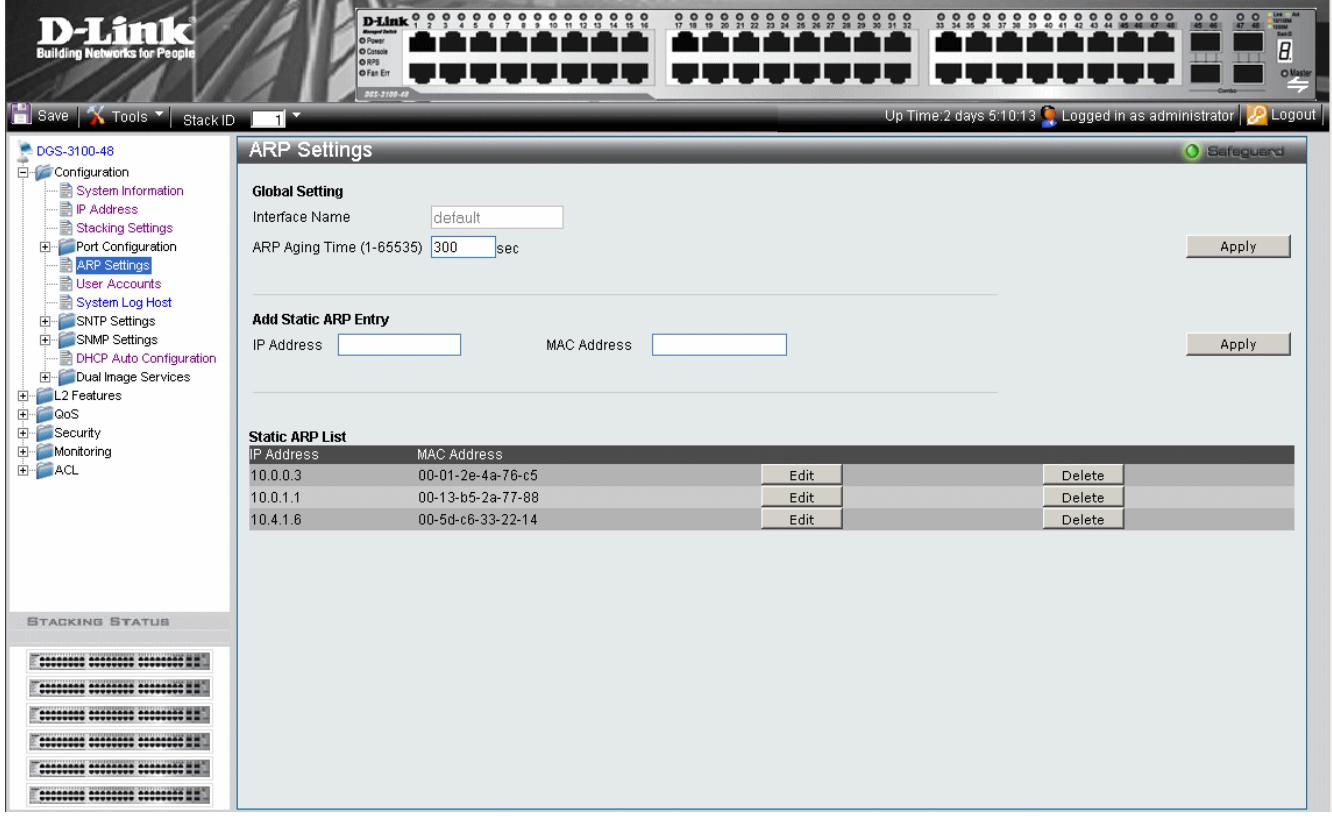

**Figure 2-7 ARP Settings Page** 

<span id="page-41-0"></span>The [ARP Settings Page](#page-41-0) contains the following fields:

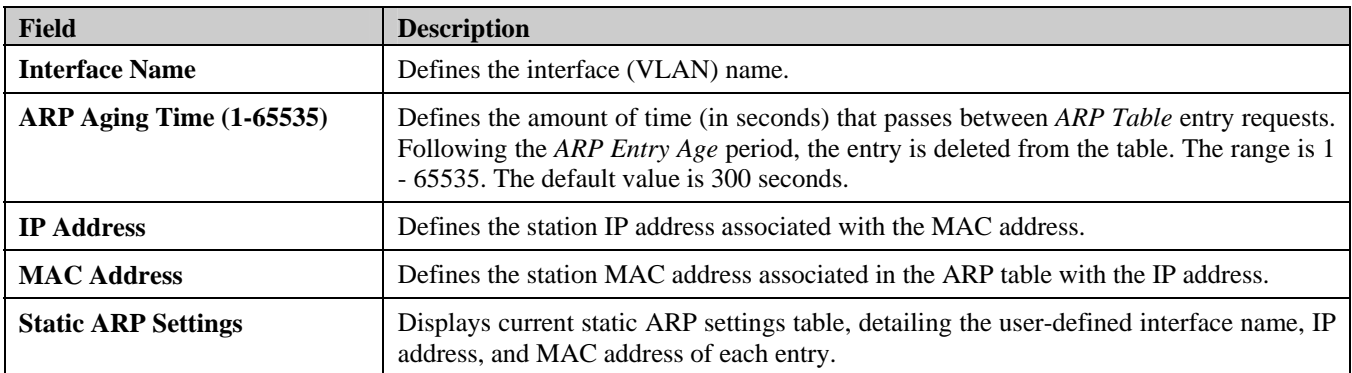

2. *Define the Interface Name* and *ARP Aging Time* fields.

3. Click **Apply** . The ARP global setting is updated.

4. Define the *IP Address* and *MAC Address* fields.

5. Click **Apply** . The ARP settings are saved, and the device is updated.

## **Configuring User Accounts**

User accounts including user passwords and access rights are defined on the *[User Accounts Page](#page-42-0)*. To define user account information:

1. Click **Configuration > User Accounts**. The *[User Accounts Page](#page-42-0)* opens:

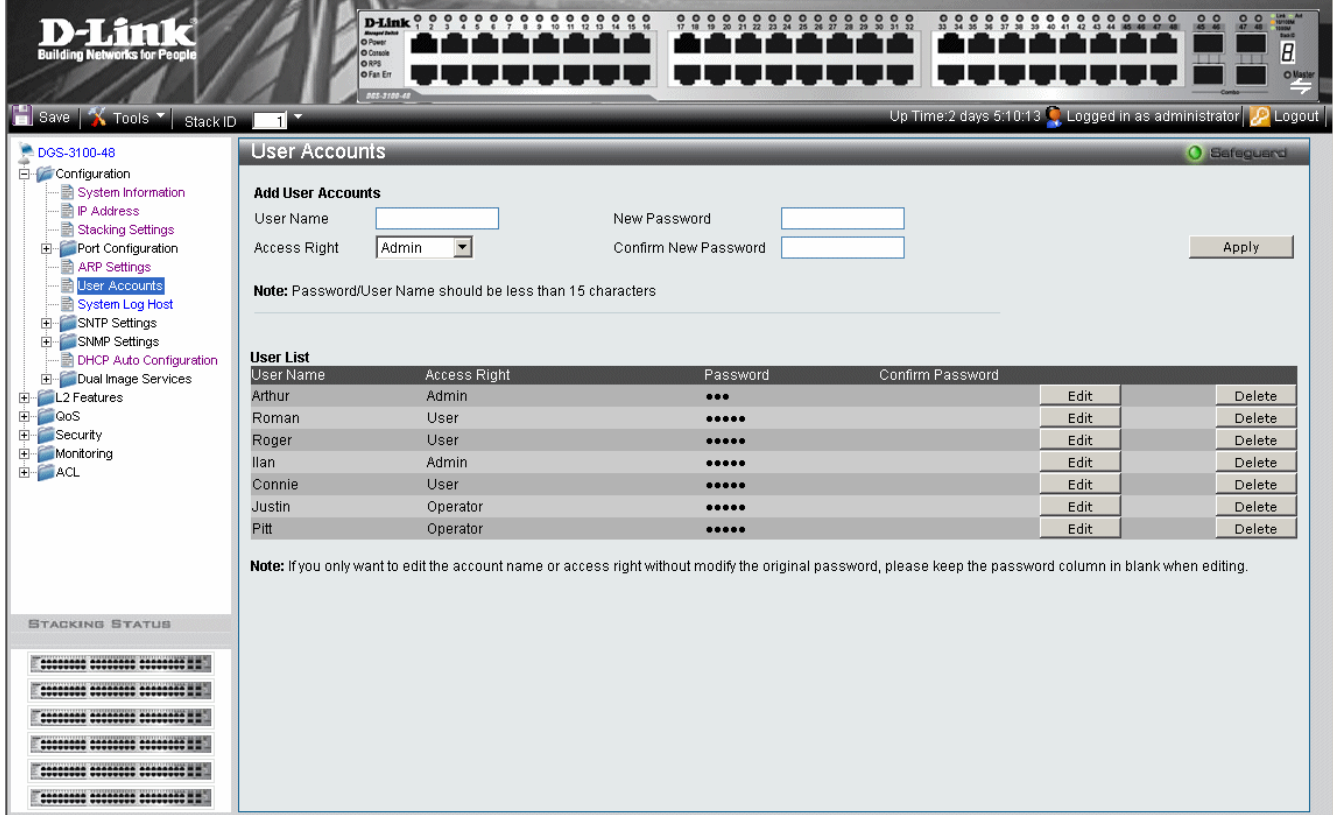

**Figure 2-8 User Accounts Page** 

<span id="page-42-0"></span>The [User Accounts Page](#page-42-0) contains the following fields:

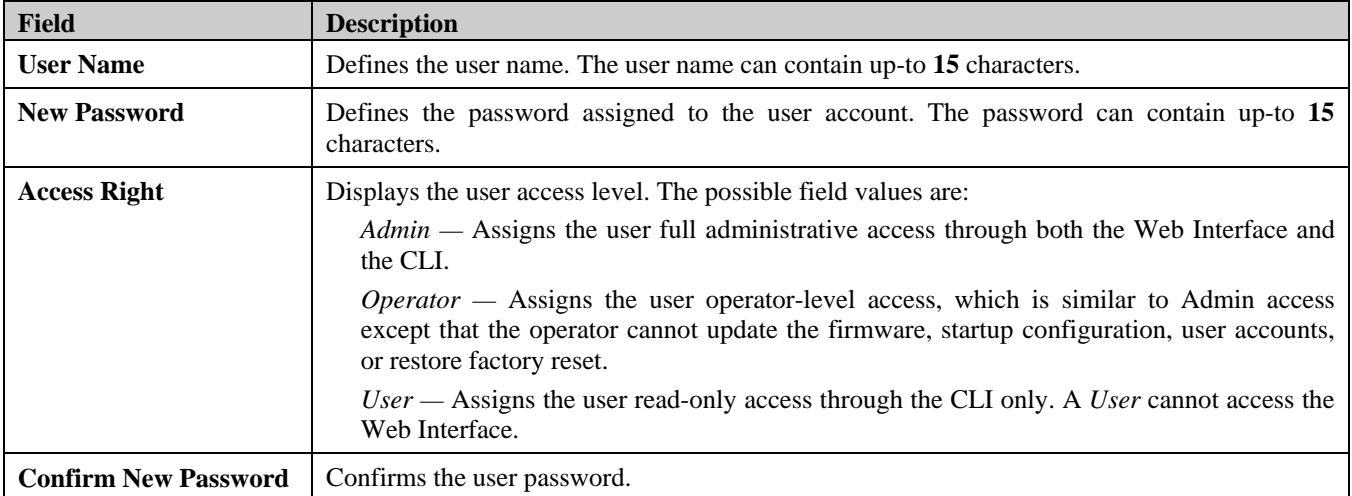

2. Define the *User Name* field.

3. Select the user access level in the *Access Right* field.

4. Enter a new password in the *New Password* field and then re-enter it again in the *Confirm New Password* field.

5. Click **Apply** . The new user accounts, passwords, and access rights are defined and the device is updated.

To edit the [User Accounts Page](#page-42-0):

- 1. Select a name on the *User List*.
- 2. Click Edit |
- 3. Define the value.

4. Click **Apply** . The new access rights are saved, and device is updated.

To delete a [User Accounts Page](#page-42-0) entry:

- 1. Select an entry.
- 2. Click **Delete** . The user account is deleted, and the device is updated.

## **Managing System Logs**

System Logs record and manage events and report errors and informational messages. Event messages have a unique format, as per the Syslog protocols recommended message format for all error reporting. For example, Syslog and local device reporting messages are assigned a severity code, and include a message mnemonic, which identifies the source application generating the message. Messages are filtered based on their urgency or relevancy. Each message severity determines the set of event logging devices that are sent per each event message.

1. Click **Configuration > System Log Host**. The *[System Log Host Page](#page-44-0)* opens:

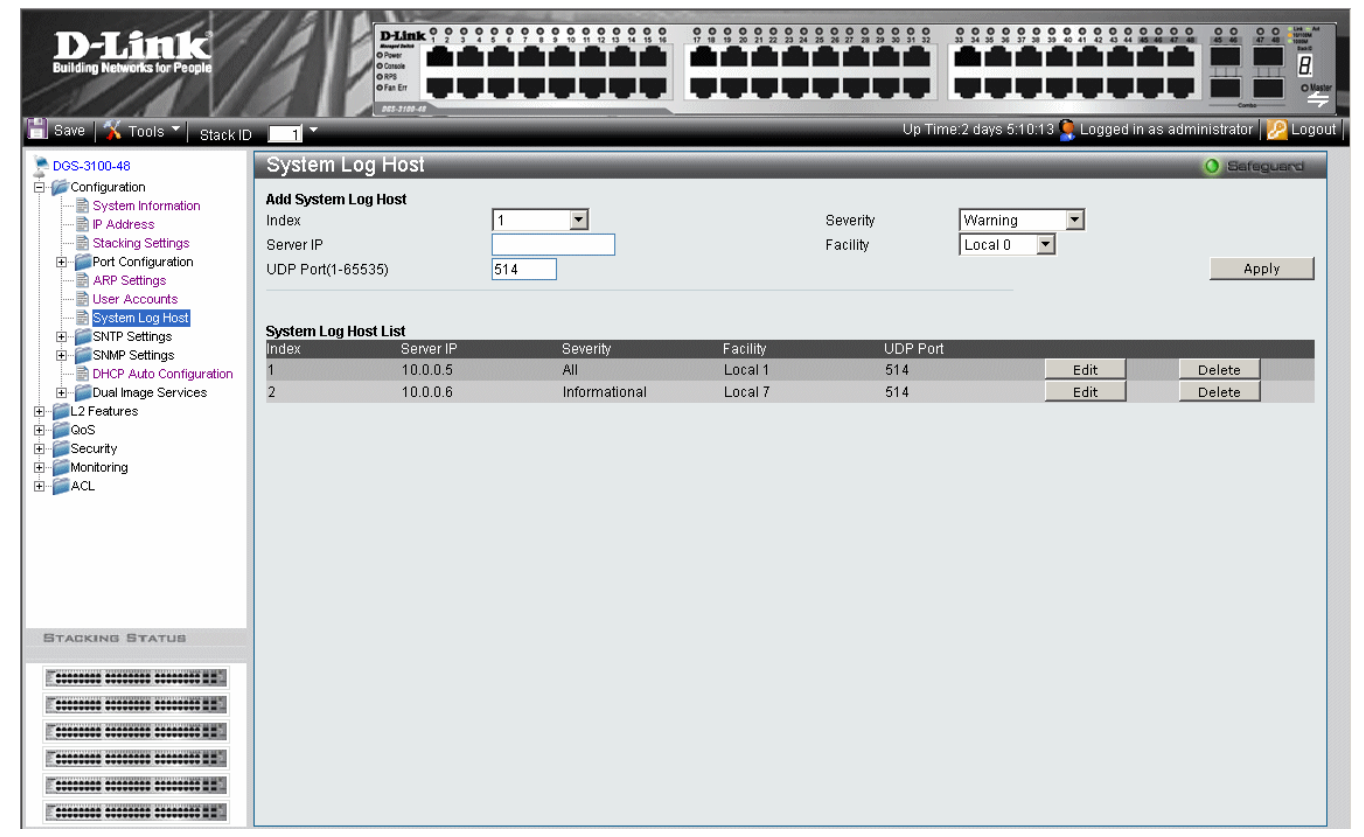

#### **Figure 2-9 System Log Host Page**

<span id="page-44-0"></span>The [System Log Host Page](#page-44-0) contains the following fields:

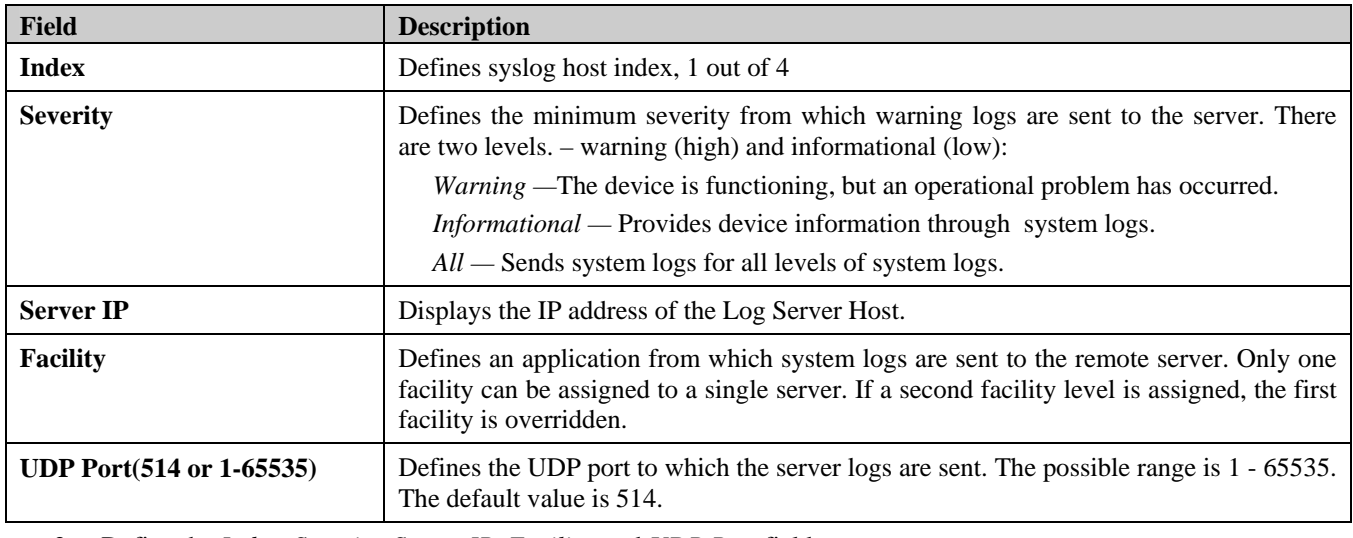

2. Define the *Index, Severity, Server IP, Facility,* and *UDP Port* fields.

3. Click **Apply** . The System Log Host is defined, and the device is updated.

To delete a log entry:

- 1. Select the entry.
- 2. Click Delete . The entry is deleted, and the device is updated.

# **Configuring SNTP**

The device supports the *Simple Network Time Protocol* (SNTP). SNTP assures accurate network device clock time synchronization up to the millisecond. Time synchronization is performed by a network SNTP server. The device operates only as an SNTP client, and cannot provide time services to other systems. The device polls Unicast type servers for the server time.

Time sources are established by stratums. Stratums define the accuracy of the reference clock. The higher stratum (where zero is the highest), the more accurate the clock. The device receives time from stratum 1 and above. The following is an example of stratums:

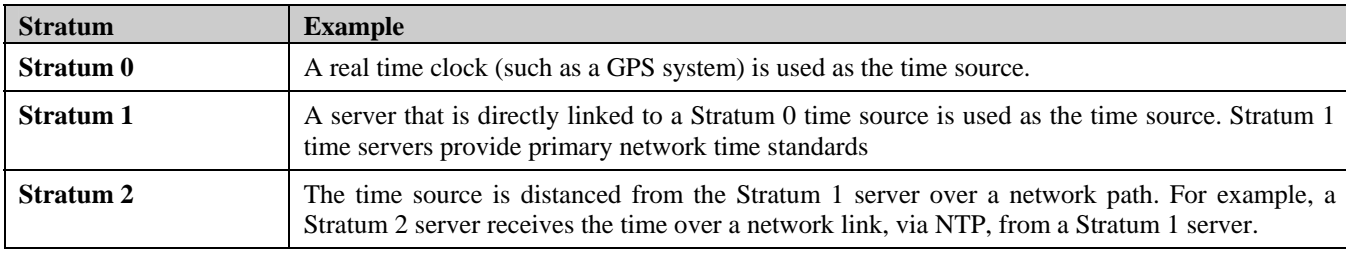

Information received from SNTP servers is evaluated based on the Time level and server type. SNTP time definitions are assessed and determined by the following time levels:

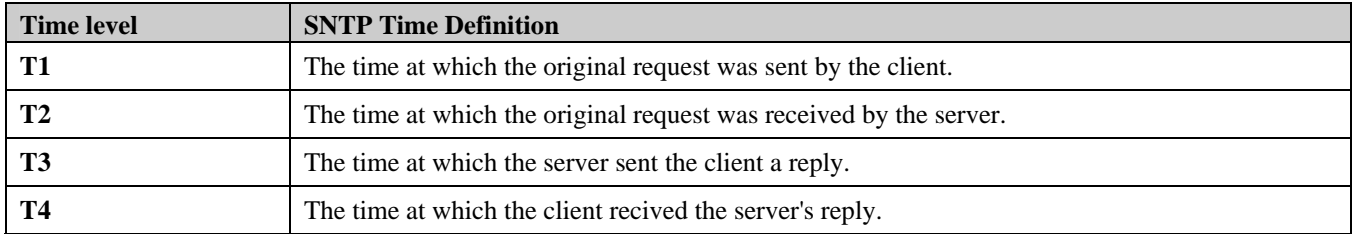

#### **Polling for Time Information**

SNTP is used to poll time information from SNTP server. Using SNTP enables accurate system clock.

The *[Time Settings Page](#page-46-0)* allows network managers to enable and configure the SNTP time settings on the device. To enable SNTP:

1. Click **Configuration > SNTP Settings > Time Settings.** The *[Time Settings Page](#page-46-0)* opens:

#### DGS-3100 Series Gigabit Stackable Managed Switch User Manual

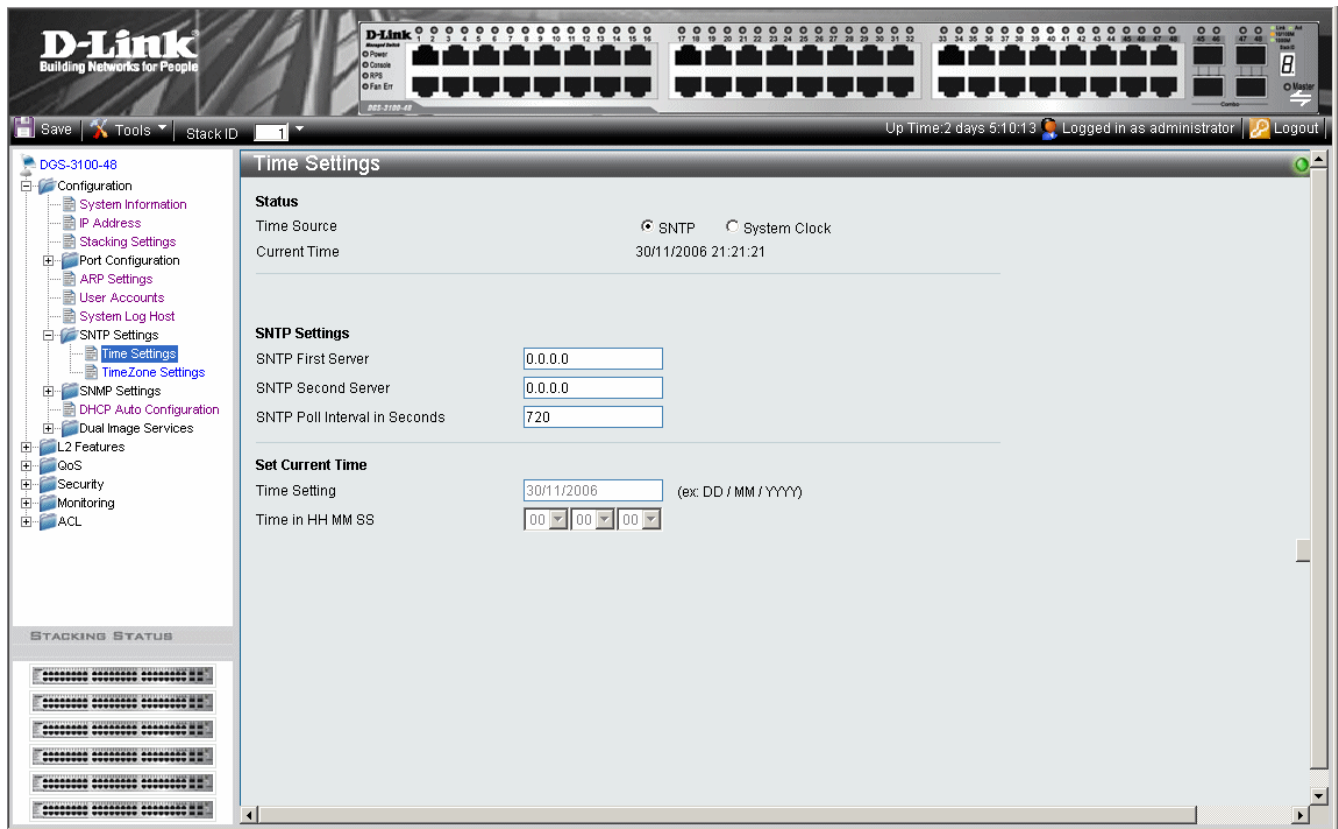

#### **Figure 2-10 Time Settings Page**

The *[Time Settings Page](#page-46-0)* contains the following fields:

<span id="page-46-0"></span>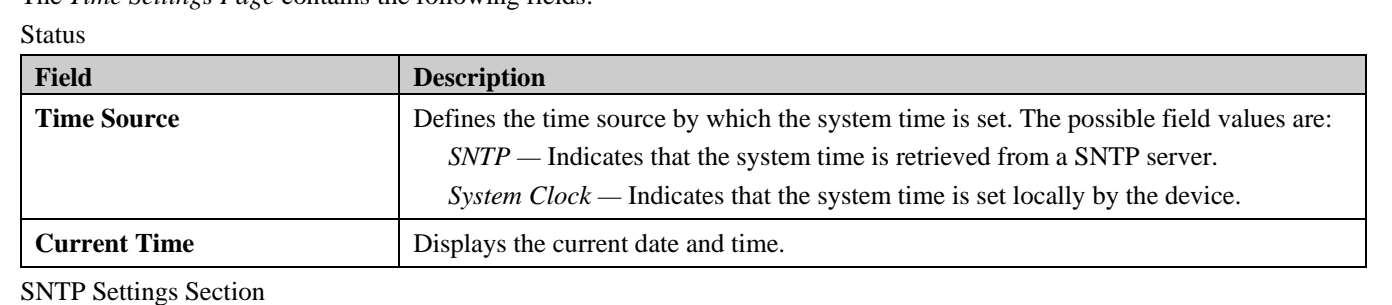

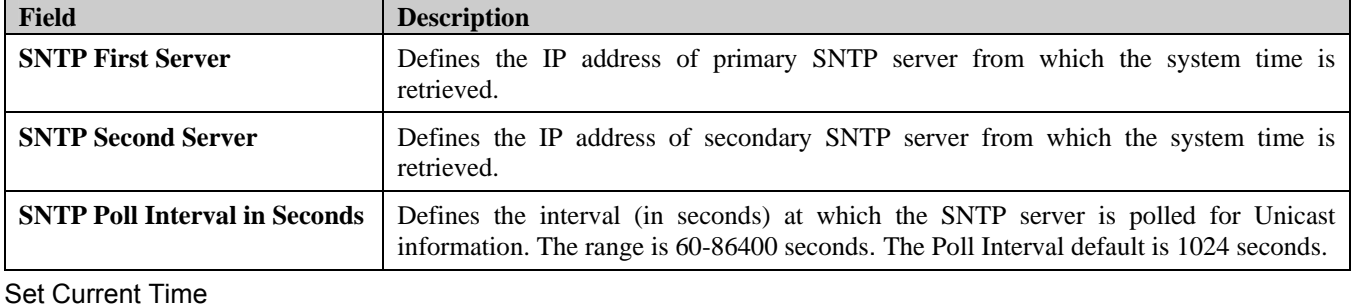

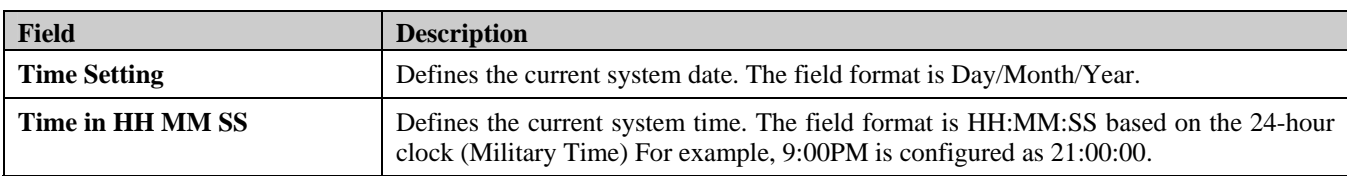

2. Select a time source in the *Time Source* field.

3. Define the fields.

4. Click **Apply** . The SNTP settings are defied, and the device is updated.

#### **Configuring Daylight Savings Time**

The *[TimeZone Settings Page](#page-48-0)* contains fields for defining system time parameters for both the local hardware clock and the external SNTP clock. If the system time is kept using an external SNTP clock, and the external SNTP clock fails, the system time reverts to the local hardware clock. Daylight saving times can be enabled on the device.

The following is a list of *daylight savings* start and end times in specific countries:

- **Albania** From the last weekend of March until the last weekend of October.
- **Australia** From the end of October until the end of March.
- **Australia** Tasmania From the beginning of October until the end of March.
- **Armenia** From the last weekend of March until the last weekend of October.
- **Austria** From the last weekend of March until the last weekend of October.
- **Bahamas** From April to October, in conjunction with daylight savings in the United States.
- **Belarus** From the last weekend of March until the last weekend of October.
- **Belgium** From the last weekend of March until the last weekend of October.
- **Brazil** From the third Sunday in October until the third Saturday in March. Clocks go forward one hour in most areas of southeast Brazil for daylight savings.
- **Chile** —Easter Island: from March 9 until October 12. The rest of the country, from the first Sunday in March, or after March 9.
- **China** China does not use daylight saving time.
- **Canada** From the first Sunday in April until the last Sunday of October. Daylight saving times are usually regulated by provincial and territorial governments. Exceptions may exist in certain municipalities.
- **Cuba** From the last Sunday of March to the last Sunday of October.
- **Cyprus** From the last weekend of March until the last weekend of October.
- **Denmark** From the last weekend of March until the last weekend of October.
- **Egypt** From the last Friday in April until the last Thursday in September.
- **Estonia** From the last weekend of March until the last weekend of October.
- **Finland** From the last weekend of March until the last weekend of October.
- **France** From the last weekend of March until the last weekend of October.
- **Germany** From the last weekend of March until the last weekend of October.
- **Greece** From the last weekend of March until the last weekend of October.
- **Hungary** From the last weekend of March until the last weekend of October.
- **India** India does not use daylight saving time.
- **Iran** From Farvardin 1 until Mehr 1.
- **Iraq** From April 1 until October 1.
- **Ireland** From the last weekend of March until the last weekend of October.
- **Israel** Varies year-to-year.
- **Italy** From the last weekend of March until the last weekend of October.
- **Japan** Japan does not use daylight saving time.
- **Jordan** From the last weekend of March until the last weekend of October.
- **Latvia** From the last weekend of March until the last weekend of October.
- **Lebanon** From the last weekend of March until the last weekend of October.
- **Lithuania** From the last weekend of March until the last weekend of October.
- **Luxembourg** From the last weekend of March until the last weekend of October.
- **Macedonia** From the last weekend of March until the last weekend of October.
- **Mexico** From the first Sunday in April at 02:00 to the last Sunday in October at 02:00.
- **Moldova** From the last weekend of March until the last weekend of October.

DGS-3100 Series Gigabit Stackable Managed Switch User Manual

- **Montenegro** From the last weekend of March until the last weekend of October.
- **Netherlands** From the last weekend of March until the last weekend of October.
- **New Zealand** From the first Sunday in October until the first Sunday on or after March 15.
- **Norway** From the last weekend of March until the last weekend of October.
- **Paraguay** From April 6 until September 7.
- **Poland** From the last weekend of March until the last weekend of October.
- **Portugal** From the last weekend of March until the last weekend of October.
- **Romania** From the last weekend of March until the last weekend of October.
- **Russia** From the last weekend of March until the last weekend of October.
- **Serbia** From the last weekend of March until the last weekend of October.
- **Slovak Republic** From the last weekend of March until the last weekend of October.
- **South Africa** South Africa does not use daylight saving time.
- **Spain** From the last weekend of March until the last weekend of October.
- **Sweden** From the last weekend of March until the last weekend of October.
- **Switzerland** From the last weekend of March until the last weekend of October.
- **Syria** From March 31 until October 30.
- **Taiwan** Taiwan does not use daylight saving time.
- **Turkey** From the last weekend of March until the last weekend of October.
- **United Kingdom** From the last weekend of March until the last weekend of October.
- **United States of America** From the second Sunday in March at 02:00 to the first Sunday in November at 02:00.

To configure the system time:

• **Click Configuration > SNTP Settings > TimeZone Settings**. The *[TimeZone Settings Page](#page-48-0)* opens:

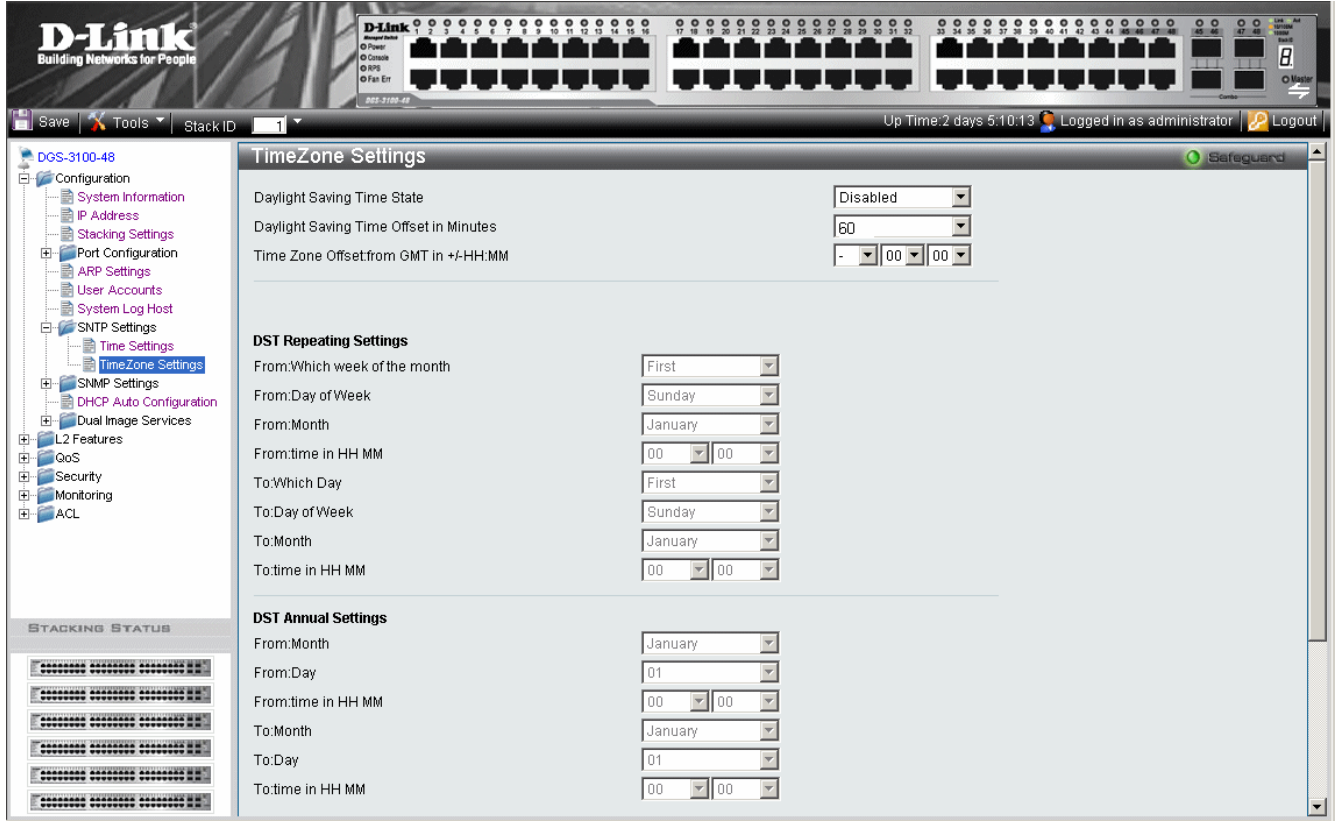

<span id="page-48-0"></span>**Figure 2-11 TimeZone Settings Page** 

| <b>Field</b>                                     | <b>Description</b>                                                                                                    |  |  |  |
|--------------------------------------------------|----------------------------------------------------------------------------------------------------|--|--|--|
| <b>Daylight Savings Time State</b>               | Defines type of DST enabled on the device. The possible field values are:                                                                                                    |  |  |  |
|                                                  | Disable — Disables DST on the device. This is the default values.                                                                                                    |  |  |  |
|                                                  | Repeating — Enables setting repeating DST. This option requires defining<br>begin and end times by specific date and hour.                                                                               |  |  |  |
|                                                  | Annual — Enables setting annual DST. This option requires defining begin<br>and end times by the specific dates.                                                                                         |  |  |  |
| Daylight Saving Time Offset in<br><b>Minutes</b> | Defines the local DST offset in minutes. The default time is 60 minutes. The<br>possible field values are:                                                                                               |  |  |  |
|                                                  | 30 — Defines the local offset for 30 minutes.                                                                                                    |  |  |  |
|                                                  | $60$ — Defines the local offset for 60 minutes.                                                                                                    |  |  |  |
|                                                  | 90 — Defines the local offset for 90 minutes.                                                                                                    |  |  |  |
|                                                  | $120$ — Defines the local offset for 120 minutes.                                                                                                    |  |  |  |
| Time Zone Offset: from GMT                       | Indicates the difference between <i>Greenwich Mean Time</i> (GMT) and local time.<br>For example, the Time Zone Offset for Paris is $GMT +1$ , while the Time Zone<br>Offset for New York is $GMT - 5$ . |  |  |  |

The *[TimeZone Settings Page](#page-48-0)* contains the following fields:

#### **DST Repeating Settings Sections**

The *Repeating Mode* enables setting repeating DST. This option requires defining begin and end times by specific day and hour. For example, the network administrator defines that DST begins the second Saturday during April and ends on the last Sunday in October.

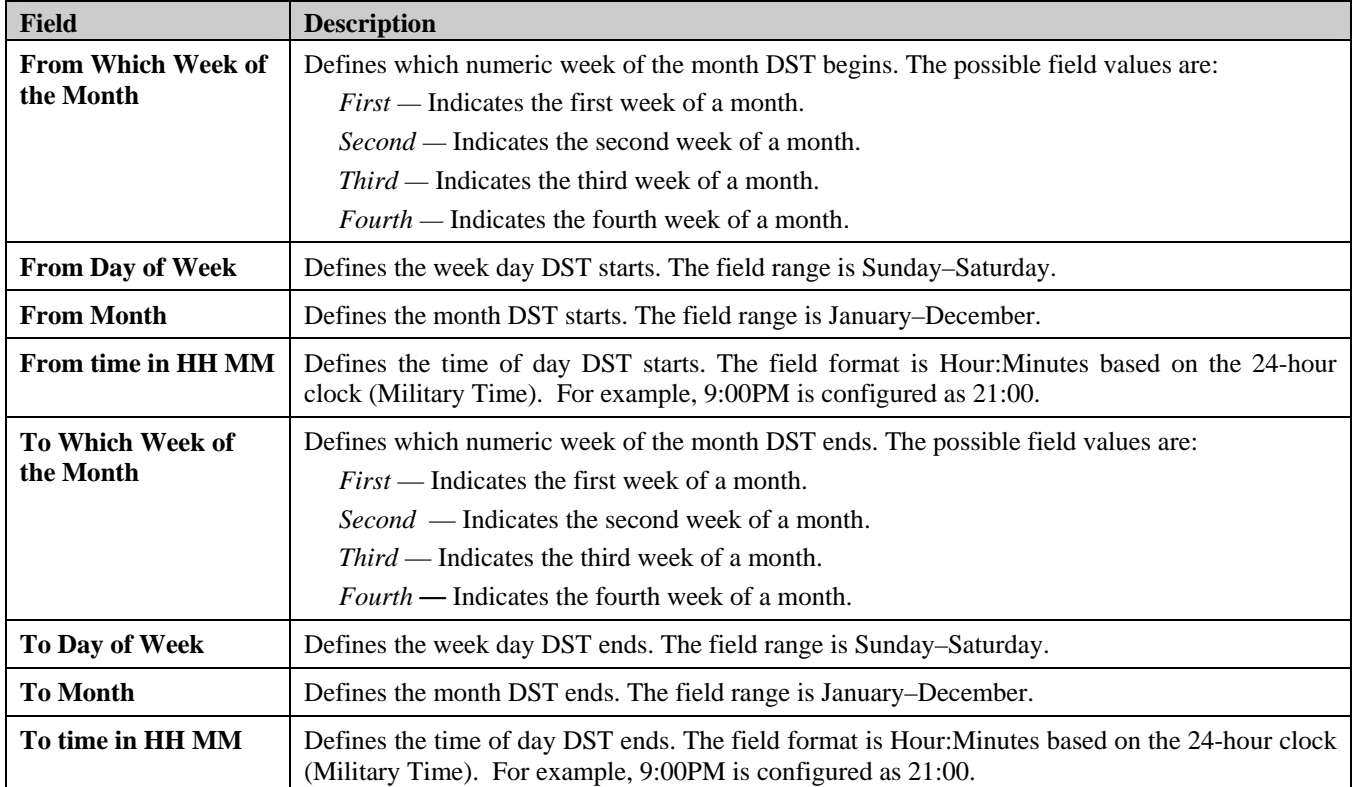

#### **DST Annual Settings Section**

The *Annual Mode* enables setting a DST seasonal time adjustment. This option requires defining *begin* and *end* times by the specific dates. For example, the network administrator defines that DST begins April 3 and ends October 14.

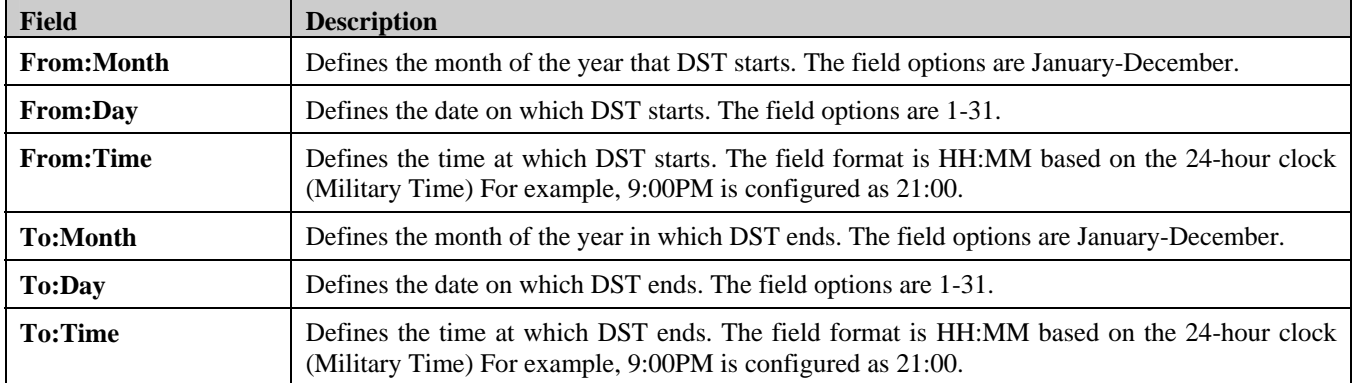

1. Select a daylight savings time source in the *Daylight Saving Time State* field.

2. Define the fields.

3. Click **Apply** . Daylight Savings Time is configured, and the device is updated.

# **Configuring SNMP**

*Simple Network Management Protocol* (SNMP) provides a method for managing network devices. The device supports the following SNMP versions:

- SNMP version 1
- SNMP version 2c
- SNMP version 3

SNMP v1 and v2c

The SNMP agents maintain a list of variables used to manage the device. The variables are defined in the *Management Information Base* (MIB). The SNMP agent defines the MIB specification format, as well as the format used to access the information over the network. Access rights to the SNMP agents are controlled by access strings.

#### SNMP v3

SNMP v3 applies access control and a new traps mechanism. In addition, *User Security Model* (USM) parameters are defined for SNMPv3, including:

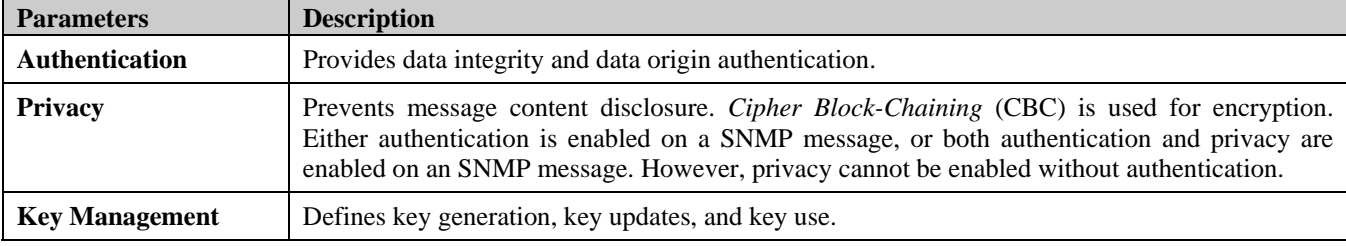

The device supports SNMP notification filters based on *Object IDs* (OIDs). OIDs are used by the system to manage device features. SNMP v3 supports the following features:

- Security
- Feature Access Control
- **Traps**

### **Defining SNMP Views**

SNMP views provide or block access to device features or aspects of features. For example, a view can be defined to show that SNMP view A has *included* access to Multicast groups, while SNMP view B has *excluded* access to Multicast groups. Feature access is granted via the MIB name or MIB Object ID.

1. Click **Configuration > SMNP Settings > SNMP View Table**. The *[SNMP View Table Page](#page-52-0)* opens:

| D-Link<br><b>Building Networks for People</b>                                                                                                    | <b>Bouger!</b><br>O Console<br>ORPS<br>O Fan Err<br>005-3100-48                                     |                                                                             | $000000000000$<br>$\frac{0}{30}$<br>$\frac{0}{31}$ $\frac{0}{32}$<br>$\frac{0}{17}$ $\frac{0}{18}$ | 000000000<br>22<br>$rac{1}{22}$<br>ě                                           | $\frac{d}{dt}$<br>0 <sub>0</sub><br>000<br>45 46<br>$\overline{\mathsf{O\text{-}Markov}}$ |
|----------------------------------------------------------------------------------------------------|----------------------------------------------------------------------------------------------------|-----------------------------------------------------------------------------|----------------------------------------------------------------------------------------------------|--------------------------------------------------------------------------------|-------------------------------------------------------------------------------------------|
| Save   X Tools V Stack ID                                                                                                    | ╗                                                                                                   |                                                                             |                                                                                                    | Up Time:2 days 5:10:13 $\bigcirc$ Logged in as administrator $\bigcirc$ Logout |                                                                                           |
| DGS-3100-48<br>Configuration<br>System Information<br><b>P</b> Address<br>Stacking Settings<br>Port Configuration<br>田<br>ARP Settings<br><b>D</b> User Accounts<br>System Log Host                                                                                                    | <b>SNMP View Table</b><br>View Name<br>Subtree OID<br>$\blacktriangledown$<br>Included<br>View Type |                                                                             |                                                                                                    |                                                                                | O Safeguard<br>Apply                                                                      |
| SNTP Settings<br>由<br>E-C SNMP Settings<br>SNMP View Table<br>SNMP Group Table<br>SNMP User Table<br>SNMP Community Table<br>SNMP Host Table<br>- ngine ID<br>SNMP Trap Configurati<br>DHCP Auto Configuration<br>Dual Image Services<br>由<br>E L2 Features<br>E QoS<br>E-C Security<br>E Monitoring<br>$\left  \cdot \right $<br>$\mathbf{E}$ | View Name<br>CommunityView<br>TestReadView<br>PWriteView<br>PrivateView                             | Subtree<br>1.3.6.1.2.1.1<br>1.3.6.1.2.1.2<br>1.3.6.1.2.1.3<br>1.3.6.1.2.1.4 | View Type<br>Included<br>Included<br>Included<br>Excluded                                          | Delete<br>Delete<br>Delete<br>Delete                                           |                                                                                           |
| <b>STACKING STATUS</b><br>********* ******** ******** ##<br><b>COORGOOD COORGOOD COORGOOD HIM</b><br>----------------------------<br>********* ******** ******** ##<br><b>COODDOOD COODDOOD COODDOOD MM</b><br>********* ******** ******** * *                                                                                                 |                                                                                                    |                                                                             |                                                                                                    |                                                                                |                                                                                           |

**Figure 2-12 SNMP View Table Page** 

<span id="page-52-0"></span>The [SNMP View Table Page](#page-52-0) contains the following fields:

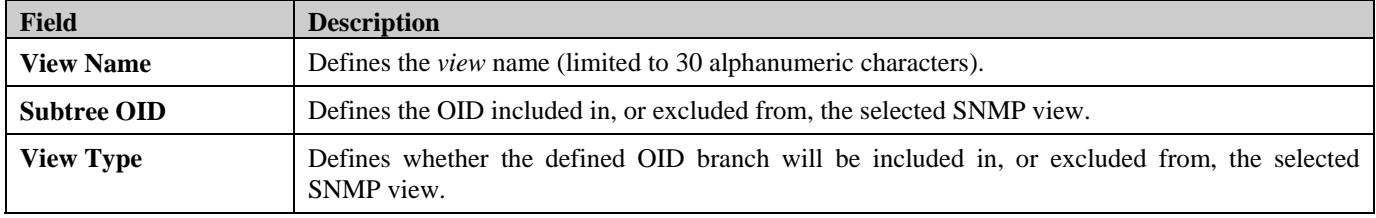

2. Define the *View Name, Subtree OID* and *View Type* fields.

3. Click **Apply** . The SNMP View Table is defined, and the device is updated.

To delete a view from the [SNMP View Table Page](#page-52-0):

- 1. Select an entry on the list.
- 2. Click Delete . The entry is deleted, and the device is updated.

### **Defining SNMP Groups**

The *[SNMP Group Table Page](#page-53-0)* provides information for creating SNMP groups and assigning SNMP access control privileges to SNMP groups. Groups enable network managers to assign access rights to specific device features or feature aspects. To define SNMP groups:

1. Click **Configuration > SMNP Settings > SNMP Group Table**. The *[SNMP Group Table Page](#page-53-0)* opens:

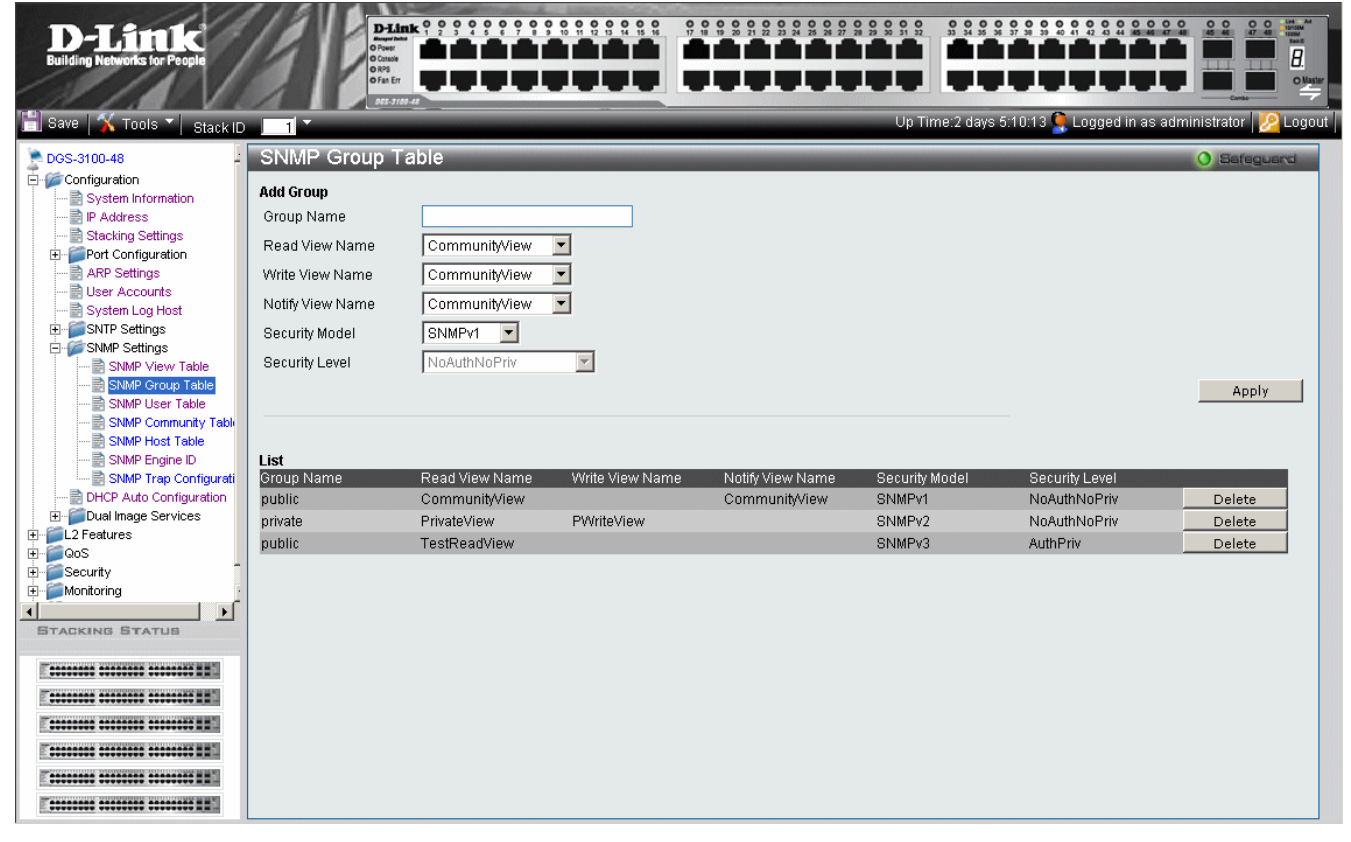

**Figure 2-13 SNMP Group Table Page** 

<span id="page-53-0"></span>The [SNMP Group Table Page](#page-53-0) contains the following fields:

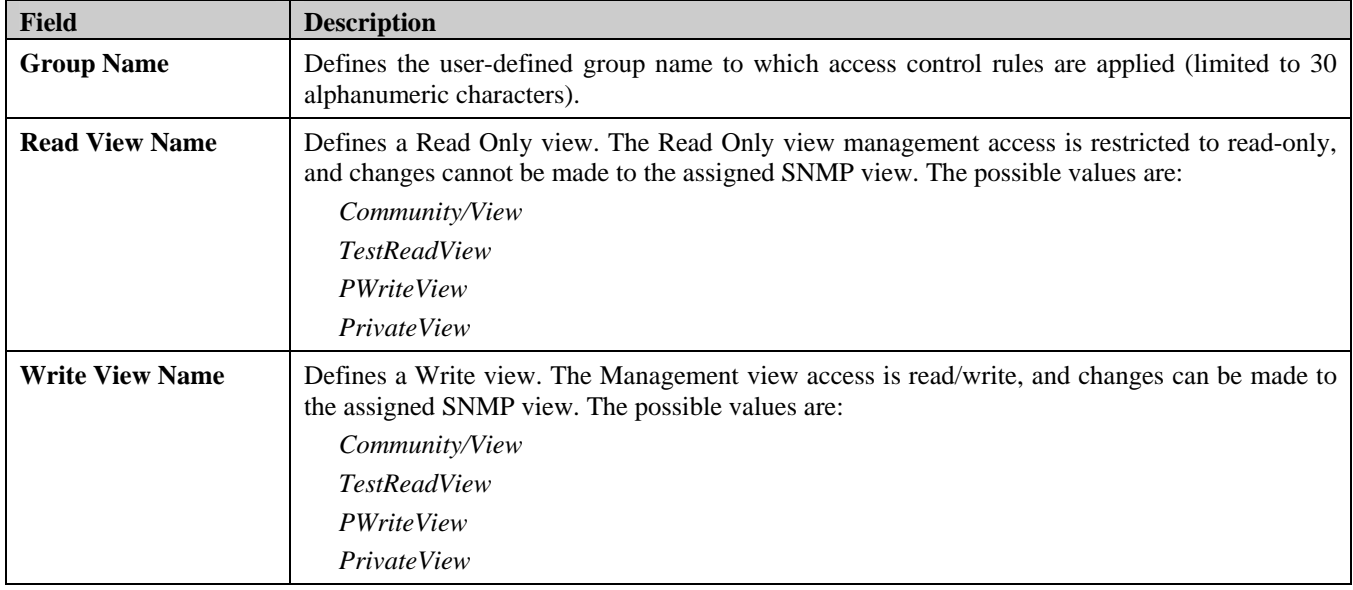

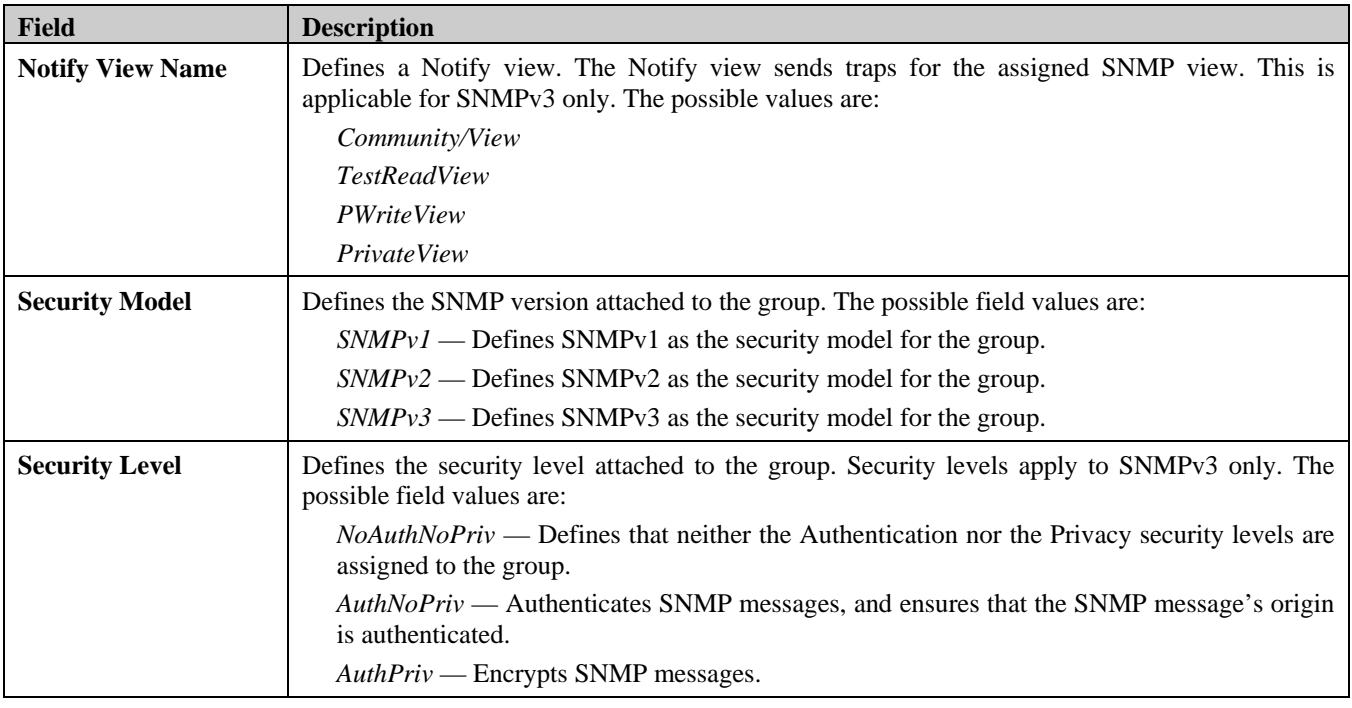

2. Define the *Group Name*, *Read View Name*, *Write View Name*, and *Notify View Name* fields.

3. Select a security model from the *Security Model* list.

4. Click **Apply** The SNMP groups are defined, and the device is updated.

To delete a Group Name from the [SNMP Group Table Page](#page-53-0) List:

- 1. Select a Group Name.
- 2. Click Delete . The Group Name is deleted, and the device is updated.

## **Defining SNMP Users**

The *[SNMP User Table Page](#page-55-0)* enables assigning system users to SNMP groups and defining the user authentication method. To assign system users:

1. Click **Configuration > SMNP Settings >SNMP User Table.** The *[SNMP User Table Page](#page-55-0)* opens:

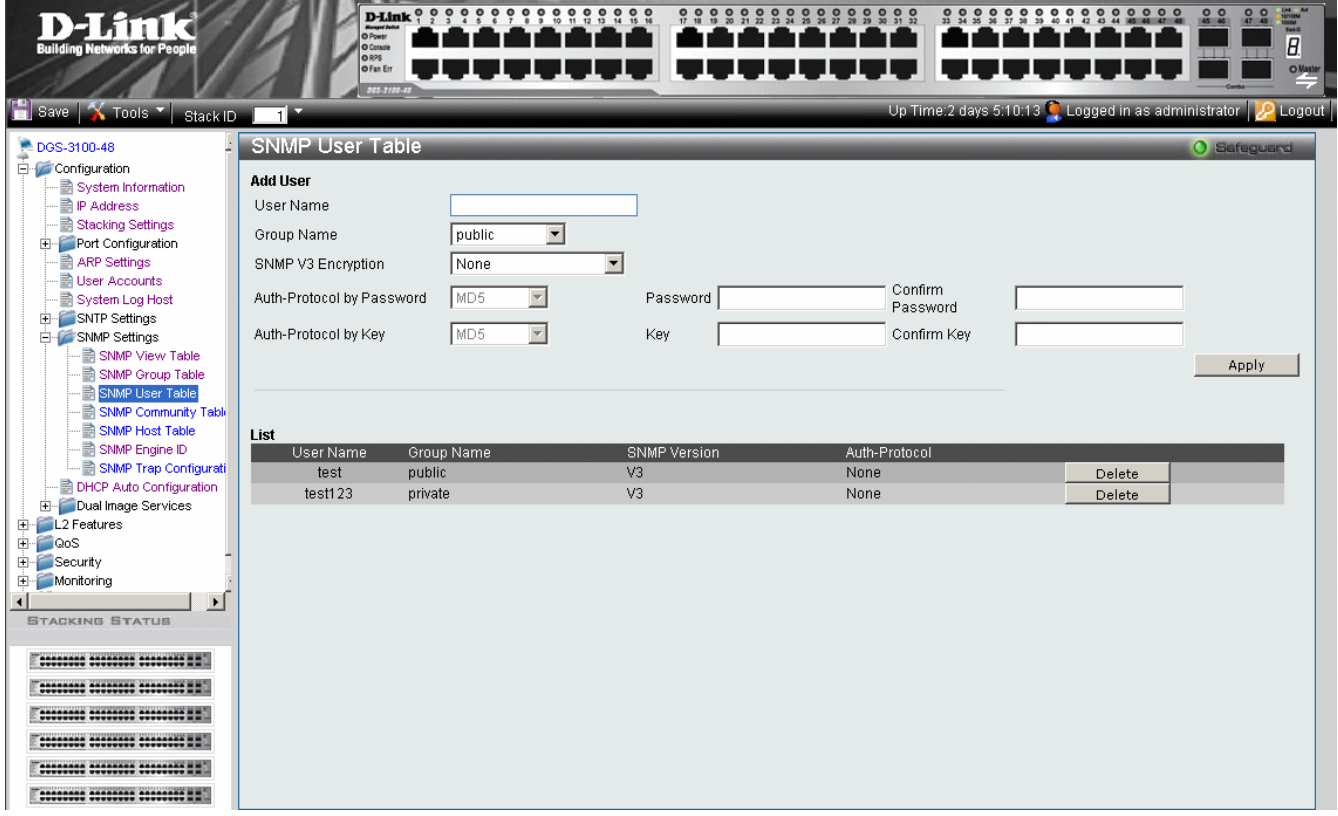

**Figure 2-14 SNMP User Table Page** 

<span id="page-55-0"></span>The *[SNMP User Table Page](#page-55-0)* contains the following fields:

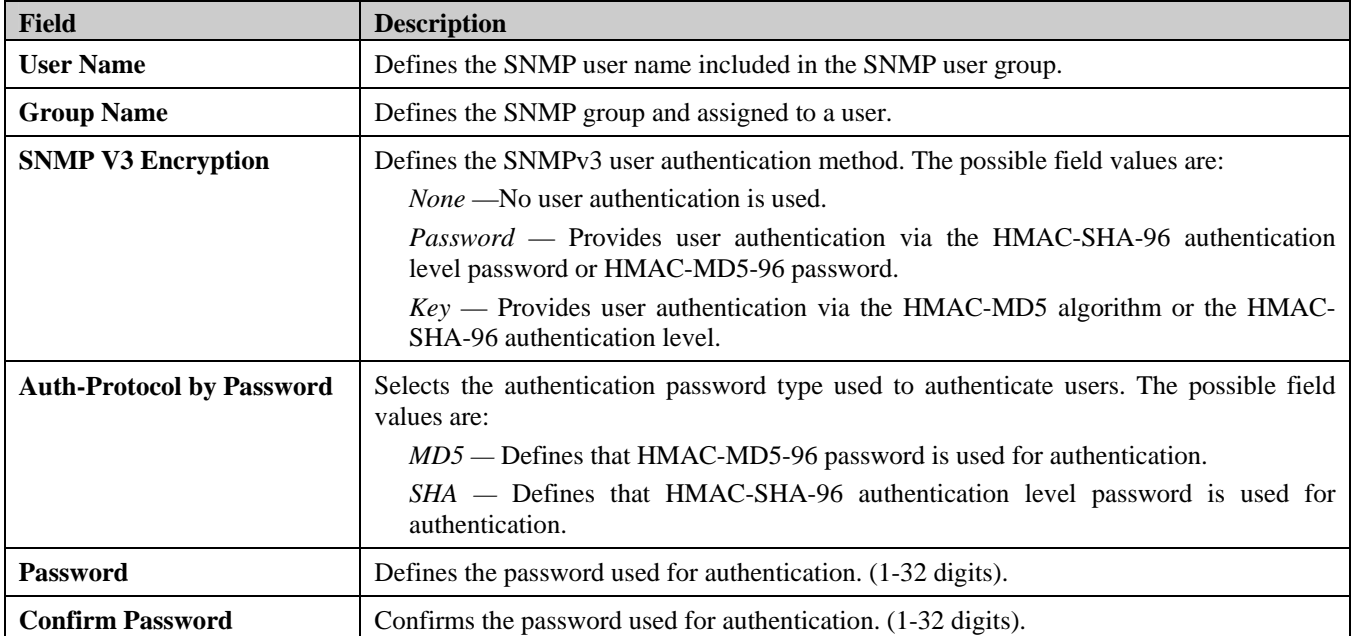

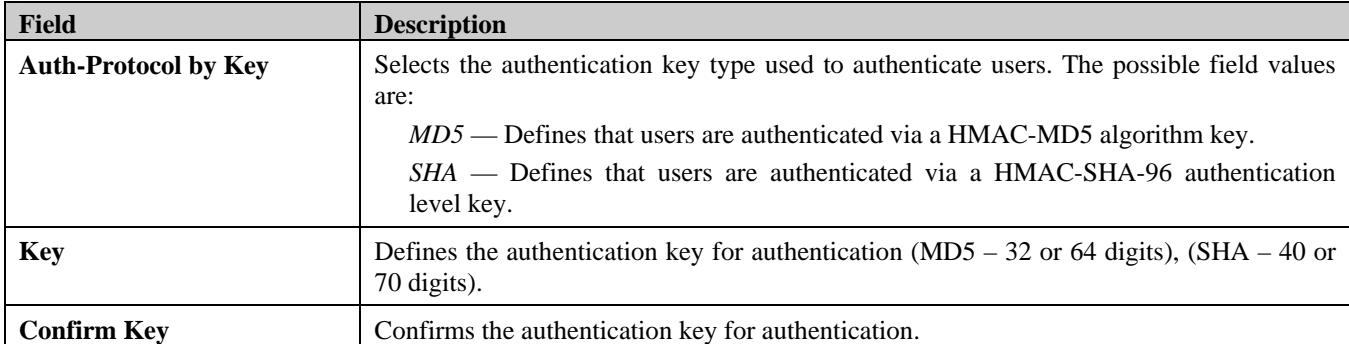

2. Define the *User Name, Group Name,* and *SNMP V3 Encryption* fields.

3. Define the authentication password or authentication key.

4. Click **Apply** . The SNMP authentication method is defined, and the device is updated.

### **Defining SNMP Communities**

Access rights are managed by defining communities, using the *[SNMP Community Table Page](#page-57-0)*. When the community names are changed, access rights are also changed. SNMP communities are defined only for SNMP v1 and SNMP v2c. To define SNMP communities:

1. Click **Configuration > SMNP Settings > SNMP Community Table.** The *[SNMP Community Table Page](#page-57-0)* opens:

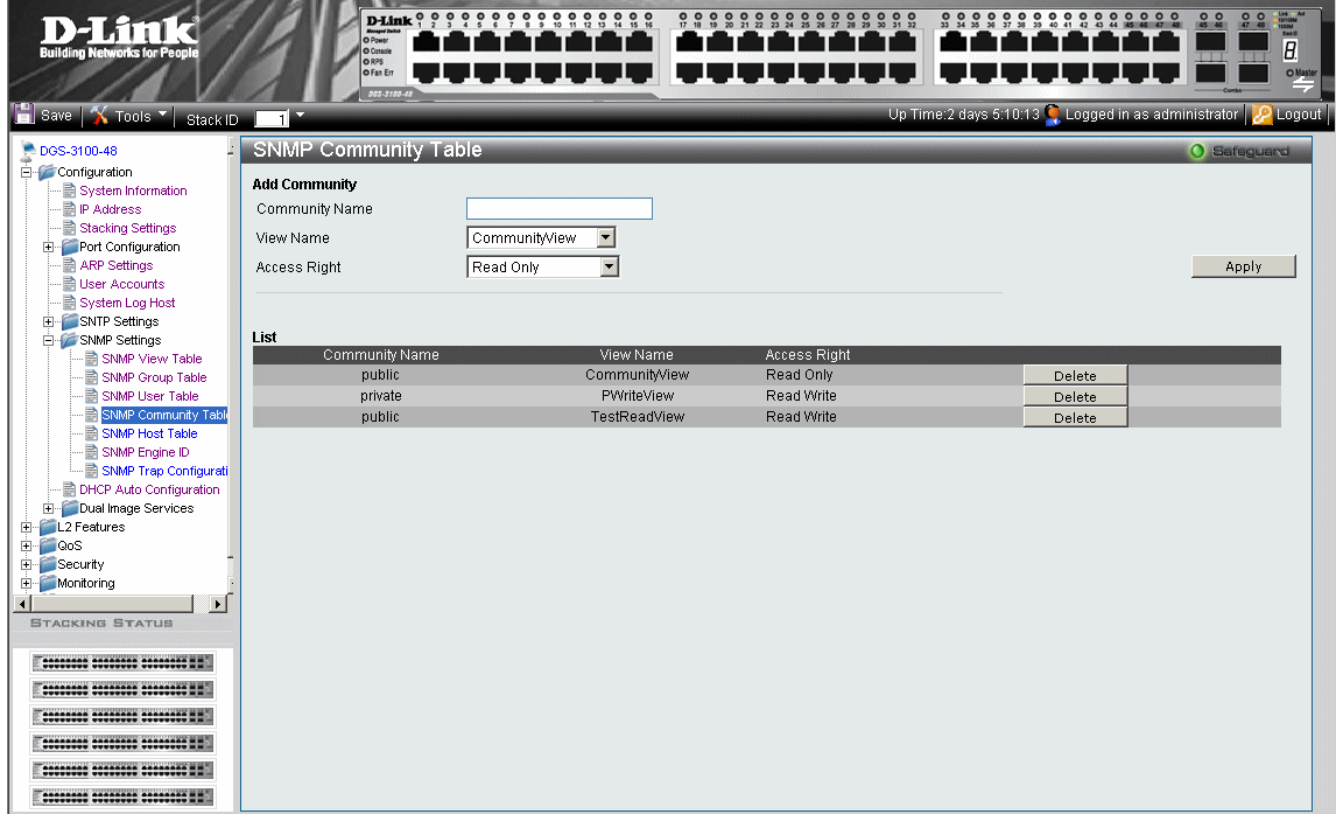

**Figure 2-15 SNMP Community Table Page** 

<span id="page-57-0"></span>The *[SNMP Community Table Page](#page-57-0)* contains the following fields:

| <b>Field</b>          | <b>Description</b>                                                                                                    |
|-----------------------|----------------------------------------------------------------------------------------------------|
| <b>Community Name</b> | Defines advanced SNMP community name (limited to 20 alphanumeric characters).                                                                                                    |
| <b>View Name</b>      | Defines the group of MIB objects that a remote SNMP manager is allowed to access on the<br>switch.                                                                                                    |
| <b>Access Rights</b>  | Defines the access rights of the community. The possible field values are:<br>Read Only — Management access is restricted to read only, and changes cannot be made to<br>the community.<br>Read Write — Management access is read/write and changes can be made to the device<br>configuration, but not to the community. |

2. Define the *Community Name,* and *View Name, Access Right* fields.

3. Click **Apply** . The SNMP Community Table is defined, and the device is updated.

- To delete a [SNMP Community Table Page](#page-57-0) List entry:
	- 1. Select a Community Name.
	- 2. Click Delete . The entry is deleted, and the device is updated.

### **Defining SNMP Host Table**

The *[SNMP Host Table Page](#page-58-0)* contains information for defining filters that determine whether traps are sent to specific host, as well as the trap type sent.

To define the *[SNMP Host Table Page](#page-58-0)*:

1. Click **Configuration > SMNP Settings > SNMP Host Table.** The *[SNMP Host Table Page](#page-58-0)* opens:

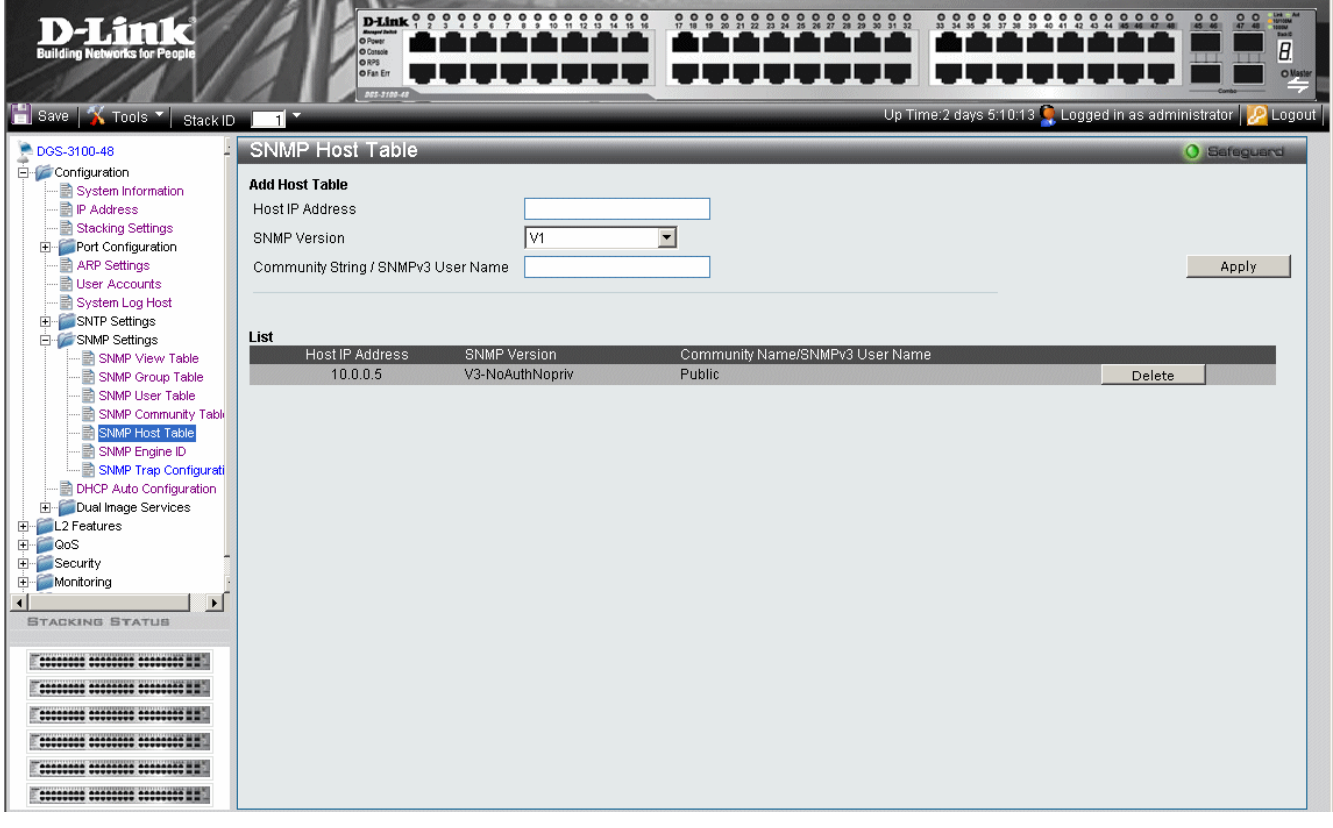

<span id="page-58-0"></span>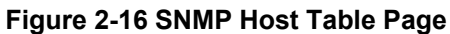

| <b>Field</b>                               | <b>Description</b>                                                                                                    |
|--------------------------------------------|----------------------------------------------------------------------------------------------------|
| <b>Host IP Address</b>                     | Defines the IP address to which the traps are sent.                                                                                                    |
| <b>SNMP Version</b>                        | Defines the trap type. The possible field values are:<br>$SNMPVI$ — Indicates that SNMP Version 1 traps are sent.<br>$SNMPV2c$ —Indicates that SNMP Version 2 traps are sent.<br>$SNMPV3-NoAuth-NoPriv$ — Indicates that the SNMP version 3 is<br>assigned with a NoAuth-NoPriv security level and traps of that level<br>will be sent |
|                                            | $SNMPV3$ -Auth-NoPriv — Indicates that the SNMP version 3 is<br>assigned with an Auth-NoPriv security level and traps of that level will<br>be sent<br>$SNMPV3$ -Auth-Priv — Indicates that the SNMP version 3 is assigned<br>with an Auth-Priv security level and traps of that level will be sent                                    |
| <b>Community String / SNMPv3 User Name</b> | Defines the community string or assigned to the SNMP V3 user.                                                                                                    |

The *[SNMP Host Table Page](#page-58-0)* contains the following fields:

2. Define the Host IP Address field.

- 3. Select the trap type in the SNMP Version field.
- 4. Define the Community String / SNMPv3 User Name field.
- 5. Click **Apply** . The SNMP Host Table is defined, and the device is updated.

To delete a [SNMP Host Table Page](#page-58-0) List entry:

- 1. Select an entry.
- 2. Click **Delete** . The entry is deleted, and the device is updated.

### **Defining SNMP Engine ID**

The Engine ID is a unique identifier used for SNMP V3 implementations. This is an alphanumeric string used to identify the SNMP engine on the switch. To define the SNMP Engine ID:

1. Click **Configuration > SMNP Settings > SNMP Engine ID.** The *[SNMP Engine ID Page](#page-60-0)* opens:

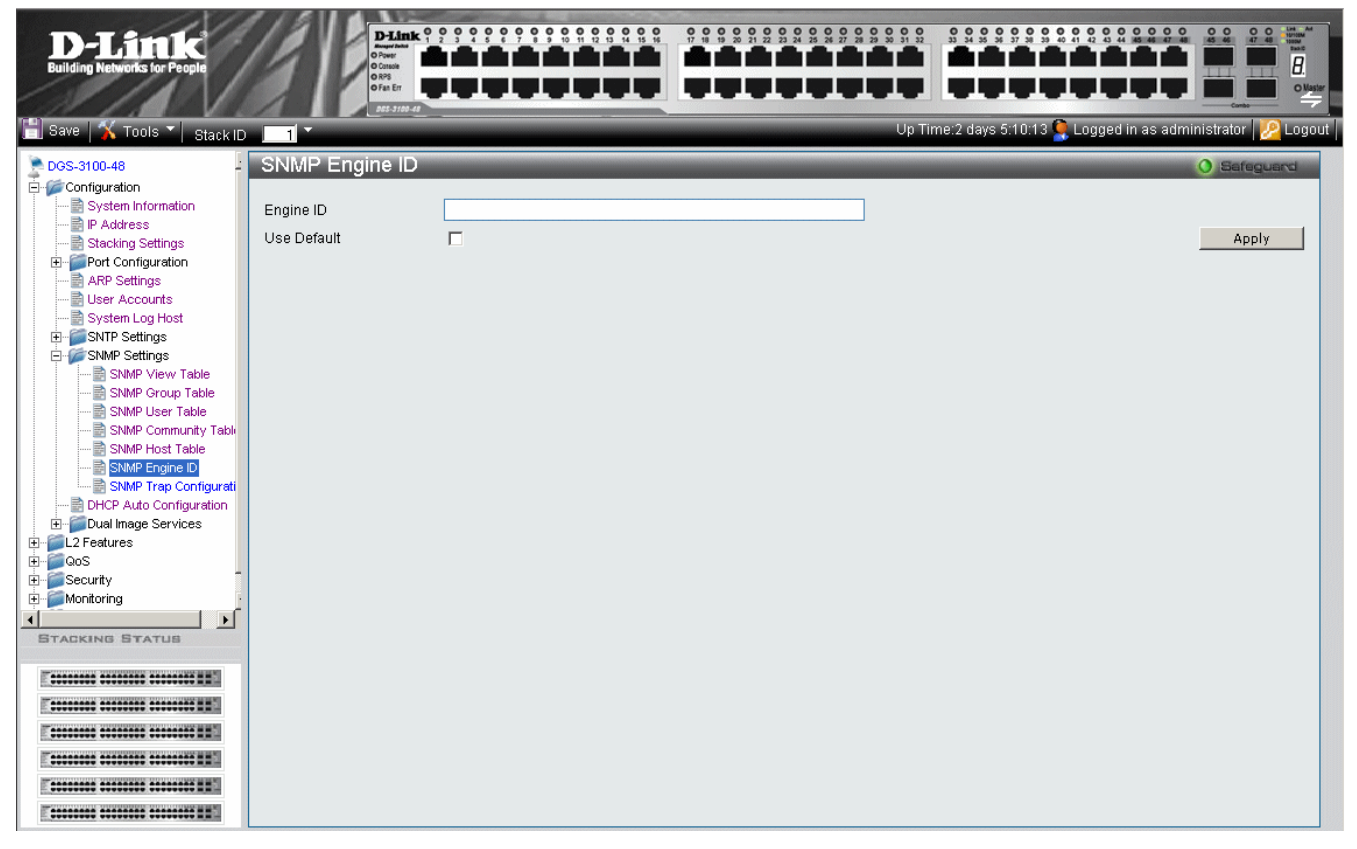

**Figure 2-17 SNMP Engine ID Page** 

<span id="page-60-0"></span>The *[SNMP Engine ID Page](#page-60-0)* contains the following fields:

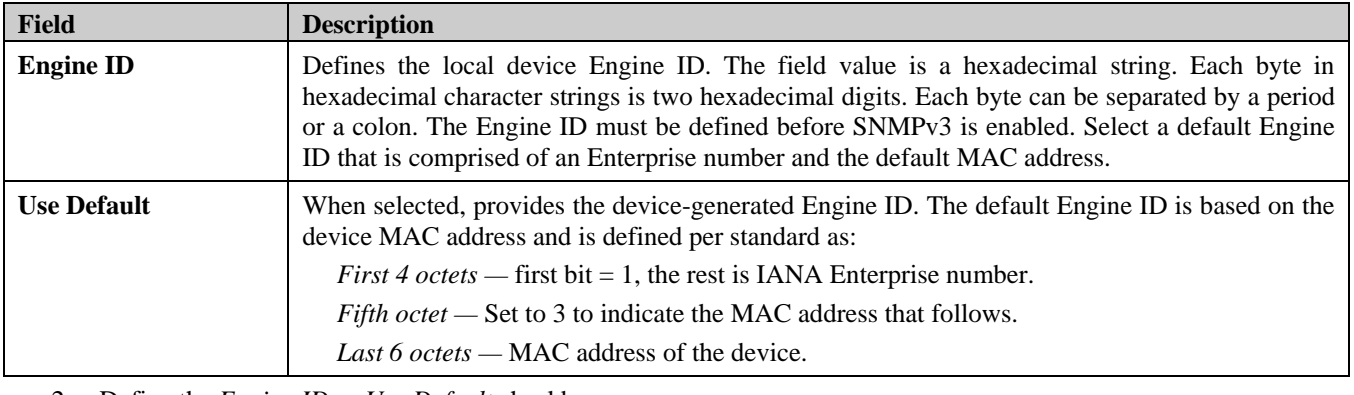

2. Define the *Engine ID* or *Use Default* checkbox.

3. Click **Apply** . The SNMP Engine ID is defined, and the device is updated.

### **Enabling SNMP Traps**

The *[SNMP Configuration Trap Page](#page-61-0)* contains parameters for defining SNMP notification parameters. To enable SNMP notifications: To enable SNMP Traps:

1. Click **Configuration > SMNP Settings > SNMP Trap Configuration.** The *[SNMP Configuration Trap Page](#page-61-0)* opens:

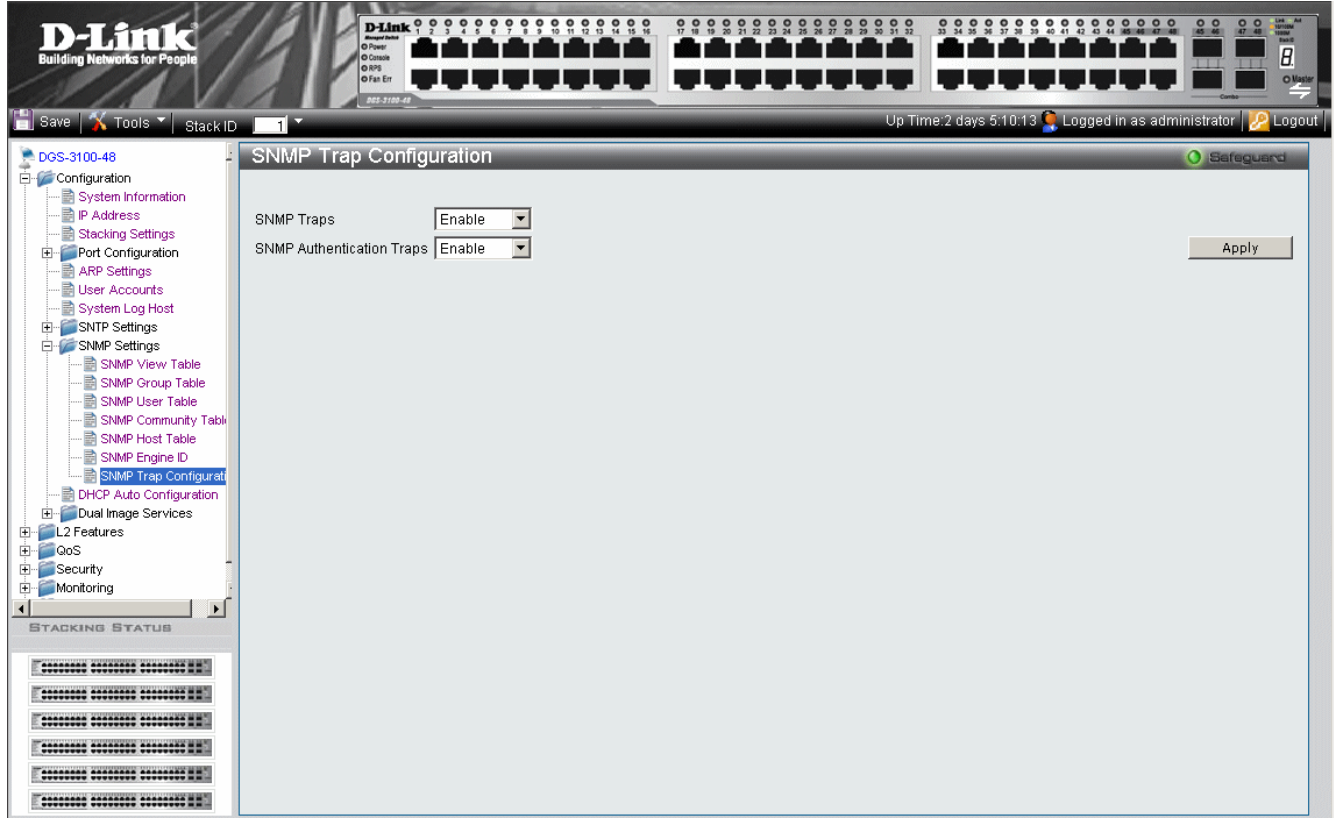

**Figure 2-18 SNMP Configuration Trap Page** 

<span id="page-61-0"></span>The *[SNMP Configuration Trap Page](#page-61-0)* contains the following fields:

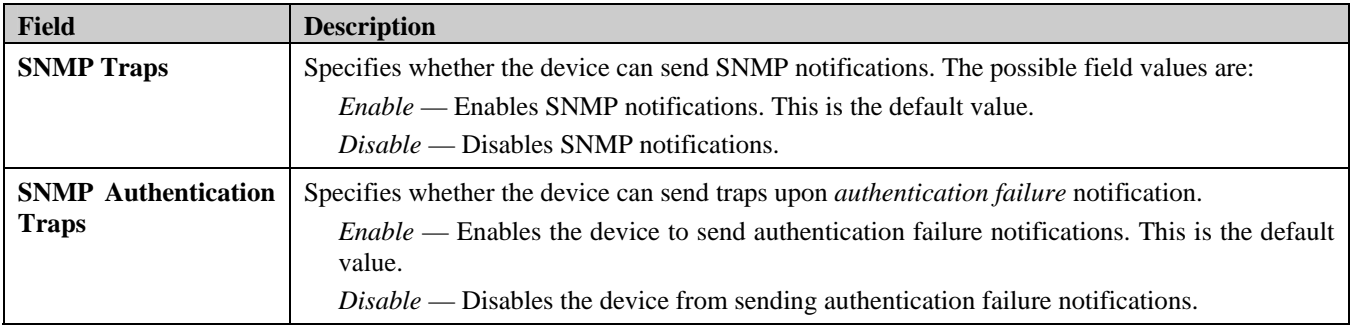

2. Define the SNMP Traps and SNMP Authentication Traps fields.

3 Click **Apply** . The SNMP trap status is modified, and the device is updated.

## **DHCP Auto Configuration**

In the [DHCP Auto Configuration Page,](#page-62-0) users can enable or disable automatic download of the latest image and configuration files from the DHCP server. During reboot, if DHCP Auto Configuration is enabled, the device polls the TFTP Server. From the DHCP server, the device receives the following, if necessary:

- **IP address** The device will receive IP from the DHCP server regardless of current IP configuration (whether static or dynamic). If the device already has a DHCP-defined IP address, it will retain the current address. If Static IP is present in the configuration file, it will be ignored.
- **Image file** If an updated image file is available on the network, and the DHCP server's latest instruction file refers to it, the device downloads the image file.
- **Configuration file** If an updated configuration file is available on the network, and the DHCP server's latest instruction file refers to it, the device downloads the file as its new Running Configuration, and also saves it as the Startup Configuration. If Static IP is present in the configuration file, it will be ignored.

To enable DHCP Auto Configuration:

1. Click **Configuration > DHCP Auto Configuration**. The *[DHCP Auto Configuration Page](#page-62-0)* opens:

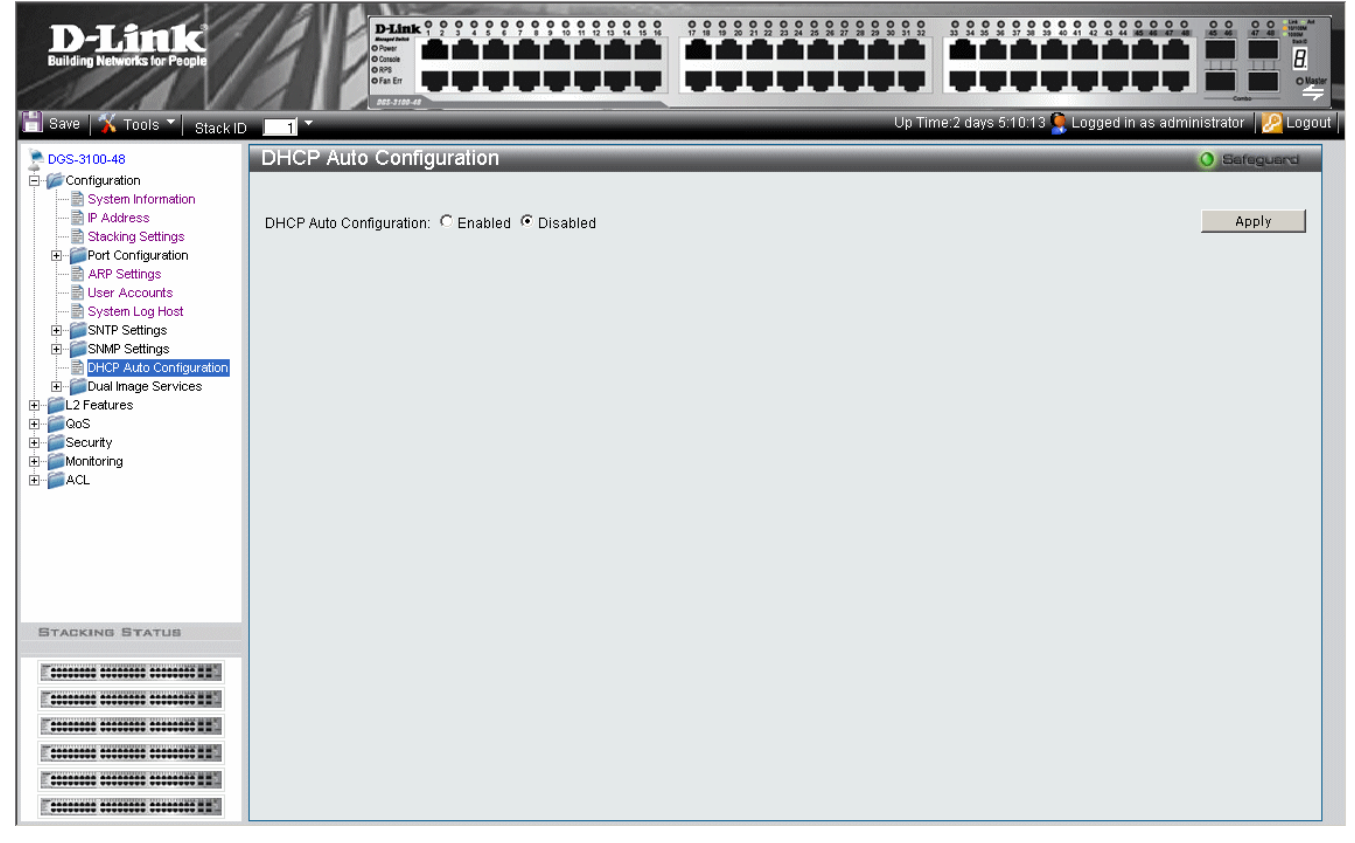

**Figure 2-19 DHCP Auto Configuration Page** 

<span id="page-62-0"></span>The *[DHCP Auto Configuration Page](#page-62-0)* contains the following fields:

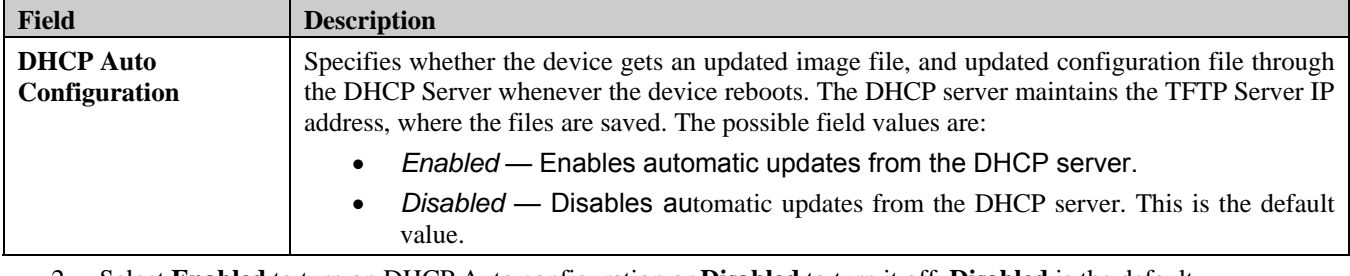

- 2. Select **Enabled** to turn on DHCP Auto configuration or **Disabled** to turn it off. **Disabled** is the default.
- 3. Click **Apply** . The DHCP automatic configuration update is modified, and the device is updated.

# **Dual Image Services**

The device contains two software images, one for reboot and one for backup, in its flash memory. When a software download is successfully completed, the new image automatically becomes the new reboot file, unless the user manually configures the other file to be active. In a stacked system, the user can define the active image file for every unit in the stack.

This feature includes two screens:

- [Firmware Information](#page-63-0)
- [Config Firmware Image](#page-64-0)

## <span id="page-63-0"></span>**Firmware Information**

The *[Firmware Information Page](#page-63-1)* contains information about the image files stored for the device, or in case of a stacked system, for all devices in the stack. To view the list of device images:

• Click **Configuration > Dual Image Services > Firmware Information**. The *[Firmware Information Page](#page-63-1)* opens:

| D-Link<br><b>Building Networks for People</b>                                                | O Power<br>O Console<br>ORPS<br>O Fan Err<br>005-3100-48 | D-Link ? ? ? ? ? ? ? ? ? ? ? ? ? ? ? ? ? ?<br>and the soldiers of the sold | 000                                          | 000000000<br>$\frac{0}{32}$<br>32.9                                                      | $\frac{dE}{dt}$<br>0 <sub>o</sub><br>000<br>$\overline{\mathsf{O\text{-}Masker}}$ |
|----------------------------------------------------------------------------------------------|----------------------------------------------------------|----------------------------------------------------------------------------|----------------------------------------------|------------------------------------------------------------------------------------------|-----------------------------------------------------------------------------------|
| Save X Tools V Stack ID 1                                                                    |                                                          |                                                                            |                                              | Up Time:2 days 5:10:13 $\mathbf{Q}$ Logged in as administrator $\mathbf{Q}$ Logout       |                                                                                   |
| DGS-3100-48<br>Configuration<br>System Information                                           | <b>Firmware Information</b>                              |                                                                            |                                              |                                                                                          | O Safeguard                                                                       |
| <b>B</b> IP Address<br>Stacking Settings<br>Port Configuration<br>围<br>ARP Settings          | Unit<br>$\mathbf{1}$<br>$\overline{1}$<br>$\overline{2}$ | Image<br>$*1$<br>$\overline{2}$<br>$\overline{1}$                          | Version<br>1.1.2.10<br>1.1.1.10<br>1.1.2.10  | Update Time<br>2007/10/22 01:12:20<br>2007/10/20 10:55:23                                |                                                                                   |
| <b>B</b> User Accounts<br>System Log Host<br>SNTP Settings<br>田<br>SNMP Settings             | $\overline{2}$<br>$\overline{3}$<br>3                    | $*_{2}$<br>$*1$<br>$\overline{2}$                                          | 1.1.1.10<br>1.1.2.10<br>1.1.1.10             | 2007/10/22 01:15:30<br>2007/10/20 11:05:03<br>2007/10/22 01:17:20<br>2007/10/20 11:15:20 |                                                                                   |
| 由<br>DHCP Auto Configuration<br>Dual Image Services<br>Firmware Information                  | $\overline{4}$<br>4<br>5<br>5                            | $*1$<br>$\overline{2}$<br>$*1$<br>$\overline{2}$                           | 1.1.2.10<br>1.1.1.10<br>1.1.2.10<br>1.1.1.10 | 2007/10/22 01:21:35<br>2007/10/20 11:22:23<br>2007/10/22 01:23:20<br>2007/10/20 11:40:59 |                                                                                   |
| Config Firmware Image<br>E L2 Features<br>E QoS<br>E-C Security                              | 6<br>6                                                   | $*1$<br>$\overline{2}$                                                     | 1.1.2.10<br>1.1.1.10                         | 2007/10/22 01:45:38<br>2007/10/20 12:05:12                                               |                                                                                   |
| Monitoring<br>$\overline{+}$ $\overline{+}$ ACL                                              | Note: ** means boot up firmware.                         |                                                                            |                                              |                                                                                          |                                                                                   |
|                                                                                              |                                                          |                                                                            |                                              |                                                                                          |                                                                                   |
| <b>STACKING STATUS</b><br>------------------------------                                     |                                                          |                                                                            |                                              |                                                                                          |                                                                                   |
| ----------------------------<br>---------------------------                                  |                                                          |                                                                            |                                              |                                                                                          |                                                                                   |
| --------------------------<br>----------------------------<br>********* ******** ******** ## |                                                          |                                                                            |                                              |                                                                                          |                                                                                   |

**Figure 2-20 Firmware Information Page** 

<span id="page-63-1"></span>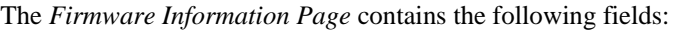

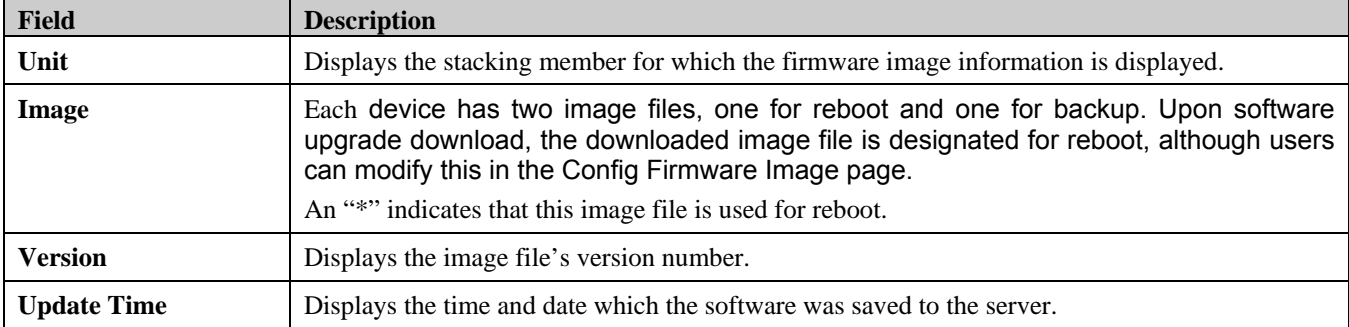

### <span id="page-64-0"></span>**Config Firmware Image**

The[Config Firmware Image](#page-64-0) *[Config Firmware Image Page](#page-64-1)* allows users to change each device's image file. To change the reboot file:

1. Click **Configuration > Dual Image Services > Config Firmware Image**. The [Config Firmware Image](#page-64-0) *[Config](#page-64-1)  [Firmware Image Page](#page-64-1)* opens:

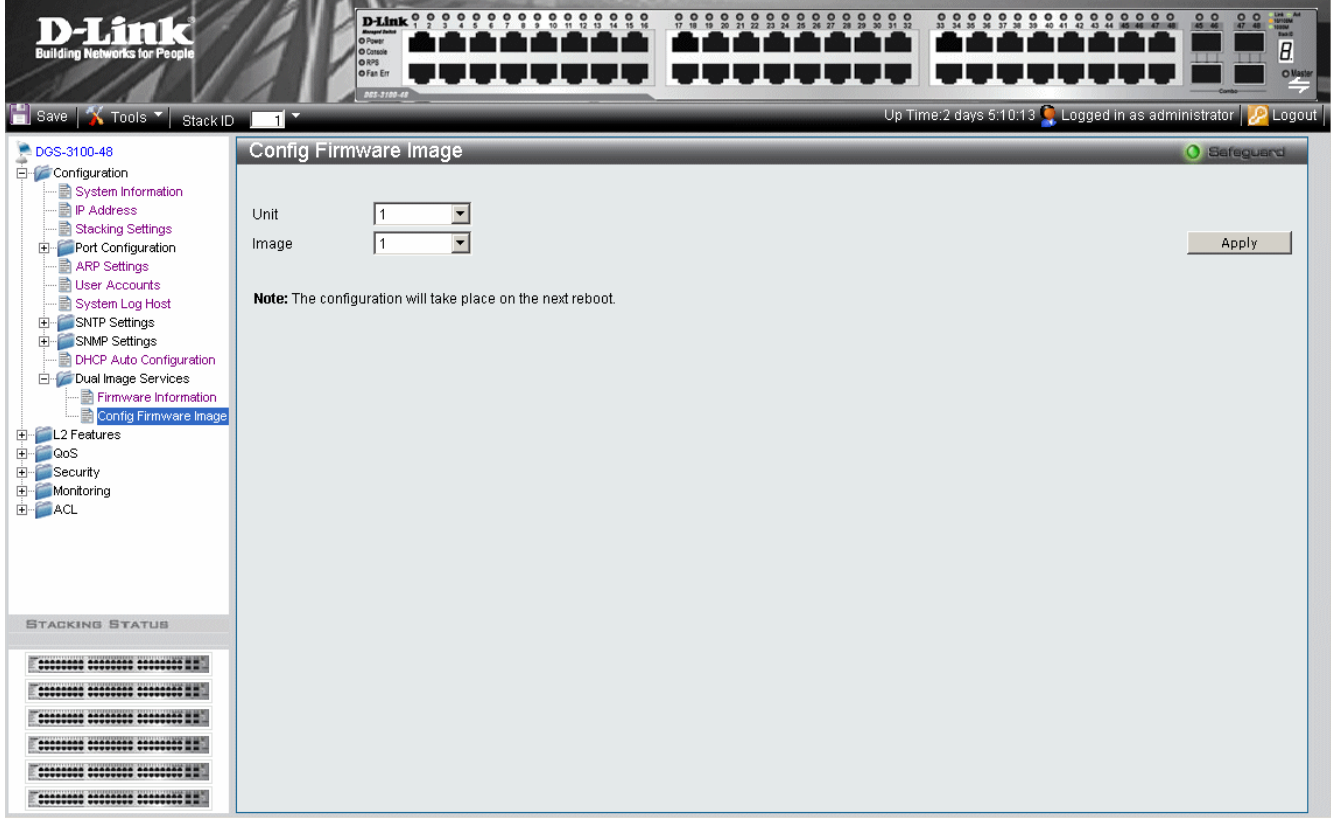

#### **Figure 2-21 Config Firmware Image Page**

<span id="page-64-1"></span>The[Config Firmware Image](#page-64-0) *[Config Firmware Image Page](#page-64-1)* contains the following fields:

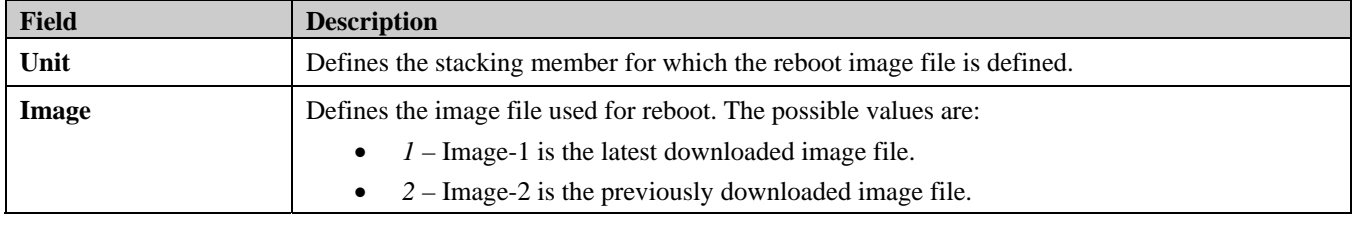

2. Select the **Unit** and choose its reboot **Image** file.

3. Click  $\frac{\text{Apply}}{\text{Apply}}$ . The device will use the defined image file the next time it reboots.

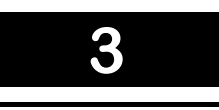

# **CONFIGURING L2 FEATURES**

This section contains information for enabling and configuring L2 Features. This section contains the following topics:

- [Enabling Jumbo Frames](#page-66-0)
- [Configuring VLANs](#page-67-0)
- [Configuring GVRP](#page-74-0)
- [Defining Trunking](#page-76-0)
- [Traffic Segmentation](#page-78-0)
- [Configuring LACP](#page-79-0)
- [Defining IGMP Snooping](#page-80-0)
- [Configuring Port Mirroring](#page-83-0)
- [Configuring Spanning Tree](#page-85-0)
- [Defining Forwarding and Filtering](#page-93-0)

## <span id="page-66-0"></span>**Enabling Jumbo Frames**

Jumbo Frame support is designed to enhance Ethernet networking throughput and significantly reduce the CPU utilization of large file transfers like large multimedia files or large data files by enabling more efficient larger payloads per packet. The *[Jumbo Frame Page](#page-66-1)* allows network managers to enable Jumbo Frames on the device.

1. Click **L2 Features** > **Jumbo Frame**. The *[Jumbo Frame Page](#page-66-1)* opens:

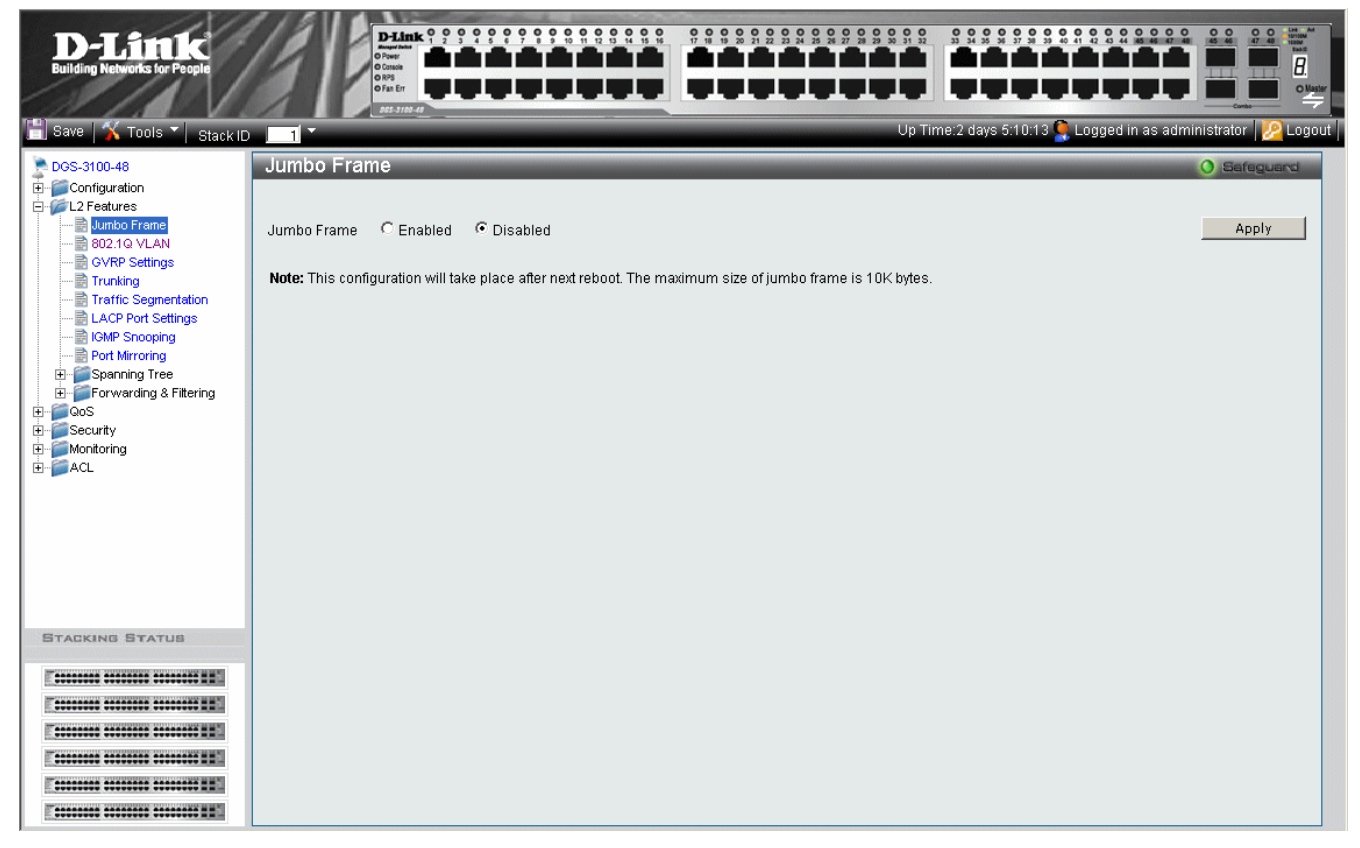

**Figure 3–1. Jumbo Frame Page** 

<span id="page-66-1"></span>The *[Jumbo Frame Page](#page-66-1)* contains the following field:

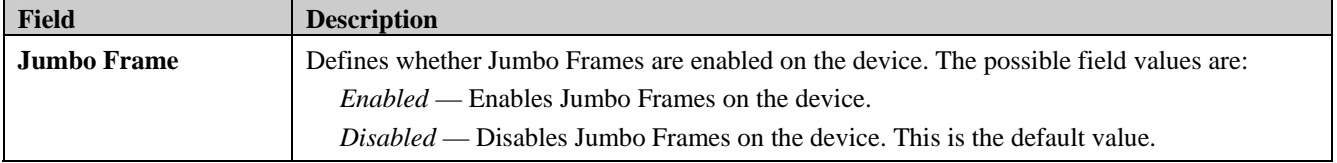

- 2. Select *Enable* in the *Jumbo Frames* field. Jumbo Frames are enabled only after the configuration is saved and the device is rebooted.
- 3. Click **Apply** . Jumbo Frames are enabled after the device is reset.

# <span id="page-67-0"></span>**Configuring VLANs**

## **Understanding IEEE 802.1p Priority**

Priority tagging is an IEEE 802.1p defined standard function designed to provide a means of managing traffic on networks where many different types of data are transmitted simultaneously. It is intended to alleviate problems associated with the delivery of time-critical data over congested networks. The quality of applications dependent on such data, such as video conferencing, can be severely and adversely affected by even very small delays in transmission.

IEEE 802.1p standard-compliant network devices recognize the priority level of data packets and can assign priority labels or tags to packets, as well as strip priority tags from packets. The priority tag determines the packet's degree of expeditiousness and the queue to which it is assigned.

Priority tags are assigned values from 0 to 7, with 0 being assigned to the lowest priority data, and 7 to the highest. Generally, tag 7 is used for data associated with video or audio applications, sensitive to even slight delays, or for data from specified end users whose data transmissions warrant special consideration.

The switch enables increased definition for handling priority tagged data packets on the network. Using queues to manage priority tagged data enables user-specification for the data's relative priority to suit the needs of the network. Circumstances can arise where it is advantageous to group two or more differently tagged packets into the same queue. Generally, however, it is recommended that the highest priority queue, Queue 3, be reserved for data packets with a priority value of 7.

A weighted round robin system is employed on the switch to determine the rate at which the queues are emptied of packets. The ratio used for clearing the queues is 8:1. This means that the highest priority queue, Queue 3, clears eight packets for every one packet cleared from Queue 0.

It is important that the priority queue settings on the switch are for all ports, and all devices connected to the switch are affected. The priority queuing system is especially beneficial for networks that employ priority tag assignment capable switches.

## **VLAN Description**

A Virtual Local Area Network (VLAN) is a network topology configured according to a logical scheme rather than the physical layout. VLANs can be used to combine any collection of LAN segments into an autonomous user group that appears as a single LAN. VLANs also logically segment the network into different broadcast domains so that packets are forwarded only between ports within the VLAN. Typically, a VLAN corresponds to a particular subnet, although not necessarily.

VLANs can enhance performance by conserving bandwidth, and improve security by limiting traffic to specific domains.

A VLAN is a collection of end nodes grouped by logic instead of physical location. End nodes that frequently communicate with each other are assigned to the same VLAN, regardless of where they are physically on the network. Logically, a VLAN can be equated to a broadcast domain, because broadcast packets are forwarded to only members of the VLAN on which the broadcast was initiated.

### **Notes about VLANs on the DGS-3100 Series**

No matter what basis is used to uniquely identify end nodes and assign these nodes VLAN membership, packets cannot cross VLANs without a network device performing a routing function between the VLANs.

The DGS-3100 series supports IEEE 802.1Q VLANs. The port untagging function can be used to remove the 802.1Q tag from packet headers to maintain compatibility with devices that are tag-unaware.

The switch's default is to assign all ports to a single 802.1Q VLAN named 'default.'

The 'default' VLAN has a  $VID = 1$ .

### **IEEE 802.1Q VLANs**

Some relevant terms:

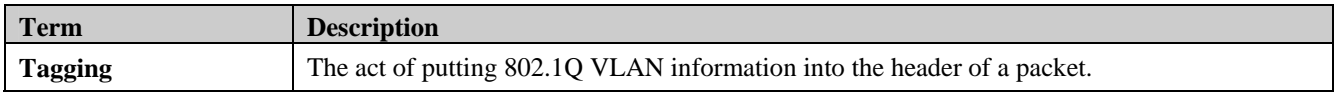

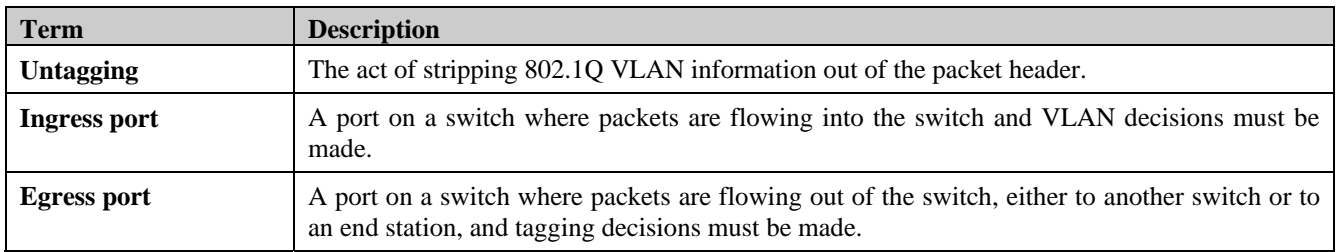

IEEE 802.1Q (tagged) VLANs are implemented on the switch. 802.1Q VLANs require tagging, which enables them to span the entire network (assuming all switches on the network are IEEE 802.1Q-compliant).

VLANs allow a network to be segmented in order to reduce the size of broadcast domains. All packets entering a VLAN are only forwarded to the stations (over IEEE 802.1Q enabled switches) that are members of that VLAN, and this includes broadcast, multicast and unicast packets from unknown sources.

VLANs can also provide a level of security to a network. IEEE 802.1Q VLANs only deliver packets between stations that are members of the VLAN.

Any port can be configured as either tagged or untagged. The untagging feature of IEEE 802.1Q VLANs allows VLANs to work with legacy switches that don't recognize VLAN tags in packet headers. The tagging feature allows VLANs to span multiple 802.1Q-compliant switches through a single physical connection and allows Spanning Tree to be enabled on all ports and work normally.

The IEEE 802.1Q standard restricts the forwarding of untagged packets to the VLAN in which the receiving port is a member.

The main characteristics of IEEE 802.1Q are as follows:

- Assigns packets to VLANs by filtering.
- Assumes the presence of a single global spanning tree.
- Uses an explicit tagging scheme with one-level tagging.
- 802.1Q VLAN Packet Forwarding

Packet forwarding decisions are made based upon the following three types of rules:

- Ingress rules rules relevant to the classification of received packets belonging to a VLAN.
- Forwarding rules between ports decides whether to filter or forward the packet.
- Egress rules determines if the packet must be sent tagged or untagged.

#### 802,1Q Packet Forwarding

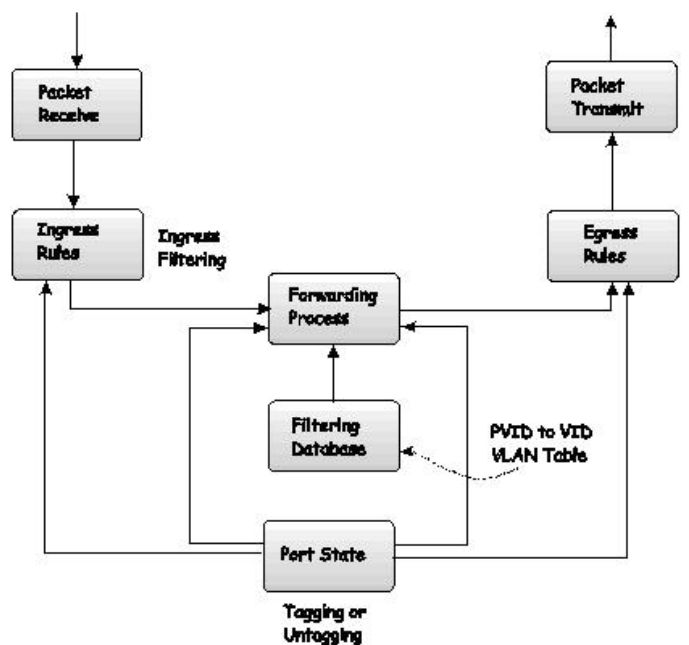

**Figure 3–2. IEEE 802.1Q Packet Forwarding** 

#### **802.1Q VLAN Tags**

The figure below shows the 802.1Q VLAN tag. There are four additional octets inserted after the source MAC address. Their presence is indicated by a value of 0x8100 in the EtherType field. When a packet's EtherType field is equal to 0x8100, the packet carries the IEEE 802.1Q/802.1p tag. The tag is contained in the following two octets and consists of 3 bits of user priority, 1 bit of Canonical Format Identifier (CFI - used for encapsulating token ring packets so they can be carried across Ethernet backbones), and 12 bits of VLAN ID (VID). The 3 bits of user priority are used by 802.1p. The VID is the VLAN identifier and is used by the 802.1Q standard. Because the VID is 12 bits long, 4094 unique VLANs can be identified. The tag is inserted into the packet header making the entire packet longer by 4 octets. All of the information originally contained in the packet is retained.

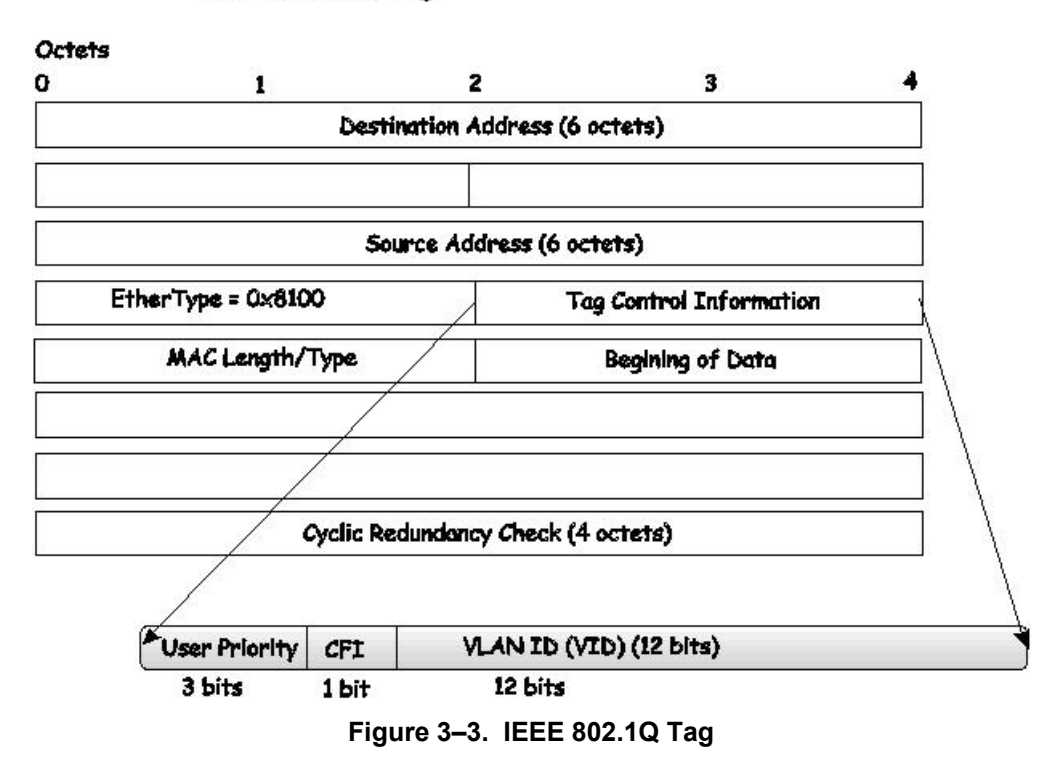

**IEEE 802.1Q Tag** 

The EtherType and VLAN ID are inserted after the MAC source address, but before the original EtherType/Length or Logical Link Control. Due to the packet now being a bit longer than it was originally, the Cyclic Redundancy Check (CRC) must be recalculated.

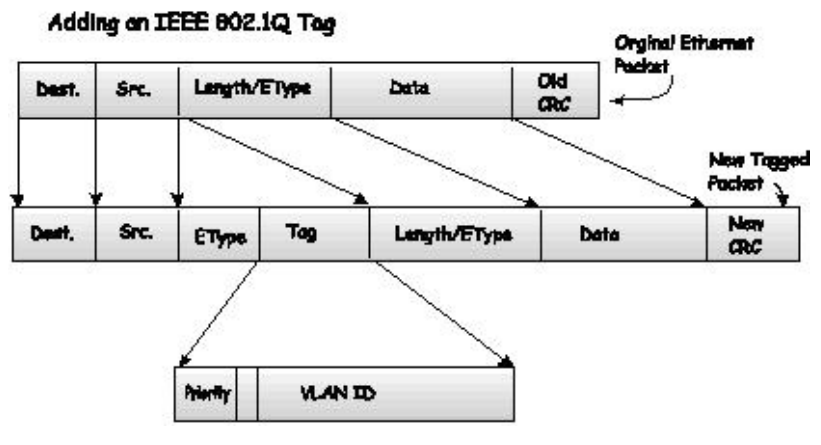

**Figure 3–4. Adding an IEEE 802.1Q Tag** 

## **Port VLAN ID**

Tagged packets (carrying the 802.1Q VID information) can be transmitted from one 802.1Q compliant network device to another with the VLAN information intact. This allows 802.1Q VLANs to span network devices (and the entire network, providing all network devices are 802.1Q compliant).

Not all network devices are 802.1Q compliant. Such devices are referred to as tag-unaware. 802.1Q devices are referred to as tag-aware.

Prior to the adoption of 802.1Q VLANs, port-based and MAC-based VLANs were in common use. These VLANs relied upon a Port VLAN ID (PVID) to forward packets. A packet received on a given port would be assigned that port's PVID and then be forwarded to the port that corresponds to the packet's destination address (found in the switch's forwarding table). If the PVID of the port receiving the packet is different from the PVID of the port that is to transmit the packet, the switch drops the packet.

Within the switch, different PVIDs mean different VLANs (remember that two VLANs cannot communicate without an external router). So, VLAN identification based upon the PVIDs cannot create VLANs that extend outside a given switch (or switch stack).

Every physical port on a switch has a PVID. 802.1Q ports are also assigned a PVID, for use within the switch. If no VLANs are defined on the switch, all ports are then assigned to a default VLAN with a PVID equal to 1. Untagged packets are assigned the PVID of the port on which they were received. Forwarding decisions are based upon this PVID, in so far as VLANs are concerned. Tagged packets are forwarded according to the VID contained within the tag. Tagged packets are also assigned a PVID, but the PVID is not used to make packet forwarding decisions, the VID is.

Tag-aware switches must keep a table to relate PVIDs within the switch to VIDs on the network. The switch compares the VID of a packet to be transmitted to the VID of the port that is to transmit the packet. If the two VIDs are different, the switch drops the packet. As a result of the existence of the PVID for untagged packets, and the VID for tagged packets, tagaware and tag-unaware network devices can coexist on the same network.

A switch port can only have one PVID, but it can have as many VIDs that the switch's memory storage capacity has in its VLAN table, to store them.

As some devices on a network may be tag-unaware, a decision must be made at each port on a tag-aware device before packets are transmitted; Should the packet to be transmitted have a tag or not? If the transmitting port is connected to a tagunaware device, the packet should be untagged. If the transmitting port is connected to a tag-aware device, the packet should be tagged.

## **Tagging and Untagging**

Every port on an 802.1Q compliant switch can be configured as tagged or untagged.

Tagging enabled ports put the VID number, priority, and other VLAN information into the header of all packets that flow into and out of it. If a packet has previously been tagged, the port does not alter the packet, thus keeping the VLAN information intact. The VLAN information in the tag is then used by other 802.1Q compliant devices on the network to make packet-forwarding decisions.

Ports with untagging enabled strip the 802.1Q tag from all packets flowing into and out of those ports. If the packet doesn't have an 802.1Q VLAN tag, the port does not alter the packet. As a result, all packets received by and forwarded by an untagging port have no 802.1Q VLAN information (as the PVID is only used internally within the switch). Untagging is used to send packets from an 802.1Q-compliant network device to a non-compliant network device.

### **Ingress Filtering**

A port on a switch where packets are flowing into the switch, and VLAN decisions must be made, is referred to as an ingress port. If ingress filtering is enabled for a port, the switch examines the VLAN information in the packet header (if present) and decides whether or not to forward the packet.

If the packet is tagged with VLAN information, the ingress port first determines if the ingress port itself is a member of the tagged VLAN. If it is not, the packet is dropped. If the ingress port is a member of the 802.1Q VLAN, the switch determines if the destination port is a member of the 802.1Q VLAN. If it is not, the packet is dropped. If the destination port is a member of the 802.1Q VLAN, the packet is forwarded and the destination port transmits it to its attached network segment.

If the packet is not tagged with VLAN information, the ingress port tags the packet with its own PVID as a VID (if the port is a tagging port). The switch then determines if the destination port is a member of the same VLAN (has the same VID) as

the ingress port. If it does not, the packet is dropped. If it has the same VID, the packet is forwarded and the destination port transmits it on its attached network segment.

This process is referred to as ingress filtering, and is used to conserve bandwidth within the switch, by dropping packets that are not on the same VLAN as the ingress port at the point of reception. This eliminates the subsequent processing of packets that is just dropped by the destination port.

## **Default VLANs**

The switch initially configures one VLAN, VID  $= 1$ , called 'default.' The factory default setting assigns all ports on the switch to the 'default.'

Ports can't be removed from the default VLAN, If a port is configured as Untagged member to other VLAN it will be authomatically removed from the default VLAN.

Packets cannot cross VLANs. If a member of one VLAN wants to connect to another VLAN, the link must be through an external router.

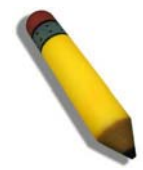

**NOTE:** If no VLANs are configured on the switch, then all packets are forwarded to any destination port. Packets with unknown source addresses are flooded to all ports. Broadcast and multicast packets are also flooded to all ports.

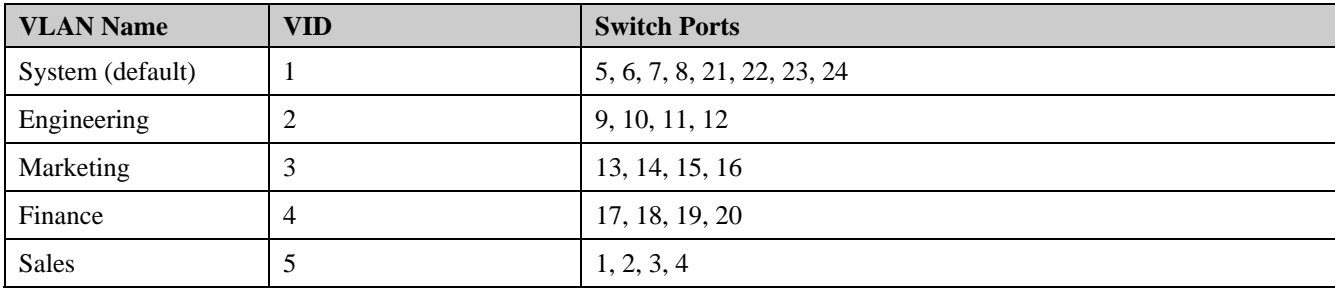

An example is presented in this table:

**Table 3-1. VLAN Example - Assigned Ports** 

### **VLAN and Trunk Groups**

Trunk Groups (LAGs) can be added as member to a VLAN (similar to ports).

The members of a trunk group have the same VLAN setting. Any VLAN setting on trunk group members applies to the other member ports.

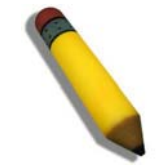

**NOTE:** In order to use VLAN segmentation in conjunction with port trunk groups, the port trunk group(s) can first be set, and then the VLAN settings may be configured. Changing the port trunk grouping with VLANs already in place doesn't require reconfiguration of the VLAN settings after changing the port trunk group settings. VLAN settings automatically change in conjunction with the change of the port trunk group settings.

### **VLAN Status**

The VLAN List displays VLANs, VLAN membership and membershiop type. This window displays the ports on the switch that are currently Egress or Tag ports. To view the following table, open the L2 features->VLAN folder and click the VLAN Status Link.

This section contains the following topics:

- [Defining VLAN Properties](#page-72-0)
- [Configuring GVRP](#page-74-0)
### **Defining VLAN Properties**

The *[VLAN Configuration Page](#page-72-0)* provides information and global parameters for configuring and working with VLANs. 1. Click **L2 Features > 802.1Q VLAN**. The *[VLAN Configuration Page](#page-72-0)* opens:

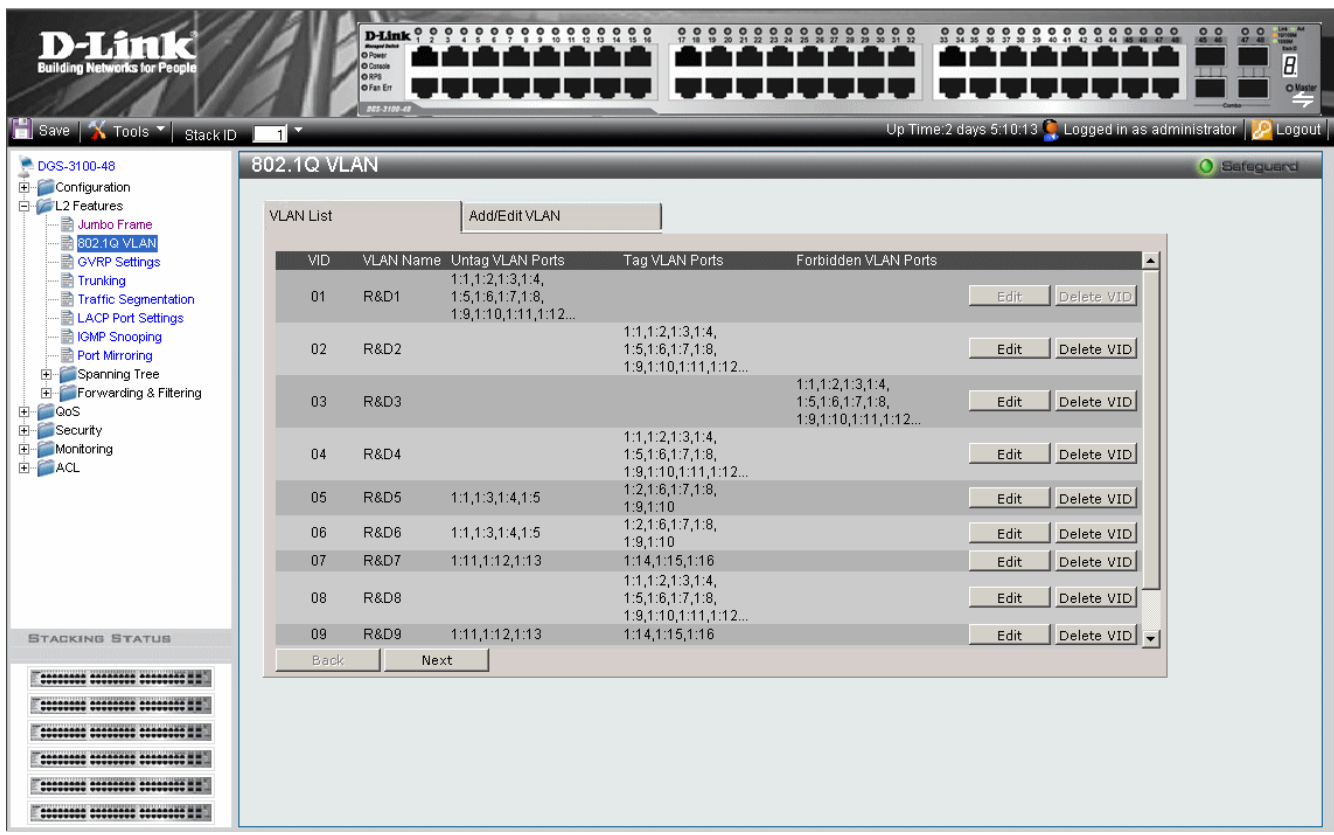

**Figure 3–5. VLAN Configuration Page** 

<span id="page-72-0"></span>The *[VLAN Configuration Page](#page-72-0)* contains the following fields:

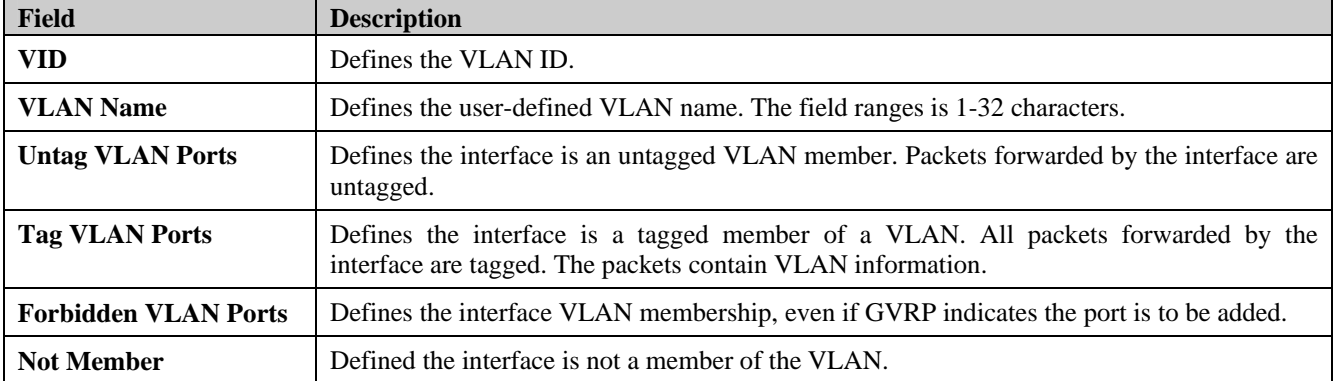

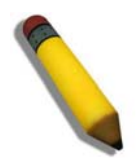

**NOTE:** The Guest VLAN should be disabled before deleting the VLAN which was defined as the Guest VLAN..

2. Click the Add/Edit VLAN tab. The *[Add/Edit VLAN Information Page](#page-73-0)* opens:

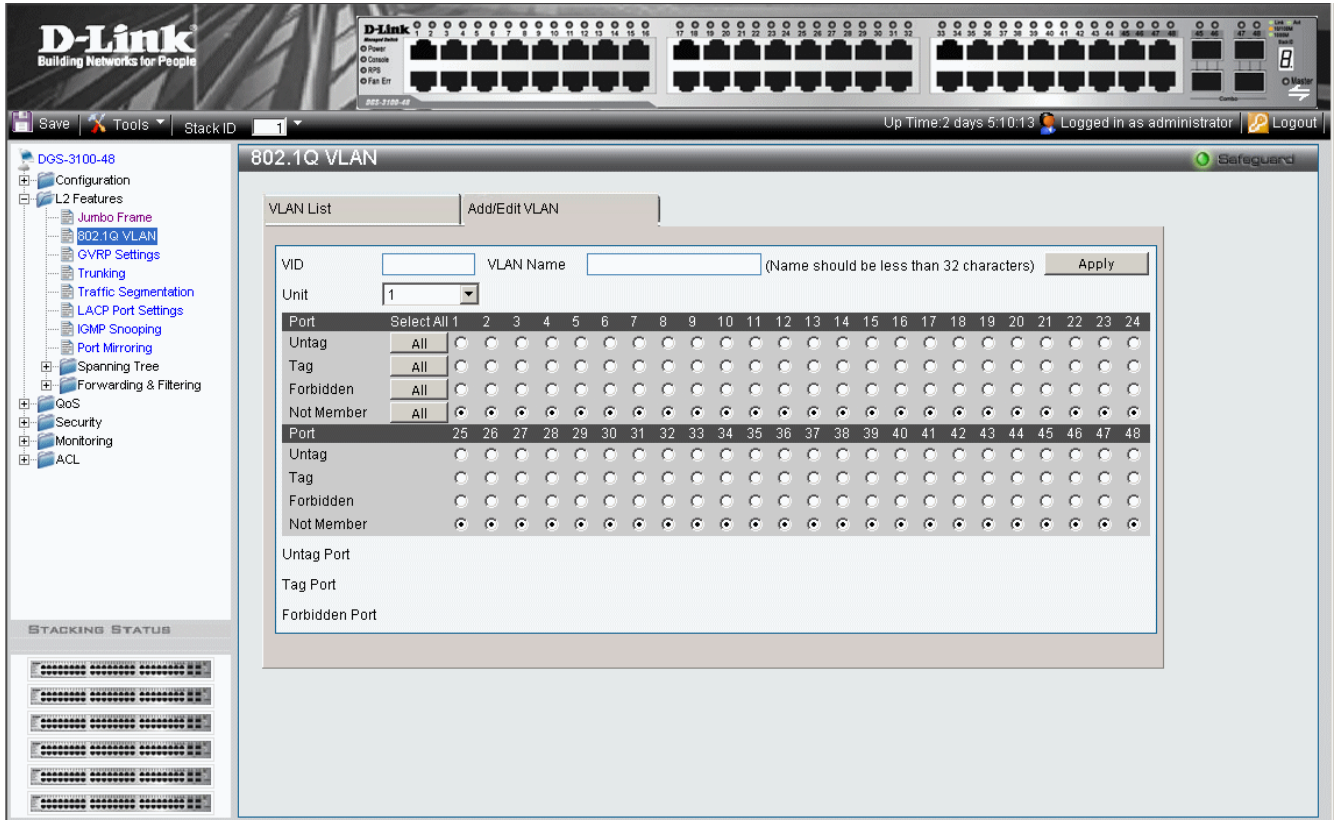

#### **Figure 3–6. Add/Edit VLAN Information Page**

<span id="page-73-0"></span>The *[Add/Edit VLAN Information Page](#page-73-0)* contains the following fields:

| <b>Field</b>           | <b>Description</b>                                                                                                    |
|------------------------|----------------------------------------------------------------------------------------------------|
| <b>VID</b>             | Defines the VLAN ID.                                                                                                    |
| <b>VLAN Name</b>       | Defines the user-defined VLAN name. The field ranges up to 32 characters.                                                                       |
| Unit                   | Defines the stacking member for which the VLAN parameters are displayed.                                                                        |
| <b>Untag Port</b>      | Defines the interface is an untagged VLAN member. Packets forwarded by the interface are<br>untagged.                                           |
| <b>Tag Port</b>        | Defines the interface is a tagged member of a VLAN. All packets forwarded by the<br>interface are tagged. The packets contain VLAN information. |
| <b>Forbidden Port</b>  | Defines the interface VLAN membership, even if GVRP indicates the port is to be added.                                                          |
| <b>Not Member</b>      | Indicates that the interface is not a member of the VLAN.                                                                                       |
| <b>Port Select All</b> | Selects all ports and either untags, tags, excludes, or removes the VLAN membership.                                                            |

3. Define the *VID*, *VLAN Name*, and *port-related* fields.

4. Select the *Tagged*, *Untagged*, and *Forbidden* ports.

5. Click **Apply** . The VLAN is saved, and the device is updated.

To modify a VLAN:

- 1. Click **L2 Features > 802.1Q VLAN**. The *[VLAN Configuration Page](#page-72-0)* opens:
- 2. Select a VLAN in the VLAN Table.
- 3. Click . The configured VLAN parameters are displayed in the *Add/Edit VLAN Information* section.
- 4. Modify the VLAN parameters.
- 5. Click **Apply** . The VLAN information is modified, and the device is updated.

## **Configuring GVRP**

GVRP timers need to be in the default values on all Layer 2-connected devices. If the GVRP timers are set differently on the Layer 2-connected devices, the GVRP application does not operate successfully.

GARP VLAN Registration Protocol (GVRP) is specifically provided for automatic distribution of VLAN membership information between VLAN-aware bridges. GVRP allows VLAN-aware bridges to automatically learn VLANs to bridge port mapping without requiring the individual configuration of each bridge and register VLAN membership. To define GVRP on the device:

1. Click **L2 Features > GVRP Settings**. The *[GVRP Setting Page](#page-74-0)* opens:

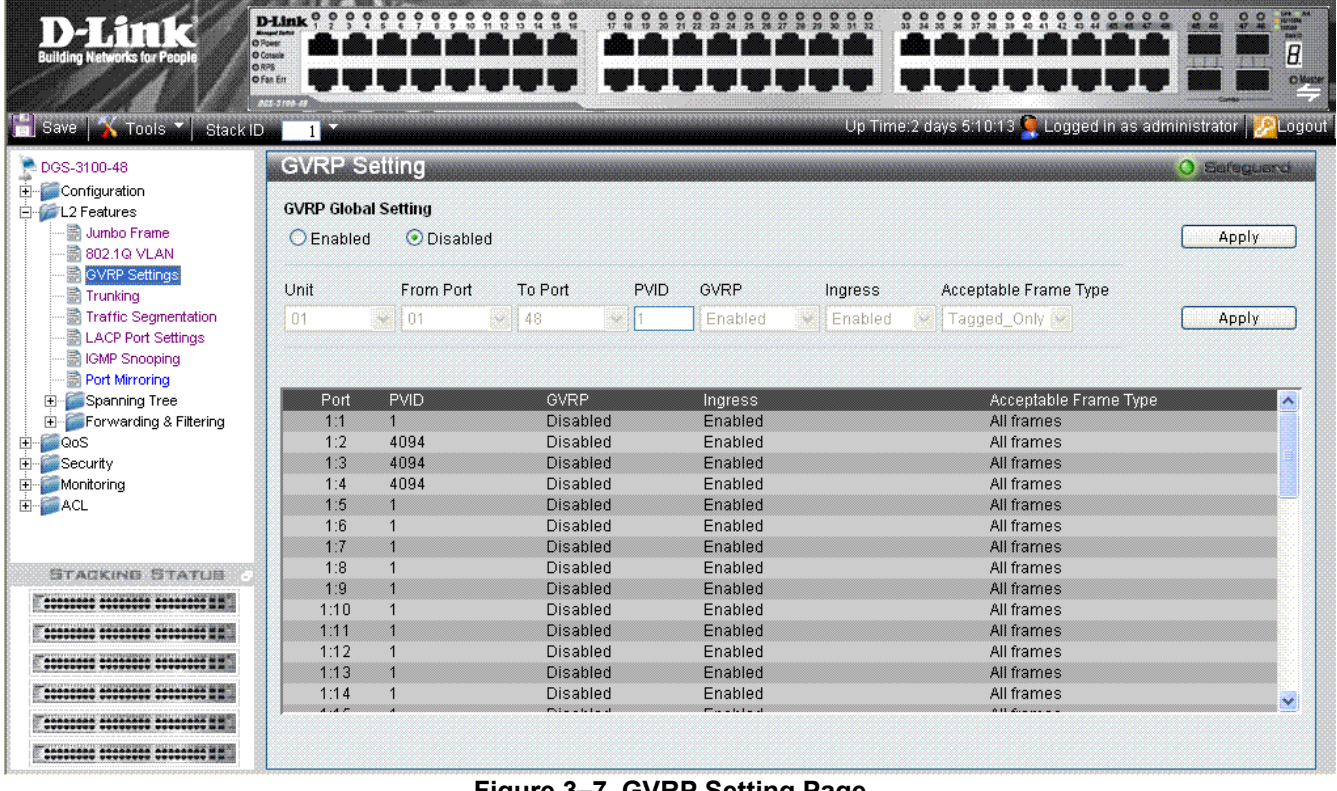

<span id="page-74-0"></span>**Figure 3–7. GVRP Setting Page** 

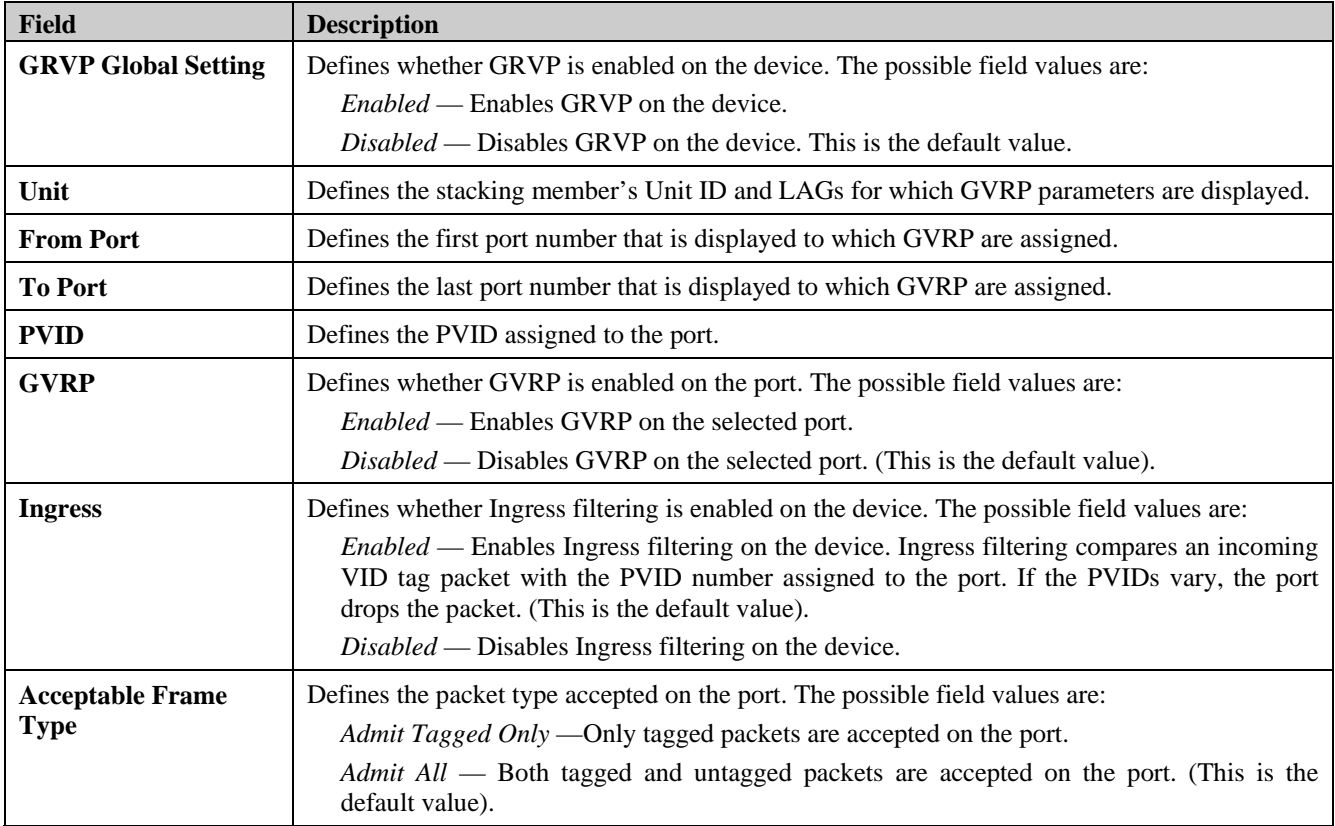

The *[GVRP Setting Page](#page-74-0)* contains the following fields:

2. Select a stacking member in the *Unit* field.

3. Select the ports to and from which the GVRP parameters are displayed in the *From/To Port* fields.

4. Define the *PVID, GVRP, Ingress,* and *Acceptable Frame Typ*e fields.

5. Click **Apply** . The GVRP is enabled, and the device is updated.

## **Defining Trunking**

The *[Trunking Configuration Page](#page-76-0)* contains information for assigning ports to LAGs and defining LAG parameters. To assign ports to LAGs:

1. Click **L2 Features > Trunking**. The *[Trunking Configuration Page](#page-76-0)* opens:

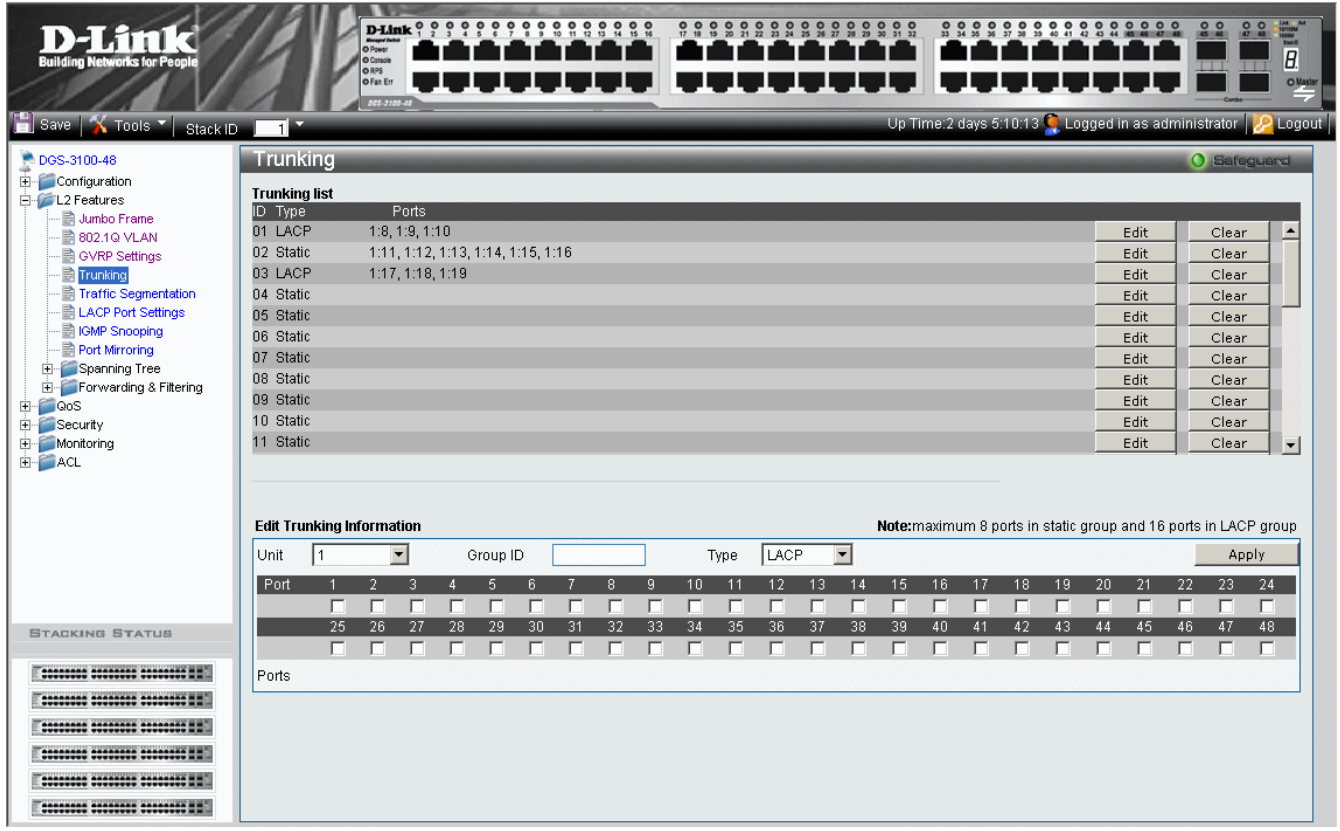

**Figure 3–8. Trunking Configuration Page** 

<span id="page-76-0"></span>

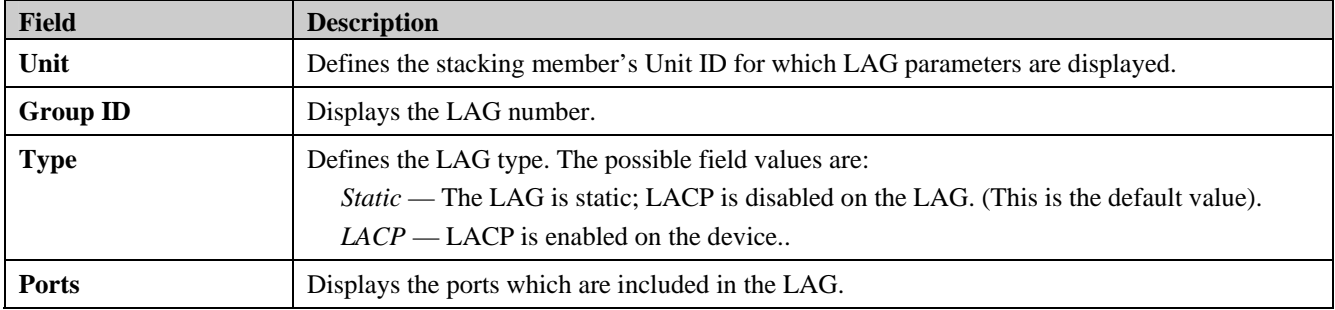

2. Select a stacking unit in the *Unit* field.

3. Define the *Group ID* and *Type* fields.

4. Check the ports to be added to the LAG. The port numbers are displayed in the *Ports* field.

5. Click **Apply** . The LAG settings are saved, and the device is updated.

### **Notes about Trunking on the DGS-3100 Series**

DGS-3100 series supports up to 32 LAGs per device (or stack).

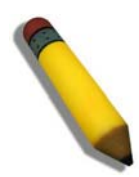

**NOTE:** A port must belong to the default VLAN when the user is adding the port to a LAG, After adding the port to the LAG, the LAG itself can be joined to other VLAN.

When a port is added to a LAG, the port's configuration is stopping to be active, this configuration will return to be active only after the port will be removed from the LAG.

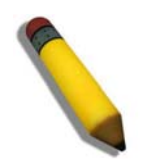

**NOTE:** It is not possible to set the speed or the duplex mode on a LAG.

### **Traffic Segmentation**

The *[Traffic Segmentation Page](#page-78-0)* enables administrators to force traffic from *source* ports to bypass the Forwarding Database (FDB), and forward all Unicast, Multicast and Broadcast traffic to the *forwarding* port,. Forwarding decisions by the forwarding port overwrite those of the protected source port. To define Traffic Segmentation:

1. Click **L2 Features > Traffic Segmentation**. The *[Traffic Segmentation Page](#page-78-0)* opens:

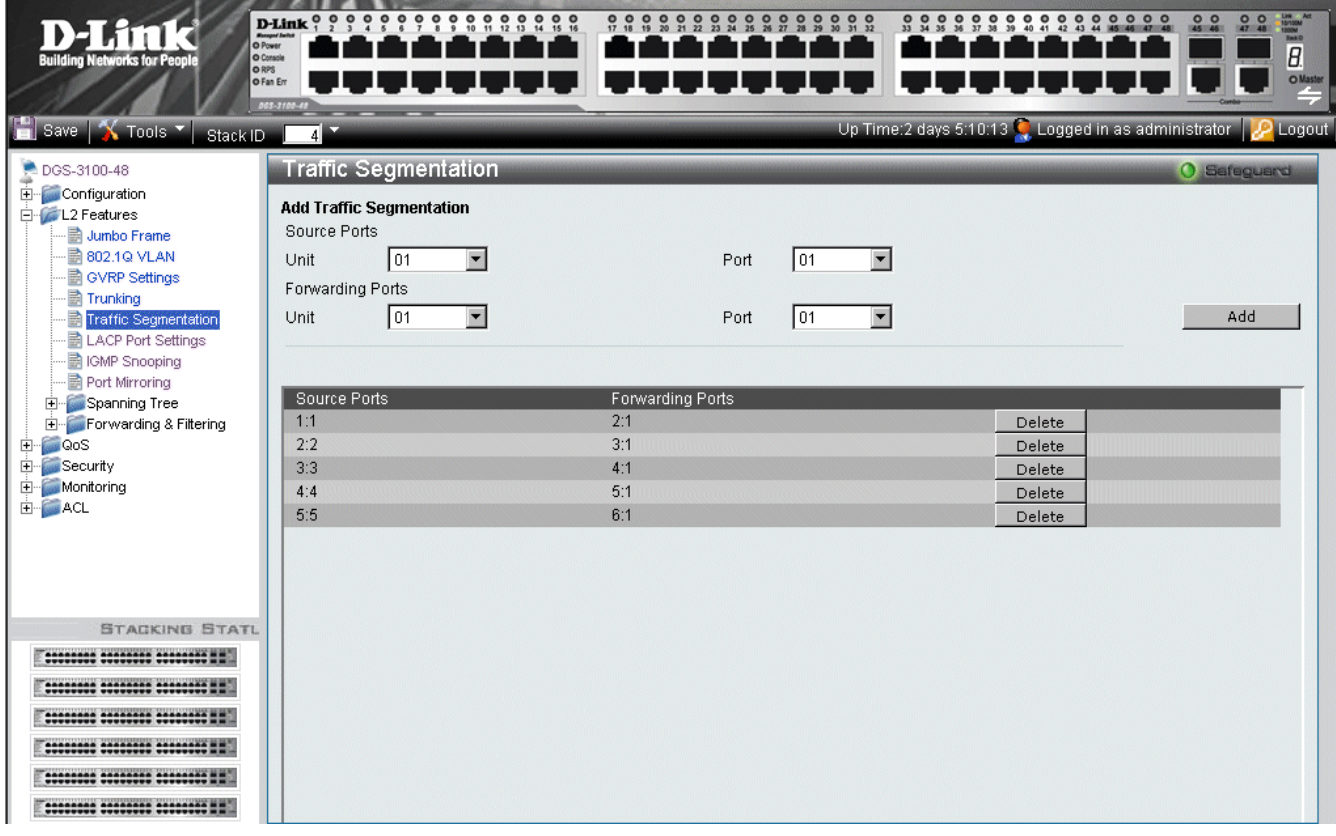

**Figure 3–9. Traffic Segmentation Page** 

<span id="page-78-0"></span>The *[Traffic Segmentation Page](#page-78-0)* contains the following fields:

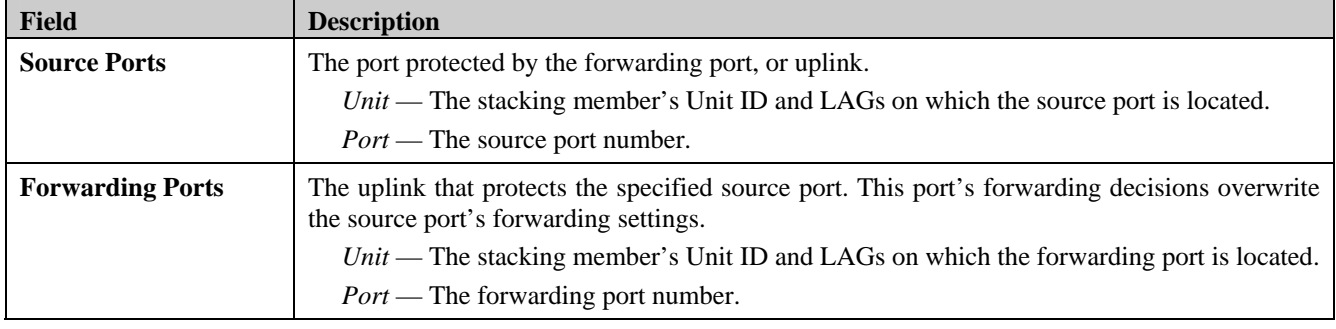

- 2. Define the **Source** and **Forwarding Ports**.
- 3. Click **Add Ref** The new traffic forwarding definition appears in the Traffic Segmentation table, and the device is updated.

To delete a Traffic Segmentation entry:

- 1. Select the entry in the table.
- 2. Click  $\Box$  Delete  $\Box$ . The entry is deleted, and the device is updated.

## **Configuring LACP**

LAG ports can contain different media types if the ports are operating at the same speed. Aggregated links can be set up manually or automatically established by enabling LACP on the relevant links. Aggregate ports can be linked into linkaggregation port-groups. Each group is comprised of ports with the same speed. The *[LACP Port Settings Page](#page-79-0)* contains fields for configuring LACP LAGs.

1. Click **L2 features** > **LACP Port Settings**. The *[LACP Port Settings Page](#page-79-0)* opens:

| <b>Building Networks for People</b> | $D$ -Link $\begin{smallmatrix} 0 & 0 & 0 & 0 & 0 \\ 0 & 0 & 0 & 0 & 0 \\ 0 & 0 & 0 & 0 & 0 \\ 0 & 0 & 0 & 0 & 0 \\ 0 & 0 & 0 & 0 & 0 \\ 0 & 0 & 0 & 0 & 0 \\ 0 & 0 & 0 & 0 & 0 \\ 0 & 0 & 0 & 0 & 0 \\ 0 & 0 & 0 & 0 & 0 \\ 0 & 0 & 0 & 0 & 0 \\ 0 & 0 & 0 & 0 & 0 \\ 0 & 0 & 0 & 0 & 0 & 0 \\ 0 & 0 & 0 & 0 & 0 & 0 \\ 0 & $<br><b>Buent Sets</b><br>O Road<br>O Console<br><b>ORPS</b> | ÷<br>း                    | 99999999<br>80      | ۰<br>$\bullet$<br>$\bullet$<br>÷,<br>$\frac{9}{24}$<br>$\frac{9}{25}$<br>$\frac{0}{2}$ $\frac{0}{27}$<br>$\frac{0}{2}$<br>$\circ$<br>۰<br>$\circ$<br>۰<br>$\overline{\mathbf{z}}$<br>27 | $\frac{0}{30}$<br>$\bullet$<br>$\frac{9}{8}$<br>۰<br>۰<br>$\bullet$<br>200<br>۰<br>$\frac{0}{32}$<br>۰ | $\circ$<br>$\bullet$<br>$0000$<br>$\bullet$<br>0 <sub>0</sub><br>$rac{0}{x}$<br>42<br>28<br><b>ESPERTED</b> |
|-------------------------------------|----------------------------------------------------------------------------------------------------|---------------------------|---------------------|----------------------------------------------------------------------------------------------------|----------------------------------------------------------------------------------------------------|----------------------------------------------------------------------------------------------------|
|                                     | O Fan Err<br><b>ACS 3100-68</b>                                                                                                    |                           |                     |                                                                                                    |                                                                                                    |                                                                                                    |
| Save N Tools & Stack ID             | 11                                                                                                    |                           |                     |                                                                                                    |                                                                                                    | Up Time:2 days 5:10:13 C, Logged in as administrator C Logout                                               |
| <b>DGS-3100-48</b>                  |                                                                                                    | <b>LACP Port Settings</b> |                     |                                                                                                    |                                                                                                    | O Seleguard                                                                                                 |
| Configuration<br>L2 Features        | Unit                                                                                                    | From Port                 | To Port             | Port-Priority (1-65535)                                                                                                    | <b>LACP Timeout</b>                                                                                    |                                                                                                    |
| Jumbo Frame                         | 01                                                                                                    | $\checkmark$<br> 01       | $\checkmark$<br>01  | $\ddotmark$                                                                                                    | 3sec<br>$\ddotmark$                                                                                    |                                                                                                    |
| <b>B</b> 802.1Q VLAN                |                                                                                                    |                           |                     |                                                                                                    |                                                                                                    | Apply                                                                                                    |
| GVRP Settings                       |                                                                                                    |                           |                     |                                                                                                    |                                                                                                    |                                                                                                    |
| <b>■ Trunking</b>                   |                                                                                                    |                           |                     |                                                                                                    |                                                                                                    |                                                                                                    |
| <b>■ Traffic Seqmentation</b>       |                                                                                                    | Port                      | Port-Priority       | <b>LACP Timeout</b>                                                                                                    |                                                                                                    | $\blacktriangle$                                                                                            |
| <b>LACP Port Settings</b>           |                                                                                                    | 1:1                       | $\mathbf{1}$        | 3sec                                                                                                    |                                                                                                    |                                                                                                    |
| IGMP Snooping                       |                                                                                                    | 1:2                       | 23                  | 3sec                                                                                                    |                                                                                                    |                                                                                                    |
| Port Mirroring                      |                                                                                                    | 1:3                       | 94                  | 3sec                                                                                                    |                                                                                                    |                                                                                                    |
| E Spanning Tree                     |                                                                                                    | 1:4                       | 44                  | 3sec                                                                                                    |                                                                                                    |                                                                                                    |
| Forwarding & Filtering<br>田         |                                                                                                    | 1:5                       | $\overline{1}$      | 90sec                                                                                                    |                                                                                                    |                                                                                                    |
| <b>COOS</b>                         |                                                                                                    | 1:6                       | 5660                | 90sec                                                                                                    |                                                                                                    |                                                                                                    |
| Security                            |                                                                                                    | 1:7                       | $\overline{1}$      | 3sec                                                                                                    |                                                                                                    |                                                                                                    |
| Monitoring                          |                                                                                                    | 1:8                       | $\mathbf{1}$        | 90sec                                                                                                    |                                                                                                    |                                                                                                    |
| <b>EI-BOACL</b>                     |                                                                                                    | 1:9                       | $\overline{1}$      | 3sec                                                                                                    |                                                                                                    |                                                                                                    |
|                                     |                                                                                                    | 1:10                      | 187                 | 90sec                                                                                                    |                                                                                                    |                                                                                                    |
|                                     |                                                                                                    | 1:11                      | 65535               | 90sec                                                                                                    |                                                                                                    |                                                                                                    |
| <b>STACKING STATUS</b>              |                                                                                                    | 1:12                      | $\mathbf{1}$        | 3sec                                                                                                    |                                                                                                    |                                                                                                    |
|                                     |                                                                                                    | 1:13                      | $\Lambda$           | 3sec                                                                                                    |                                                                                                    |                                                                                                    |
|                                     |                                                                                                    | 1:14                      | $\mathbf{1}$        | 3sec                                                                                                    |                                                                                                    |                                                                                                    |
| 00000000 00000000 000000000 HH      |                                                                                                    | 1:15                      | 8887                | 90sec                                                                                                    |                                                                                                    |                                                                                                    |
|                                     |                                                                                                    | 1:16                      | 23                  | 90sec                                                                                                    |                                                                                                    |                                                                                                    |
| 10000000 00000000 000000000 ##      |                                                                                                    | 1:17<br>1.10              | 4<br>$\overline{4}$ | 3sec<br>2000                                                                                                    |                                                                                                    | v                                                                                                    |
|                                     |                                                                                                    |                           |                     |                                                                                                    |                                                                                                    |                                                                                                    |
| 00000000 00000000 000000000 NH      |                                                                                                    |                           |                     |                                                                                                    |                                                                                                    |                                                                                                    |
| 10000000 00000000 000000000 ##      |                                                                                                    |                           |                     |                                                                                                    |                                                                                                    |                                                                                                    |

**Figure 3–10. LACP Port Settings Page** 

<span id="page-79-0"></span>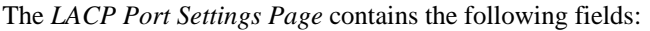

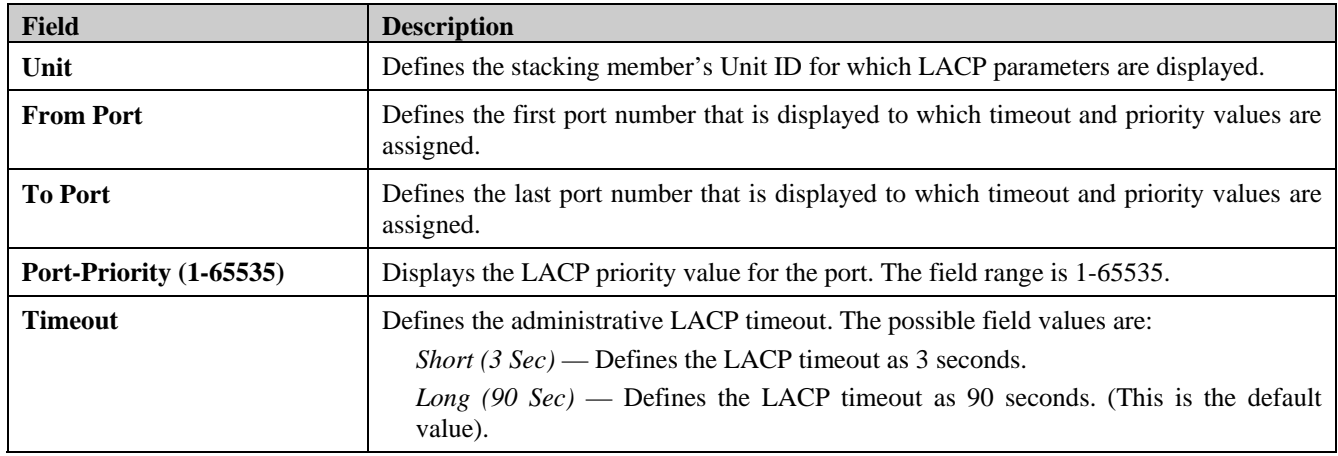

2. Select a stacking member in the *Unit* field.

3. Select the ports to and from which the LACP parameters are displayed in the *From/To Port* fields.

4. Define the *Port-Priority* and *LACP Timeout* fields.

5. Click **Apply** . The LACP parameters are defined, and the device is updated.

## **Defining IGMP Snooping**

When IGMP Snooping is enabled globally, all IGMP packets are forwarded to the CPU. The CPU analyzes the incoming packets and determines the following information:

- Which ports want to join which Multicast groups.
- Which ports have Multicast routers generating IGMP queries.
- Which routing protocols are forwarding packets and Multicast traffic.

Ports requesting to join a specific Multicast group issue an IGMP report, specifying that this Multicast group is accepting members. This results in the creation of the Multicast filtering database.

1. Click **L2 Features > IGMP Snooping**. The *[IGMP Snooping Page](#page-80-0)* opens:

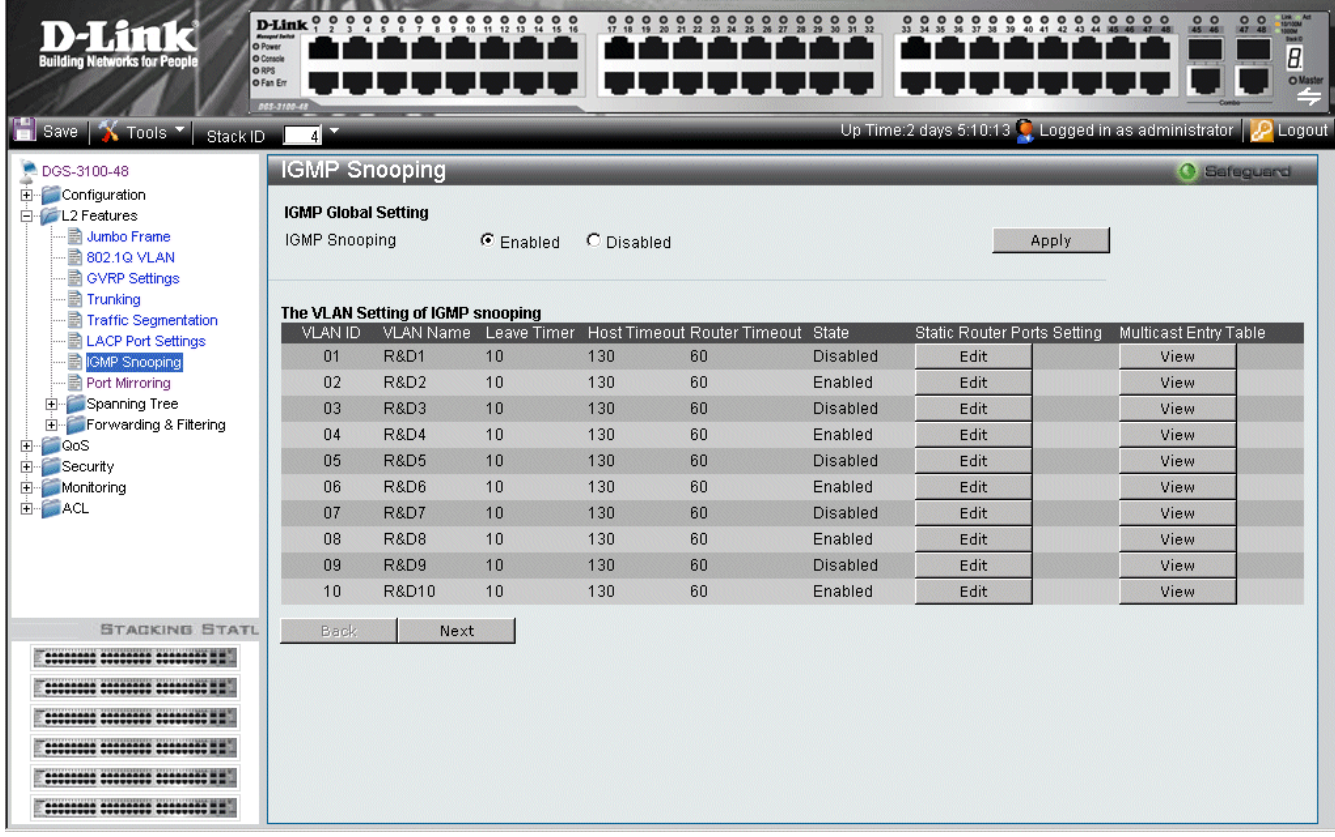

#### **Figure 3–11. IGMP Snooping Page**

<span id="page-80-0"></span>The *[IGMP Snooping Page](#page-80-0)* contains the following fields:

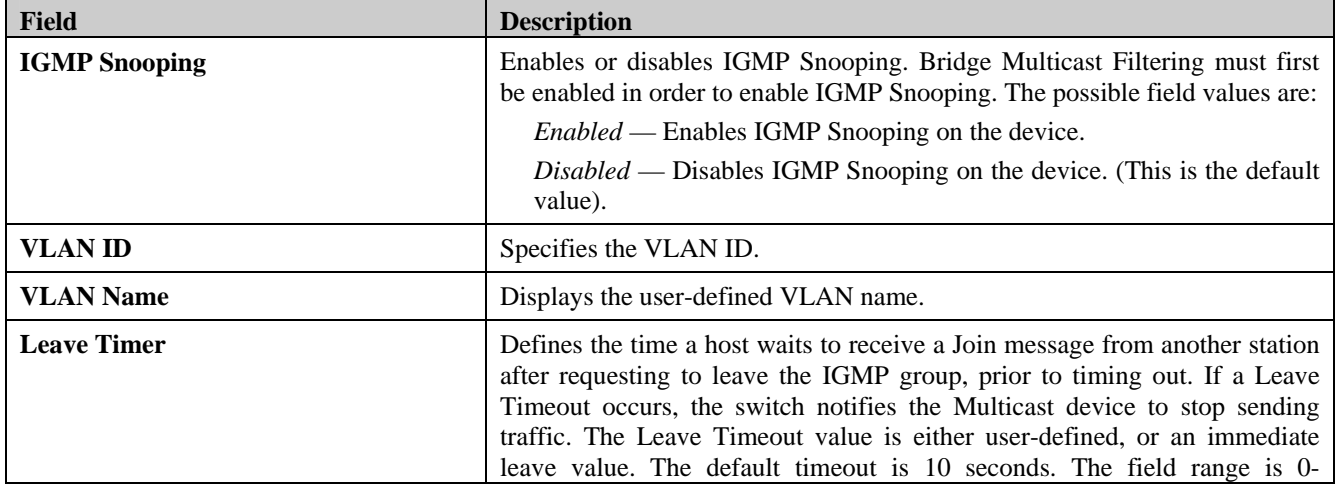

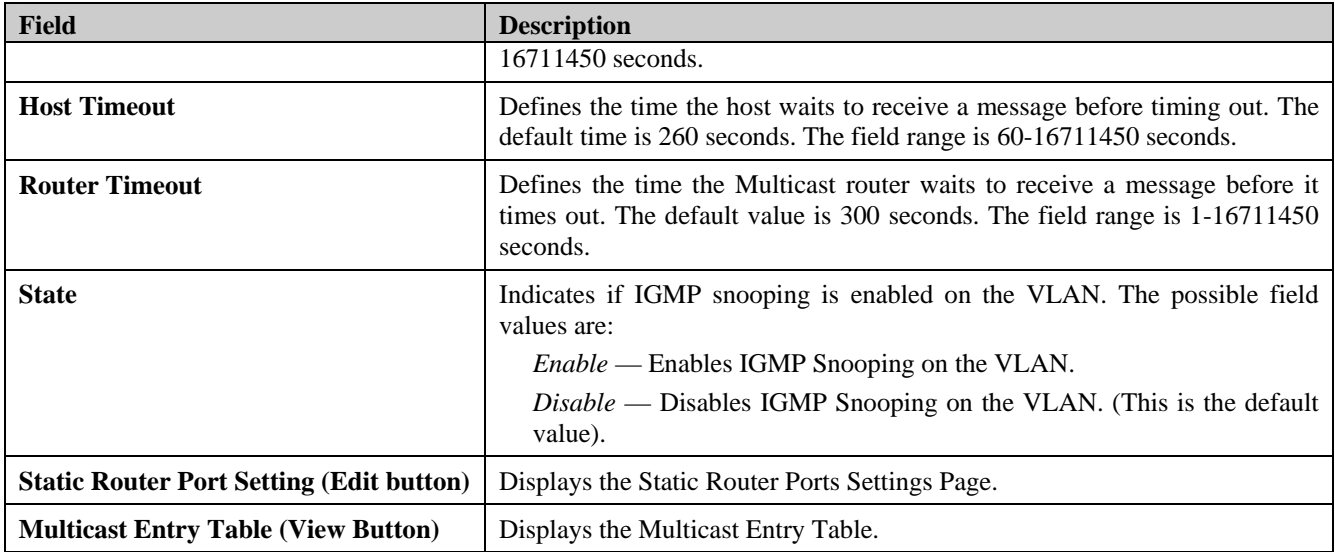

2. Click **Edit** Fine *[Static Router Ports Settings Page](#page-81-0)* opens:

| <b>Building Networks for People</b><br>$\Box$ Save $\Box$ Tools $\Box$                                                                                                    | $D$ -Link $\frac{0}{2}$ $\frac{0}{2}$<br>O Power<br>O Console<br>ORPS<br>O Fan Err<br>005-3100-48<br>Stack ID 1                                                                                                    |                                 | $\frac{0}{10}$<br>$\bullet$<br>$\frac{1}{12}$ | å<br>$\frac{1}{14}$<br>$\frac{1}{15}$<br>$\frac{1}{16}$ | $\frac{1}{17}$<br>18<br>21          | $\circ$<br>$\circ$<br>$\circ$<br>$\bullet$<br>$\overline{\mathbf{z}}$<br>23<br>24<br>25 | 2827<br>$\circ$<br>$\bullet$<br>$\circ$<br>28<br>30 <sub>1</sub> | $\circ$<br>$\circ$<br>33<br>31<br>32 | 0.9<br>$\circ$                 | $\bullet$<br>$\bullet$<br>39<br>40 41 | 000000000<br>42<br>43 44               | 0 <sub>0</sub><br>47 48<br>45 46    | $\frac{1}{\overline{B}}$<br>000<br>$W$<br>Up Time:2 days 5:10:13 Q. Logged in as administrator Q Logout |
|----------------------------------------------------------------------------------------------------|----------------------------------------------------------------------------------------------------|---------------------------------|-----------------------------------------------|---------------------------------------------------------|-------------------------------------|-----------------------------------------------------------------------------------------|------------------------------------------------------------------|--------------------------------------|--------------------------------|---------------------------------------|----------------------------------------|-------------------------------------|----------------------------------------------------------------------------------------------------|
| DGS-3100-48<br>Configuration<br>由<br>E-CL2 Features<br>Jumbo Frame<br>≣ो 802.1Q VLAN<br><b>n</b> GVRP Settings<br><b>https://</b><br><b>naffic Seqmentation</b><br><b>E</b> LACP Port Settings<br>目<br><b>IGMP Snooping</b><br><b>B</b> Port Mirroring | <b>Static Router Ports Settings</b><br>VLAN ID<br>VLAN Name<br>Leave Timer (0-16711450 sec)<br>Host Timeout (60-16711450 sec)<br>Router Timeout (1-16711450 sec)<br>State                                             |                                 | 02<br>R&D2<br>Enabled                         | $\overline{\phantom{a}}$                                |                                     |                                                                                         |                                                                  |                                      |                                |                                       |                                        |                                     | O Safeguard                                                                                             |
| Spanning Tree<br>田<br>Fire Forwarding & Filtering<br>E QoS<br>E Security<br>E Monitoring<br>E ACL                                                                                                    | <b>Static Router Ports</b><br>$\overline{\phantom{a}}$<br> 01<br>Unit<br>02 <sub>2</sub><br>04<br>01<br>03<br>05<br>г<br>г<br>г<br>г<br>ı<br>25<br>26<br>27<br>28<br>29<br>Ш<br>г<br>Ports                            | 06<br>30                        | 07<br>08<br>┍<br>┍<br>31<br>32                | 09<br>10 <sup>°</sup><br>┍<br>⊓<br>33<br>34             | 12<br>11<br>г<br>г<br>35<br>36      | 13<br>┍<br>37                                                                           | 15<br>14<br>г<br>┍<br>38<br>39                                   | 16<br>п<br>40                        | 18<br>17<br>г<br>г<br>42<br>41 | 19<br>г<br>43                         | 20<br>21<br>г<br>г<br>44<br>45<br>Back | 23<br>22<br>г<br>46<br>47           | 24<br>г<br>48<br>г<br>Apply                                                                             |
| <b>STACKING STATUS</b><br>00000000 00000000 000000000 HH<br>********* ******** ******** ##<br>---------------------------<br>-----------------------------<br>----------------------------<br>********* ******** ******** ##                           | <b>Dynamic Router Ports</b><br>$\blacktriangledown$<br> 01<br>Unit<br>02 <sub>2</sub><br>01<br>03<br>04<br>05<br>г<br>г<br>$\overline{\triangledown}$<br>г<br>г<br>25<br>26<br>28<br>29<br>27<br>┍<br>E<br>г<br>Ports | 06<br>$\overline{\nabla}$<br>30 | 07<br>08<br>г<br>┍<br>31<br>32                | 09<br>10 <sup>°</sup><br>┍<br>┍<br>33<br>34             | 12<br>11<br>г<br>г<br>35<br>36<br>г | 13<br>┍<br>37                                                                           | 15<br>14<br>г<br>┍<br>38<br>39                                   | 16<br>г<br>40                        | 18<br>17<br>г<br>г<br>42<br>41 | 19<br>г<br>43                         | 20<br>21<br>г<br>┍<br>44<br>45         | 22<br>23<br>г<br>г<br>46<br>47<br>г | 24<br>г<br>48<br>п                                                                                      |

**Figure 3–12. Static Router Ports Settings Page** 

<span id="page-81-0"></span>The *[Static Router Ports Settings Page](#page-81-0)* contains the following fields:

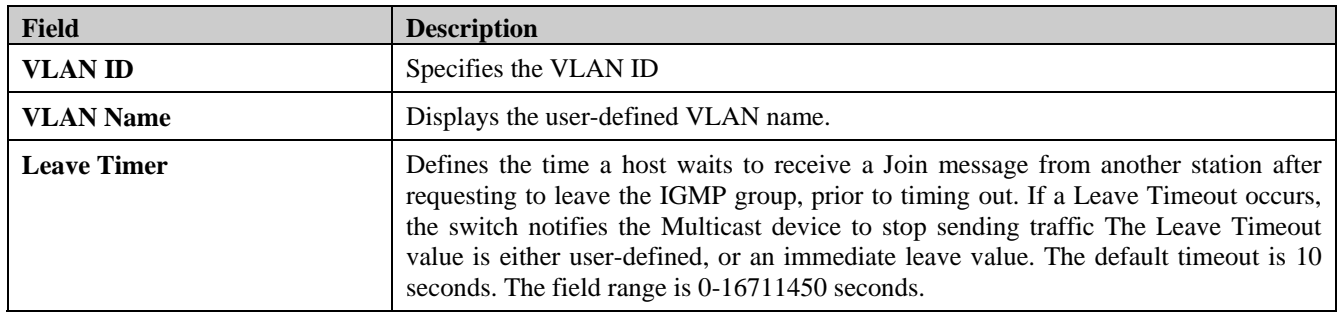

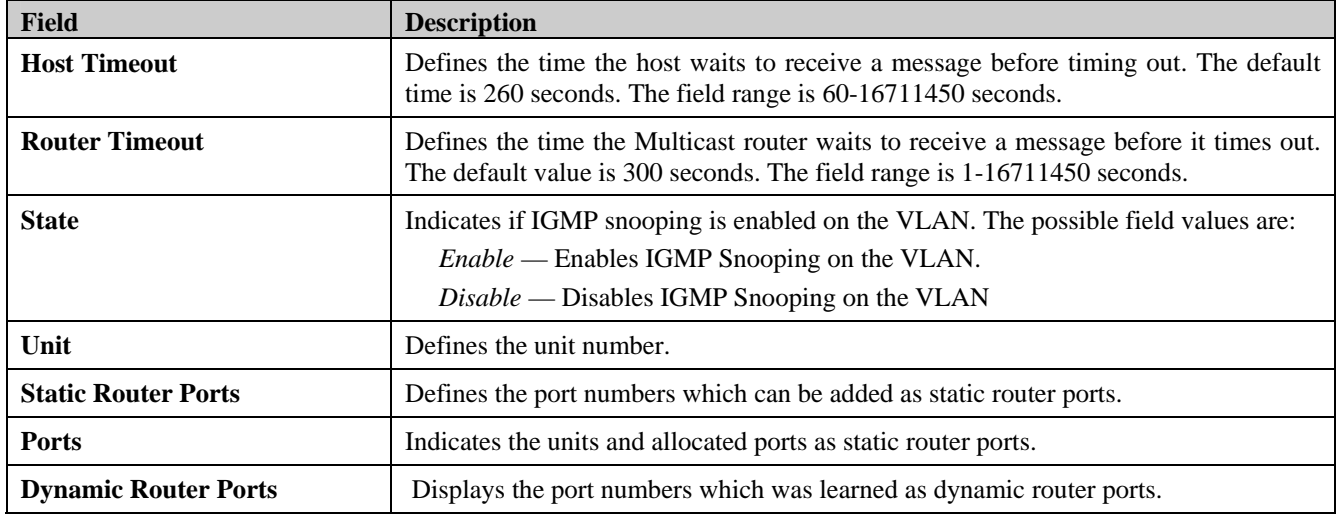

3. Define the *Leave Timer, Host Timeout, Router Timeout, State, Static* and *Dynamic Router Ports* fields.

4. Click **Apply** Static Router Port Settings are defined, and the device is updated.

### **Configuring Port Mirroring**

Switches inherently forward frames to relevant ports only. This creates difficulty when traffic needs to be monitored, either for information gathering (such as statistical analysis, security traces, etc.) or for troubleshooting higher-layer protocol operation. The device supports up to 8 source ports.

To enable the use of traffic analysis and monitoring devices, it is recommended enabling the user to specify that a desired 'target' port receives a copy of all traffic passing through a designated 'source' port.

In order to activate Port Mirroring, the target port must belong to the default VLAN.

1. Click **L2 Features > Port Mirroring**. The *[Port Mirroring Page](#page-83-0)* opens:

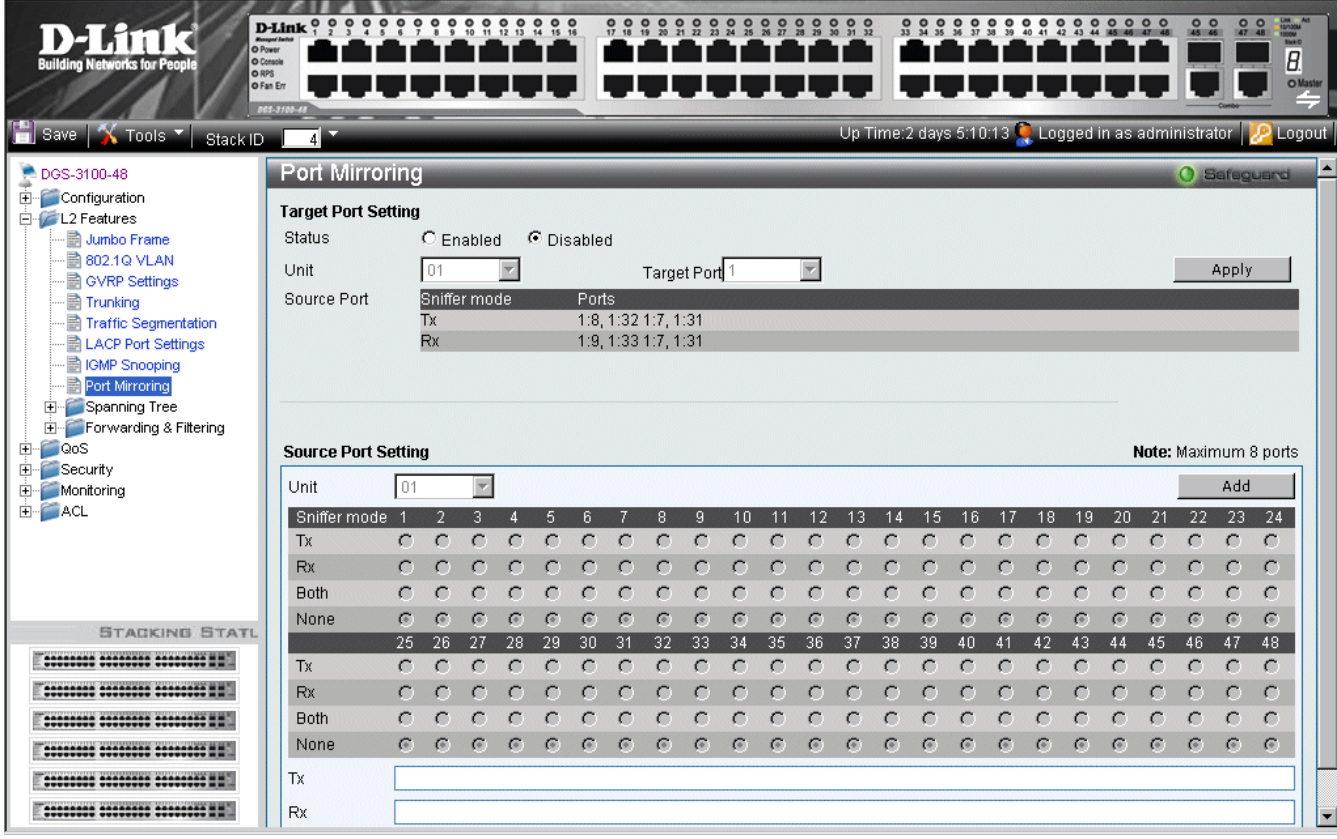

#### **Figure 3–13. Port Mirroring Page**

<span id="page-83-0"></span>The *[Port Mirroring Page](#page-83-0)* contains the following fields:

| <b>Field</b>            | <b>Description</b>                                                   |
|-------------------------|----------------------------------------------------------------------|
| <b>Status</b>           | Enables or disables target port setting. The default is Disabled.    |
| Unit                    | Defines the unit number.                                             |
| <b>Target Port</b>      | Defines the target port.                                             |
| <b>Source Port</b>      | Displays the Sniffer Mode and the source port.                       |
| Source Port Setting     |                                                                      |
| Field                   | <b>Description</b>                                                   |
| Unit                    | Selects the Unit to be displayed.                                    |
| Tx                      | Indicates the transmit stream of data on the port.                   |
| $\mathbf{R} \mathbf{x}$ | Indicates the receive stream of data on the port.                    |
| <b>Both</b>             | Defines the port mirroring on both receiving and transmitting ports. |

#### DGS-3100 Series Gigabit Stackable Managed Switch User Manual

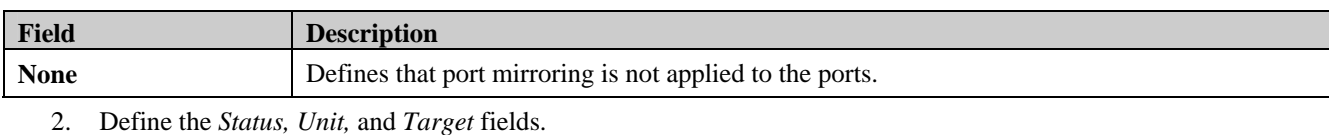

- 3. Click  $\overline{Apply}$  to activate the Port Mirroring function.
- 4. Define the *Unit, Tx*, and *Rx*. fields under Source Port Setting.
- 5. Click **Add** to capture the configured Source Ports in order to display them in the Source Port Setting table.

## **Configuring Spanning Tree**

*Spanning Tree Protocol* (STP) provides tree topography for any arrangement of bridges, as well as providing a single path between end stations on a network, thus eliminating loops.

Loops occur when alternate routes exist between hosts. Loops in an extended network can cause bridges to forward traffic indefinitely, resulting in increased traffic and reducing network efficiency.

The device supports the following STP versions:

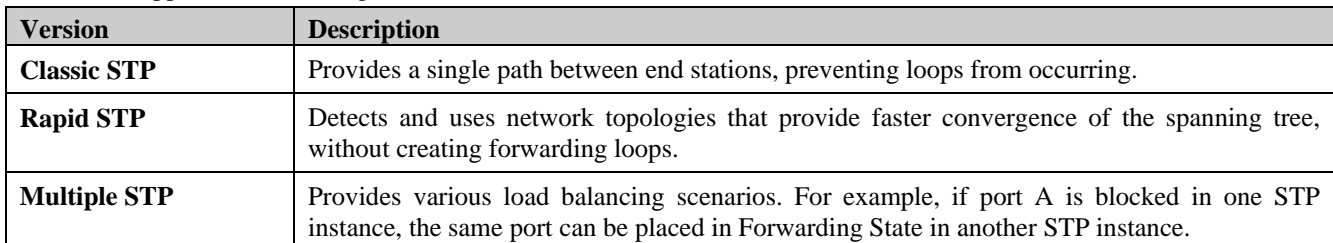

The *[STP Bridge Global Settings Page](#page-86-0)* contains parameters for enabling STP on the device. This section contains the following topics:

- [Defining Spanning Tree Global Parameters](#page-86-1)
- [Defining STP Port Settings](#page-88-0)
- [Defining Multiple Spanning Tree Configuration Identification](#page-90-0)
- [Defining MSTP Port Information](#page-91-0)

### <span id="page-86-1"></span>**Defining Spanning Tree Global Parameters**

While Classic STP prevents Layer 2 forwarding loops in a general network topology, convergence can take between 30-60 seconds. This time may delay detecting possible loops and propagating status topology changes. Rapid Spanning Tree Protocol (RSTP) detects and uses network topologies that allow a faster STP convergence without creating forwarding loops.

When STP is enabled, Loopback Detection is also enabled. Loopback Detection identifies any Loopback BPDUs that the Spanning Tree application receives on a port. In this case, the device sends a Loopback Detection trap for the port. When the condition is resolved, the device sends a Loopback Detection Resolved trap and the port learns the STP configuration again.

The *[STP Bridge Global Settings Page](#page-86-0)* contains parameters for enabling STP on the device.

1. Click **L2 Features > Spanning Tree > STP Bridge Global Settings**. The *[STP Bridge Global Settings Page](#page-86-0)* opens:

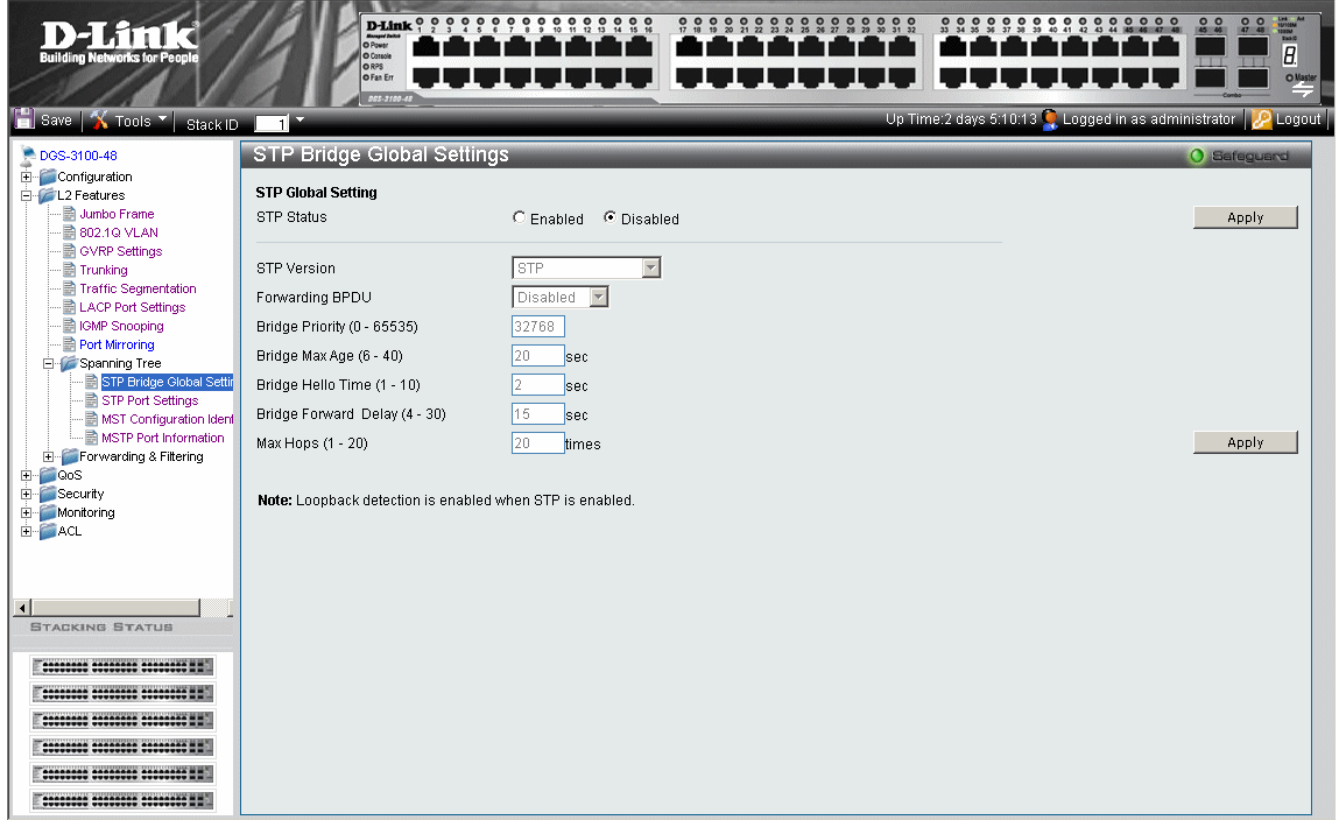

#### **Figure 3–14. STP Bridge Global Settings Page**

<span id="page-86-0"></span>The *[STP Bridge Global Settings Page](#page-86-0)* contains the following fields:

| <b>Field</b>           | <b>Description</b>                                                                                                    |  |  |  |  |  |  |
|------------------------|----------------------------------------------------------------------------------------------------|--|--|--|--|--|--|
| <b>STP Status</b>      | Enable or disables STP globally on the switch. The default is Disabled.                                                                                                    |  |  |  |  |  |  |
| <b>STP Version</b>     | Defines the desired version of STP to be implemented on the switch. There are three<br>choices:                                                                                                    |  |  |  |  |  |  |
|                        | $STP$ — Sets the Spanning Tree Protocol (STP) globally on the switch.                                                                                                    |  |  |  |  |  |  |
|                        | $RSTP$ — Sets the Rapid Spanning Tree Protocol (RSTP) globally on the switch.                                                                                                    |  |  |  |  |  |  |
|                        | MSTP — Sets the Multiple Spanning Tree Protocol (MSTP) globally on the switch.                                                                                                    |  |  |  |  |  |  |
| <b>Forwarding BPDU</b> | Bridges use Bridge Protocol Data Units (BPDU) to provide spanning tree information.<br>STP BPDUs filtering is useful when a bridge interconnects two regions; each region<br>needing a separate spanning tree. BPDU filtering functions only when STP is disabled<br>either globally or on a single interface. The possible values are:<br><i>Enabled</i> – Allows the forwarding of STP BPDU packets from other network |  |  |  |  |  |  |
|                        | devices                                                                                                    |  |  |  |  |  |  |

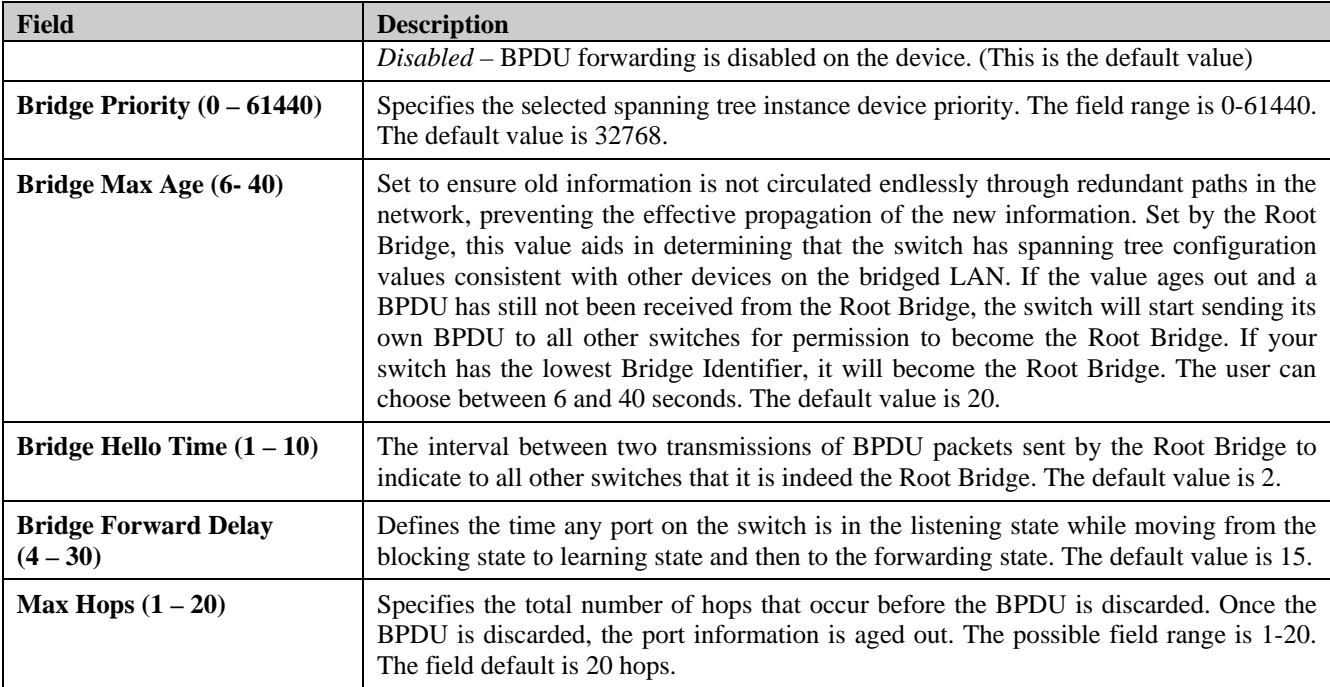

2. Select Enable/Disable in the *STP* Status field**.**

3. Define the S*TP Version, Forwarding BPDU, Bridge Priority, Bridge Max Age, Bridge Hello Time, Bridge Forward Delay,* and *Max Hops* fields.

4. Click **Apply** . The Spanning Tree Global Parameters are defined, and the device is updated.

### <span id="page-88-0"></span>**Defining STP Port Settings**

STP can be set up on a port per port basis. In addition to setting Spanning Tree parameters for use at the switch level, the switch enables configuring groups of ports, in which case each port-group has its own spanning tree and requires some of its own configuration settings. An STP group uses the switch level parameters entered above, with the addition of Port Priority and Port Cost.

An STP group spanning tree works in the same way as the switch level spanning tree, however the root bridge concept is replaced with a root port concept. A root port is a group port designated as the connection to the network for the group, based on port priority and port cost. Redundant links are blocked, just as redundant links are blocked at the switch level.

The switch level STP blocks redundant links between switches (and similar network devices). The port level STP blocks redundant links within an STP Group.

It is advisable to define an STP Group to correspond to a VLAN group of ports.

1. Click **L2 Features > Spanning Tree .> STP Port Settings**. The *[STP Port Settings Page](#page-88-1)* opens:

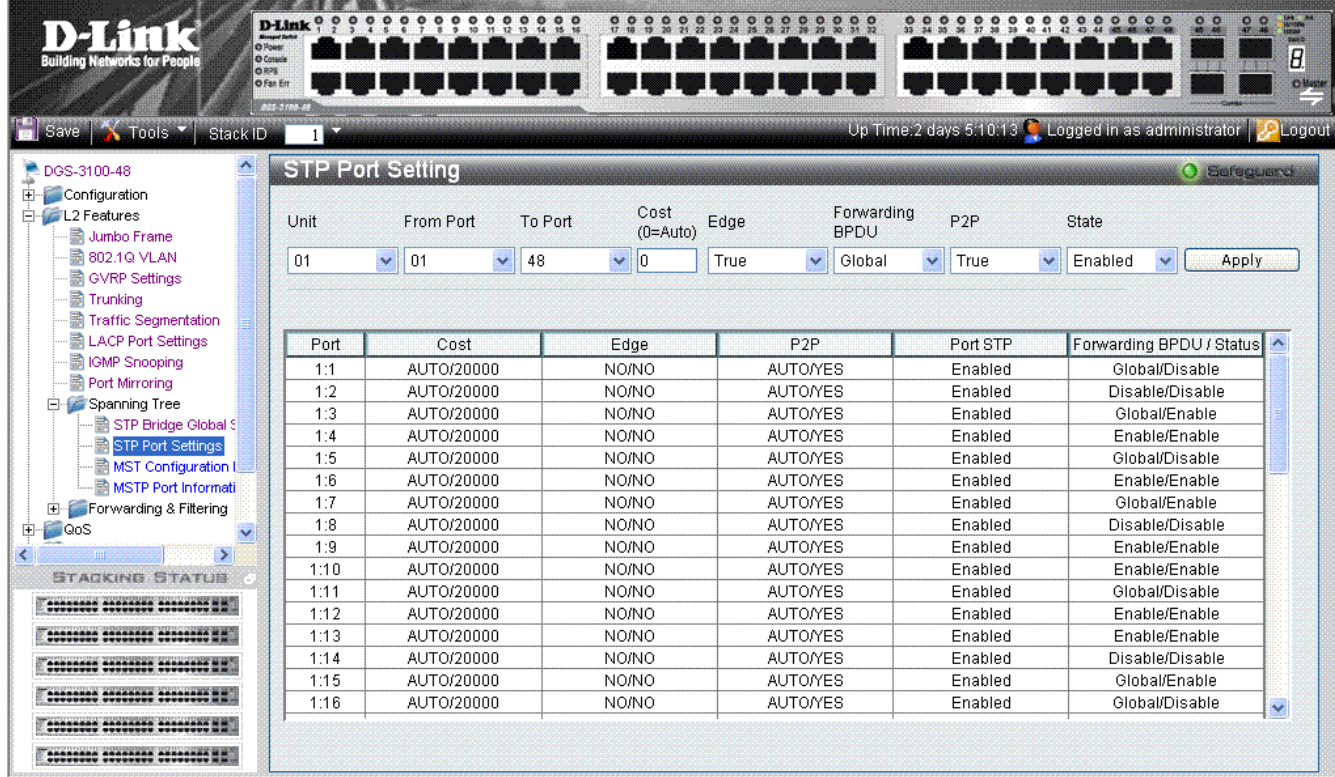

#### **Figure 3–15. STP Port Settings Page**

<span id="page-88-1"></span>The *[STP Port Settings Page](#page-88-1)* contains the following fields:

| <b>Field</b>     | <b>Description</b>                                                                                                    |
|------------------|----------------------------------------------------------------------------------------------------|
| Unit             | Indicates the stacking member for which the STP port settings are displayed.                                                                                                    |
| <b>From Port</b> | Defines the first port in a consecutive sequence of ports.                                                                                                    |
| <b>To Port</b>   | Defines last port in a consecutive sequence of ports.                                                                                                    |
| $Cost (0=Auto)$  | Defines a metric that indicates the relative cost of forwarding packets to the specified port list.<br>Port cost can be set automatically or as a metric value. The default value is $0$ (auto).<br>$0$ (auto) — Setting 0 for the external cost automatically sets the speed for forwarding<br>packets to the specified port(s) in the list (for optimal efficiency). Default port cost:<br>10Mbps port = 2000000, 100Mbps port = 200000. Gigabit port = 20000, Port-channel =<br>20000 |
|                  | Value 1-200000000 — Define a value between 1 and $200000000$ to determine the external<br>cost. The lower the number, the greater the probability the port will be chosen to forward                                                                                                    |

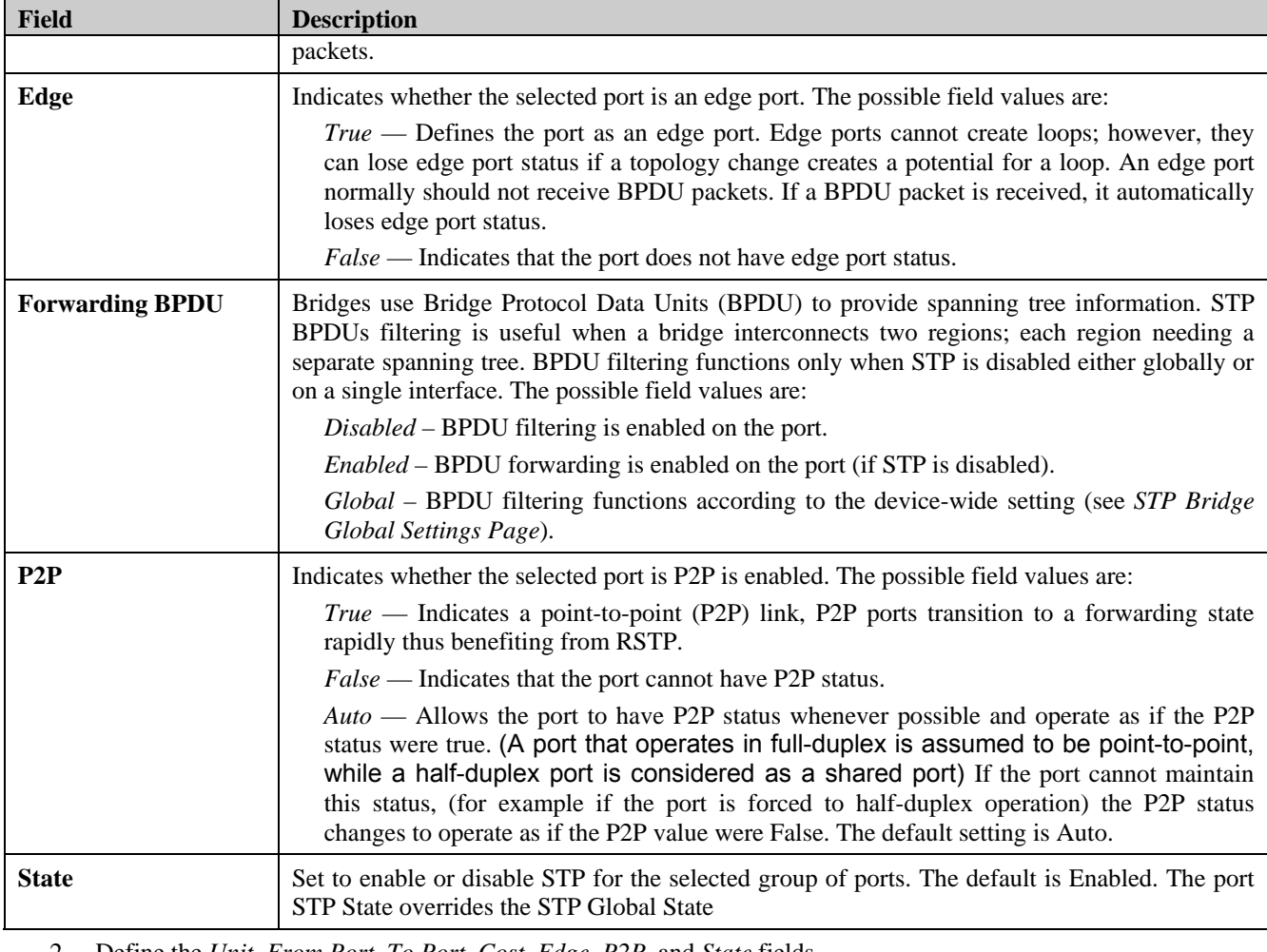

2. Define the *Unit, From Port, To Port, Cost, Edge, P2P,* and *State* fields.

3. Click **Apply** . The STP Port Settings are defined, and the device is updated.

### <span id="page-90-0"></span>**Defining Multiple Spanning Tree Configuration Identification**

Multiple Spanning Tree (MSTP) provides various load balancing scenarios by allowing multiple VLANs to be mapped to a single spanning tree instance, providing multiple pathways across the network. For example, while port A is blocked in one STP instance, the same port can be placed in the Forwarding state in another STP instance.

The *[MST Configuration Identification Page](#page-90-1)* contains information for defining global MSTP settings, including region names, MSTP revision level. To define MSTP:

1. Click **L2 Features > Spanning Tree > MST Configuration Identification**. The *[MST Configuration Identification](#page-90-1)  [Page](#page-90-1)* opens:

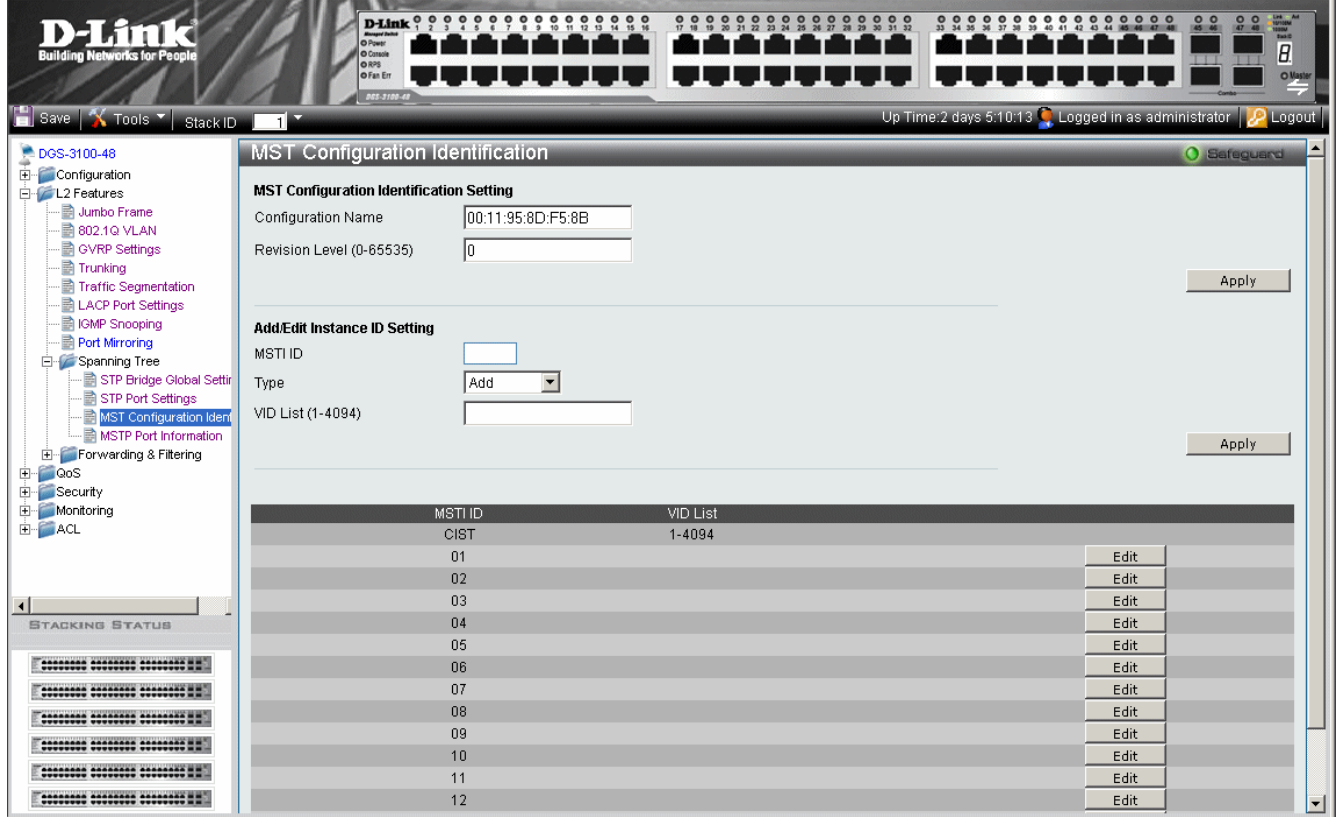

#### **Figure 3–16. MST Configuration Identification Page**

<span id="page-90-1"></span>The *[MST Configuration Identification Page](#page-90-1)* contains the following fields:

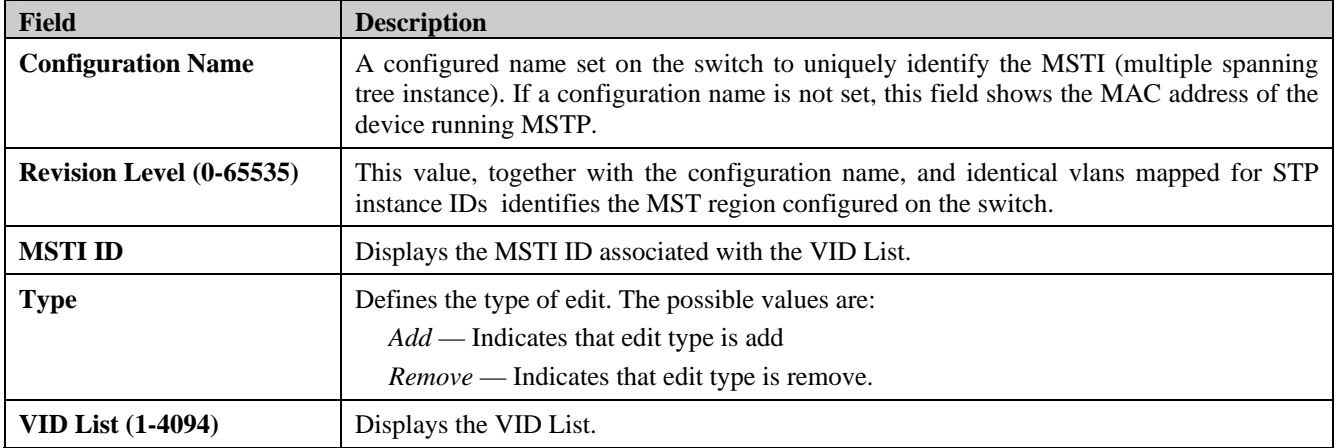

- 2. Define the configuration name and revision level.
- 3. Click **Apply**
- 4. Click  $\begin{array}{c|c}\n\hline\n\end{array}$  Edit to an ID row to edit the ID value.
- 5. Define the new value.
- 6. Click **Apply** The Multiple Spanning Tree Configuration Identification is defined, and the device is updated.

### <span id="page-91-0"></span>**Defining MSTP Port Information**

Network Administrators can assign MSTP Interface settings in the *[MSTI Config Information Page](#page-91-1)*. To define MSTP interface settings:

1. Click **L2 Features > Spanning Tree > MSTP Port Information**. The *[MSTI Config Information Page](#page-91-1)* opens:

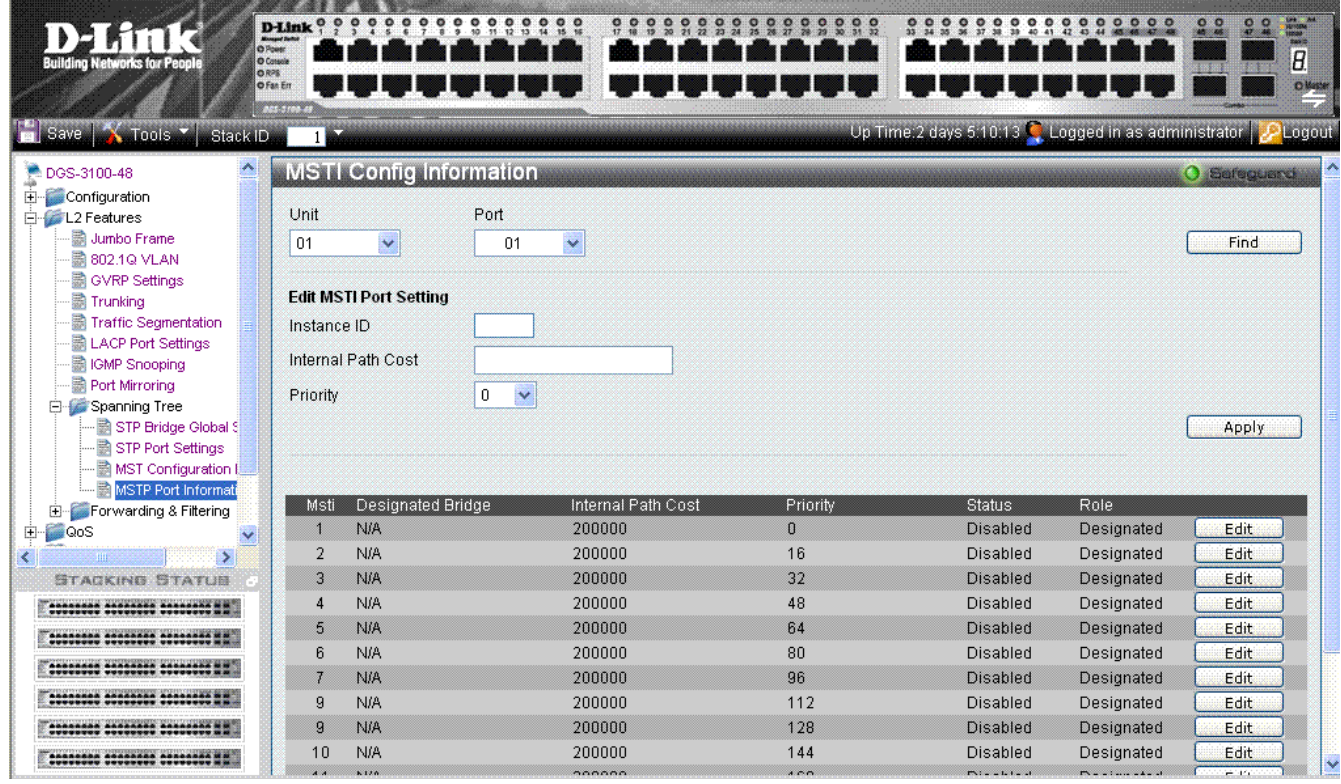

#### **Figure 3–17. MSTI Config Information Page**

<span id="page-91-1"></span>The *[MSTI Config Information Page](#page-91-1)* contains the following fields:

| <b>Field</b>              | <b>Description</b>                                                                                                    |
|---------------------------|----------------------------------------------------------------------------------------------------|
| Unit                      | Defines the unit to find.                                                                                                    |
| Port                      | Defines the Port to find.                                                                                                    |
| <b>Instance ID</b>        | Lists the MSTP instances configured on the device. Possible field range is 0-7.                                                                                                    |
| <b>Internal Path Cost</b> | Indicates the port contribution to the Spanning Tree instance. The range should always be 1-<br>200,000,000. The default value is automatically set cost, according to its speed. Default port<br>cost: 10Mbps port = 2000000, 100Mbps port = 200000. Gigabit port = 20000, Port-channel =<br>20000.                                                                                                    |
| <b>Priority</b>           | Defines the interface priority for the specified instance. The default value is 128.                                                                                                    |
| <b>Status</b>             | Indicates whether the port is enabled for the specific instance. The possible field values are:<br>Forwarding — Enables the port for the specific instance.<br><i>Listening</i> - Processes BPDUs received from the system module<br><i>Learning</i> – Incorporates station location into its address database<br>Blocking - Discards frames received from the attached segment and frames switched from |

#### DGS-3100 Series Gigabit Stackable Managed Switch User Manual

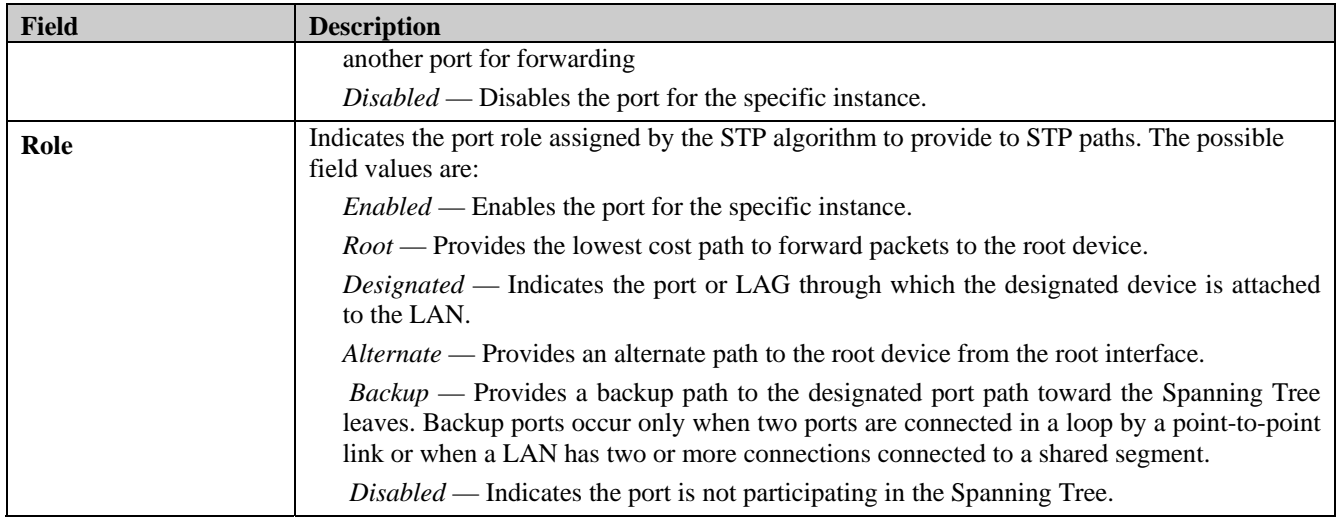

- 2. Define the values in the *Unit* and *Port* fields.
- 3. Click Find
- 4. Define the *Internal Path Cost* and *Priority* fields.
- 5. Click **Apply**
- 6. Click **Edit** adjacent to an MSTI ID row to edit the values for Internal Path Cost and Priority.

## **Defining Forwarding and Filtering**

This section contains information for configuring both Unicast and Multicast filtering, and contains the following topics:

- [Defining Unicast Forwarding](#page-93-0)
- [Defining Multicast Forwarding](#page-94-0)

### <span id="page-93-0"></span>**Defining Unicast Forwarding**

The *[Unicast Forwarding Page](#page-93-1)* contains parameters for configuring Unicast entries.

1. Click **L2 Features > Forward & Filtering > Unicast Forwarding**. The *[Unicast Forwarding Page](#page-93-1)* opens:

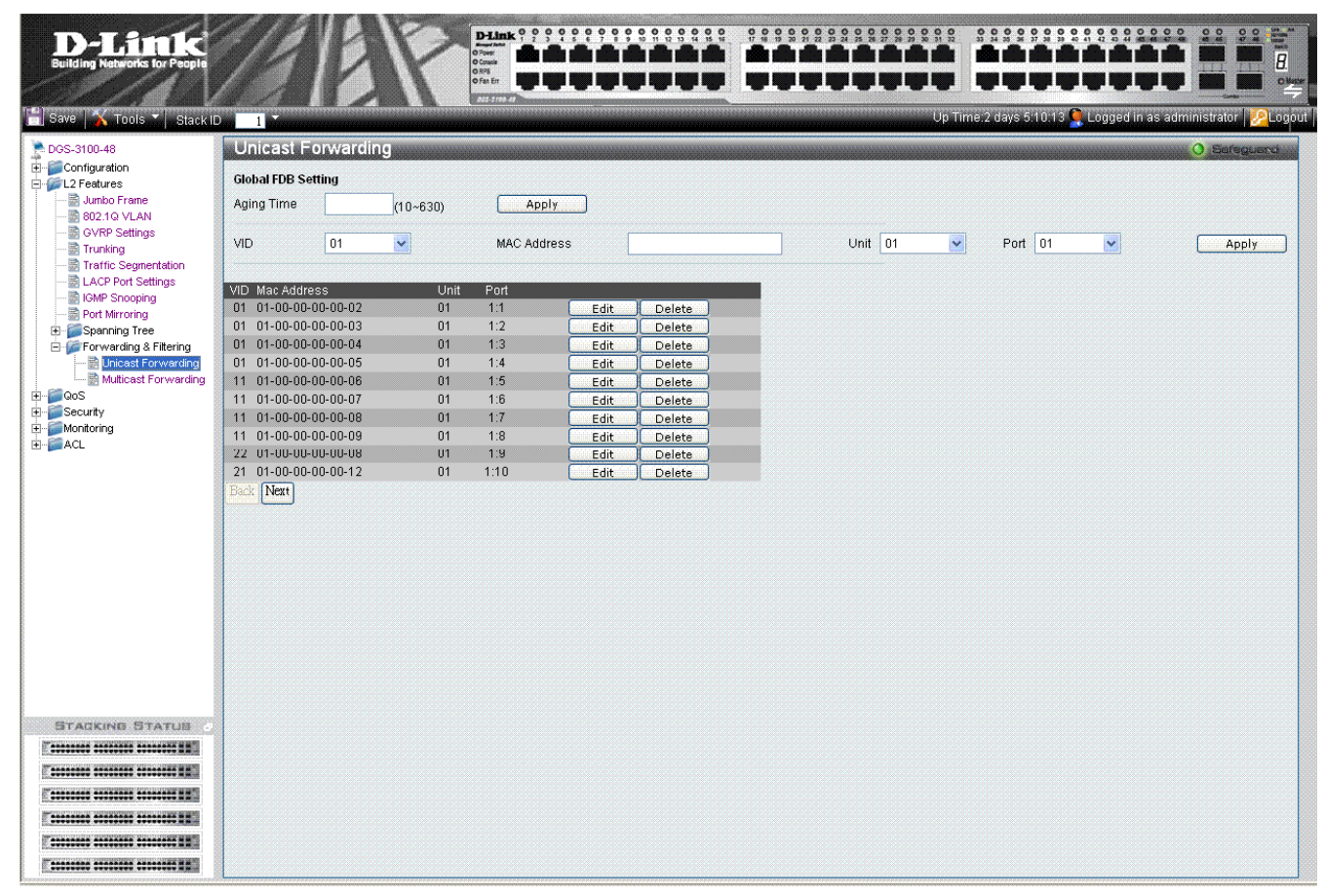

#### **Figure 3–18. Unicast Forwarding Page**

<span id="page-93-1"></span>The *[Unicast Forwarding Page](#page-93-1)* contains the following fields:

| <b>Field</b>       | <b>Description</b>                                                                                                    |
|--------------------|----------------------------------------------------------------------------------------------------|
| <b>Aging Time</b>  | Defines the aging time of a Unicast packet. If the packet is not forwarded after this interval, it<br>is discarded. Aging time is a global (FDB) database setting. |
| VID                | Defines the VLAN ID.                                                                                                    |
| <b>MAC Address</b> | Defines the Unicast MAC address to which packets are forwarded.                                                                                                    |
| Unit               | Defines the unit number.                                                                                                    |
| Port               | Defines the port number.                                                                                                    |

2. Define the VID, MAC Address, Unit, and Port fields.

3. Click  $\frac{\text{Apply}}{\text{Apply}}$ . The Unicast are defined, and the device is updated.

To edit a FDB table entry:

- 1. Select the entry.
- 2. Click Edit
- 3. Define the values.

4. Click **Apply** The entry is updated, and the device is updated.

To delete a FDB table entry:

- 1. Select the entry.
- 2. Click **Delete** . The entry is deleted, and the device is updated.

### <span id="page-94-0"></span>**Defining Multicast Forwarding**

The *[Multicast Forwarding Page](#page-94-1)* displays the ports and LAGs attached to the Multicast service group in the Ports and LAGs tables. Ports can be added either to existing groups or to new Multicast service groups. The *[Multicast Forwarding Page](#page-94-1)* permits new Multicast service groups to be created. The *[Multicast Forwarding Page](#page-94-1)* also assigns ports to a specific Multicast service address group.

1. Click **L2 Features > Forward & Filtering > Multicast Forwarding**. The *[Multicast Forwarding Page](#page-94-1)* opens:

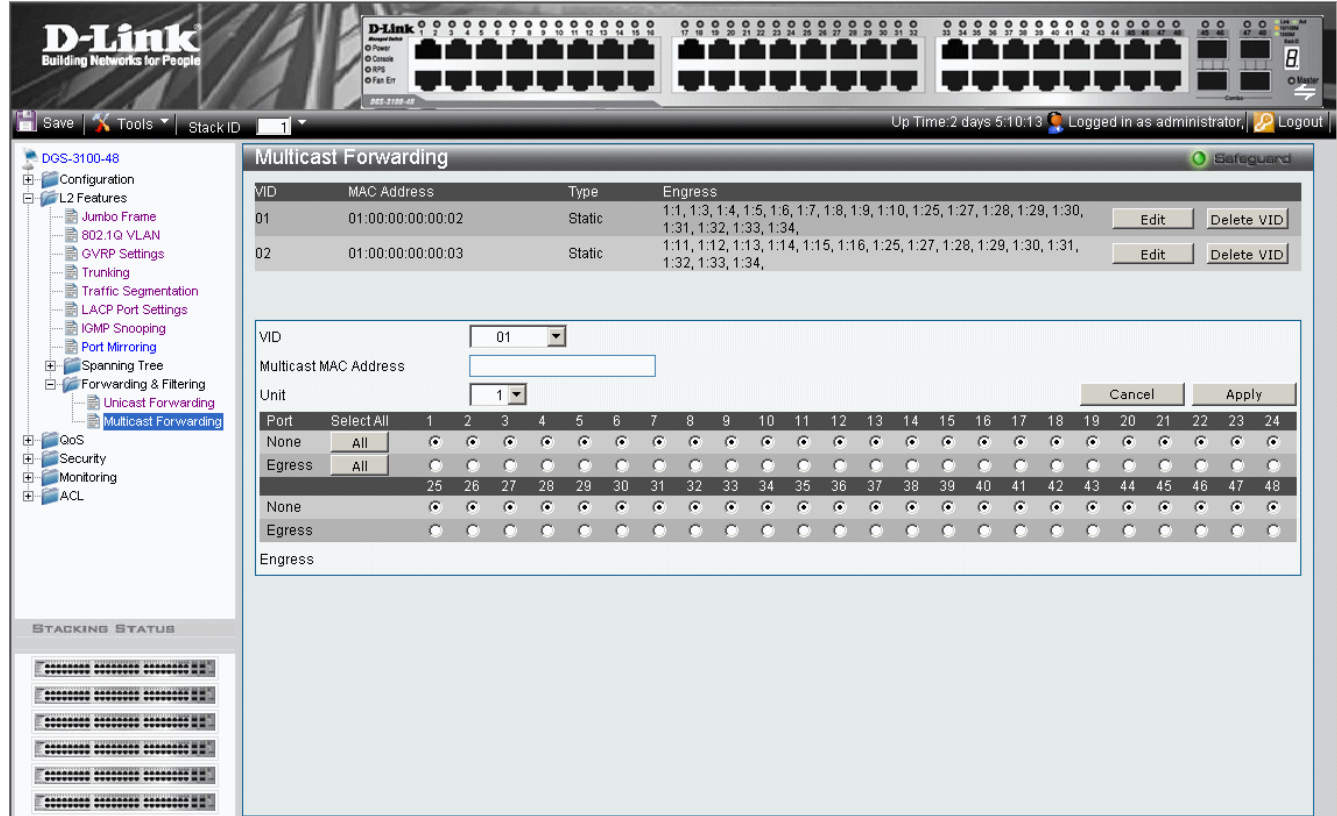

### **Figure 3–19. Multicast Forwarding Page**

<span id="page-94-1"></span>The *[Multicast Forwarding Page](#page-94-1)* contains the following fields:

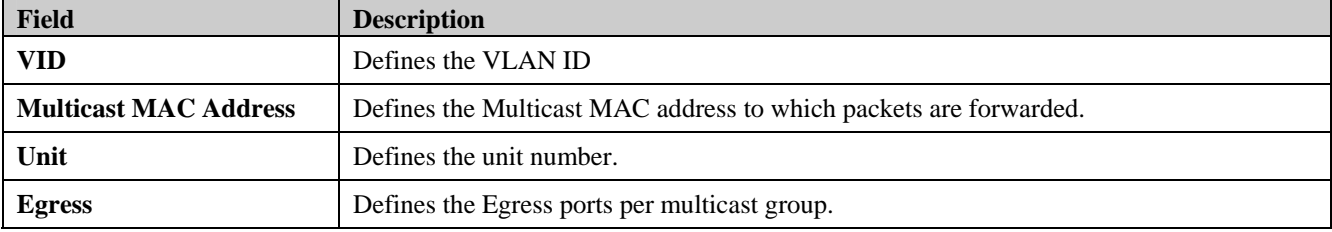

2. Define the *VID, Multicast MAC Address, Unit,* and *Egress* fields.

- 3. Select either all, or individual ports:
	- Click to select all ports as *None* or *Egress*;
	- Alternatively, click to select the ports individually. The default is 1-48 *None.*

4. Click **Apply** The Multicast forwarding settings are applied to the port, and the device is updated.

To restore the default settings:

- 1. Click  $\overline{C}$  cancel The default settings are restored.
- 2. To edit a VID entry:
- 3. Select the entry.
- 4. Click Edit
- 5. Define the fields.

6. Click **Apply** . The entry is deleted, and the device is updated.

- To delete a VID entry:
	- 1. Select the entry.
	- 2. Click Delete VID

**4**

# **CONFIGURING QUALITY OF SERVICE**

### **Configuring 1p**

Priority tagging is an IEEE 802.1p defined standard function designed to provide a means of managing traffic on networks where many different types of data are transmitted simultaneously. It is intended to alleviate problems associated with the delivery of time-critical data over congested networks. The quality of applications dependent on such data, such as video conferencing, can be severely and adversely affected by even very small delays in transmission.

IEEE 802.1p standard-compliant network devices recognize the priority level of data packets and can assign priority labels or tags to packets, as well as strip priority tags from packets. The priority tag determines the packet's degree of expeditiousness and the queue to which it is assigned.

Priority tags are assigned values from 0 to 7, with 0 being assigned to the lowest priority data, and 7 to the highest. Generally, tag 7 is used for data associated with video or audio applications, sensitive to even slight delays, or for data from specified end users whose data transmissions warrant special consideration.

The switch enables increased definition for handling priority tagged data packets on the network. Using queues to manage priority tagged data enables user-specification for the data's relative priority to suit the needs of the network. Circumstances can arise where it is advantageous to group two or more different tagged packets into the same queue. Generally, however, it is recommended that the highest priority queue, Queue 1, be reserved for the data packets with a priority value of 7.

1) Classes not Queues should be used when explaining traffic handling techniques.

2) The ratio is Class0:Class1:Class2:Class3 = 1:2:4:8

A Weighted Round Robin system is employed on the switch to determine the rate which the queues are emptied of packets. The ratio used for clearing the queues is 4:1. This means that the highest priority queue, Queue 1, clears four packets for every packet which cleared from Queue 0.

It is important that the priority queue settings on the switch are for all ports, and all devices connected to the switch are affected. The priority queuing system is especially beneficial for networks that employ priority tag assignment capable switches.

QoS is an implementation of the IEEE 802.1p standard that allows network administrators a method of reserving bandwidth for important functions that require a large bandwidth or have a high priority, such as VoIP (voice-over Internet Protocol), Web browsing applications, file server applications or video conferencing. Not only a larger bandwidth can be created, but also a less critical traffic can be limited, so excessive bandwidth can be saved. The Switch has separate hardware queues on every physical port to which packets from various applications can be mapped to, and in turn prioritized. View the following map to see how the DGS-3100 series implements 802.1P priority queuing.

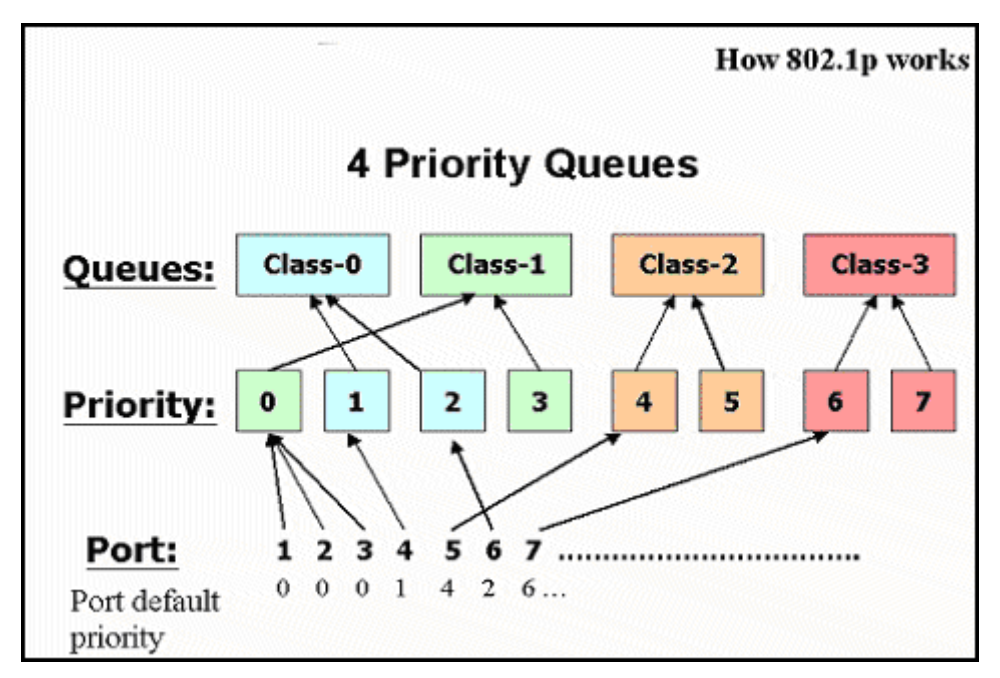

**Figure 4-1. Mapping QoS on the Switch** 

The picture above shows the default priority setting for the Switch. Class-3 has the highest priority of the four priority queues on the Switch. In order to implement QoS, the user is required to instruct the Switch to examine the header of a packet to see if it has the proper identifying tag tagged. Then the user may forward these tagged packets to designated queues on the Switch where they will be emptied, based on priority.

For example, let us say a user wishes to have a video conference between two remotely set computers. The administrator can add priority tags to the video packets being sent out, utilizing the Access Profile commands. Then, on the receiving end, the administrator instructs the Switch to examine packets for this tag, acquires the tagged packets and maps them to a class queue on the Switch. Then in turn, the administrator will set a priority for this queue so that it will be emptied before any other packet is forwarded. This process results in the end user receiving all packets sent as quickly as possible, thus prioritizing the queue and allowing for an uninterrupted stream of packets, which optimizes the use of bandwidth available for the video conference.

## **Understanding QoS**

The Switch has four priority queues. These priority queues are labeled as 3 (the highest queue) to 0 (the lowest queue). The eight (0-7) priority tags, specified in IEEE 802.1p are mapped to the Switch's priority tags as follows:

- Priorities 1 and 2 are assigned to the Switch's Q0 queue.
- Priorities 0 and 3 are assigned to the Switch's Q1 queue.
- Priorities 4 and 5 are assigned to the Switch's Q2 queue.
- Priorities 6 and 7 are assigned to the Switch's O3 queue.

For strict priority-based scheduling, any packets residing in the higher priority queues are transmitted first. Multiple strict priority queues empty based on their priority tags. Only when these queues are empty, are packets of lower priority transmitted.

For weighted round-robin queuing, the number of packets sent from each priority queue depends upon the assigned weight.

For weighted round-robin queuing, if each CoS queue has the same weight value, then each CoS queue has an equal opportunity to send packets just like round-robin queuing.

For weighted round-robin queuing, if the weight for a CoS is set to 0, then it will stop processing the packets from this CoS. The other CoS queues that have been given a nonzero value, and depending upon the weight, will follow a common weighted round-robin scheme.

Strict Priority should be configured at higher class than WRR.

If the user configures WRR, at least two queues should be configured as WRR.

Remember that the DGS-3100 series has four priority queues (and eight Classes of Service) for each port on the Switch.

This section contains the following topics:

- [Defining Bandwidth Settings](#page-99-0)
- [Configuring Storm Control](#page-100-0)
- [Mapping Ports to Packet Priorities](#page-101-0)
- [Mapping Priority to Classes \(Queues\)](#page-102-0)
- [Configuring QoS Scheduling Mechanism](#page-103-0)
- [Defining Multi-Layer CoS Settings](#page-104-0)

## <span id="page-99-0"></span>**Defining Bandwidth Settings**

The *[Bandwidth Control Page](#page-99-1)* allows network managers to define the bandwidth settings for a specified ingress interface.

1. Click **QoS > Bandwidth Control**. The *[Bandwidth Control Page](#page-99-1)* opens:

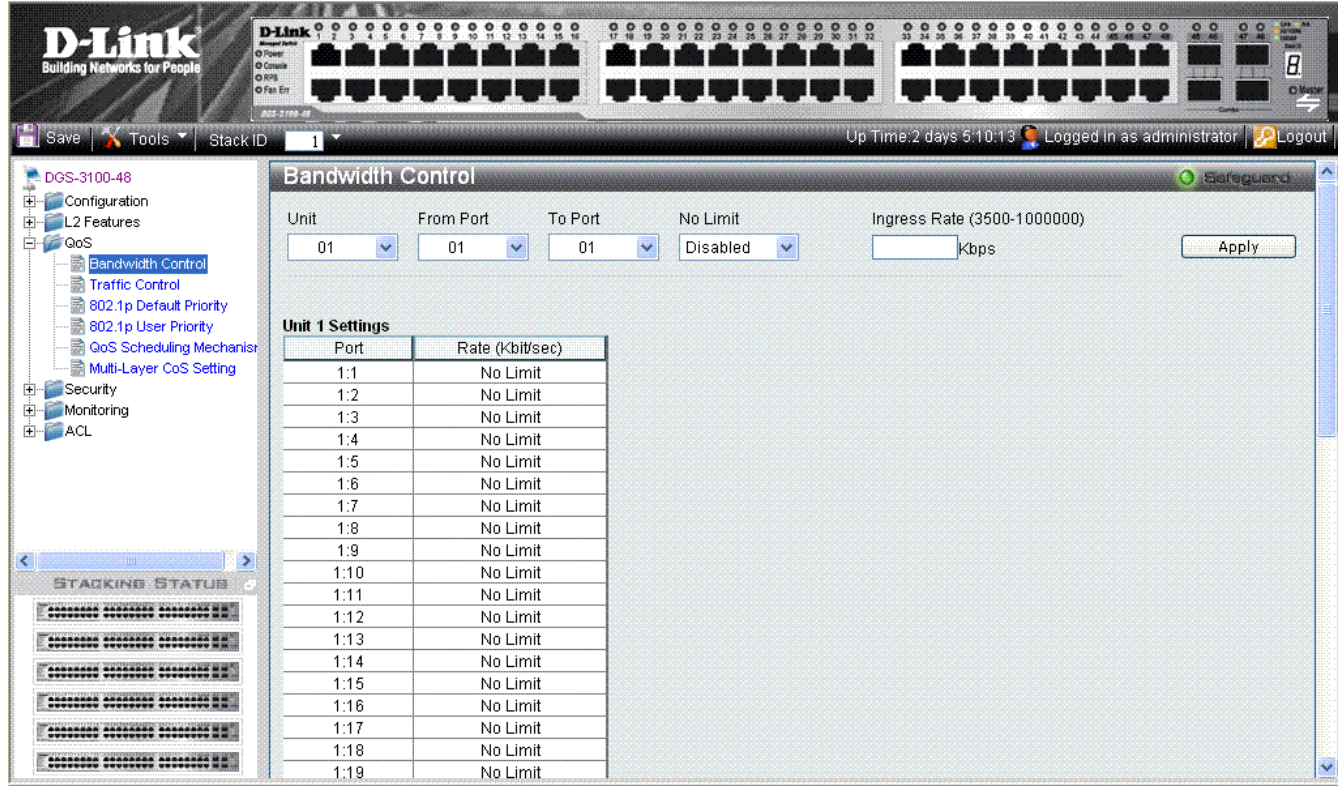

#### **Figure 4-2. Bandwidth Control Page**

<span id="page-99-1"></span>The *[Bandwidth Control Page](#page-99-1)* contains the following fields:

| <b>Field</b>                       | <b>Description</b>                                                                                                    |
|------------------------------------|----------------------------------------------------------------------------------------------------|
| Unit                               | Defines the stacking member for which the bandwidth parameters are displayed                                                                                                    |
| <b>From Port</b>                   | Defines from which port number bandwidth settings are displayed.                                                                                                    |
| <b>To Port</b>                     | Defines to which port number bandwidth settings are displayed.                                                                                                    |
| <b>No Limit</b>                    | Defines if bandwidth limitation is assigned to the port. The field value options<br>are:<br><i>Enabled</i> — Ensures no bandwidth limitations on the port. (This is the default<br>value).<br><i>Disabled</i> — Disables no bandwidth limitations on the port. When disabled,<br>user can enter a limit value in the ingress Rate field. |
| <b>Ingress Rate (3500-1000000)</b> | The possible field range is $3500 - 1000000$ .                                                                                                    |

2. Define the *Unit*, *From Port*, *To Port*, *No Limit* and *Ingress Rate* fields.

3. Click **Apply** . The bandwidth settings are defined, and the device is updated.

## <span id="page-100-0"></span>**Configuring Storm Control**

Storm control limits the amount of Multicast, Broadcast and Unknown Unicast frames accepted and forwarded by the device. When Layer 2 frames are forwarded, Broadcast, Multicast and Unknown Unicast frames are flooded to all ports on the relevant VLAN. This occupies bandwidth, and loads all nodes on all ports.

A Broadcast Storm is a result of an excessive amount of broadcast messages simultaneously transmitted across a network by a single port. Forwarded message responses are heaped onto the network, straining network resources or causing the network to time out.

1. Click **Qos > Traffic Control**. The *[Traffic Control Settings Page](#page-100-1)* opens:

| <b>Building Networks for People</b>                                         | 0.00<br>D-Link <sup>o</sup><br>è<br><b>O</b> Poes:<br>O Cossole<br><b>ORPS</b><br>O Fan Err<br><b>ACS-3100-68</b> | ၟၜ<br>99999<br>៓<br>ួ<br>å<br>윿<br>$\bullet$ | $\frac{6}{8}$<br>$\frac{9}{21}$ | 0,0,0,0      | ۰<br>ē<br>e.             | $0 0 0 0 0 0 0 0 0 0 0 0$                                    | $\frac{d}{dt}$<br>$^{\circ}$<br>$\frac{1}{2}$<br>$\circ$<br>Olletw |
|-----------------------------------------------------------------------------|----------------------------------------------------------------------------------------------------|----------------------------------------------|---------------------------------|--------------|--------------------------|--------------------------------------------------------------|--------------------------------------------------------------------|
| Baye 2 Tools 3 Stack ID                                                     |                                                                                                    |                                              |                                 |              |                          | Up Time:2 days 5:10:13 C Logged in as administrator C Logout |                                                                    |
| DGS-3100-48                                                                 | <b>Traffic Control</b>                                                                                            |                                              |                                 |              |                          |                                                              | O Sereguar                                                         |
| 中<br>Configuration<br>L2 Features<br>中国<br><b>E</b> © QoS                   | Unit                                                                                                    | From Port<br>To Port                         | Storm Control Type              |              | <b>State</b>             | Threshold (3500-<br>1000000)                                 |                                                                    |
| Bandwidth Control<br>R<br><b>Traffic Control</b>                            | Ÿ<br>01                                                                                                    | $\checkmark$<br>01<br>48<br>v.               | <b>Broadcast</b>                | $\checkmark$ | $\checkmark$<br>Disabled | 3500<br>Kbps                                                 | Apply                                                              |
| 802.1p Default Priority<br>802.1p User Priority<br>CoS Scheduling Mechanist | <b>Unit 1 Settings</b>                                                                                            |                                              |                                 |              |                          |                                                              |                                                                    |
| Multi-Layer CoS Setting                                                     | Port                                                                                                    | <b>Storm Control Type</b>                    | State                           | Threshold    |                          |                                                              |                                                                    |
| E Security                                                                  | 1:1                                                                                                    | <b>Broadcast</b>                             | Disabled                        | 128          |                          |                                                              |                                                                    |
| Monitoring                                                                  | 1:2                                                                                                    | <b>Broadcast</b>                             | Disabled                        | 128          |                          |                                                              |                                                                    |
| <b>H-MACL</b>                                                               | 1:3                                                                                                    | Broadcast+Multicast                          | Disabled                        | 128          |                          |                                                              |                                                                    |
|                                                                             | 1:4                                                                                                    | <b>Broadcast</b>                             | Disabled                        | 128          |                          |                                                              |                                                                    |
|                                                                             | 1:5                                                                                                    | <b>Broadcast</b>                             | Disabled                        | 128          |                          |                                                              |                                                                    |
|                                                                             | 1:6                                                                                                    | <b>Broadcast</b>                             | Disabled                        | 128          |                          |                                                              |                                                                    |
|                                                                             | 1:7                                                                                                    | <b>Broadcast</b>                             | Disabled                        | 128          |                          |                                                              |                                                                    |
|                                                                             | 1:8                                                                                                    | <b>Broadcast</b>                             | Disabled                        | 128          |                          |                                                              |                                                                    |
| $\rightarrow$                                                               | 1:9                                                                                                    | <b>Broadcast</b>                             | Disabled                        | 128          |                          |                                                              |                                                                    |
| <b>STACKING STATUS</b>                                                      | 1:10                                                                                                    | <b>Broadcast</b>                             | Disabled                        | 128          |                          |                                                              |                                                                    |
| ********* ******** ******** * *                                             | 1:11                                                                                                    | <b>Broadcast</b>                             | Disabled                        | 128          |                          |                                                              |                                                                    |
| <u>asasada asasasaa asasasaa Wa</u>                                         | 1:12                                                                                                    | <b>Broadcast</b>                             | Disabled                        | 128          |                          |                                                              |                                                                    |
|                                                                             | 1:13                                                                                                    | <b>Broadcast</b>                             | Disabled                        | 128          |                          |                                                              |                                                                    |
| ACOCACCO ARACACCO ACCAZONO N                                                | 1:14                                                                                                    | <b>Broadcast</b>                             | Disabled                        | 128          |                          |                                                              |                                                                    |
| ********* ******** ******** **                                              | 1:15                                                                                                    | <b>Broadcast</b>                             | Disabled                        | 128          |                          |                                                              |                                                                    |
| ********* ******** ********                                                 | 1:16                                                                                                    | <b>Broadcast</b>                             | Disabled                        | 128          |                          |                                                              |                                                                    |
|                                                                             | 1:17                                                                                                    | <b>Broadcast</b>                             | Disabled                        | 128          |                          |                                                              |                                                                    |
| ********** ******** ********* *                                             |                                                                                                    |                                              |                                 |              |                          |                                                              | $\rightarrow$                                                      |

**Figure 4-3. Traffic Control Settings Page** 

<span id="page-100-1"></span>The *[Traffic Control Settings Page](#page-100-1)* contains the following fields:

| <b>Field</b>                 | <b>Description</b>                                                                                                    |
|------------------------------|----------------------------------------------------------------------------------------------------|
| Unit                         | Defines the stacking member for which the storm control parameters are displayed.                                                                     |
| <b>From Port</b>             | Defines from which port storm control is configureed.                                                                                                 |
| <b>To Port</b>               | Defines to which port storm control is configured.                                                                                                    |
| <b>Storm Control Type</b>    | Specifies the Broadcast mode currently enabled on the device. The possible field values are:                                                          |
|                              | <b>Broadcast Storm</b>                                                                                                    |
|                              | <b>Broadcast and Multicast Storm</b>                                                                                                    |
|                              | <b>Broadcast, Multicast and Unknown Unicast Storm</b>                                                                                                 |
| <b>State</b>                 | Indicates which storm control is enabled on the port. The possible field values are:                                                                  |
|                              | $Enable$ — Enables storm control on the selected port.                                                                                                |
|                              | Disable — Disables storm control on the selected port. (This is the default value)                                                                    |
| Threshold (3500-<br>1000000) | Indicates the maximum rate (kilobits per second) at which 'storm' packets are forwarded. The<br>range is 3500 -1,000,000. The default value is 3,500. |

2. Define the *Unit, From Port, To Port, Storm Control Type, State, and Threshold* fields.

3. Click **Apply** The storm control settings are configured, and the device is updated.

## <span id="page-101-0"></span>**Mapping Ports to Packet Priorities**

The *[802.1P Default Priority Page](#page-101-1)* provides traffic classification. by assigning priority values per port. The priority value is assigned when packet arrives to a port with an empty priority tag.

1. Click **Qos > 802.1p Default Priority**. The *[802.1P Default Priority Page](#page-101-1)* opens:

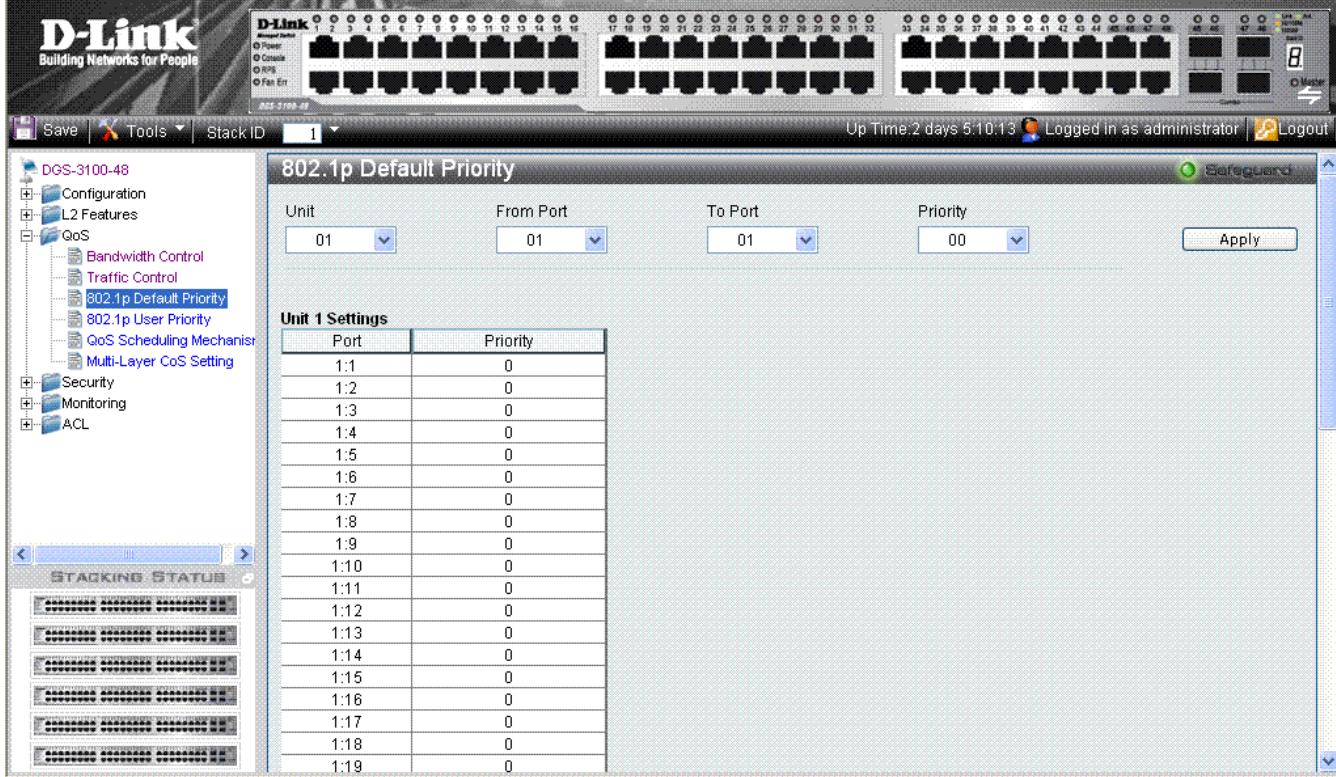

**Figure 4-4. 802.1P Default Priority Page** 

<span id="page-101-1"></span>The *[802.1P Default Priority Page](#page-101-1)* contains the following fields:

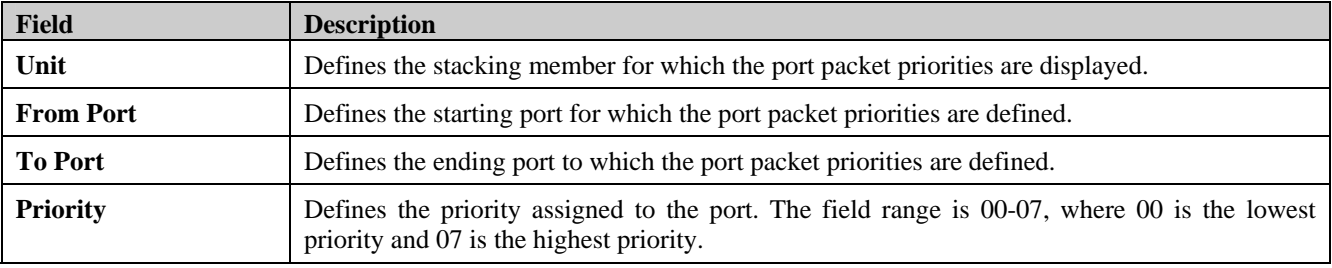

2. Define the *Unit*, *From Port*, *To Port*, *Prioirity* fields.

3. Click **Apply** . Ports are mapped to packet priorities, and the device is updated.

## <span id="page-102-0"></span>**Mapping Priority to Classes (Queues)**

The *[802.1P User Priority Page](#page-102-1)* allows network managers to assign priority tags to classes (queues). If a network manager defines a priority of 01 to Class 3, all packets arriving with an assigned value of 01 are sent to class (queue) 3. The default mapping is:

- Priority 0. 3 is assigned to Q0. This is the lowest priority queue.
- Priority 1, 2 is assigned to Q1.
- Priority 4, 5 is assigned to  $Q2$ .
- Priority 6, 7 is assigned to Q3. This is the highest priority queue.

To map priority to queues:

1. Click **QoS > 802.1p User Priority**. The *[802.1P User Priority Page](#page-102-1)* opens:

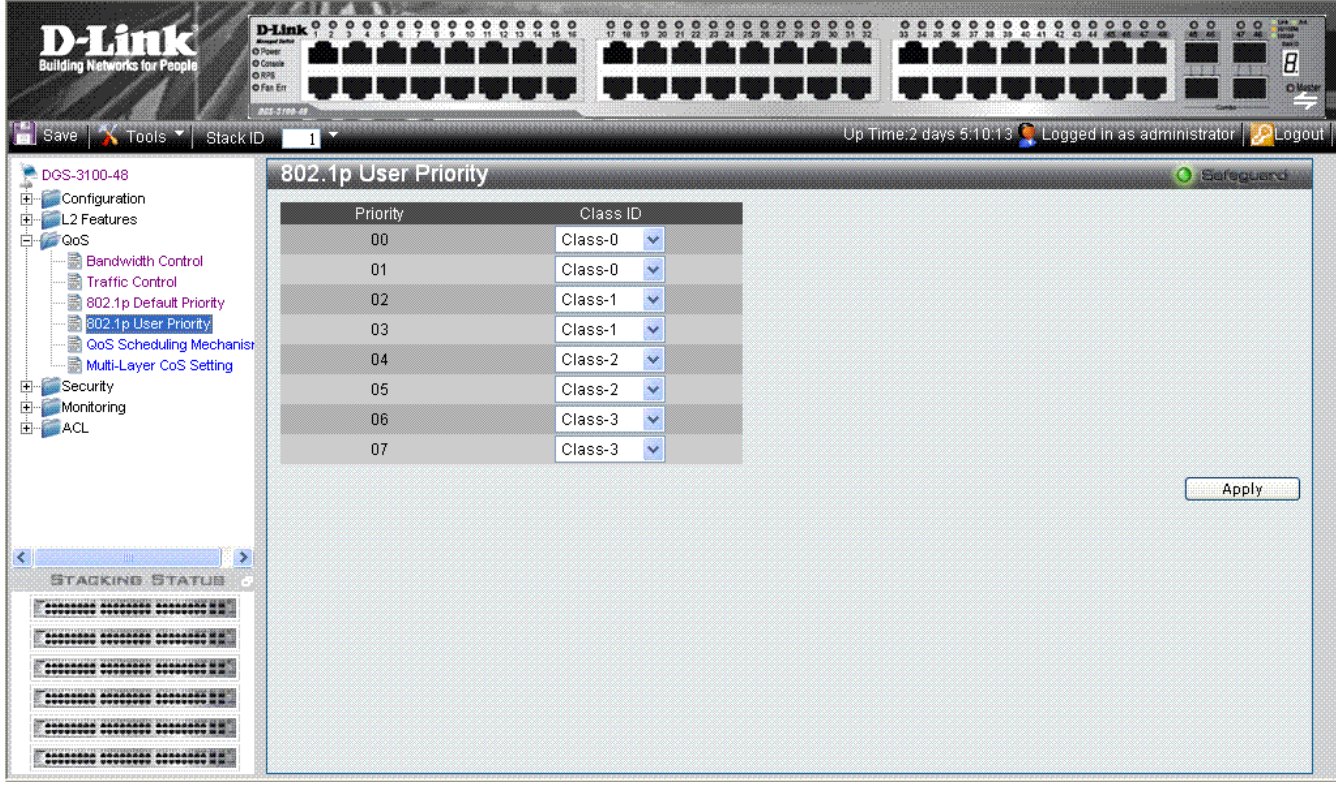

#### **Figure 4-5. 802.1P User Priority Page**

<span id="page-102-1"></span>The *[802.1P User Priority Page](#page-102-1)* contains the following fields:

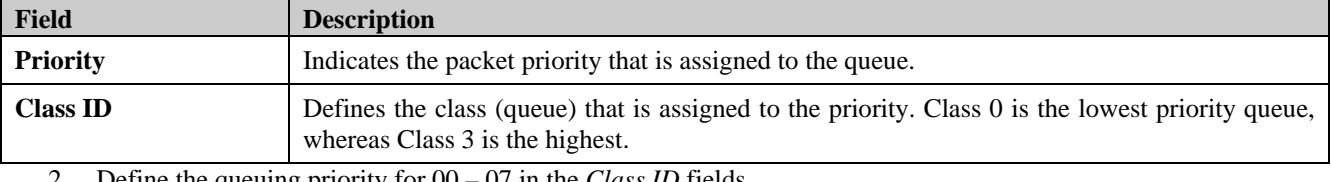

2. Define the queuing priority for 00 – 07 in the *Class ID* fields.

3. Click **Apply** . The User priority tags are assigned to classes, and the device is updated.

## <span id="page-103-0"></span>**Configuring QoS Scheduling Mechanism**

The *[QoS Scheduling Mechanism Page](#page-103-1)* contains fields for defining the QoS scheduling forwarding scheme. To define the QoS scheduling mechanism:

1. Click **QoS > QoS Scheduling Mechanism**. The *[QoS Scheduling Mechanism Page](#page-103-1)* opens:

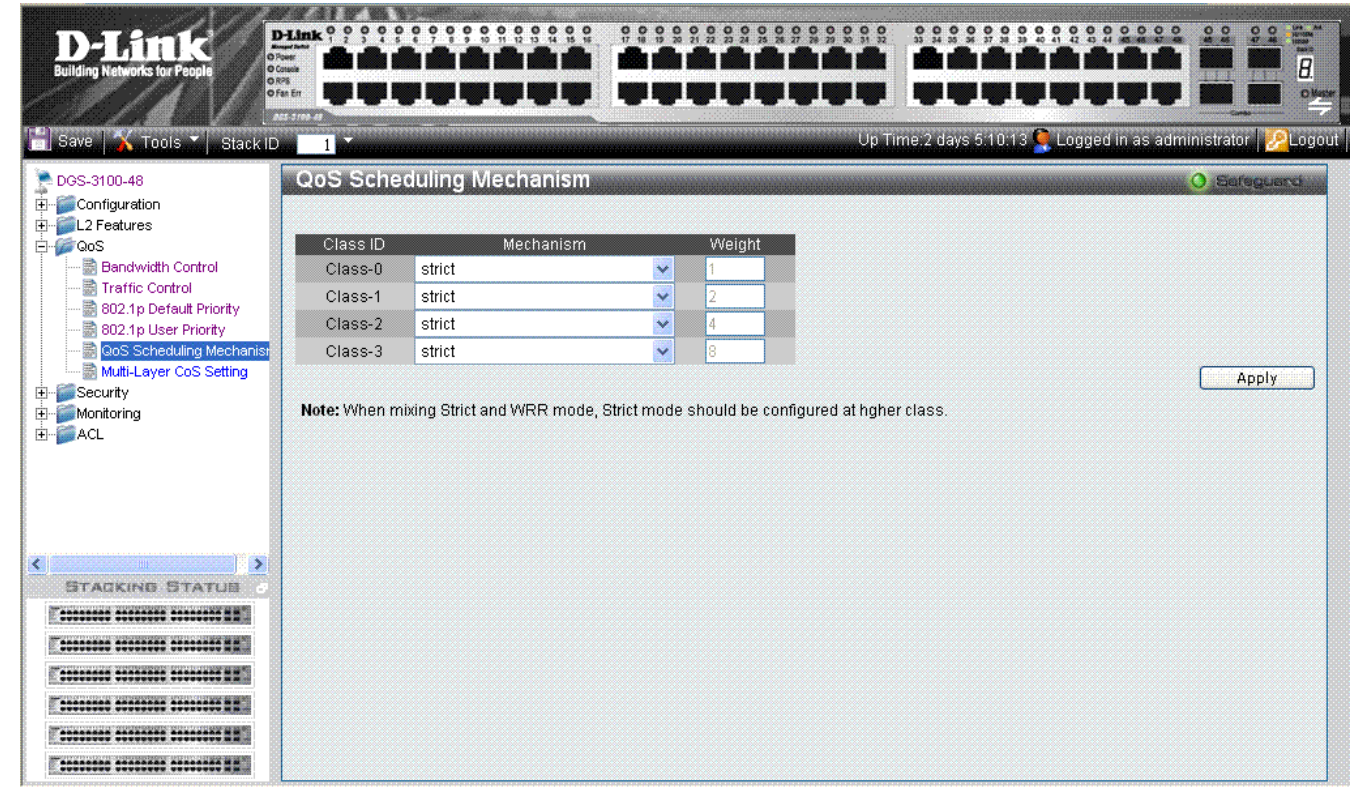

**Figure 4-6. QoS Scheduling Mechanism Page** 

<span id="page-103-1"></span>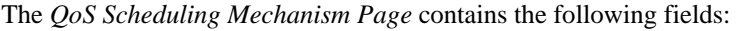

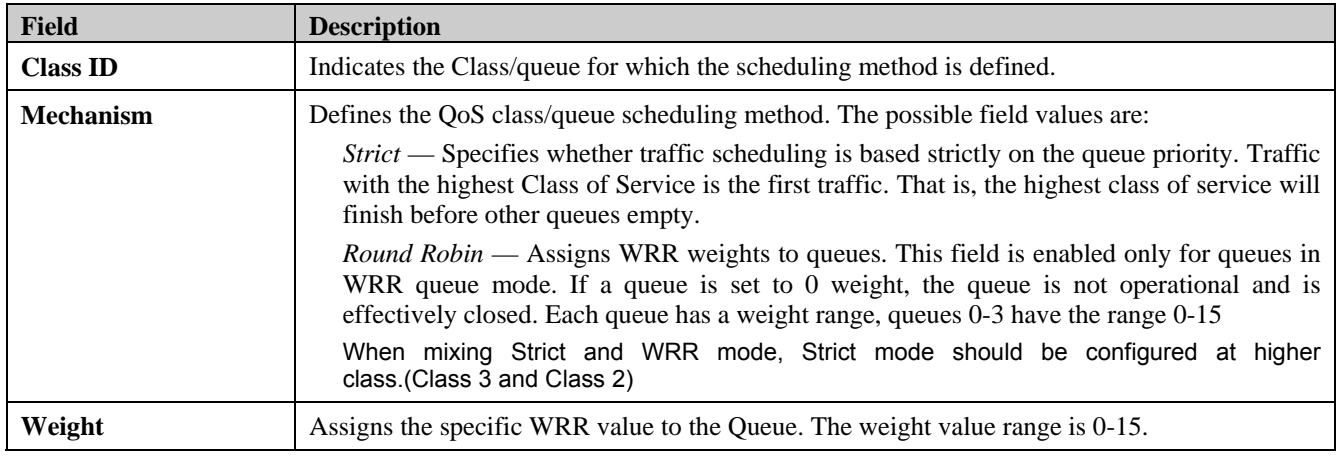

2. Select the Class IDs in the *Mechanism* field.

3. Click  $\frac{\text{Apply}}{\text{Apply}}$ . The QoS Scheduling Mechanism is configured, and the device is updated.

### <span id="page-104-0"></span>**Defining Multi-Layer CoS Settings**

For network administrators wanting to configure Multi Layer CoS settings, implementation in the switch is done via the Access Control List. Hence, the *[Multi-Layer CoS Setting Page](#page-104-1)* has two hyperlinks; one to the Access Profile List, which enables the utilization of existing ACL rules to perform traffic classification, and the other to the ACL Configuration Wizard, which enables network administrators to create new ACL traffic classification rules. To define CoS/QoS settings:

1. Click **QoS > Multi-Layer CoS Settings**. The *[Multi-Layer CoS Setting Page](#page-104-1)* opens:

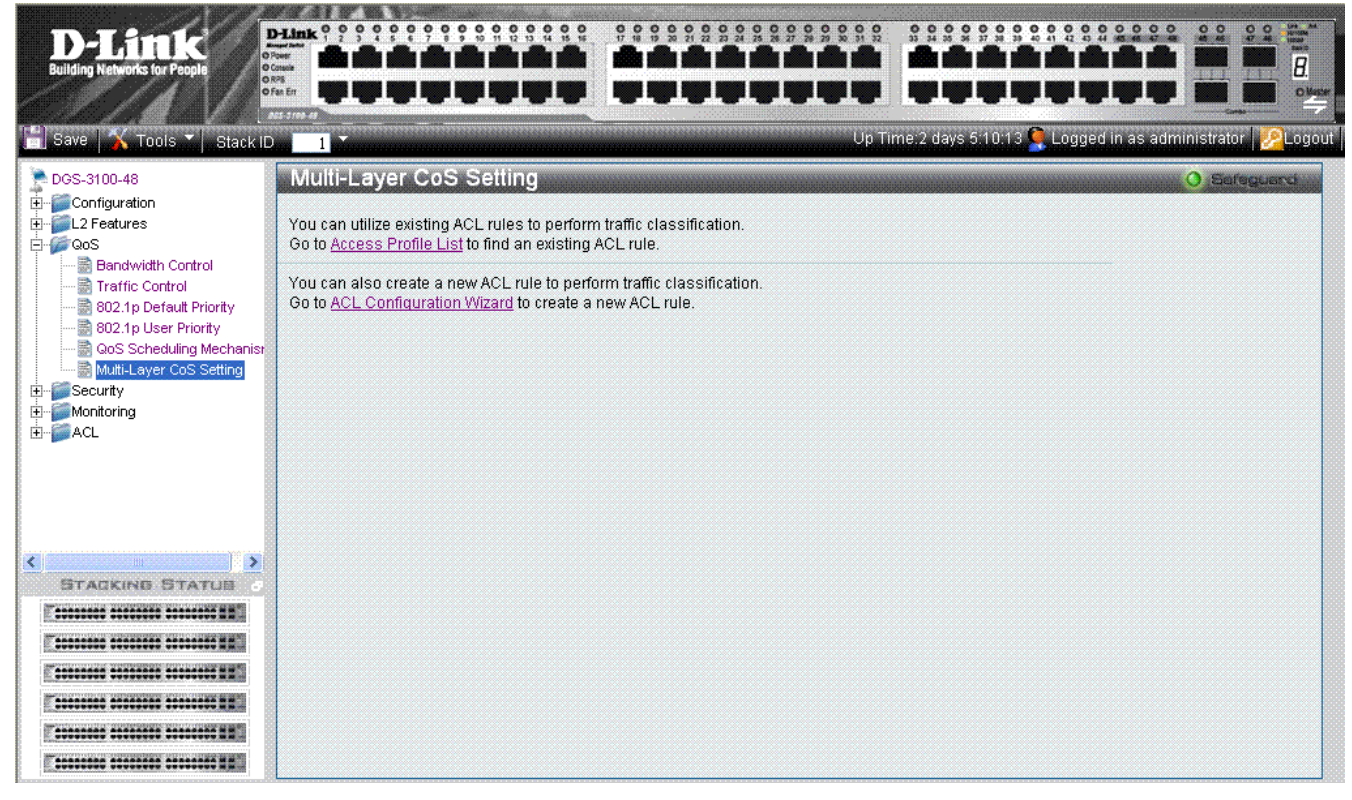

**Figure 4-7. Multi-Layer CoS Setting Page** 

<span id="page-104-1"></span>The *[Multi-Layer CoS Setting Page](#page-104-1)* contains the following links:

- Access Profile List
- ACL Configuration Wizard
- 2. Click the desired link. The relevant page opens (see *[Defining Access Profile Lists](#page-152-0)*).

# **5 SECURITY FEATURES**

This section contains information for enabling and configuring device security including user accounts.

- [Configuring Safeguard Engine](#page-106-0)
- [Configuring Trust Host](#page-107-0)
- [Configuring Port Security](#page-108-0)
- [Configuring Guest VLANs](#page-109-0)
- [Configuring Port Authentication 802.1X](#page-110-0)
- [Configuring Secure Socket Layer Security](#page-119-0)
- [Configuring Secure Shell Security](#page-121-0)
- [Defining Application Authentication Settings](#page-124-0)

## <span id="page-106-0"></span>**Configuring Safeguard Engine**

The *[Safeguard Engine Page](#page-106-1)* allows network administrators to set network alarms to protect the CPU from attacks, based on *rising* and *falling threshold* levels of Broadcasts and CPU Utilization. The Safeguard mechanism immediately implements Broadcast Storm Control with a low threshold in order to hold the attack and release the CPU resources. To enable the safeguard engine:

1. Click **Security > Safeguard Engine**. The *[Safeguard Engine Page](#page-106-1)* opens:

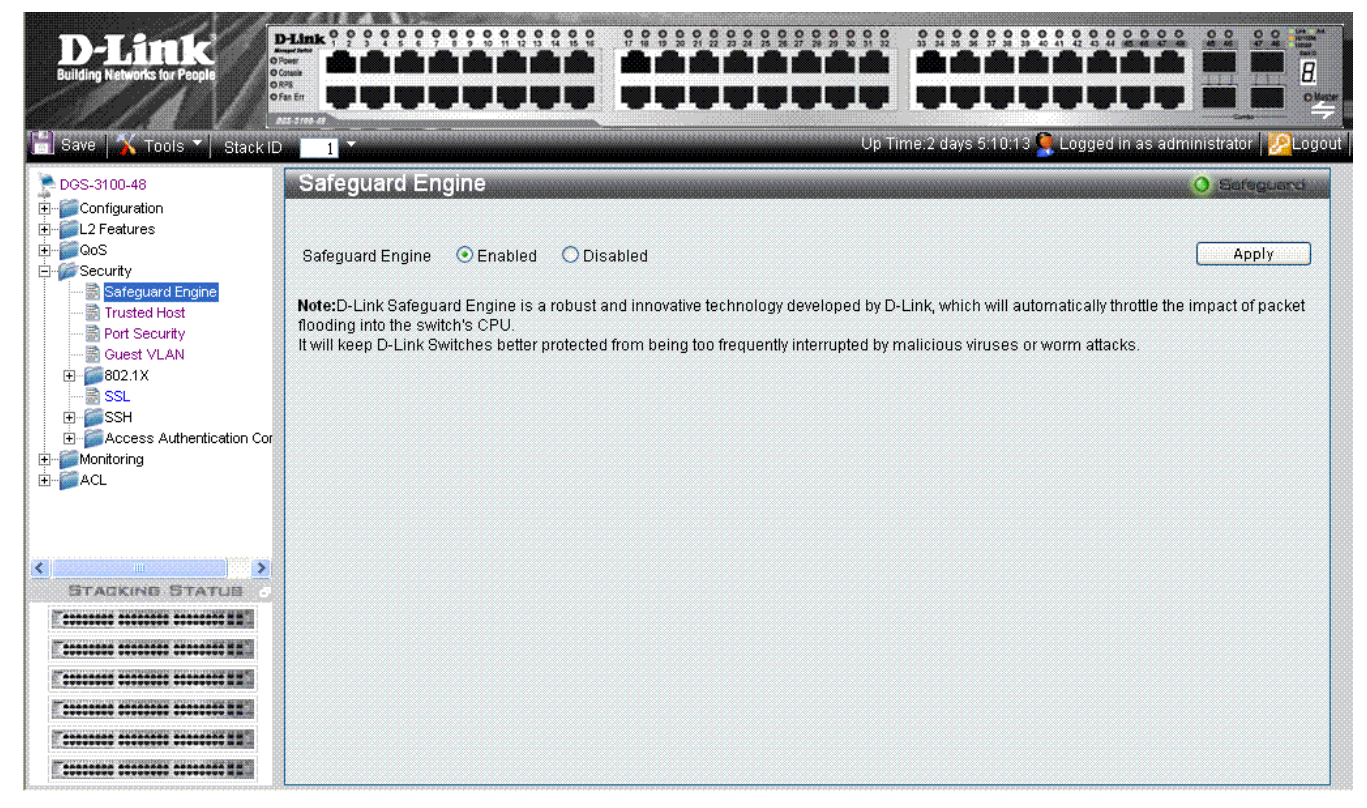

**Figure 5-8. Safeguard Engine Page** 

<span id="page-106-1"></span>The *[Safeguard Engine Page](#page-106-1)* contains the following field:

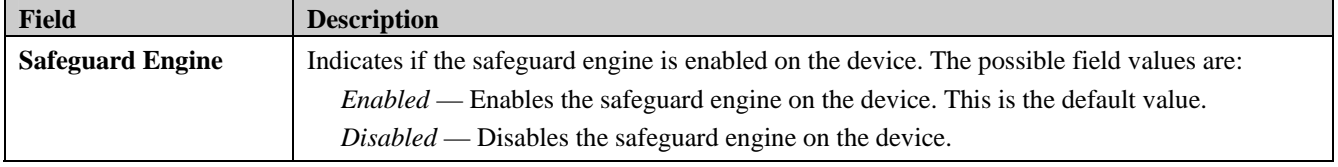

- 2. Set the safeguard engine status in the *Safeguard Engine* field.
- 3. Click **Apply** . The Safeguard Engine is enabled, and the device is updated.

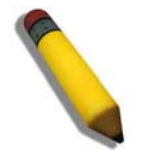

**NOTE:** The CPU Utilization thresholds that activate and deactivate the Safeguard engine are predefined. If Safeguard is enabled, the protected mechanism is activated if the CPU Utilization is higher than 70% and deactivated if the CPU Utilization is lower than 20%.

### <span id="page-107-0"></span>**Configuring Trust Host**

The *[Trusted Host Page](#page-107-1)* permits network managers to manage the device from remote stations. Network managers can configure up to three remote stations. Ensure that the remote stations are configured with the IP address from which the device is currently being configured to prevent disconnection. To enable Trust Host:

1. Click **Security > Trusted Host**. The *[Trusted Host Page](#page-107-1)* opens:

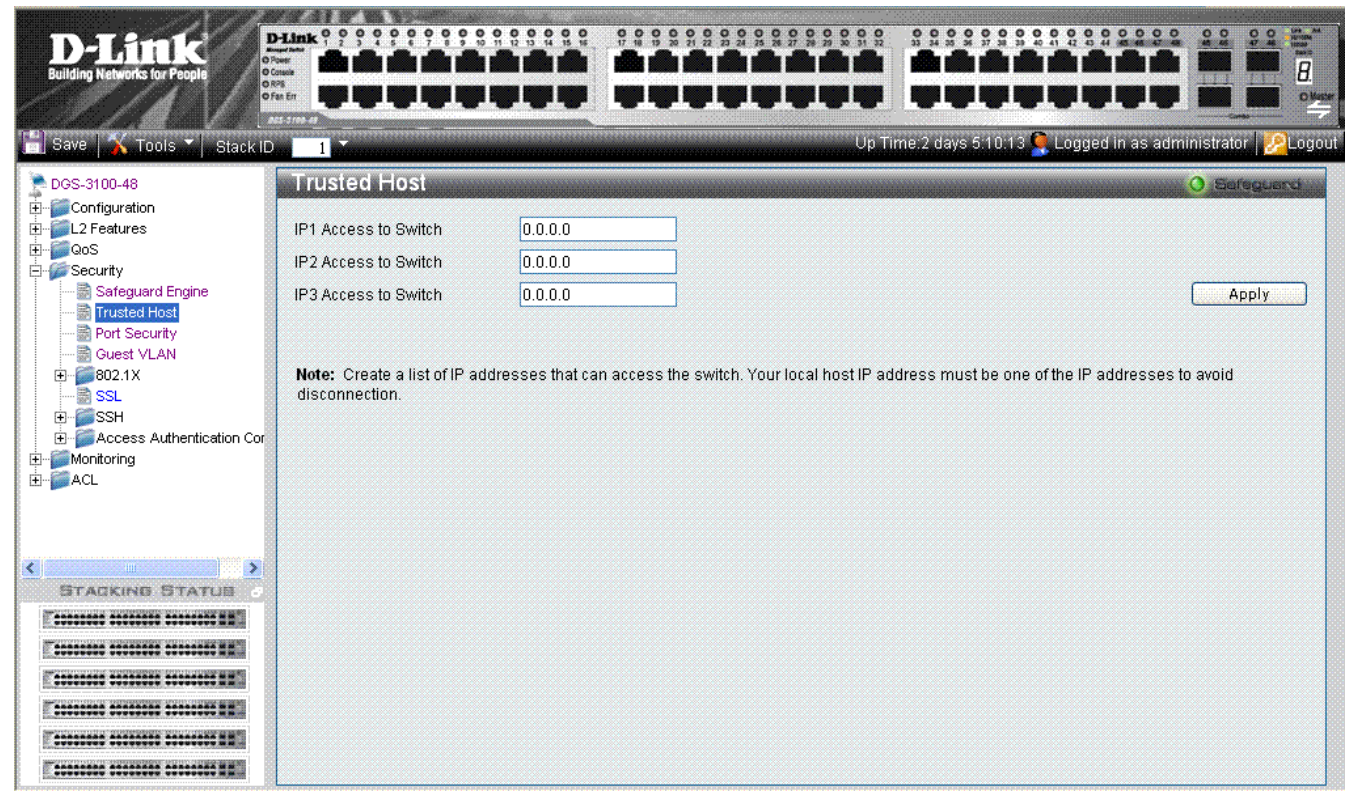

**Figure 5-9.Trusted Host Page** 

<span id="page-107-1"></span>The *[Trusted Host Page](#page-107-1)* contains the following fields:

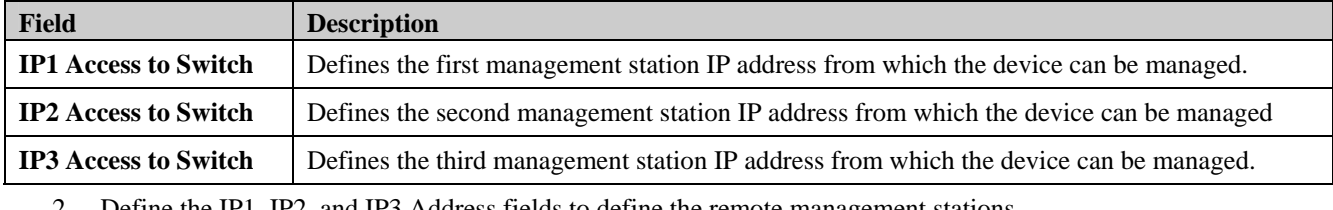

2. Define the IP1, IP2, and IP3 Address fields to define the remote management stations.

3. Click **Apply** . The management stations are defined, and the device is updated.
# **Configuring Port Security**

Network security can be increased by limiting access on a specific port only to users with specific MAC addresses. The MAC addresses can be dynamically learned or statically configured. Locked port security monitors both received and learned packets that are received on specific ports. Access to the locked port is limited to users with specific MAC addresses. These addresses are either manually defined on the port, or learned on that port up to the point when it is locked. When a packet is received on a locked port, and the packet source MAC address is not tied to that port (either it was learned on a different port, or it is unknown to the system), the protection mechanism is invoked, and can provide various options. Unauthorized packets arriving at a locked port are either:

- Discarded with no trap
- Discarded with a trap

Locked port security also enables storing a list of MAC addresses in the configuration file. The MAC address list can be restored after the device has been reset. To define port security:

1. Click **Security > Port Security**. The *[Port Security Page](#page-108-0)* opens:

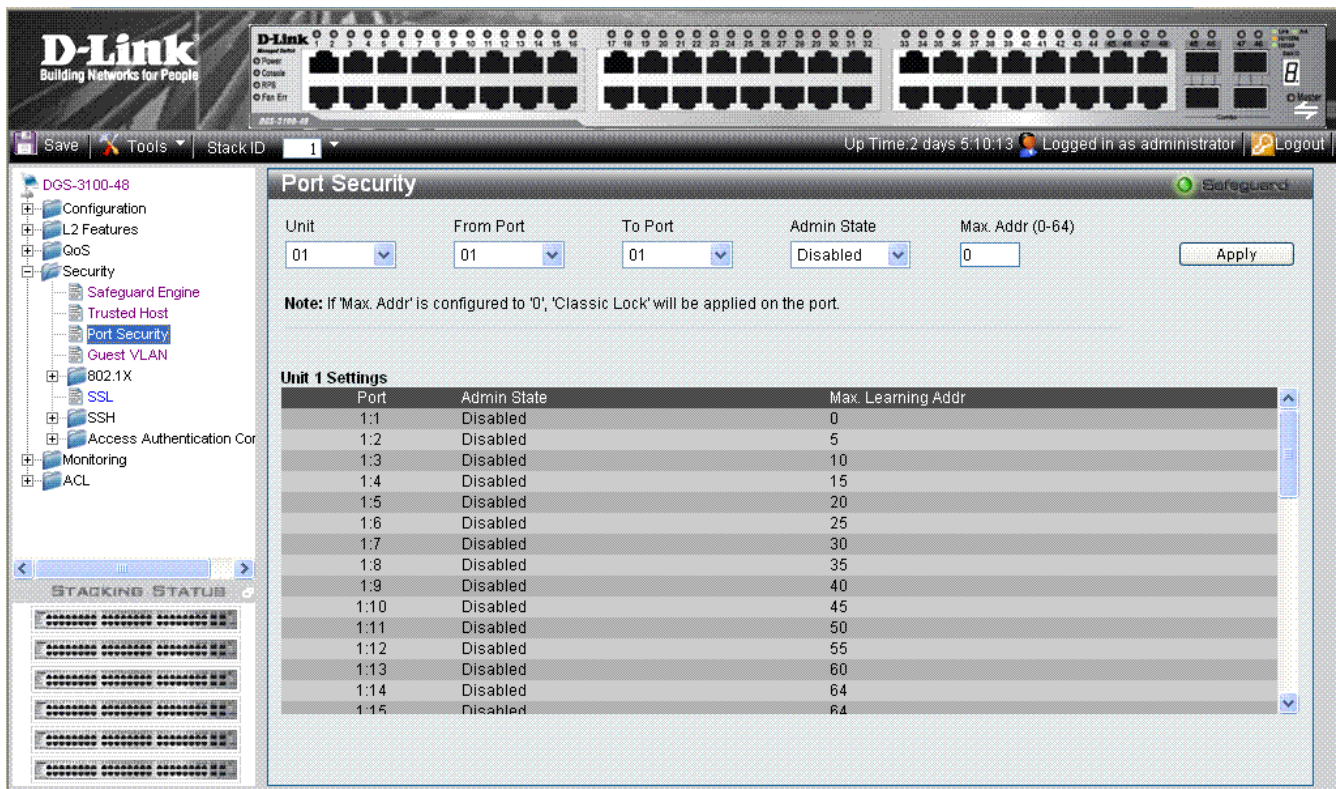

#### **Figure 5-10. Port Security Page**

<span id="page-108-0"></span>The *[Port Security Page](#page-108-0)* contains the following fields:

| <b>Field</b>       | <b>Description</b>                                                                                                    |
|--------------------|----------------------------------------------------------------------------------------------------|
| Unit               | Displays the stacking member's ID for which the port security parameters are displayed.                                                                                                    |
| <b>From Port</b>   | Indicates the port number from which the port security parameters are displayed.                                                                                                    |
| <b>To Port</b>     | Indicates the port number to which the port security parameters are displayed.                                                                                                    |
| <b>Admin State</b> | Indicates if port security on the device. The possible field values are:<br>$Enable$ — Indicates that port security is enabled on the device.<br>Disable — Indicates that port security is disabled on the device. This is the default value. |
| Max Address(0-64)  | 0 means classic lock. 1-64 defines the number of MAC addresses that can be learned on the<br>port. The field value is 0-64. The field default is 0.                                                                                           |
| Port               | Displays the specific port number.                                                                                                    |

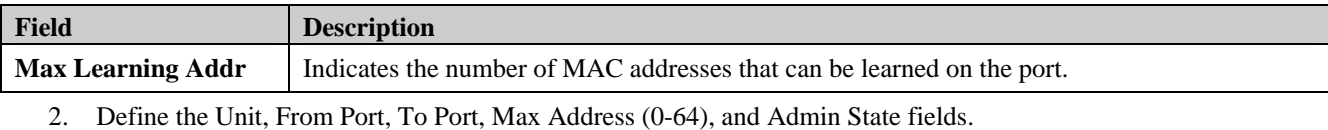

3. Click  $\frac{\text{Apply}}{\text{Port} \text{ security}}$  is enabled, and the device is updated.

# **Configuring Guest VLANs**

Guest VLANs provide limited network access to authorized ports. If a port is denied network access via port-based authorization, but the Guest VLAN is enabled, the port receives limited network access. For example, a network administrator can use Guest VLANs to deny network access via port-based authentication, but grant internet access to unauthorized users. To define Guest VLANs:

1. Click **Security > Guest Vlan**. The *[Guest VLAN Page](#page-109-0)* opens:

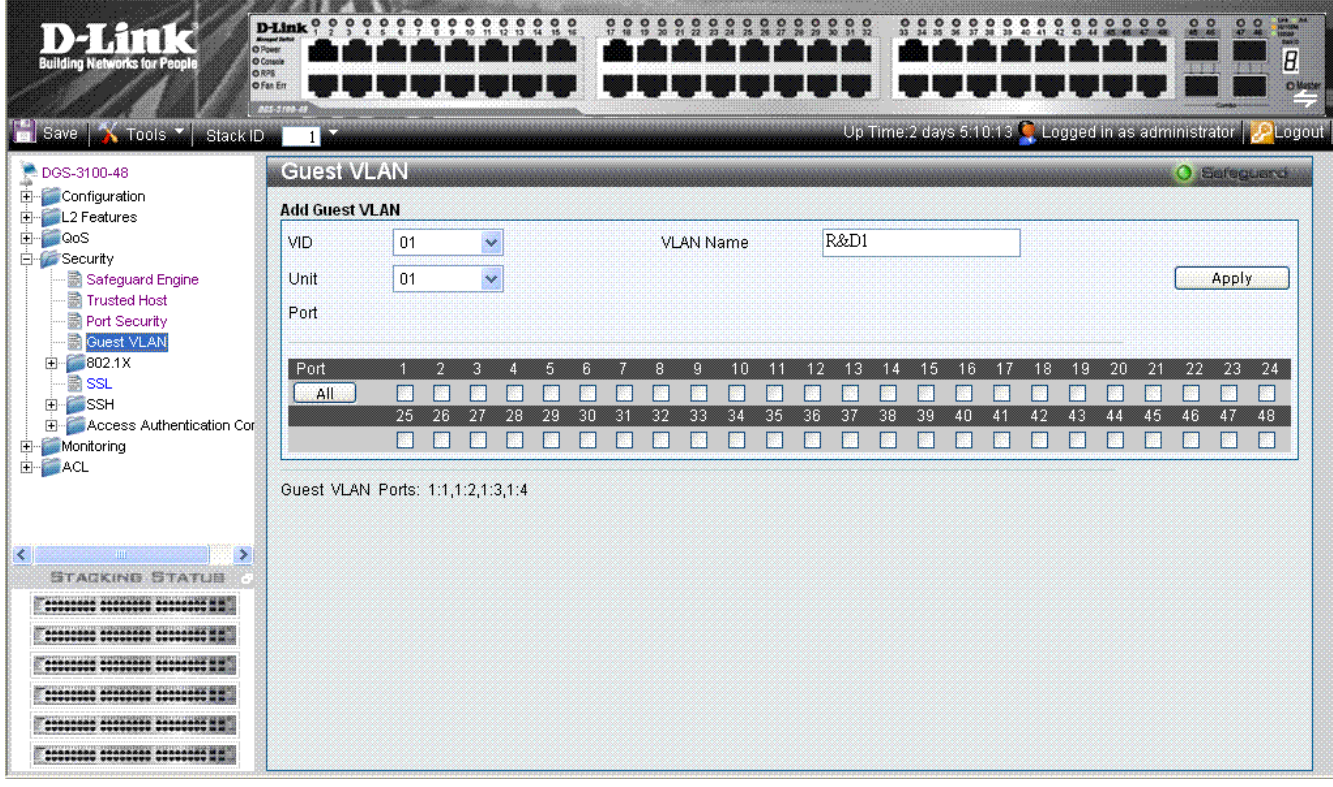

#### **Figure 5-11 Guest VLAN Page**

<span id="page-109-0"></span>The *[Guest VLAN Page](#page-109-0)* contains the following fields:

| <b>Field</b>     | <b>Description</b>                                                             |  |  |  |  |  |
|------------------|--------------------------------------------------------------------------------|--|--|--|--|--|
| <b>VID</b>       | Defines the VLAN ID on which the Guest VLAN is created.                        |  |  |  |  |  |
| <b>VLAN Name</b> | Defines the user-defined VLAN name assigned to the guest VLAN.                 |  |  |  |  |  |
| Unit             | Defines the stacking member for which the Guest VLAN parameters are displayed. |  |  |  |  |  |
| Port             | Defines the ports included in the Guest VLAN.                                  |  |  |  |  |  |

- 2. Define the VLAN ID in the *VID* field.
- 3. Define the VLAN name in the *VLAN Name* field
- 4. Select the stacking member which the Guest VLAN parameters are displayed in the *Unit* field.
- 5. Select the ports to be included in the Guest VLAN in the *Port* checkbox field. The selected ports appear in the *Port* field.
- 6. Click . The Guest VLAN is added, and the system is updated.

# **Configuring Port Authentication 802.1X**

Port-based authentication authenticates users on a per-port/per mac basis via an external server. Only authenticated and approved system users can transmit and receive data. Ports are authenticated via the RADIUS server using the *Extensible Authentication Protoco*l (EAP). The 802.1x Access Control protocol consists of the following vital components which stabilize Access Control Security:

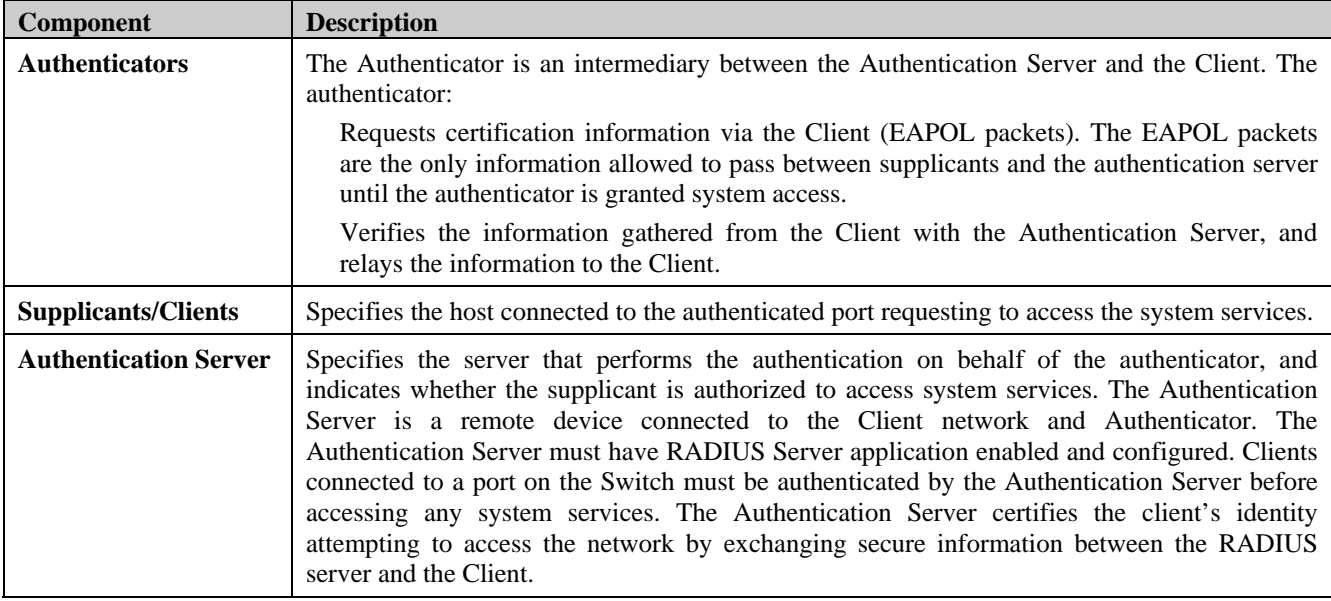

Port-based authentication creates two access states:

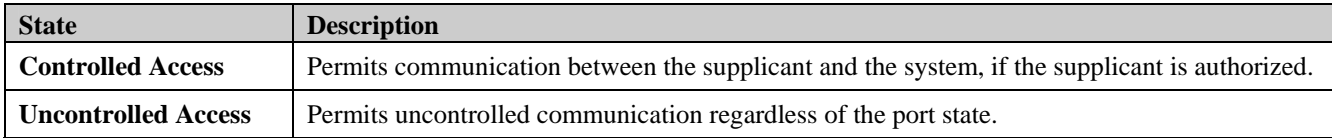

To enable the 802.1X:

1. Click **Security > 802.1X Setting**. The *[802.1X Setting Page](#page-111-0)* opens:

| O Poetr<br><b>O</b> Cossole<br><b>Building Networks for People</b><br>OR <sub>25</sub><br>O Fan En<br>Save <b>A</b> Tools<br>Stack ID.                                                                                      | <b>D-Link</b><br><b>Massicher</b> |                                     |                                                                                                    |                   | å.           | $\begin{smallmatrix} 0 & 0 & 0 & 0 & 0 & 0 & 0 & 0 \\ 21 & 22 & 23 & 25 & 28 & 27 & 28 \end{smallmatrix}$ |                                                          |                | Up Time:2 days 5:10:13 C Logged in as administrator                 | o<br>о                   | <b>SPR. 244</b><br>$\circ$<br>$\bullet$<br>B.<br>Olletie<br><b>PLogout</b> |
|----------------------------------------------------------------------------------------------------|-----------------------------------|-------------------------------------|----------------------------------------------------------------------------------------------------|-------------------|--------------|----------------------------------------------------------------------------------------------------|----------------------------------------------------------|----------------|---------------------------------------------------------------------|--------------------------|----------------------------------------------------------------------------|
| DGS-3100-48                                                                                                    |                                   |                                     | 802.1X Setting                                                                                         |                   |              |                                                                                                    |                                                          |                |                                                                     |                          | O Sefeguero                                                                |
| Configuration<br>L2 Features<br><b>C</b> os                                                                                                    | 802.1X                            |                                     | <b>O</b> Enabled                                                                                       |                   | O Disabled   |                                                                                                    |                                                          |                |                                                                     |                          | Apply                                                                      |
| Trusted Host<br>Port Security<br><b>B</b> Guest VLAN<br>$-802.1X$<br>円<br>802.1X Setting<br>Authentic RADIUS Serv<br>圖 SSL<br><b>CO</b> SSH<br>Ë<br>Access Authentication Cor<br>田<br><b>Monitoring</b><br><b>EI-LINACL</b> | Unit<br>01<br>List                | TxPeriod (1-65535)<br>ReAuthEnabled | QuietPeriod (0-65535)<br>60<br>ServerTimeout (1-65535)<br>30<br>30<br>Enabled<br>From Port<br>H.<br>01 | sec<br>sec<br>sec | To Port      | MaxReg (1-10)<br>Control<br>01<br>U.                                                                      | SuppTimeout (1-65535)<br>ReAuthPeriod (300 - 4294967295) |                | sec.<br>times<br>3600<br>ForceAuthorized<br>Mode<br>Port Base<br>B. | sec                      | Apply                                                                      |
| $\rightarrow$                                                                                                    | Unit                              | Port                                | Control                                                                                                | TxPeriod          | Quiet Period | Supp-<br>Timeout                                                                                          | Server-<br>Timeout                                       | MaxReg         | ReAuth<br>Period                                                    | <b>ReAuth</b><br>Enabled | Mode                                                                       |
| <b>STACKING STATUS</b>                                                                                                    | 01                                | 1:1                                 | Auto                                                                                                   | 30                | 60           | 30                                                                                                    | 30                                                       | 2              | 3600                                                                | Disabled                 | PortBase                                                                   |
| ******** ******** ******** * *                                                                                                    | 01                                | 1:2                                 | ForceAuthorized                                                                                        | 30                | 60           | 30                                                                                                    | 30                                                       | $\overline{2}$ | 3600                                                                | Disabled                 | MAC<br>Base                                                                |
| <u> 19882288 19882268</u> 20202000 X X                                                                                                    | 01                                | 1:3                                 | ForceUnauthorized                                                                                      | 30                | 60           | 30                                                                                                    | 30                                                       | $\overline{2}$ | 3600                                                                | Enabled                  | PortBase                                                                   |
| ********* ******** ******** * *                                                                                                    | 01                                | 1:4                                 | Auto                                                                                                   | 30                | 60           | 30                                                                                                    | 30                                                       | $\overline{2}$ | 3600                                                                | Disabled                 | PortBase                                                                   |
|                                                                                                    | 01                                | 1:5                                 | Auto                                                                                                   | 30                | 60           | 30                                                                                                    | 30                                                       | $\overline{2}$ | 3600                                                                | Disabled                 | PortBase                                                                   |
| ********* ******** ********* **                                                                                                    | 01                                | 1:6                                 | Auto                                                                                                   | 30                | 60           | 30                                                                                                    | 30                                                       | $\overline{2}$ | 3600                                                                | Disabled                 | PortBase                                                                   |
| <b>ACRESSOR ACCORDING ACCORDING N II</b>                                                                                                    | 01                                | 1:7                                 | Auto                                                                                                   | 30                | 60           | 30                                                                                                    | 30                                                       | $\overline{2}$ | 3600                                                                | Disabled                 | PortBase                                                                   |
|                                                                                                    |                                   | 1:8                                 |                                                                                                    | 30                | 60           | 30                                                                                                    | 30                                                       | $\overline{2}$ | 3600                                                                | Disabled                 |                                                                            |

**Figure 5-12. 802.1X Setting Page** 

<span id="page-111-0"></span>The *[802.1X Setting Page](#page-111-0)* contains the following fields:

| <b>Field</b>                        | <b>Description</b>                                                                                                    |
|-------------------------------------|----------------------------------------------------------------------------------------------------|
| 802.1X                              | Indicates if 802.1X is enabled on the device. The possible field values are:<br><i>Enabled</i> — Enables 802.1X on the device.<br><i>Disabled</i> — Disables $802.1X$ on the device. This is the default value.                                                                                              |
| QuietPeriod (0-65535) sec           | Indicates the number of seconds that the device remains in the quiet state<br>following a failed authentication exchange. The possible field range is 0-<br>65535. The field default is 60 seconds.                                                                                                    |
| SuppTimeout (1-65535) sec           | Indicates the amount of time that lapses before EAP requests are resent to<br>the supplicant. The field value is in seconds. The field default is 30 seconds.                                                                                                    |
| ServerTimeout (1-65535) sec         | Defines the amount of time that lapses before the device re-sends a request<br>to the authentication server. The field value is specified in seconds. The<br>field default is 30 seconds.                                                                                                    |
| MaxReq (1-10) times                 | Displays the total amount of EAP requests sent. If a response is not received<br>after the defined period, the authentication process is restarted. The field<br>default is 2 retries.                                                                                                    |
| <b>TxPeriod (1-65535) sec</b>       | Defines the amount of time (in seconds) that lapses before EAP requests are<br>resent. The field default is 30 seconds.                                                                                                    |
| ReAuthPeriod (300 - 4294967295) sec | Displays the time span (in seconds) in which the selected port is re-<br>authenticated. The field default is 3600 seconds.                                                                                                    |
| <b>ReAuthEnabled</b>                | Indicates if ports/MAC address can be re-authenticated after the port/MAC<br>address authentication has timed out. The possible field values are:<br><i>Enabled</i> — Enables re-authenticating the port or MAC addresses after<br>the port or MAC address authentication has timed out. This is the default |

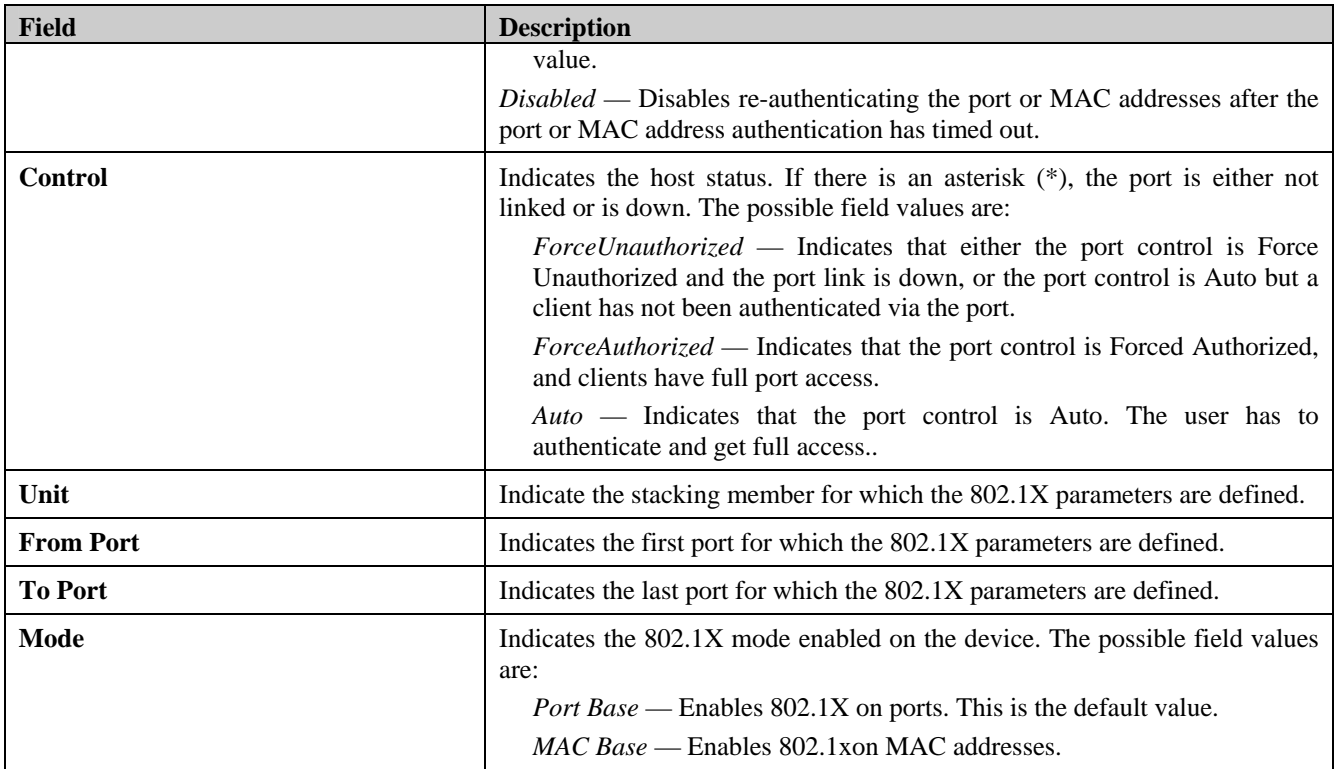

- 2. Enable or disable the 802.1X status in the *802.1X* field.
- 3. Define the *Mode* field.
- 4. In the *802.1X Port Access Control* section, define the fields.
- 5. Set the *ReAuthEnabled* field and the *Control* fields.
- 6. Set the values in the *Unit, From Port,* and *To Port* fields.
- 7. Click **Apply** The 802.1x Access Control is configured, and the device is updated.

MAC Authentication (MAC-Based MAC Access Control)

MAC Authentication is configured in DGS-3100 series via '802.1x Setting' WEB page.

This functionality enables the user to allow specific MAC address to enter the switch while rejecting the unauthorized MAC addresses. The database of the authorized MAC addresses resides in a Radius Server.

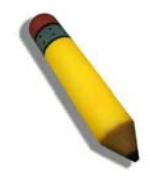

**NOTE:** The system does not support dynamic VLAN assignment within mac-based authentication via the radius server.

**NOTE:** MAC-based authentication doesn't require 802.1X client enabled.

#### To enable MAC Authentication:

1. Click **Security > 802.1X Setting**. The *802.1X Setting Page* opens:

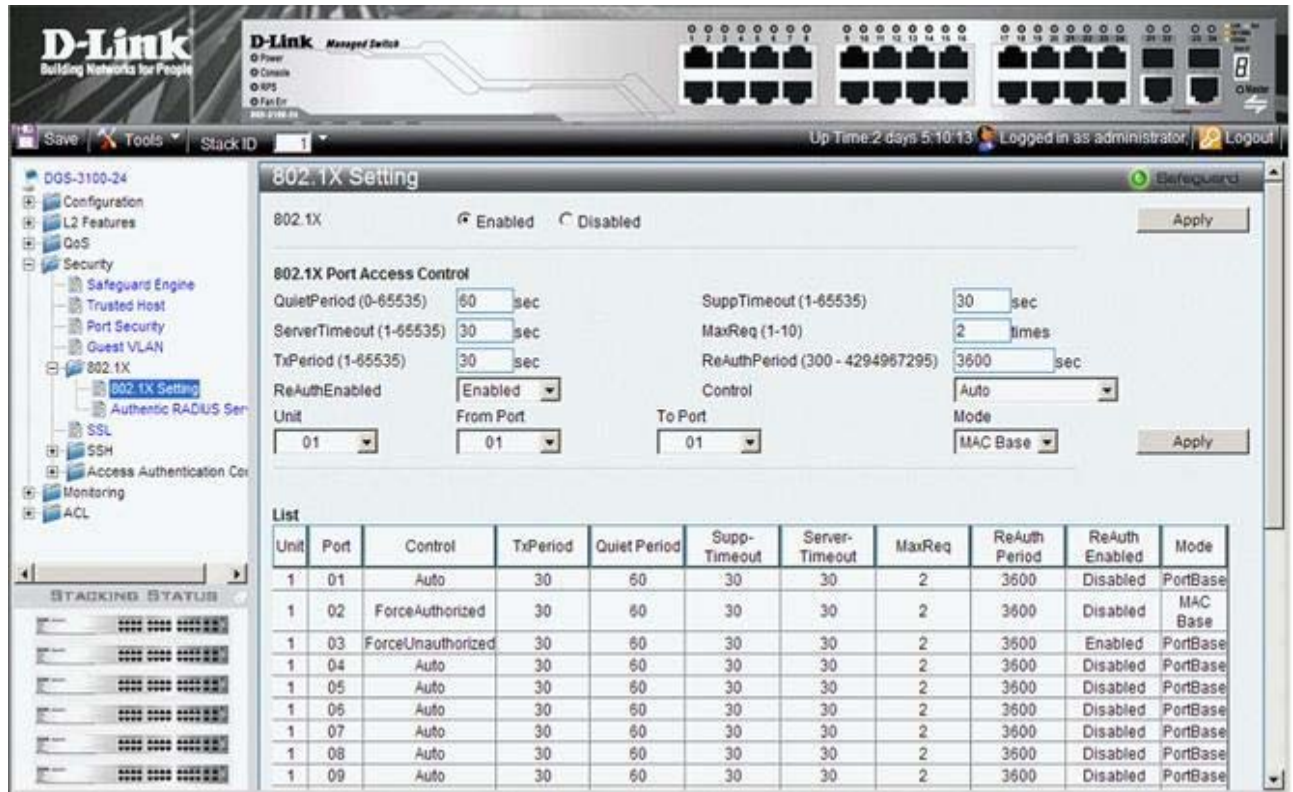

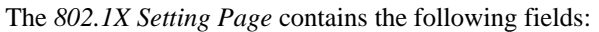

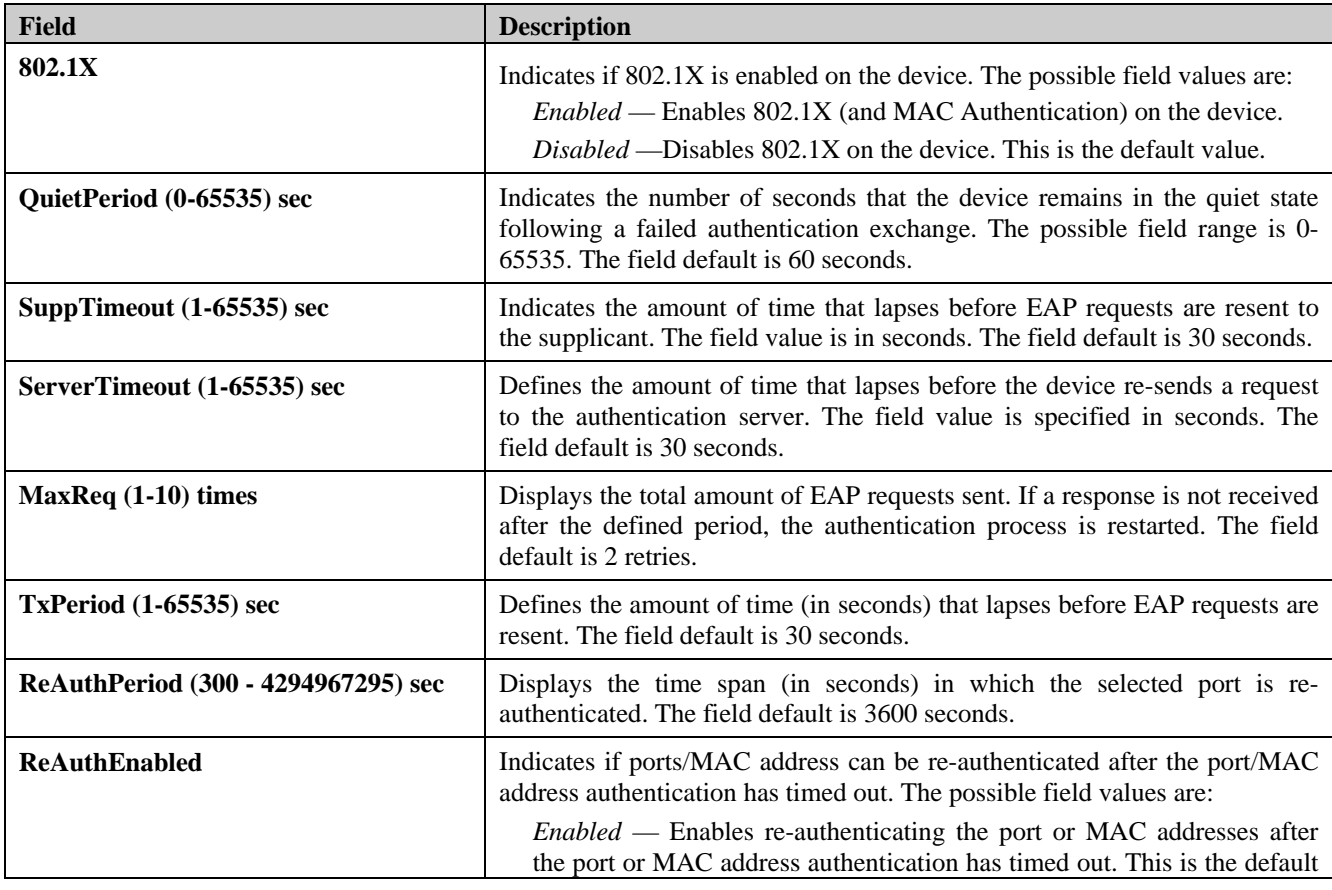

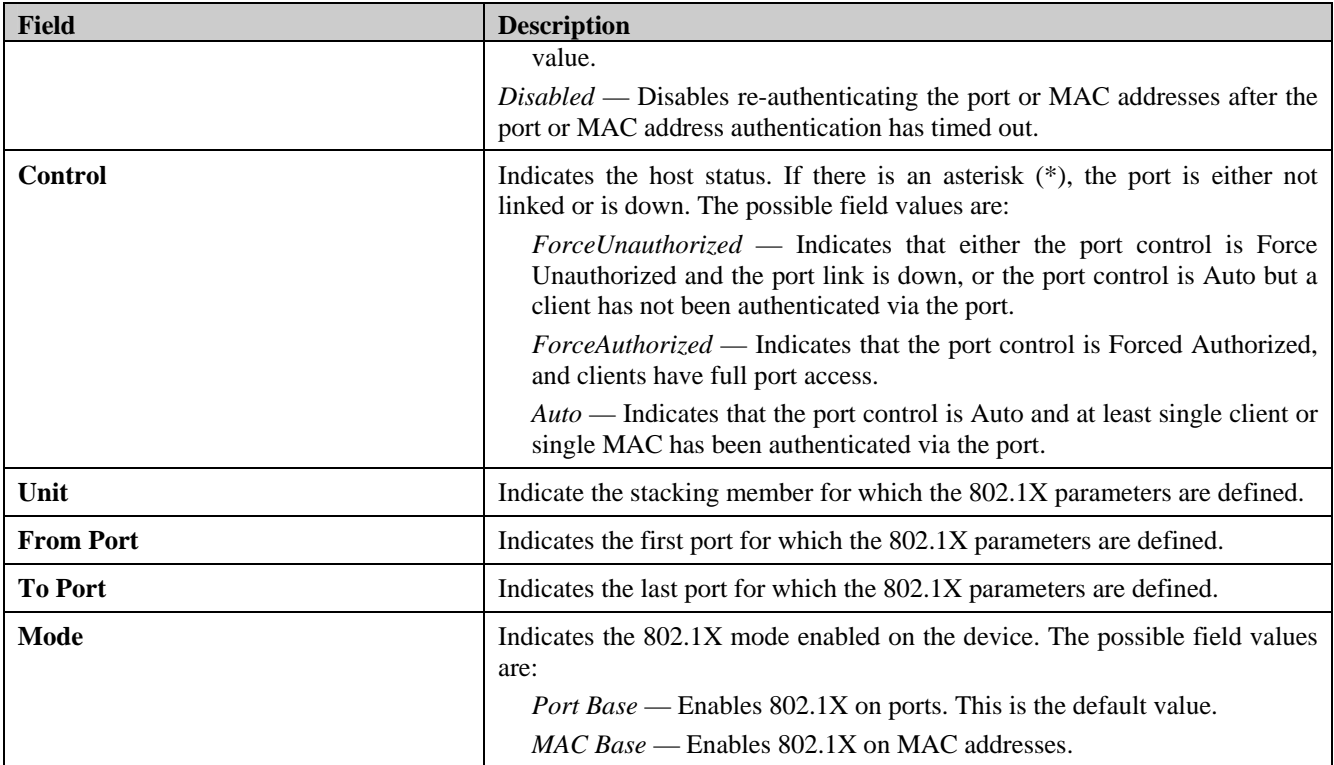

2. Enable or disable the 802.1X status in the *802.1X* field.

- 3. Define the *Mode* field (MAC Base for MAC Authentication)
- 4. In the *802.1X Port Access Control* section, define the *time* fields.
- 5. Set the *ReAuthEnabled* field and the *Control* fields.
- 6. Set the values in the *Unit, From Port,* and *To Port* fields.
- 7. Click **Apply** . The MAC Authentication is configured, and the device is updated.

In order to activate MAC Based Authentication, the user should first enable 802.1X globally on the switch. Then the user should define the port(s) that needs to be configured for MAC Authentication.

In the Mode control the user needs to select the 'MAC Base'option.

In addition to that the user needs to switch the 'port Control' to Auto and enable reauthentication In order to complete the configuration the port must be member in the guest VLAN.

### **Configuring MAC Authentication (by using Guest VLAN, 802.1X and Radius pages)**

This is the sequence of operatons required to configure MAC Authentication in DGS-3100 series.

1. In order to configure a guest VLAN, the user is required to create a VLAN first, in the following example the user

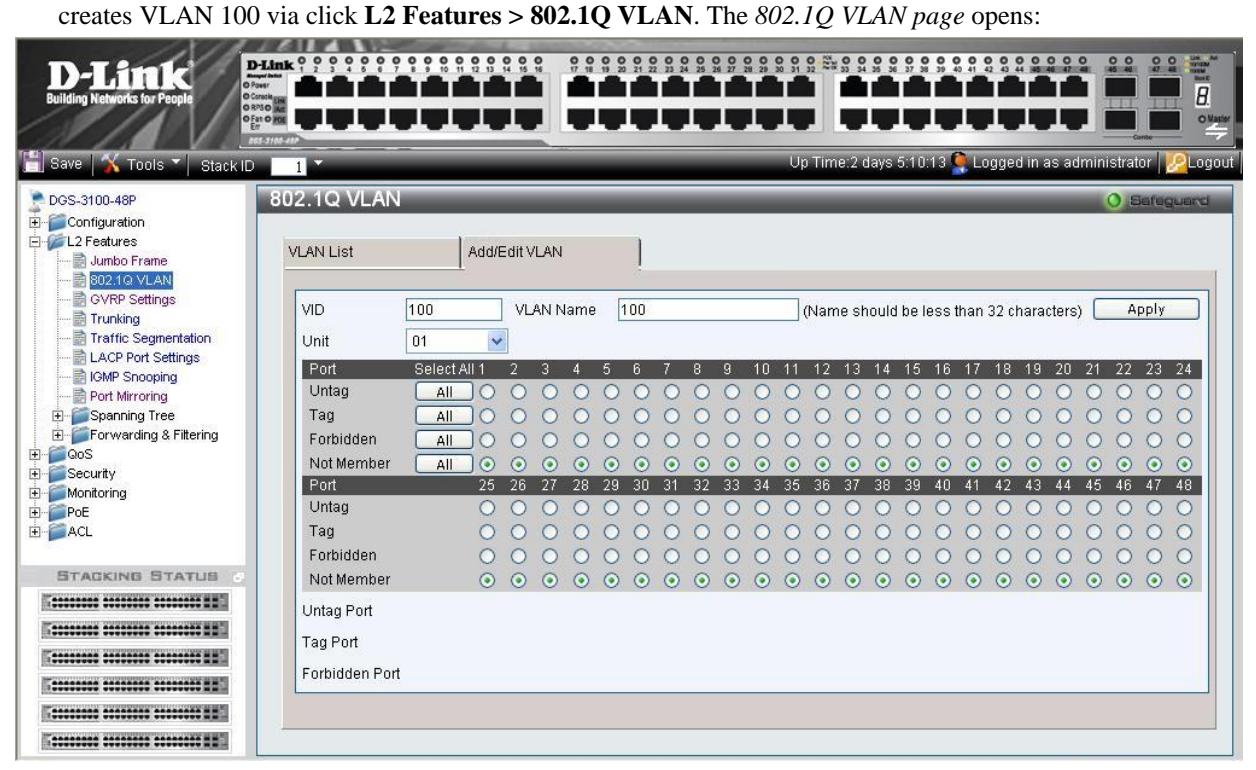

2. Assign ports to the Guest VLAN via click **Security > Guest VLAN** and according to the following example:

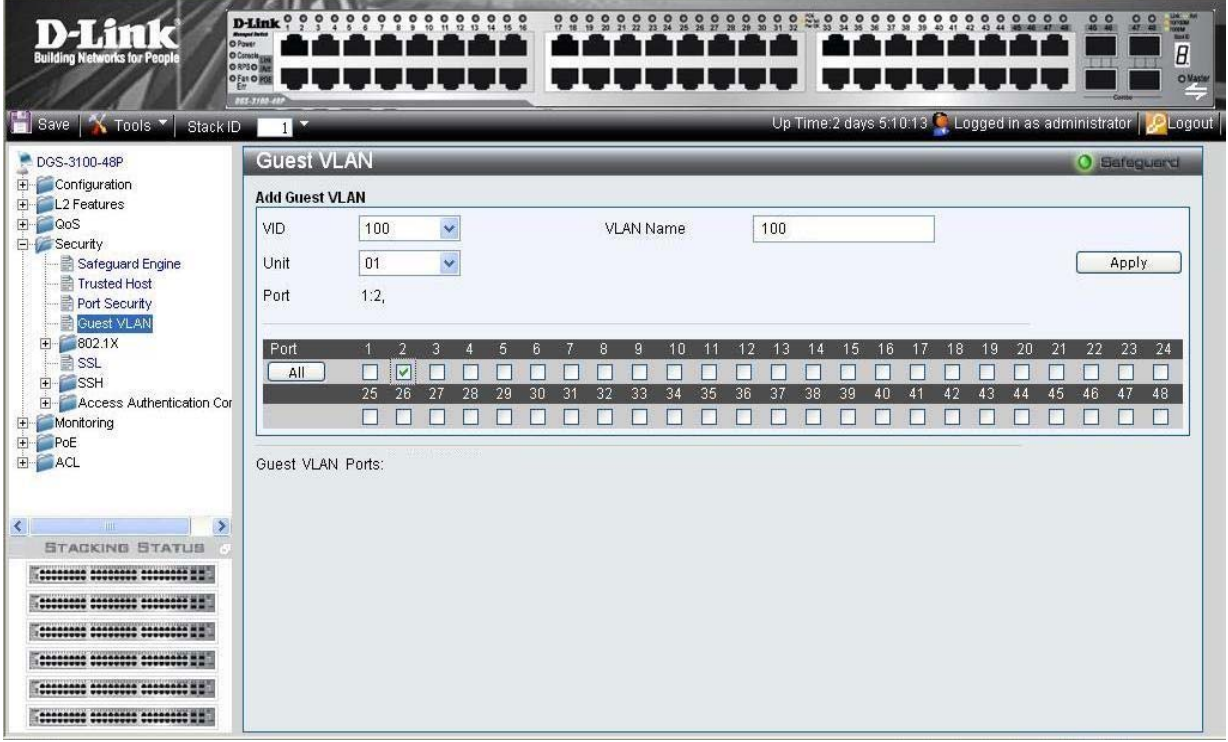

#### DGS-3100 Series Gigabit Stackable Managed Switch User Manual

3. After the ports were assigned to the Guest VLAN, the user needs to configure a Radius Server that will hold the MAC Authentication database. This should be done via click **Security > 802.1X > Authentic RADIUS Server** page according to the example below.

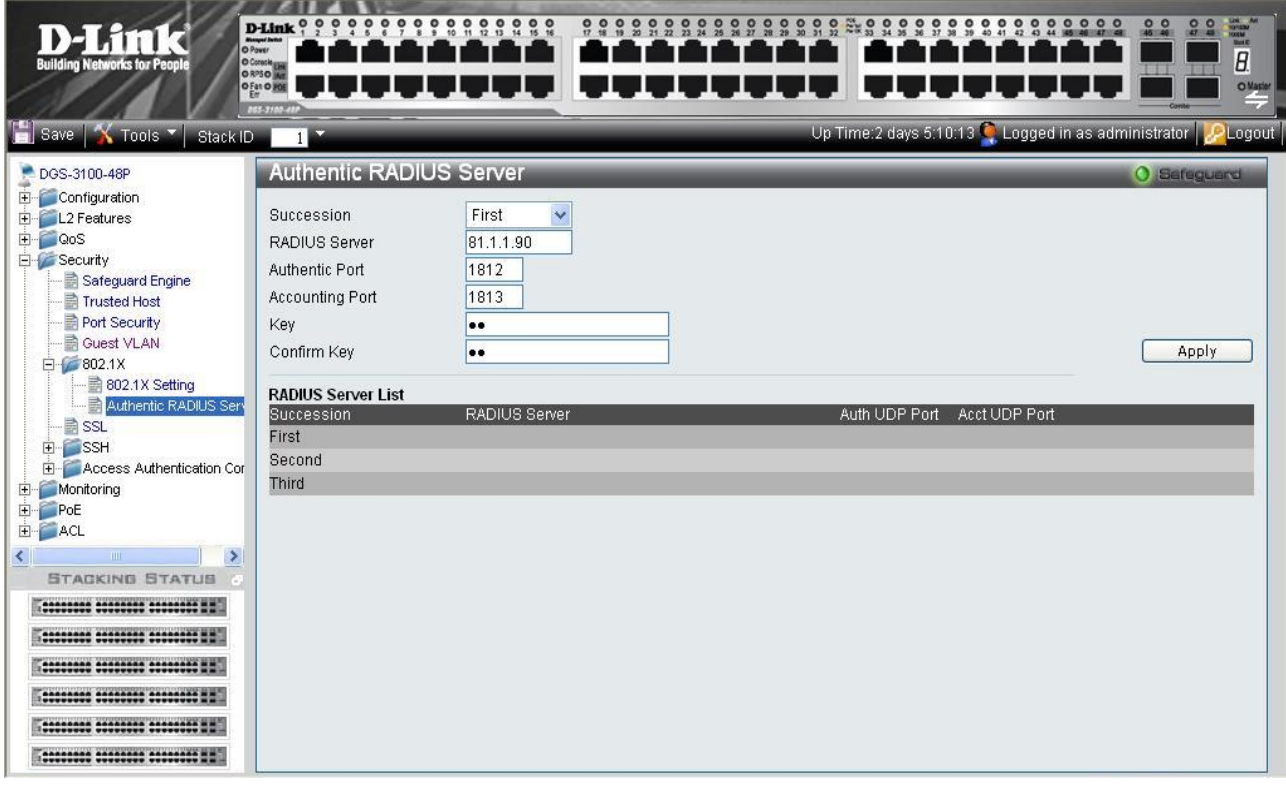

4. Click **Security > 802.1X > 802.1X Setting** page: first, 802.1x should be enabled globally and in the port level, 802.1x Control should be configured as 'ForceAuthorized'.

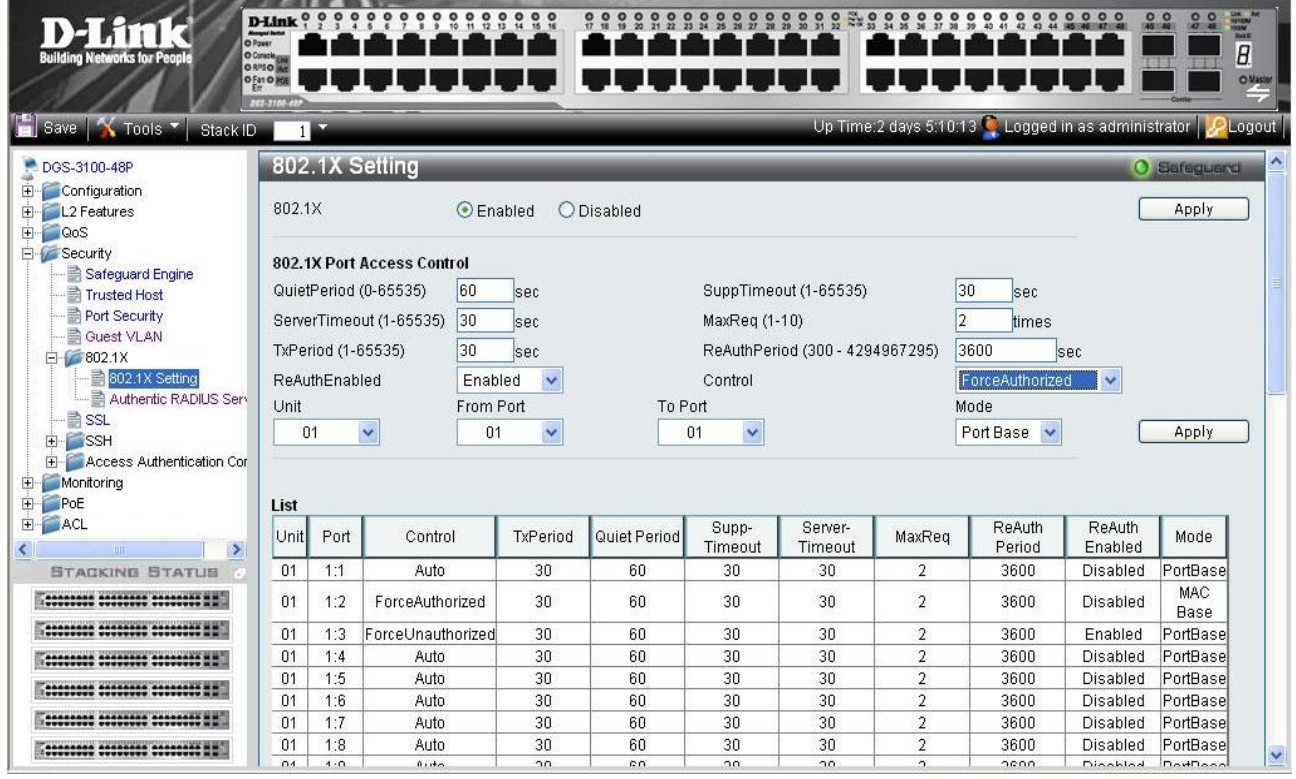

5. The second step on **Security > 802.1X > 802.1X Setting** page will be configuration of the required ports as 'MAC Based' authentication (opposite to 'Port Based' authentication)

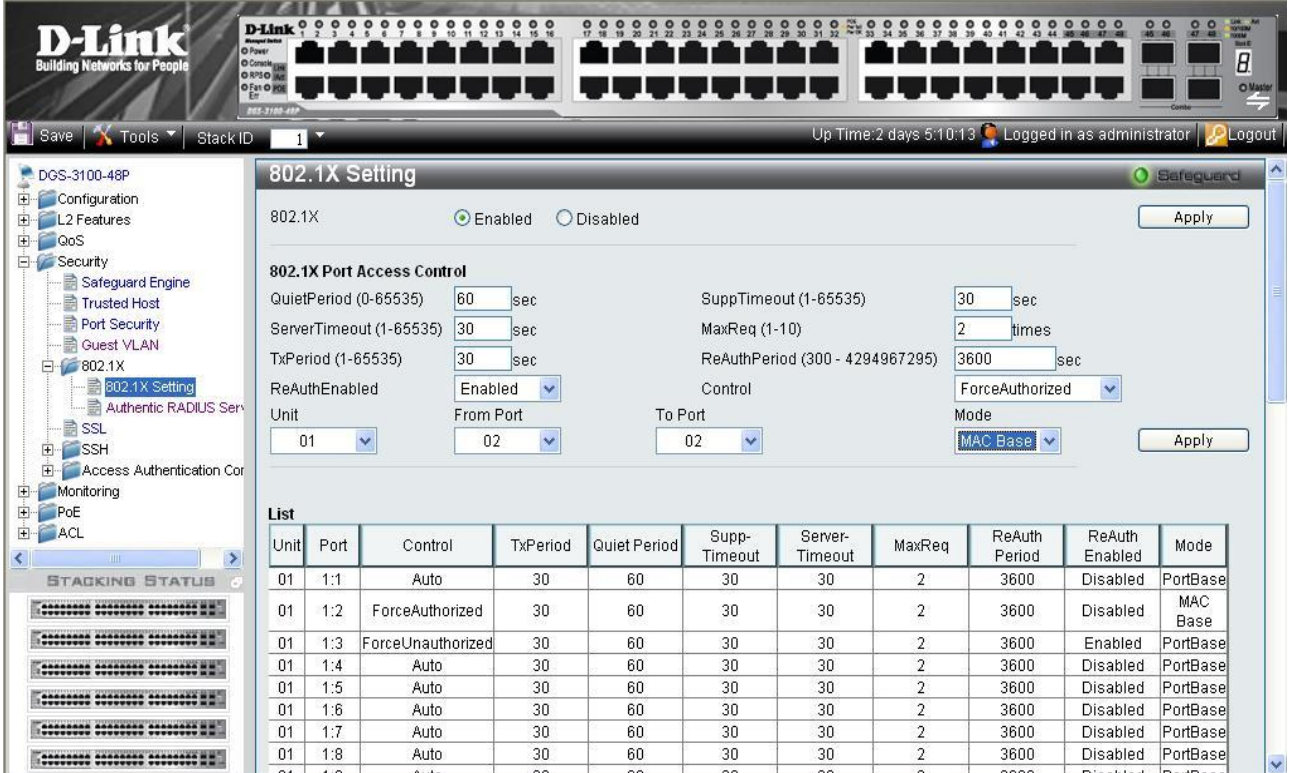

6. The last step on **Security > 802.1X > 802.1X Setting** page should be setting the port control to 'Auto', this will complete the setting of MAC Authentication for the required ports.

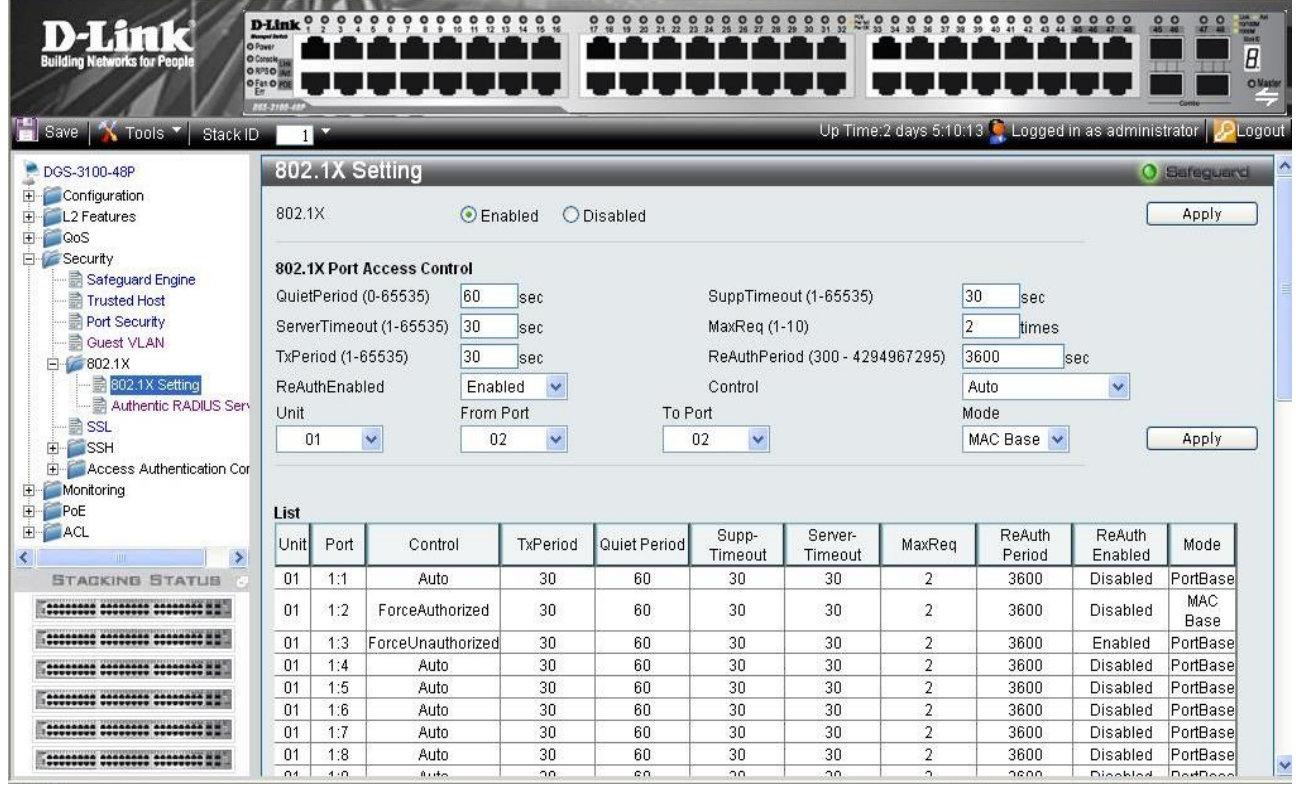

### **Defining RADIUS Settings**

*Remote Authorization Dial-In User Service* (RADIUS) servers provide additional security for networks. RADIUS servers provide a centralized authentication method for management access.

The default parameters are user-defined, and are applied to newly defined RADIUS servers. If new default parameters are not defined, the system default values are applied to newly defined RADIUS servers.

1. Click **Security > 802.1X > Authentic RADIUS Server**. The *[Authentic RADIUS Server Page](#page-118-0)* opens:

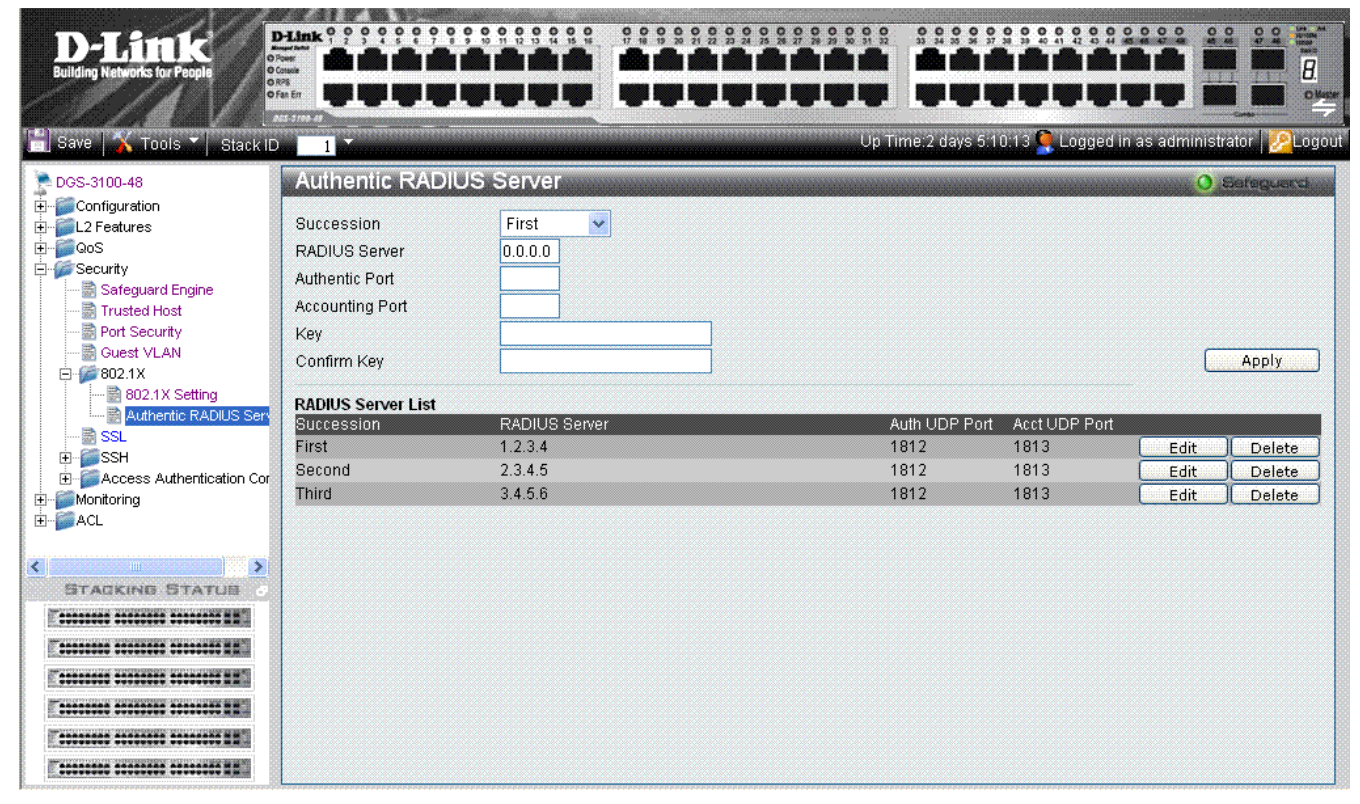

**Figure 5-13. Authentic RADIUS Server Page** 

<span id="page-118-0"></span>The *[Authentic RADIUS Server Page](#page-118-0)* contains the following fields:

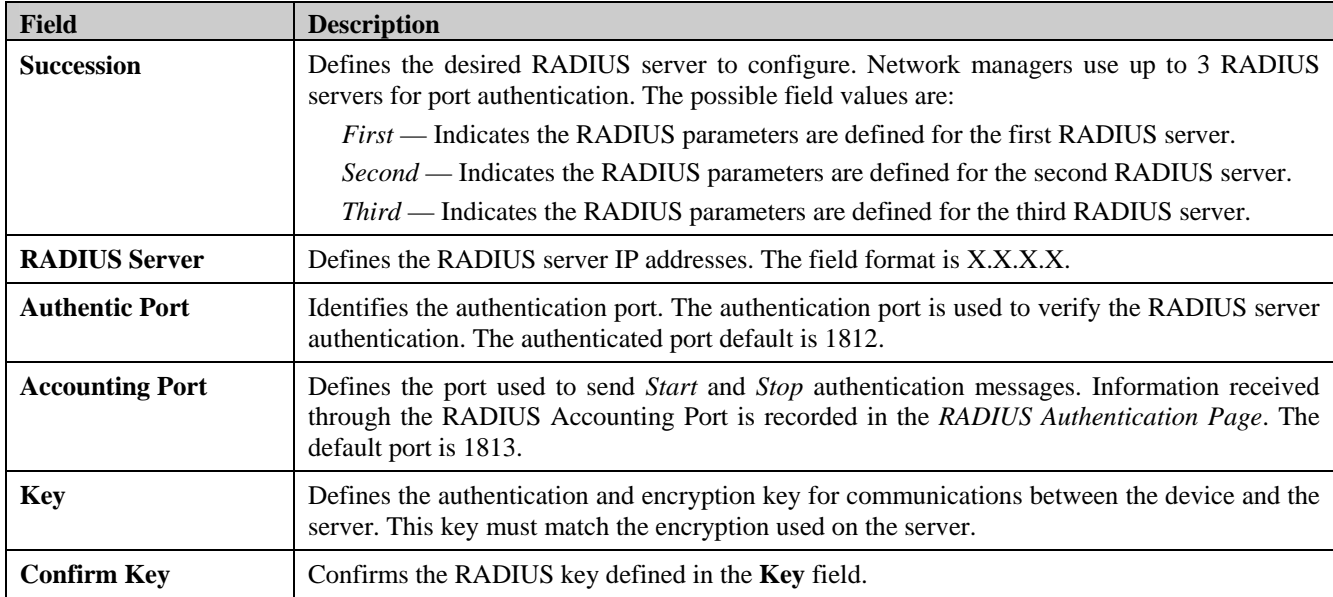

2. Define the RADIUS server to configure in the *Succession* field.

3. Define the RADIUS server IP address in the *RADIUS Server* field.

- 4. Define the authentication port in the *Authentic Port* field.
- 5. Define the accounting port in the *Accounting Port* field.
- 6. Define the authentication and encryption key in the *Key* field.
- 7. Reenter the RADIUS Key in the *Confirm Key* field.
- 8. Click **Apply**
- To edit the Radius Server list, click **Edit** adjacent to the required listed server. The upper fields display the current values, which then can be edited.
- To delete a radius server from the list, click **Delete** adjacent to the relative list entry. The radius servers are defined, and the device is updated.

### **Configuring Secure Socket Layer Security**

*Secure Socket Layer* (SSL) is a security feature that provides a secure communication path between a host and client through the use of authentication, digital signatures, and encryption. These security functions are implemented using a *Ciphersuite*, which is a security string that determines the exact cryptographic parameters, specific encryption algorithms and key sizes used for authentication sessions, and that consists of:

- **Key Exchange** —Cyphersuite strings specify the public key algorithm used. This switch utilizes the *Rivest Shamir Adleman* (RSA) public key algorithm. This is the first authentication process between client and host as they "exchange keys" in looking for a match and therefore authentication to be accepted to negotiate encryptions on the following level.
- **Encryption:** The second part of the ciphersuite that includes the encryption used for encrypting the messages sent between client and host. The Switch supports two types of cryptology algorithms:
	- *Stream Ciphers* There are two types of stream ciphers on the Switch, *RC4 with 40-bit keys* and *RC4 with 128-bit keys*. These keys are used to encrypt messages and need to be consistent between client and host for optimal use.
	- *CBC Block Ciphers Cipher Block Chaining* (CBC) links encrypted text blocks. The Switch supports the *3DES EDE* encryption code defined by the *Data Encryption Standard* (DES) to create the encrypted text.
- **Hash Algorithm** This part of the ciphersuite allows the user to choose a message digest function which will determine a Message Authentication Code. This *Message Authentication Code* will be encrypted with a sent message to provide integrity and prevent against replay attacks. The Switch supports two hash algorithms, *Message Digest 5* (*MD5*) and *Secure Hash Algorithm* (*SHA*).

The *[SSL Configuration Settings Page](#page-120-0)* permits network managers to enable SSL with all supported ciphersuites on the Switch. Ciphersuites are security strings that determines the exact cryptographic parameters, specific encryption algorithms and key sizes to be used for an authentication session. The Switch possesses three possible ciphersuites for the SSL function, which are enabled by default.

When the SSL function has been enabled, the Web is disabled.

To manage the device via an Embedded Web System while SSL is enabled, the web browser must support SSL encryption. URL headers must begin with *https://*, for example *[https://10.90.90.90](https://10.90.90.90/)*.

The system supports up-to five SSH sessions.

To enable SSL on the device:

1. Click **Security > SSL**. The *[SSL Configuration Settings Page](#page-120-0)* opens:

#### DGS-3100 Series Gigabit Stackable Managed Switch User Manual

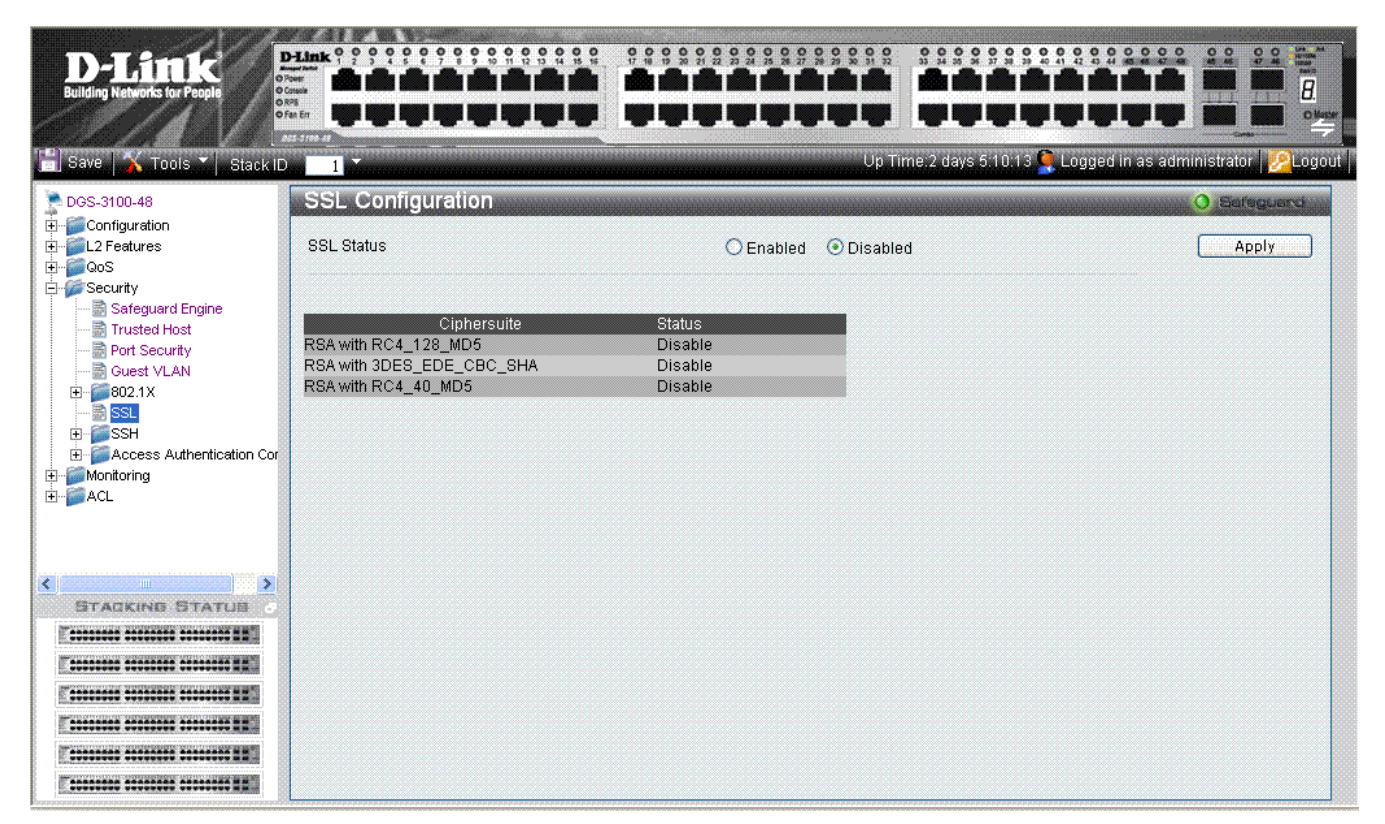

#### **Figure 5-14. SSL Configuration Settings Page**

<span id="page-120-0"></span>The *[SSL Configuration Settings Page](#page-120-0)* contains the following fields:

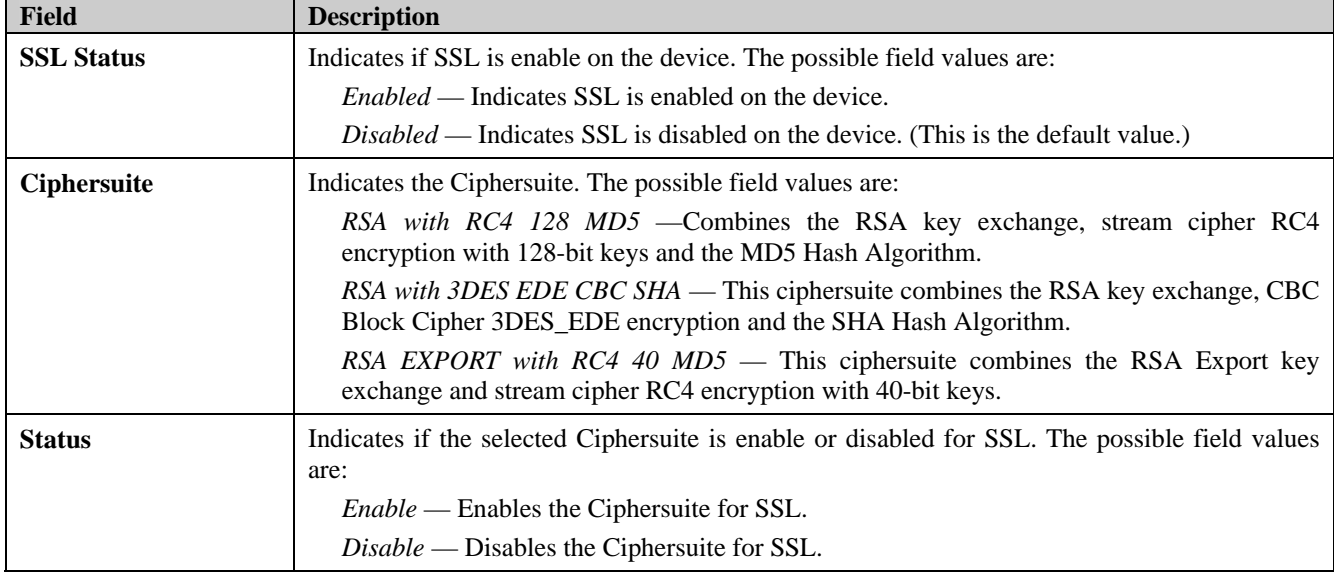

2. Enable or disable the SSL status in the *SSL Status* field.

3. Click **Apply** The SSL status is defined, and the device is updated.

# **Configuring Secure Shell Security**

*Secure Shell* permits network users to securely login to the network from a remote location over an insecure network. SSH a secure login to remote host computers, a safe method of executing commands on a remote end node, and will provide secure encrypted and authenticated communication between two non-trusted hosts. SSH, with its array of unmatched security features is an essential tool in today's networking environment. It is a powerful guardian against numerous existing security hazards that now threaten network communications.

Ensure the following steps are completed before configuring SSH:

- Create a user account with admin-level access using the **User Accounts** window in the **Administration folder**. This is identical to creating any other admin-level User Account on the Switch, including specifying a password. This password is used to logon to the Switch, once a secure communication path has been established using the SSH protocol.
- Configure the User Account to use a specified authorization method to identify users that are allowed to establish SSH connections with the Switch using the **Current Accounts** window (**Security** > **Secure Shell (SSH)** > **SSH User Authentication**). There is a special SSH method that mey be used to authorize the user: *Public Key*. The default value is *None*.

To define SSH on the device:

1. Click **Security > SSH > SSH Configuration**. The *[SSH Configuration Page](#page-121-0)* opens:

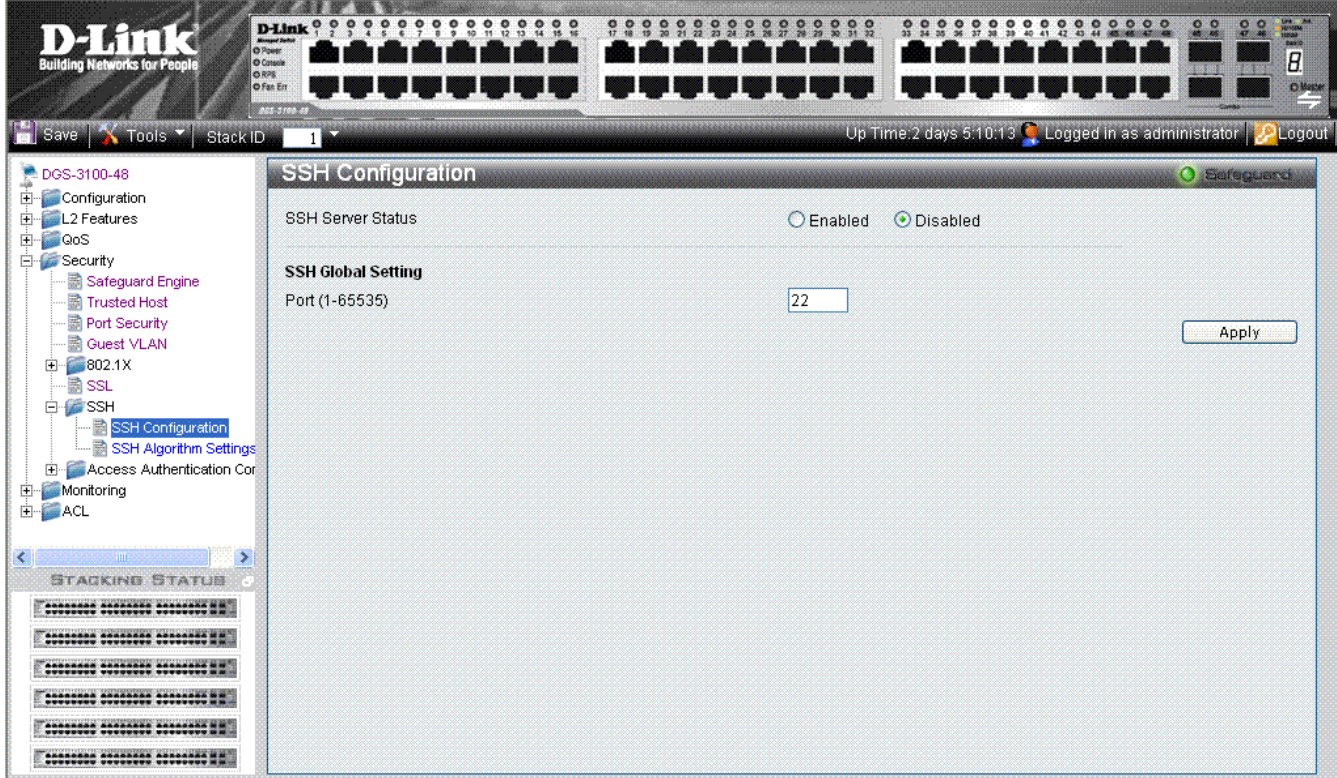

**Figure 5 -15. SSH Configuration Page** 

<span id="page-121-0"></span>The *[SSH Configuration Page](#page-121-0)* contains the following fields:

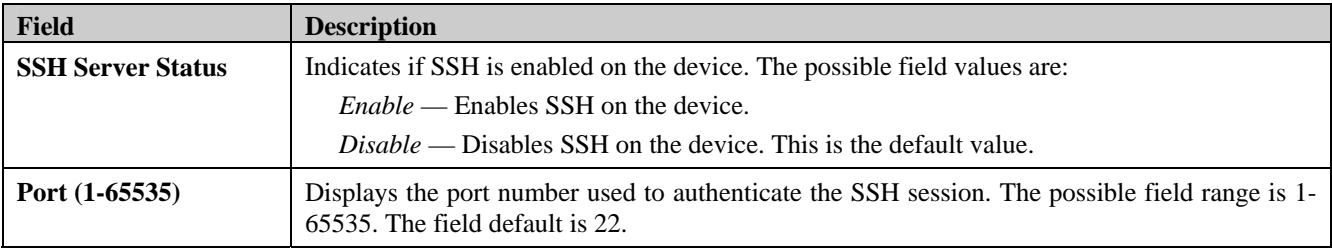

2. Enable or disable the SSH server status in the *SSH Server Status* field.

DGS-3100 Series Gigabit Stackable Managed Switch User Manual

- 3. Define the SSH global setting port number in the *Port (1-65535)* field.
- 4. Click **Apply** The SSH configuration is defined, and the device is updated.

### **Defining SSH Algorithm Settings**

This *[SSH Algorithm Settings Page](#page-123-0)* allows network administrators to enable a public key for SSH authentication encryption. The following authentication keys are enabled for SSH:

- **Public Key Algorithm** Encrypts a cryptographic key pair composed of a public key and a private key. The private key is kept secret, while the public key can be distributed. The encryption keys are mathematically similar, but a private key cannot be derived from the public key. Messages encrypted with a public key can be decrypted with the matching private key. The following Public Key Algorithms are supported:
	- *HMAC-RSA* Supports the *Hash for Message Authentication Code* (HMAC) mechanism utilizing the RSA encryption algorithm.
	- HMAC-DSA —Supports the Hash for Message Authentication Code (HMAC) Digital Signature Algorithm (DSA) encryption algorithm.
- **Data Integrity Algorithm** Validates message authentication information transmitted between two parties which share the same key. The following Data Integrity Algorithms are supported:
	- *HMAC-SHA* Supports the Hash for Message Authentication Code (HMAC) Secure Hash Algorithm (SHA) mechanism.
	- *HMAC MD5* Supports the Hash for Message Authentication Code (HMAC) MD5 Message Digest (MD5) mechanism.
- **Encryption Algorithm** Generates authentication keys used to authenticate communications between different applications. The following Encryption Algorithms are supported
	- *3DES-CBC* Supports a block size of 8 bytes (64 bits); its key size is 192 bits long. The first 8 bytes cannot be identical to the second 8 bytes, and the second 8 bytes cannot be identical to the third 8 bytes.
	- *AES128 —*Provides a block cipher that encrypts and decrypts digital information. The AES128 algorithm is capable of using cryptographic 128 keys.
	- *AES192* Provides a block cipher that encrypts and decrypts digital information. The AES192 algorithm is capable of using cryptographic 192 keys.
	- *AES256* Provides a block cipher that encrypts and decrypts digital information. The AES256 algorithm is capable of using cryptographic 256 keys.
	- *RC4* Supports a cipher with an up to 2048 bits key size.

All algorithms are enabled by default. To enable SSH Algorithms:

1. Click **Security > SSH > SSH Algorithm Settings**. The *[SSH Algorithm Settings Page](#page-123-0)* opens:

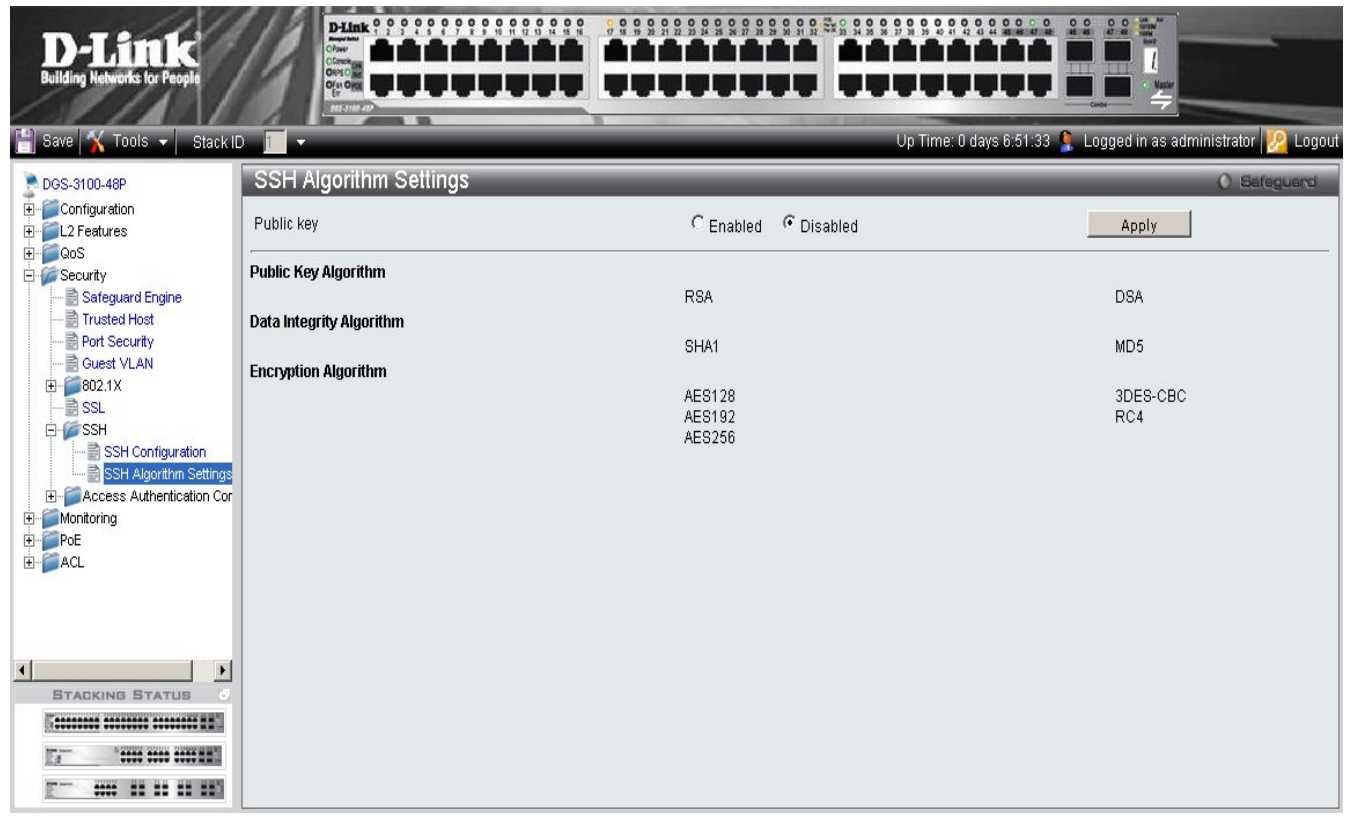

#### **Figure 5-16. SSH Algorithm Settings Page**

<span id="page-123-0"></span>The *[SSH Algorithm Settings Page](#page-123-0)* contains the following fields:

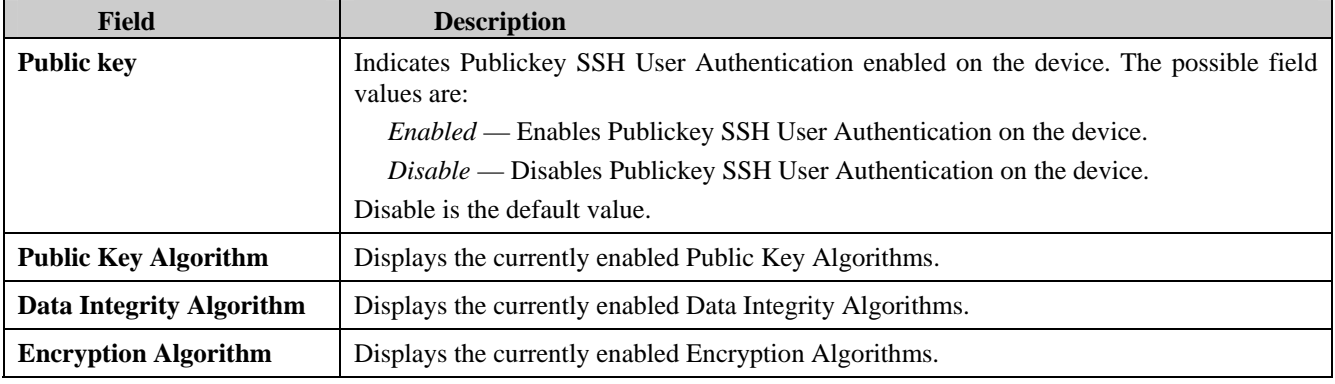

2. Enable or disable the public key status in the *Public key* field.

3. Click **Apply** The Publickey SSH User Authentication setting is defined, and the device is updated.

# **Defining Application Authentication Settings**

Application Authentication permits network administrators to assign authentication methods for user authentication. For example, console users can be authenticated by Authentication List 1, while Telnet users are authenticated by Authentication List 2.

1. Click **Security > Access Authentication Control > Application Authentication Settings**. The *[Application](#page-124-0)  [Authentication Settings Page](#page-124-0)* opens:

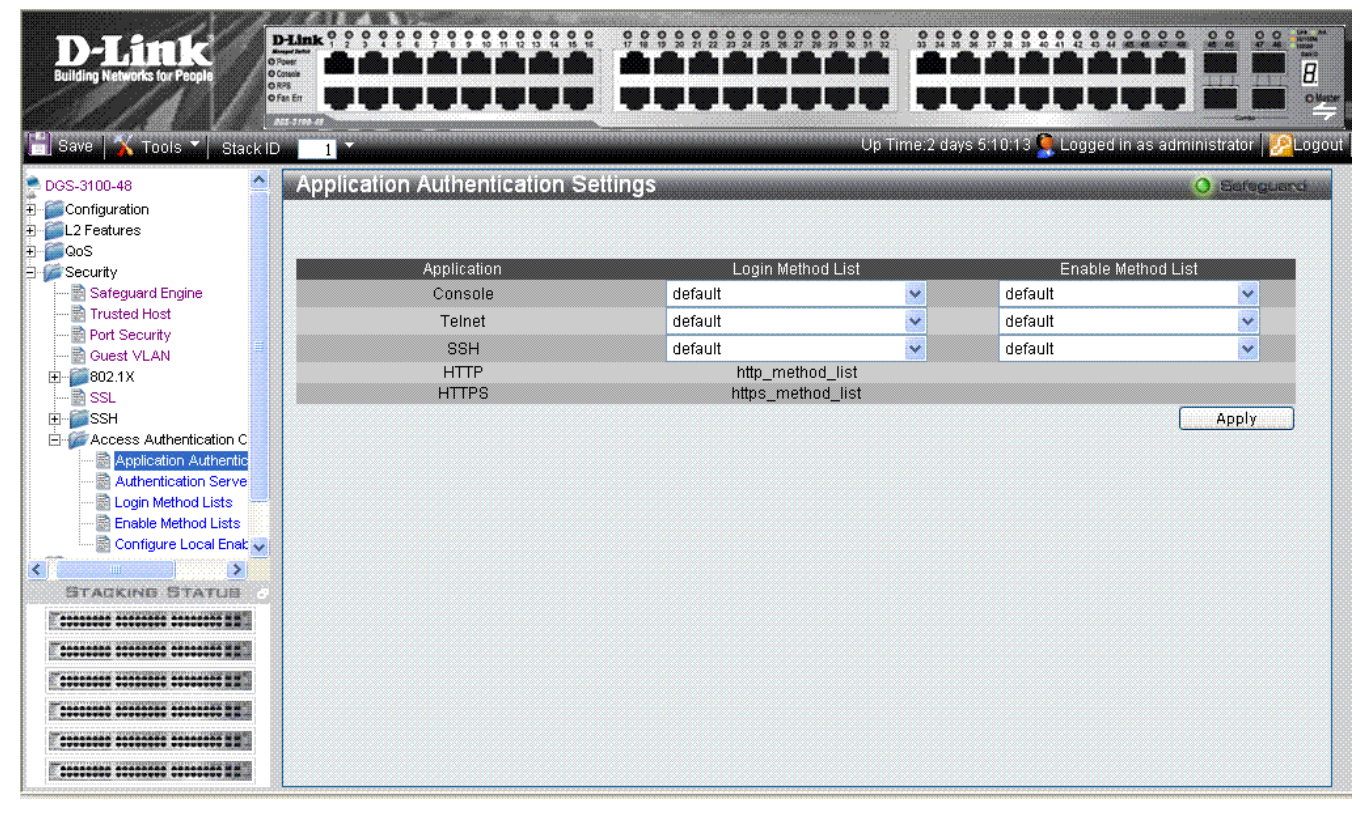

**Figure 5-17. Application Authentication Settings Page** 

<span id="page-124-0"></span>The *[Application Authentication Settings Page](#page-124-0)* contains the following fields:

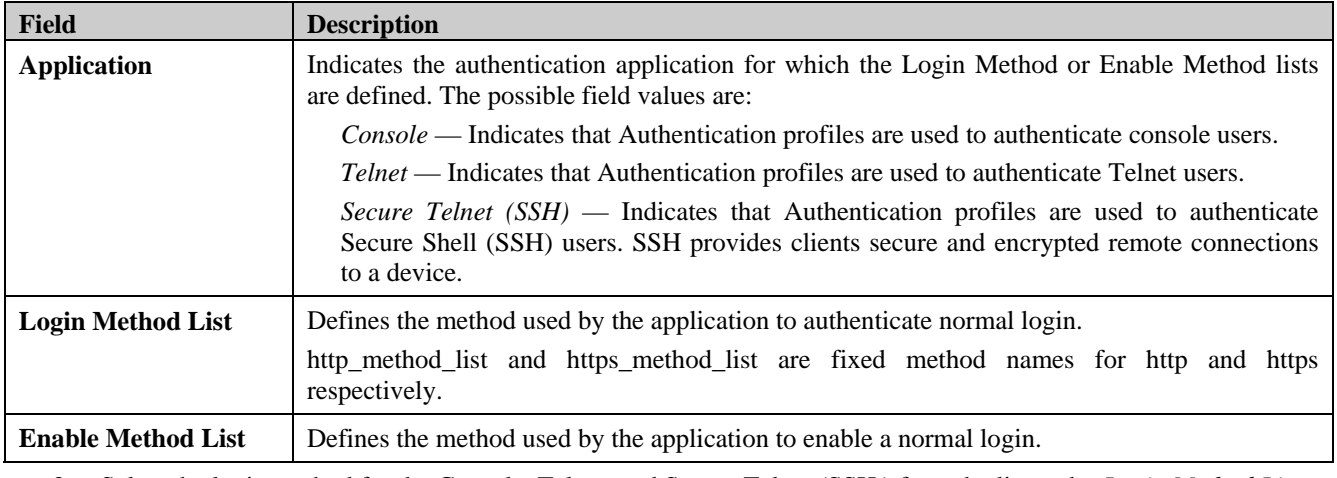

2. Select the login method for the Console, Telnet, and Secure Telnet (SSH ) from the list under *Login Method List*.

3. Select the enable method for the Console, Telnet, and Secure Telnet (SSH ) from the list under *Enable Method List*.

4. Click **Apply** . The Application Authentication settings are defined, and the device is updated.

### **Configuring Authentication Server Hosts**

The Authentication Server is a remote device connected to the same network as the Client and Authenticator. Users are authenticated using either RADIUS or TACACS+, and must be authenticated by the server before attaining network access. To define the Authentication Server information:

1. Click **Security > Access Authentication Control> Authentication Server Host**. The *[Authentication Server Host](#page-125-0)  [Page](#page-125-0)* opens:

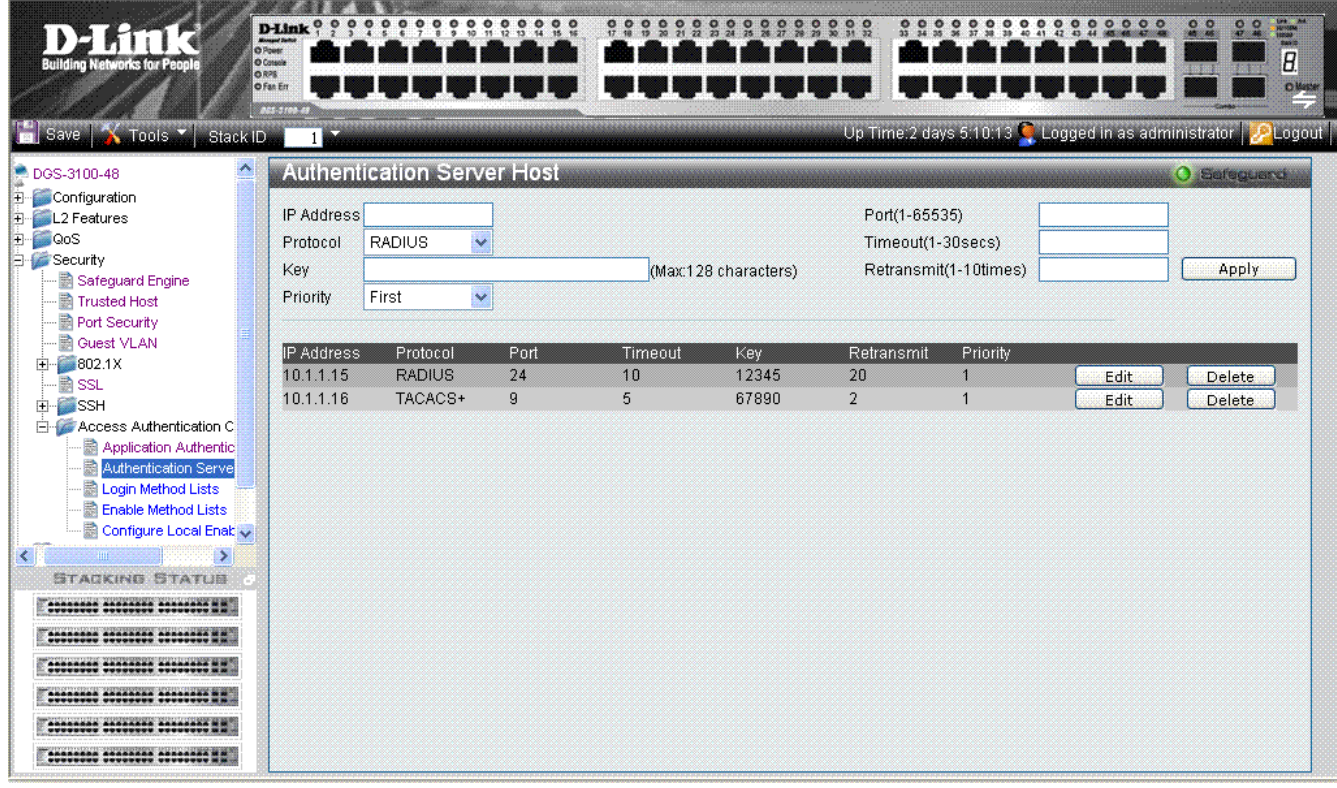

**Figure 5-18. Authentication Server Host Page** 

<span id="page-125-0"></span>The *[Authentication Server Host Page](#page-125-0)* contains the following fields:

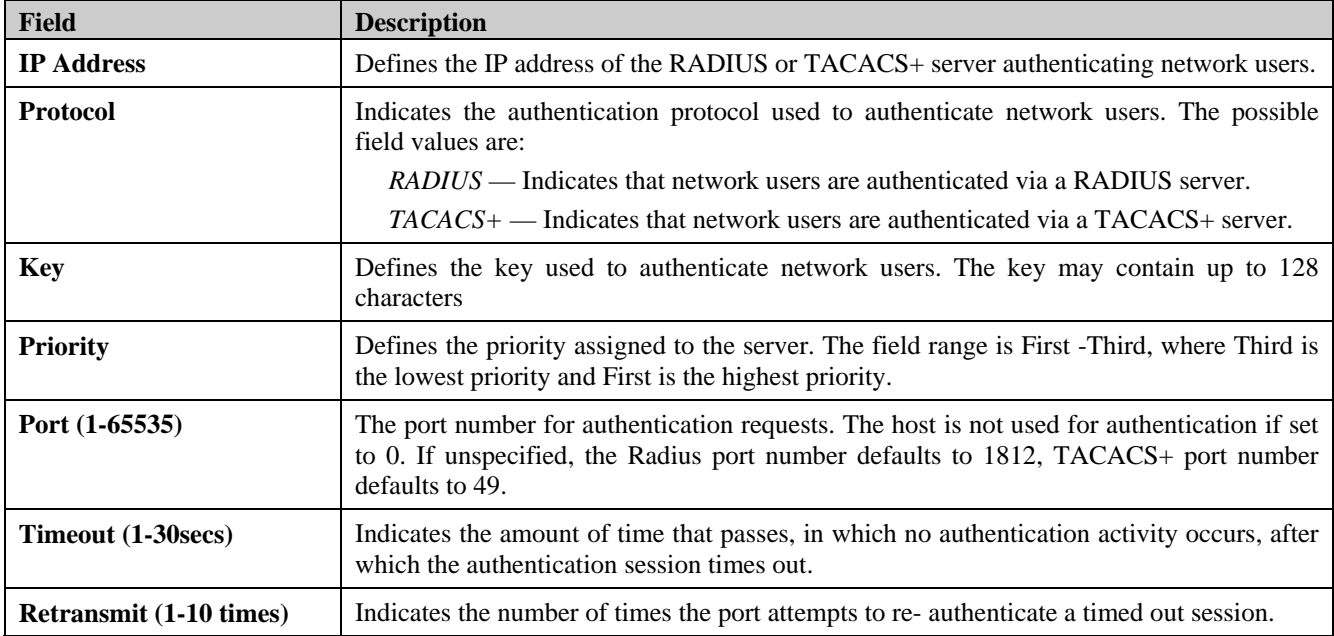

2. Define the *IP Address, Protocol, Key, Port, Timeout*, and *Retransmit* fields.

#### DGS-3100 Series Gigabit Stackable Managed Switch User Manual

- 3. Click **Apply** The Authentication Host properties are defined, and the device is updated.
- To edit an authentication, click **Edit** adjacent to the relevant IP Address on the list. The upper fields display the current values, which then can be edited.
- To delete an authentication, click **Delete** adjacent to the relevant IP Address on the list. The Authentication Server settings are defined, and the device is updated.

### **Defining Login Methods**

Network users must first login to the device on the *[Login Method Lists](#page-126-0)* Page. Access as non-administrative users is granted. To configure the device as a Network Administrator, the user must also log on to the device on the *[Enable Method Lists](#page-128-0)  [Page](#page-128-0)*.

User authentication occurs in the order the methods are selected. If the first authentication method is not available, the next selected method is used. For example, if the selected authentication method is RADIUS, Local, and the RADIUS server is not available, the user is authenticated locally. To define the user only login method:

1. Click **Security > Access Authentication Control > Login Method Lists**. The *[Login Method Lists Page](#page-126-0)* opens:

| <b>Building Networks for People</b>                                                                                                    | D-Link ? ? ? ? ? ? ? ? ? ? ? ? ? ? ?<br><b>O</b> Power<br>O Console<br>ORPS<br>O Fan Err<br><b>ALS 3100-63</b> | 000                                                  | $\circ$                                        |                    | 8900<br>$^{\circ}$<br>$\ddot{\mathbf{c}}$<br>$\frac{6}{32}$ | $\frac{0}{17}$<br>$\tilde{\mathbf{5}}$ | $\frac{d}{dt}$<br>0 <sub>o</sub><br>000<br>1,882<br>Ollabe   |
|----------------------------------------------------------------------------------------------------|----------------------------------------------------------------------------------------------------|------------------------------------------------------|------------------------------------------------|--------------------|-------------------------------------------------------------|----------------------------------------|--------------------------------------------------------------|
| Save Tools Stack ID                                                                                                    |                                                                                                    |                                                      |                                                |                    |                                                             |                                        | Up Time:2 days 5:10:13 Q Logged in as administrator Q Logout |
| DGS-3100-48<br>$\hat{\phantom{a}}$<br>Configuration<br>L2 Features<br><b>co</b> ⊙<br>Ŧ<br>Security<br>Safeguard Engine<br>Trusted Host                                                                                                    | <b>Login Method Lists</b><br>Method List Name<br>Method 1<br>Method 2                                          | ×<br>$\checkmark$                                    |                                                |                    | Method 3<br>Method 4                                        |                                        | O Sefeguard<br>Ÿ<br>$\checkmark$<br>Apply                    |
| Port Security<br>Guest VLAN<br>602.1X<br>Ė<br><b>D</b> SSL<br><b>SSH</b><br>Ėŀ<br>Access Authentication C<br>Application Authentic<br>Authentication Serve<br>Ë<br>Login Method Lists<br>Enable Method Lists<br>Configure Local Enab<br>$\checkmark$<br>+ Monitoring<br>⋖<br>⋗<br><b>STACKING STATUS</b><br>********* ******** ***********<br>********* ******** ******** **<br><b>********* ******** ******** **</b><br>********* ******** ******** **<br>********* ******** ******** ** | Method List Name<br>http method list<br>https_method_list<br>default<br>Login_Method_1                         | Method 1<br>Local<br>Local<br>Local<br><b>RADIUS</b> | Method 2<br>æ<br>٠<br>$\overline{\phantom{0}}$ | Method 3<br>×<br>٠ | Method 4<br>a.<br>٠<br>z<br>٠                               | Edit<br>Edit<br>Edit<br>Edit           | <b>Delete</b><br>Delete                                      |

**Figure 5-19. Login Method Lists Page** 

<span id="page-126-0"></span>The *[Login Method Lists Page](#page-126-0)* contains the following fields:

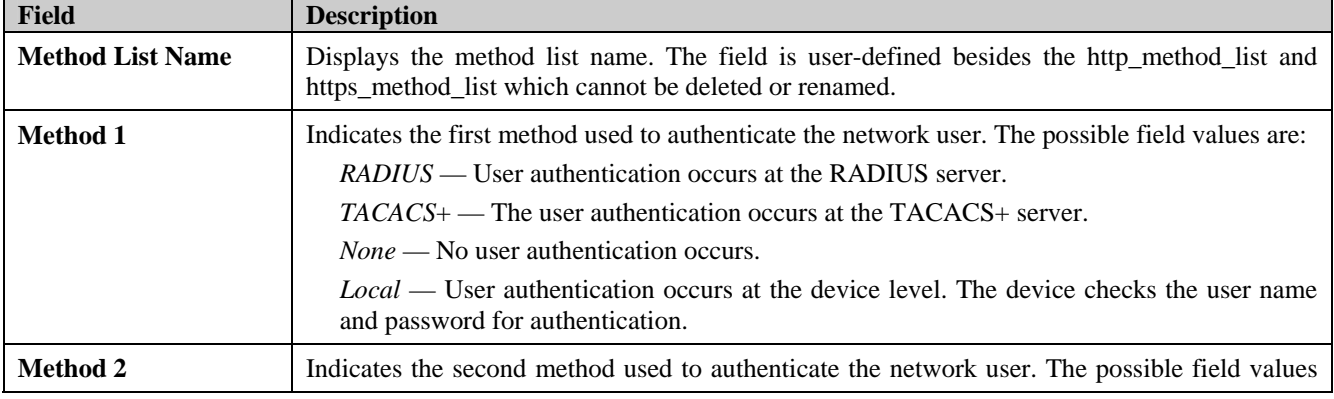

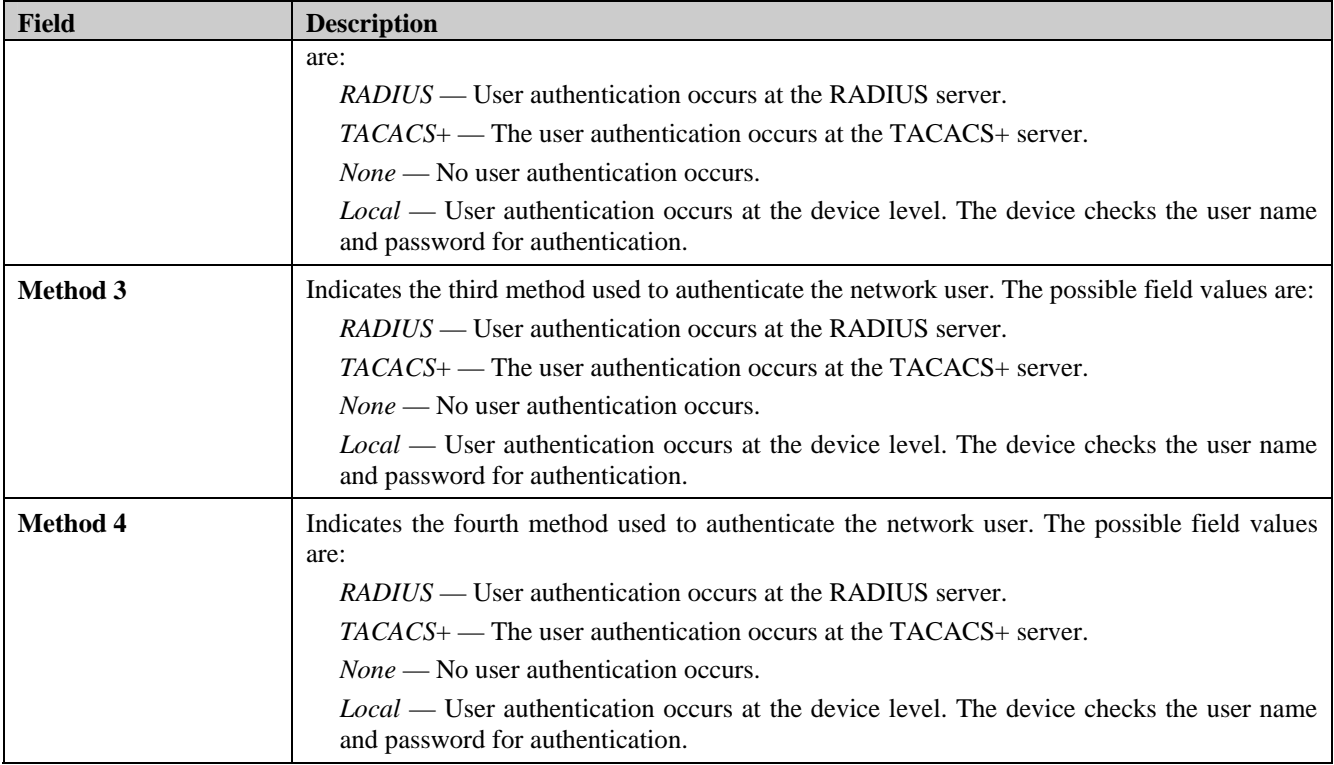

2. Define the Method List Name in the *Method List Name* field.

3. Select the methods used to authenticate network users in the *Method 1, Method 2, Method 3 and, Method 4* fields*.*

4. Click **Apply** The Login methods are defined, and the device is updated.

- To edit the Method List, click **Edit** adjacent to a Method List Name on the list. The upper fields display the current values, which then can be edited.
- To delete a Method List Name, click **Delete** . The Login Method Lists are defined, and the device is updated.

### **Defining Enable Methods**

Network users must first login to the device on the *[Enable Method Lists](#page-128-0)* Page. Access as non-administrative users is granted. The *[Enable Method Lists](#page-128-0)* Page allows network mangers to assign user privileges using authentication methods on the device. Once a user is assigned a normal user level privileges the network user is authenticated and granted network access and configuration privileges. A maximum of four Enable Method Lists can be defined on the device. The Enable Method List cannot be deleted but can be configured.

User authentication occurs in the order the methods are selected. If the first authentication method is not available, the next selected method is used. For example, if the selected authentication method is RADIUS, Local, and the RADIUS server is not available; the user is authenticated locally. To define authentication methods:

1. Click **Security > Access Authentication Control > Enable Method Lists**. The *[Enable Method Lists Page](#page-128-0)* opens:

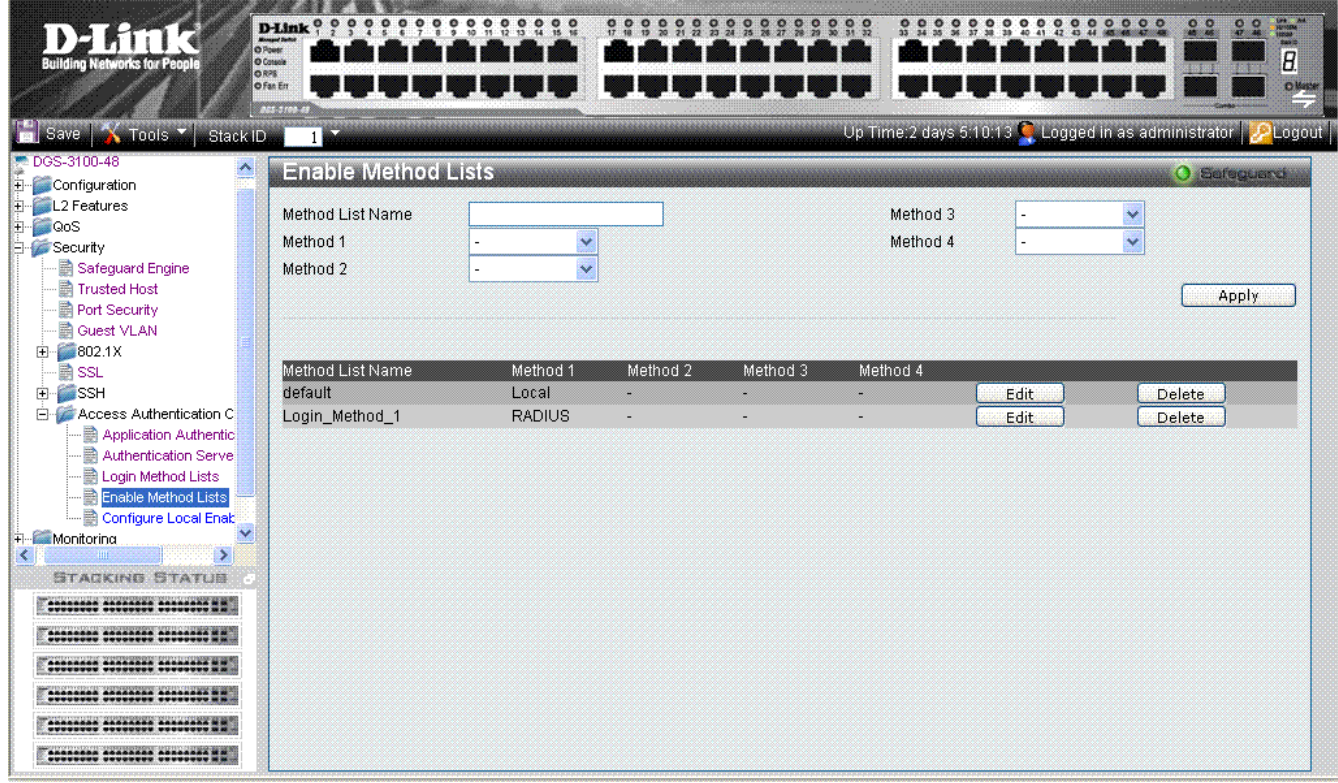

#### **Figure 5-20. Enable Method Lists Page**

<span id="page-128-0"></span>The [Enable Method Lists Page](#page-128-0) contains the following fields:

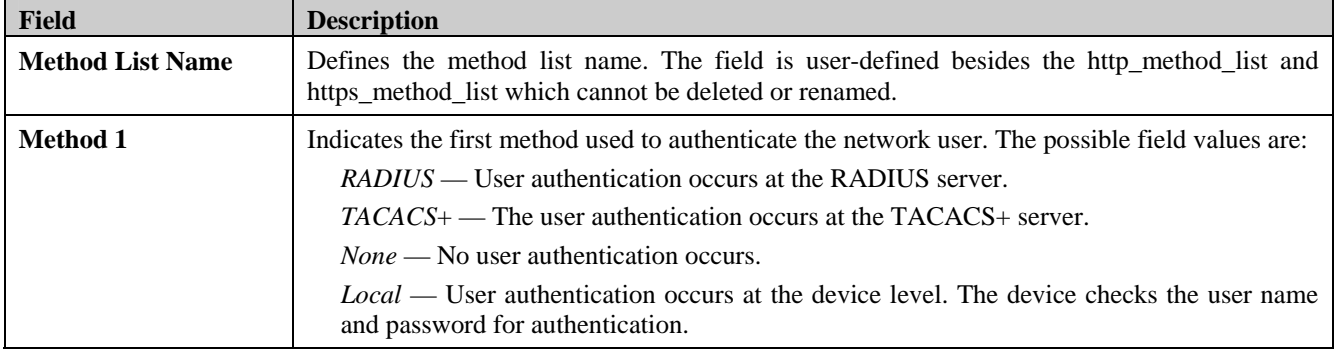

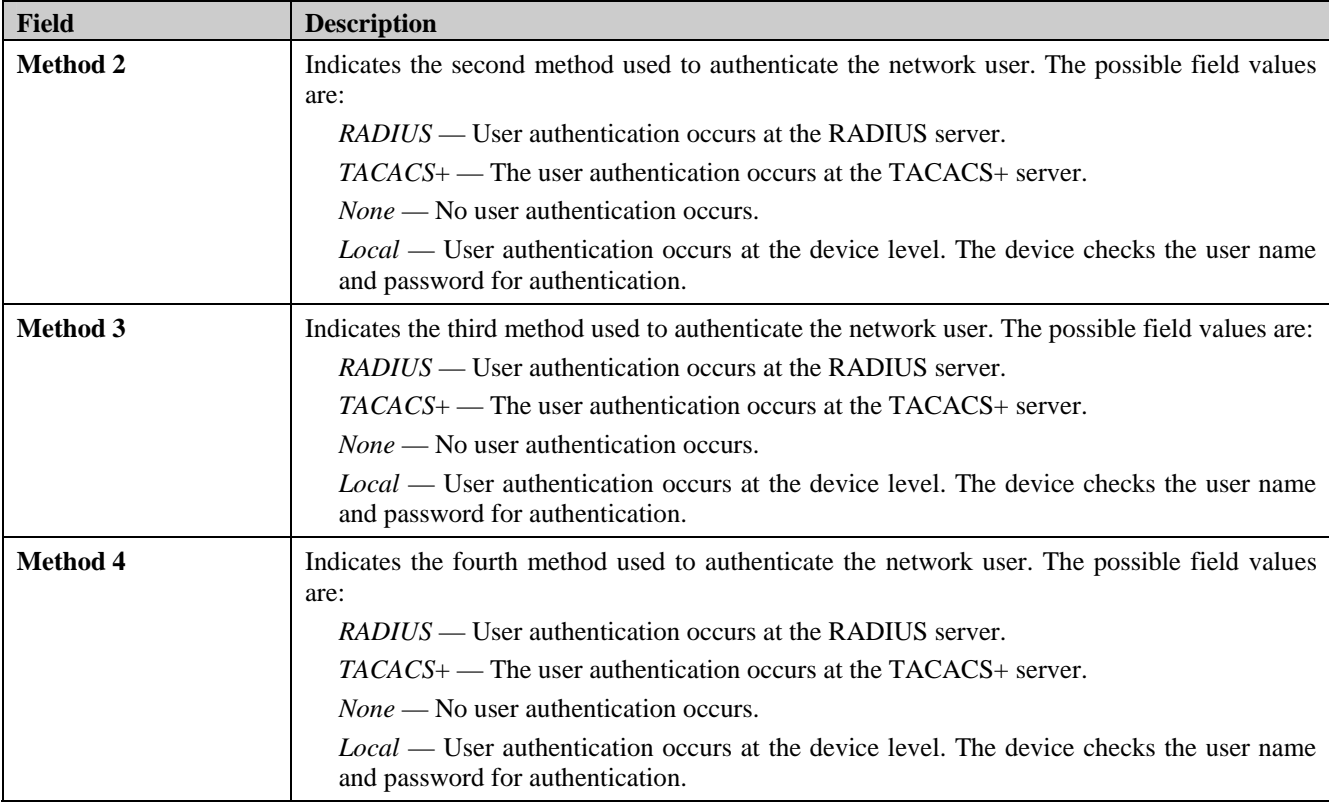

2. Define the Method List Name in the *Method List Name* field.

3. Select the methods used to authenticate network users in the *Method 1, Method 2, Method 3 and, Method 4* fields.

- 4. Click **Apply** . The Enable method and passwords are defined, and the device is updated.
- To edit the Enable Method List, click **Edit** adjacent to an Enable Method List Name on the list. The upper fields display the current values, which then can be edited.
- To delete an Enable Method List Name, click Delete . The Enable Method Lists are defined, and the device is updated.

### **Configuring Local Enable Password**

The *[Configure Local Enable Password Page](#page-130-0)* allows network administrators to configure the local enabled password. To define the network Local Enable password:

1. Click **Security > Access Authentication Control > Configure Local Enable Password**. The *[Configure Local](#page-130-0)  [Enable Password Page](#page-130-0)* opens:

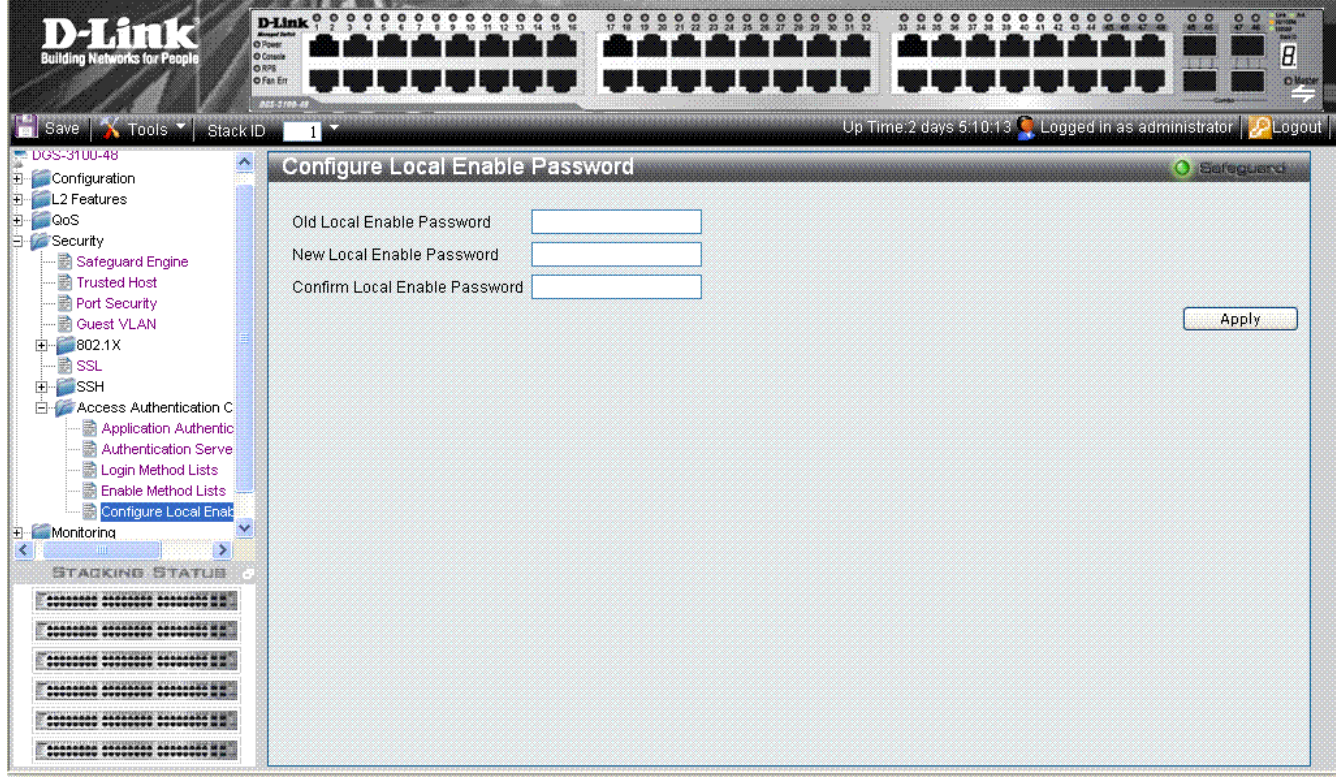

**Figure 5-21. Configure Local Enable Password Page** 

<span id="page-130-0"></span>The *[Configure Local Enable Password Page](#page-130-0)* contains the following fields:

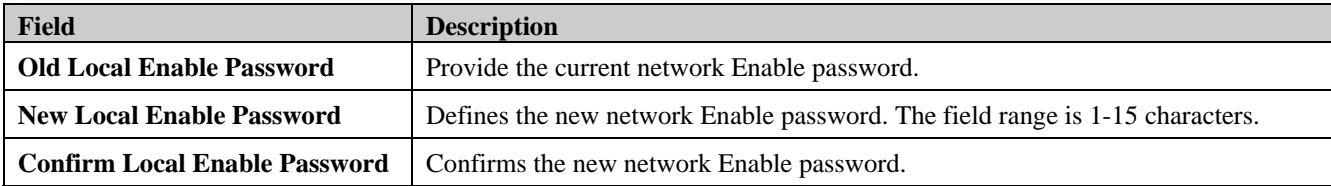

2. Enter the old local enable password In the *Old Local Enable Password* field.

3. Define the new local enabl*e* password in the *New Local Enable Password* field.

4. Re-enter the new password in the *Confirm Local Enable Password* field.

The new local enable password is configured, and the device is updated.

# **6**

# **MONITORING THE DEVICE**

This section contains information for view device and packet statistics as well as, viewing IGMP information and MAC address information. This section includes the following topics:

- [Viewing Stacking Information](#page-132-0)
- [Viewing CPU Utilization](#page-133-0)
- [Viewing Port Utilization](#page-134-0)
- [Viewing Packet Size Information](#page-135-0)
- [Viewing Received Packet Statistics](#page-136-0)
- [Viewing RADIUS Authenticated Session Statistics](#page-140-0)
- [Viewing ARP Table](#page-141-0)
- [Viewing Router Ports](#page-142-0)
- [Viewing Session Table](#page-143-0)
- [Viewing IGMP Group Information](#page-144-0)
- [Defining Dynamic and Static MAC Addresses](#page-145-0)
- [Viewing System Log](#page-147-0)

# <span id="page-132-0"></span>**Viewing Stacking Information**

The *[Stacking Information Page](#page-132-1)* provides specific information for stacked devices. To show the [Stacking Information Page:](#page-132-1)

- 1. Click **X** Tools **v**<sub>and from the menu select *Show Stack Status.*</sub>
- 2. Alternatively, click **Monitoring > Stacking Information** in the Tree View. The [Stacking Information Page](#page-132-1) opens:

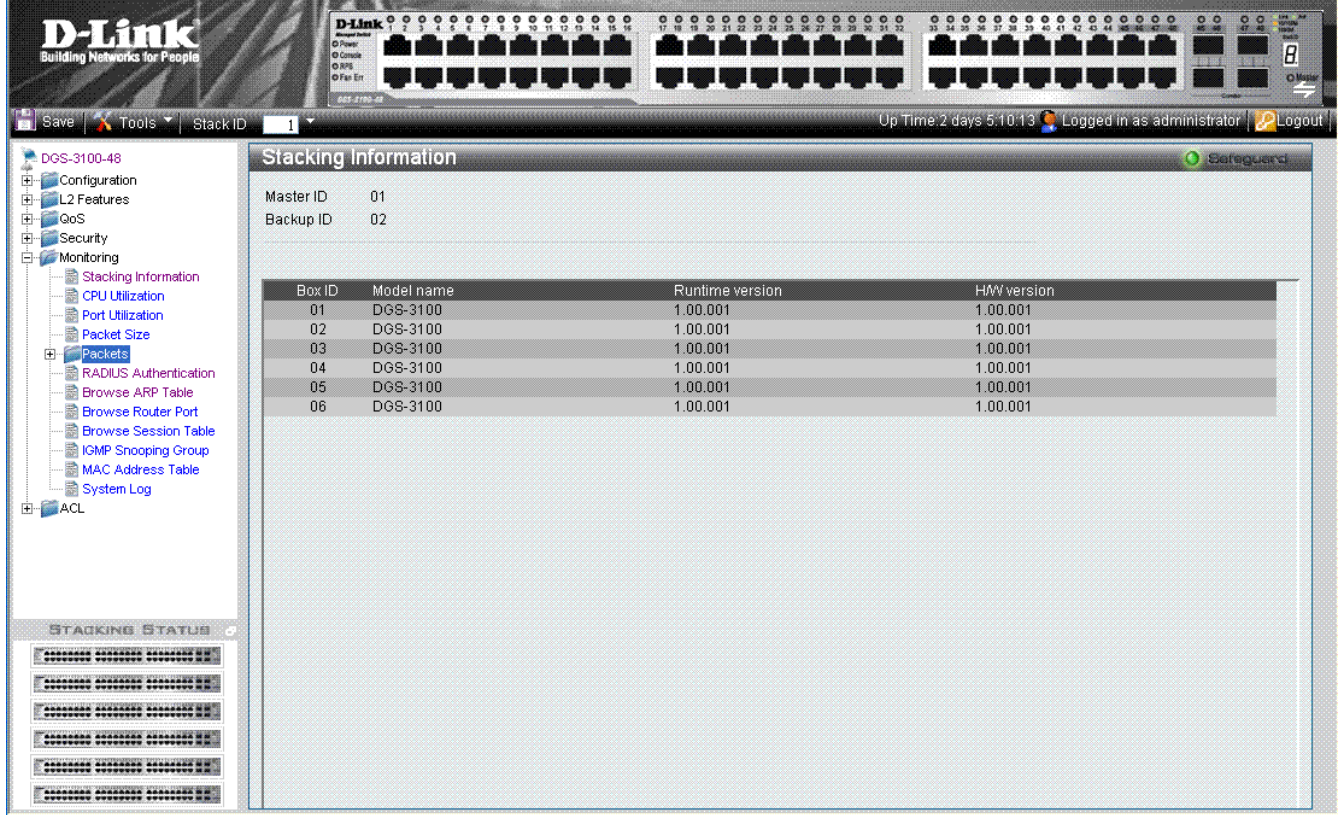

#### **Figure 6-1 Stacking Information Page**

<span id="page-132-1"></span>The *[Stacking Information Page](#page-132-1)* contains the following fields:

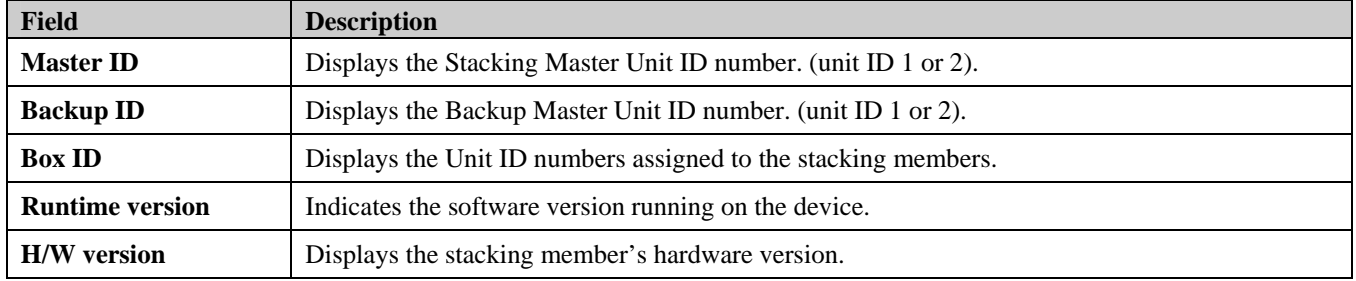

# <span id="page-133-0"></span>**Viewing CPU Utilization**

The *[CPU Utilization Page](#page-133-1)* contains information about the system's CPU utilization.

1. Click **Monitoring > CPU Utilization**. The *[CPU Utilization Page](#page-133-1)* opens:

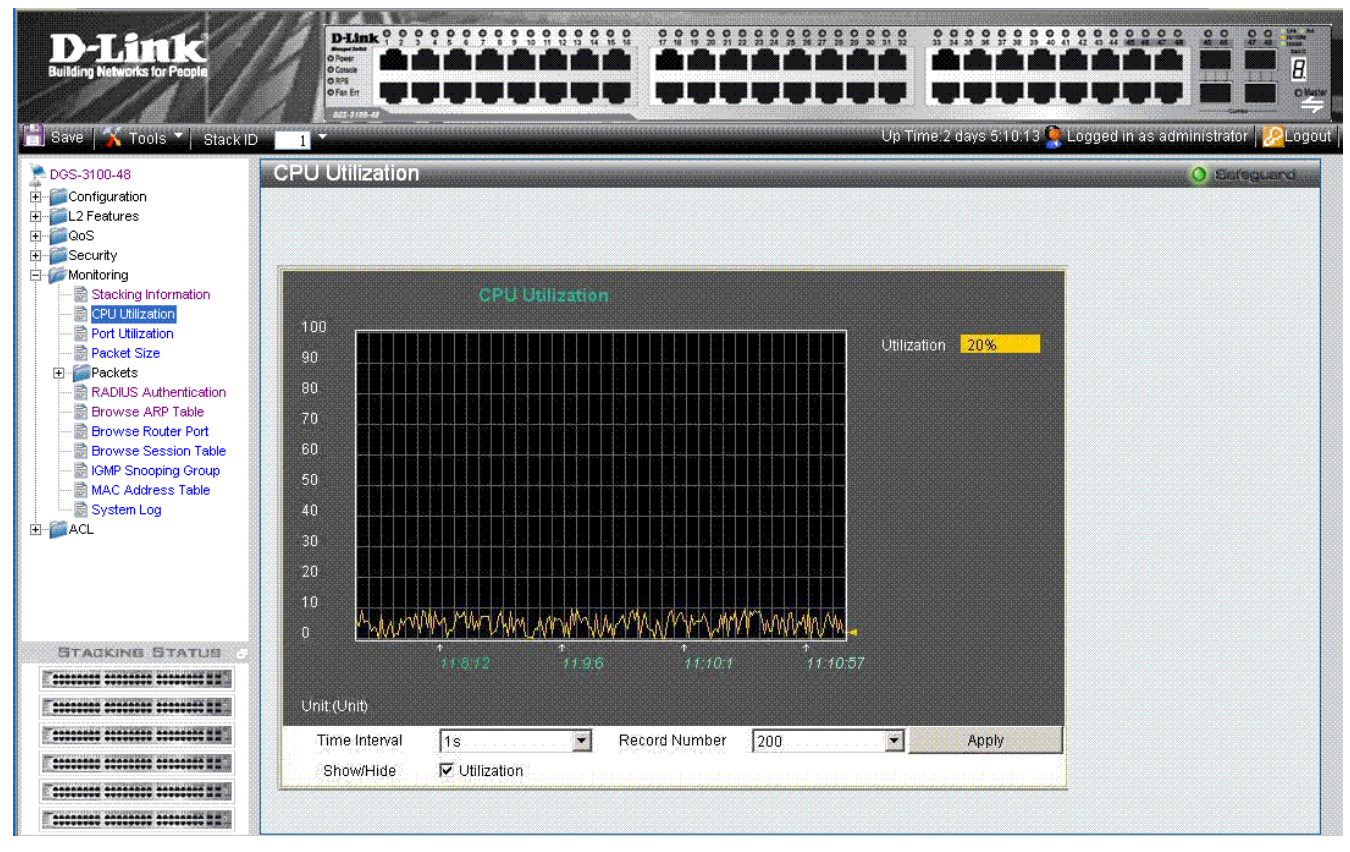

**Figure 6-2. CPU Utilization Page** 

<span id="page-133-1"></span>The *[CPU Utilization Page](#page-133-1)* contains the following fields:

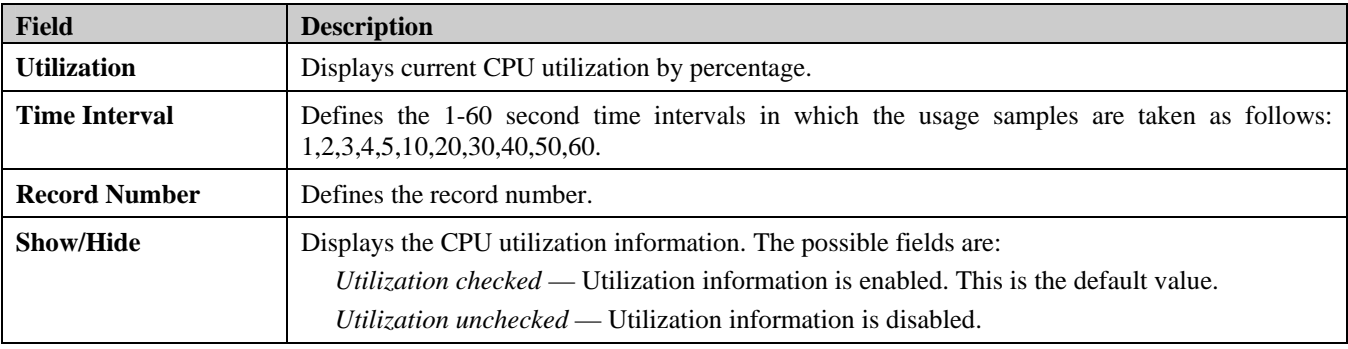

2. Define the Time Interval and Record Number fields.

3. Define the *Show/Hide* field.

4. Click **Apply** A sample record of CPU utilization is stored, and the device is updated.

# <span id="page-134-0"></span>**Viewing Port Utilization**

The *[Port Utilization Page](#page-134-1)* contains port utilization information for specific ports. To view port statistics:

1. Click **Monitoring > Port Utilization**. The *[Port Utilization Page](#page-134-1)* opens:

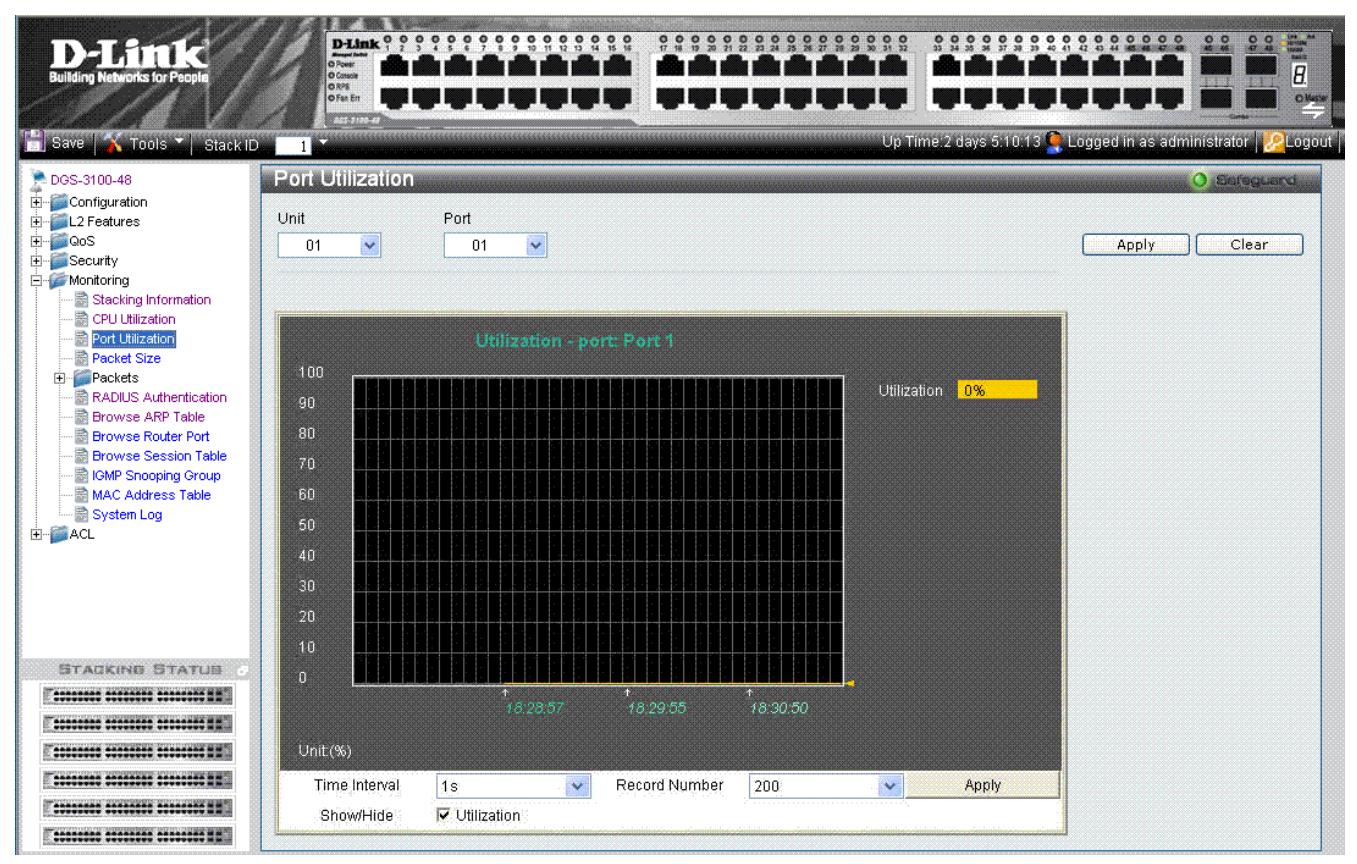

**Figure 6-3. Port Utilization Page** 

<span id="page-134-1"></span>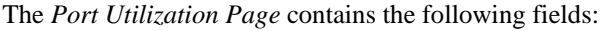

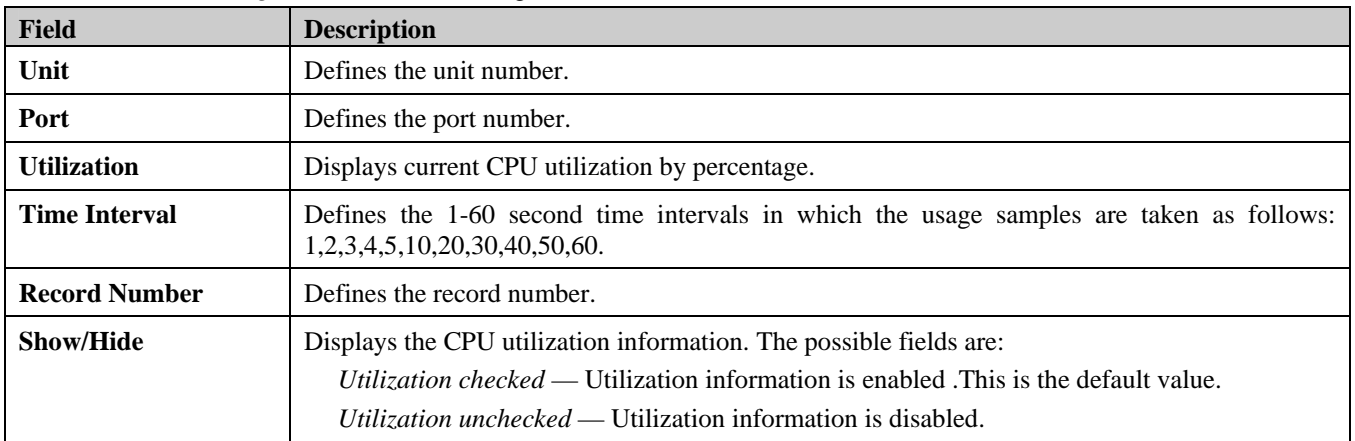

2. Define the Unit, Port, Time Interval, and Record Number fields.

3. Define the *Show/Hide* field.

4. Click **Apply** A sample record of CPU port utilization is stored, and the device is updated.

# <span id="page-135-0"></span>**Viewing Packet Size Information**

The *[Packet Size Page](#page-135-1)* displays packets received by the switch, arranged in seven groups and classed by size, to be viewed as either a line graph or a table.

1. Click **Monitoring > Packet Size**. The *[Packet Size Page](#page-135-1)* opens:

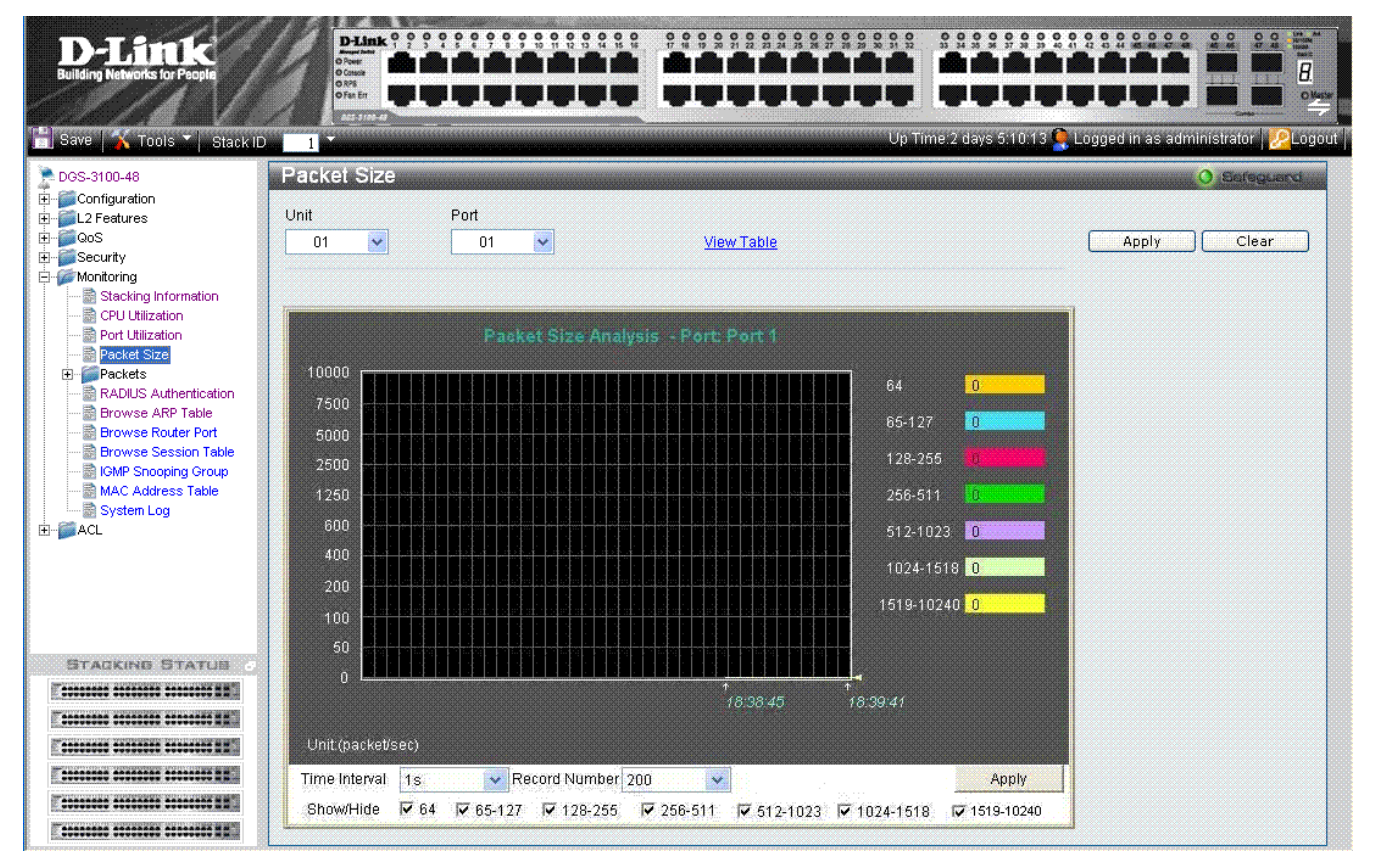

**Figure 6-4. Packet Size Page** 

<span id="page-135-1"></span>The *[Packet Size Page](#page-135-1)* contains the following fields:

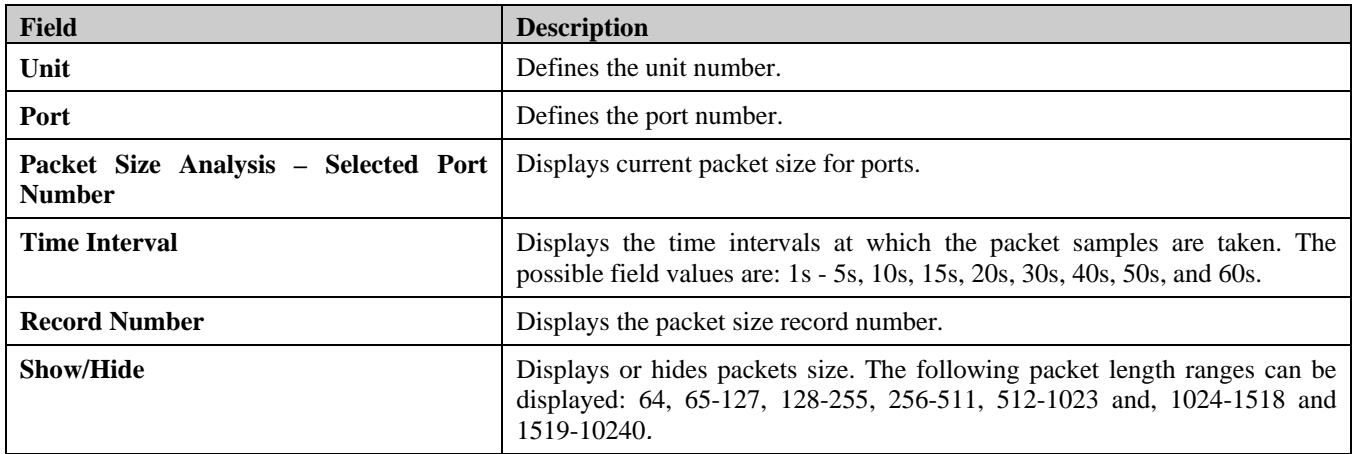

2. Click **Apply** A sample record of packet size analysis is stored, and the device is updated.

3. Define the *Show/Hide* field.

4. To view the graph as a table, click **View Table***.*

### <span id="page-136-0"></span>**Viewing Received Packet Statistics**

The *[Received\(RX\) Page](#page-136-1)* contains information about packets transmitted through device ports. To view received packet statistics:

1. Click **Monitoring > Packets > Received(RX)**. The *[Received\(RX\) Page](#page-136-1)* opens:

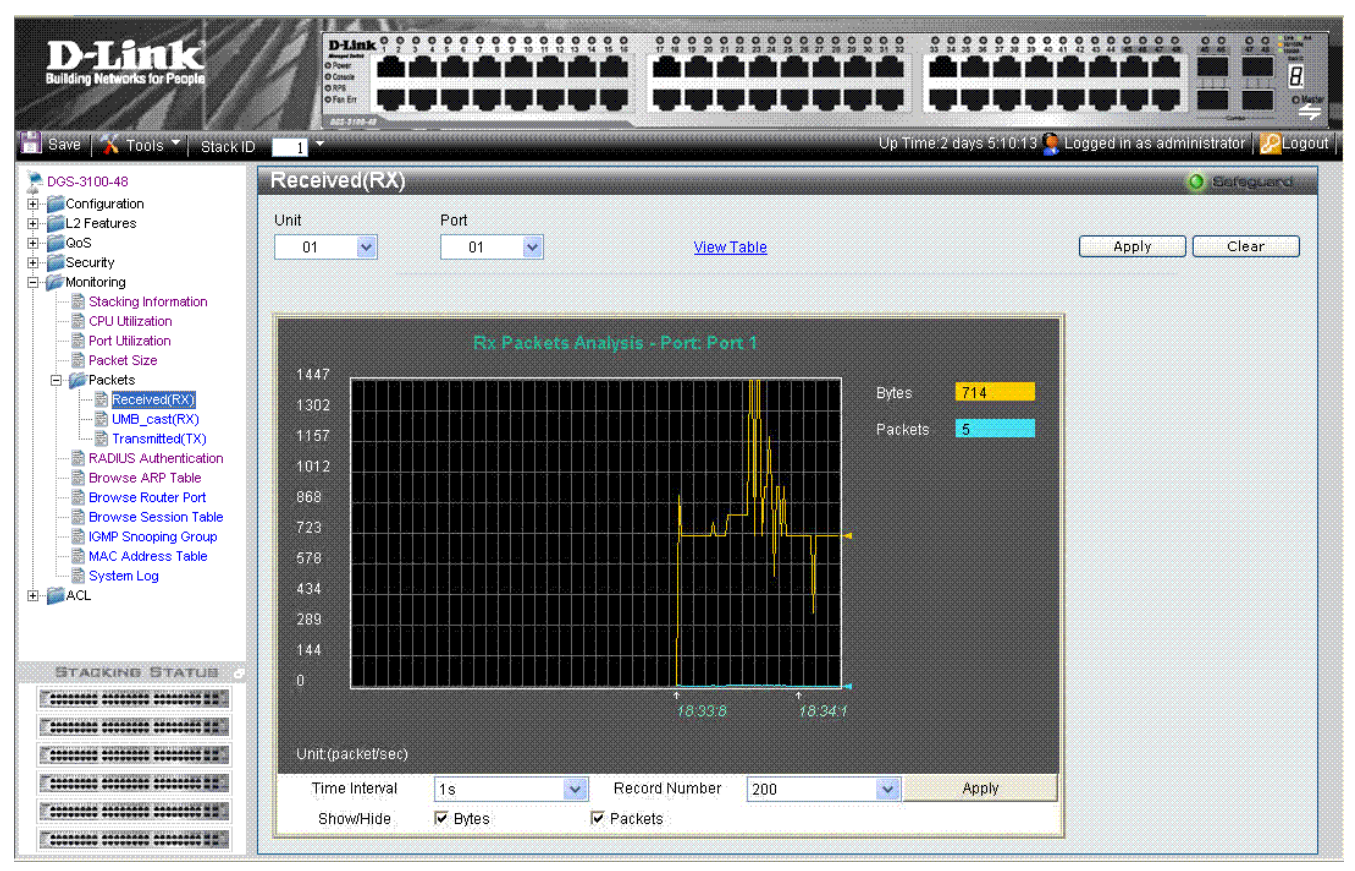

**Figure 6-5. Received(RX) Page** 

<span id="page-136-1"></span>The *[Received\(RX\) Page](#page-136-1)* contains the following fields:

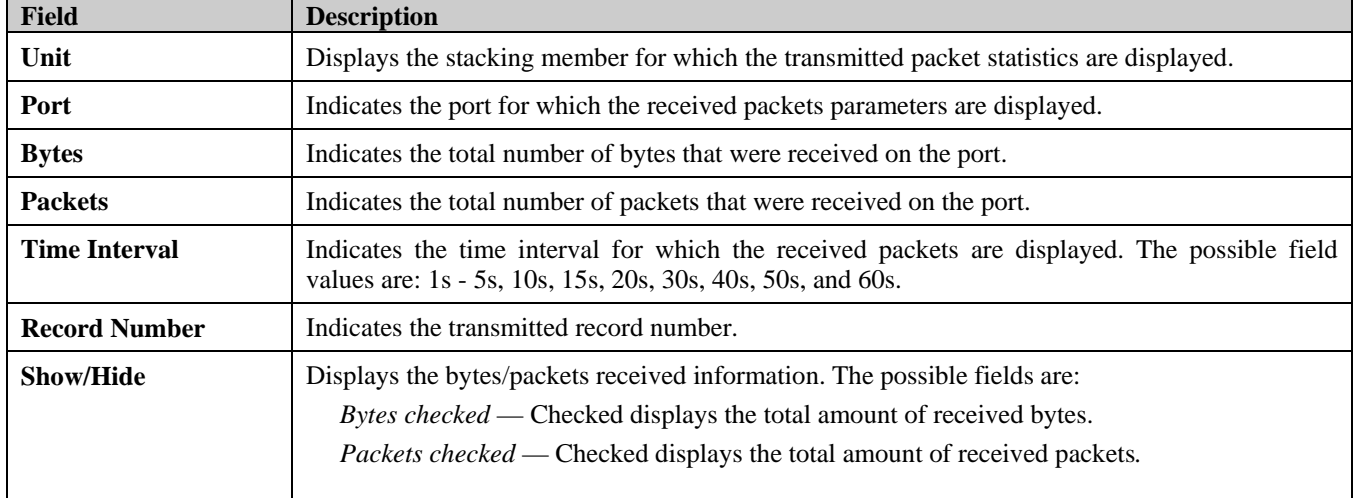

2. Define the *Unit* and *Port* fields.

3. Click  $\frac{\text{Apply}}{\text{+}}$  to load the defined parameters.

4. Define the Time Interval and Record Number fields.

- 5. Click **Apply** The selected RX packet analysis is displayed.
- 6. Define the *Show/Hide* field.
- 7. To view the graph as a table, click **View Table***.*

### **Viewing UMB\_cast Packet Statistics**

The *[UMB\\_cast\(RX\) Page](#page-137-0)* displays the number of UMB cast (Unicast, Multicast and Broadcast) packets received on the device.

1. Click **Monitoring > Packets > UMB\_cast(RX)**. The *[UMB\\_cast\(RX\) Page](#page-137-0)* opens:

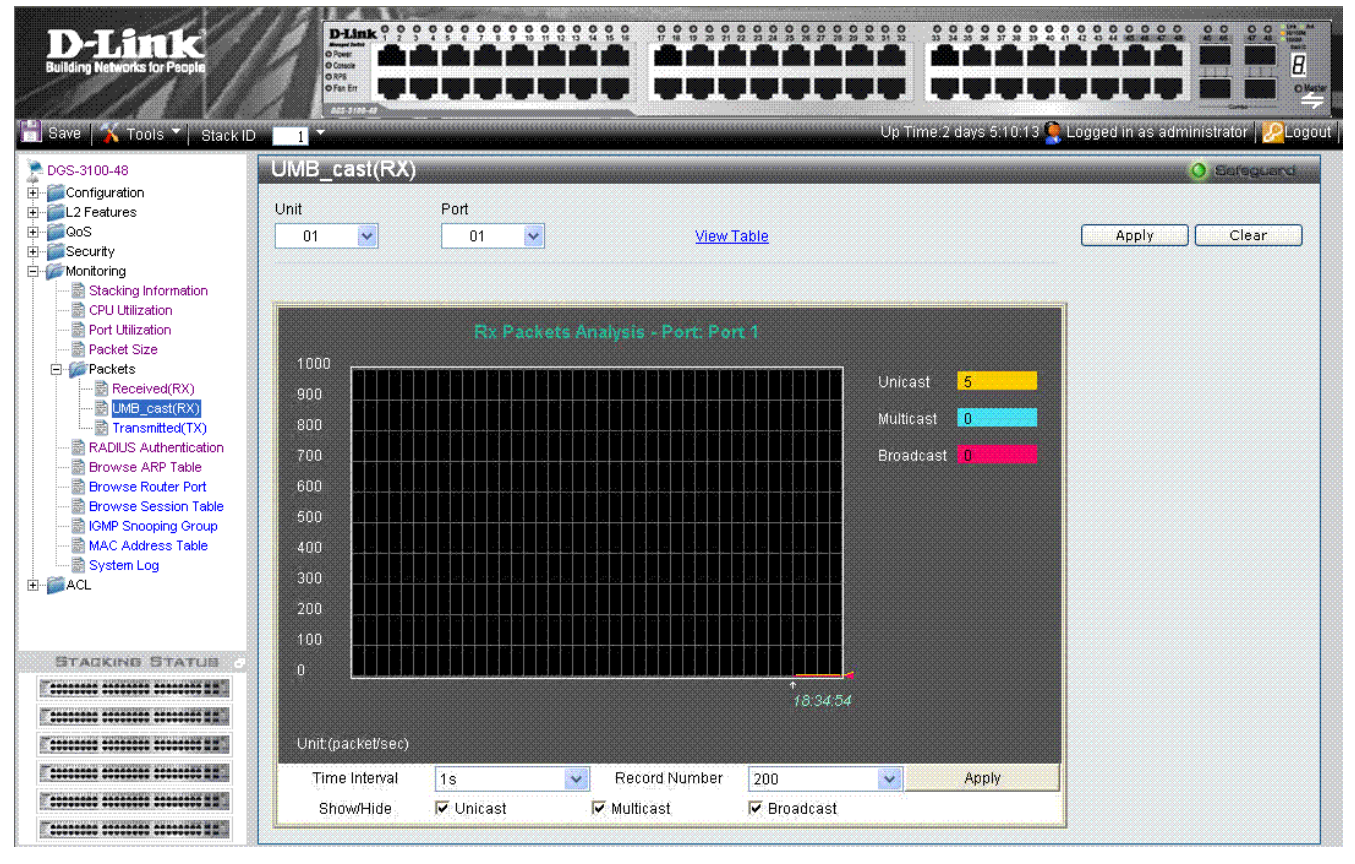

#### **Figure 6-6. UMB\_cast(RX) Page**

<span id="page-137-0"></span>The *[UMB\\_cast\(RX\) Page](#page-137-0)* contains the following fields:

| Field                | <b>Description</b>                                                                                                    |  |  |  |  |  |  |
|----------------------|----------------------------------------------------------------------------------------------------|--|--|--|--|--|--|
| Unit                 | Indicates the stacking member for which the UMB_cast packets are displayed.                                                                                 |  |  |  |  |  |  |
| Port                 | Indicates the port for which the UMB_cast packets parameters are displayed.                                                                                 |  |  |  |  |  |  |
| <b>Unicast</b>       | Indicates the number of Unicast packets received and transmitted through the device.                                                                        |  |  |  |  |  |  |
| <b>Multicast</b>     | Indicates the number of Multicast packets received and transmitted through the device.                                                                      |  |  |  |  |  |  |
| <b>Broadcast</b>     | Indicates the number of Broadcast packets received and transmitted through the device.                                                                      |  |  |  |  |  |  |
| <b>Time Interval</b> | Indicates the time interval for which the UMB_cast packets are displayed. The possible field<br>values are: 1s - 5s, 10s, 15s, 20s, 30s, 40s, 50s, and 60s. |  |  |  |  |  |  |
| <b>Record Number</b> | Indicates the transmitted record number.                                                                                                    |  |  |  |  |  |  |
| <b>Show/Hide</b>     | Displays the packets received information. The possible field values are:                                                                                   |  |  |  |  |  |  |
|                      | Unicast checked — Displays the total amount of transmitted Unicast packets.                                                                                 |  |  |  |  |  |  |
|                      | <i>Multicast checked</i> — Displays the total amount of transmitted Multicast packets.                                                                      |  |  |  |  |  |  |

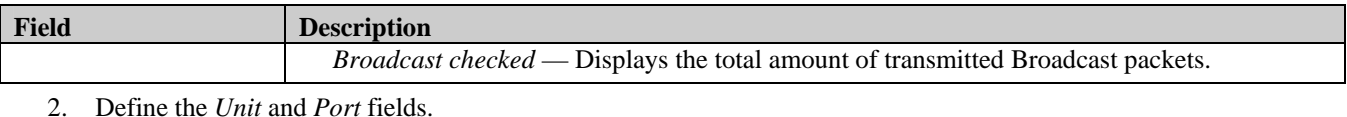

3. Click  $\frac{\text{Apply}}{\text{+}}$  to load the defined parameters.

To clear the *Unit* and *Port* fields:

- 1. Click **Clear** . The fields are cleared.
- 2. Define the Time Interval and Record Number fields.
- 3. Click  $\overline{Apply}$  The selected UMB\_Cast (RX) packet analysis is displayed
- 4. To view the graph as a table, click **View Table***.*

### **Viewing Transmitted Packet Statistics**

The *[Transmitted\(TX\) Page](#page-138-0)* contains information about packets transmitted through device ports. To view transmitted packet statistics:

1. Click **Monitoring > Packets >Transmitted(TX)**. The *[Transmitted\(TX\) Page](#page-138-0)* opens:

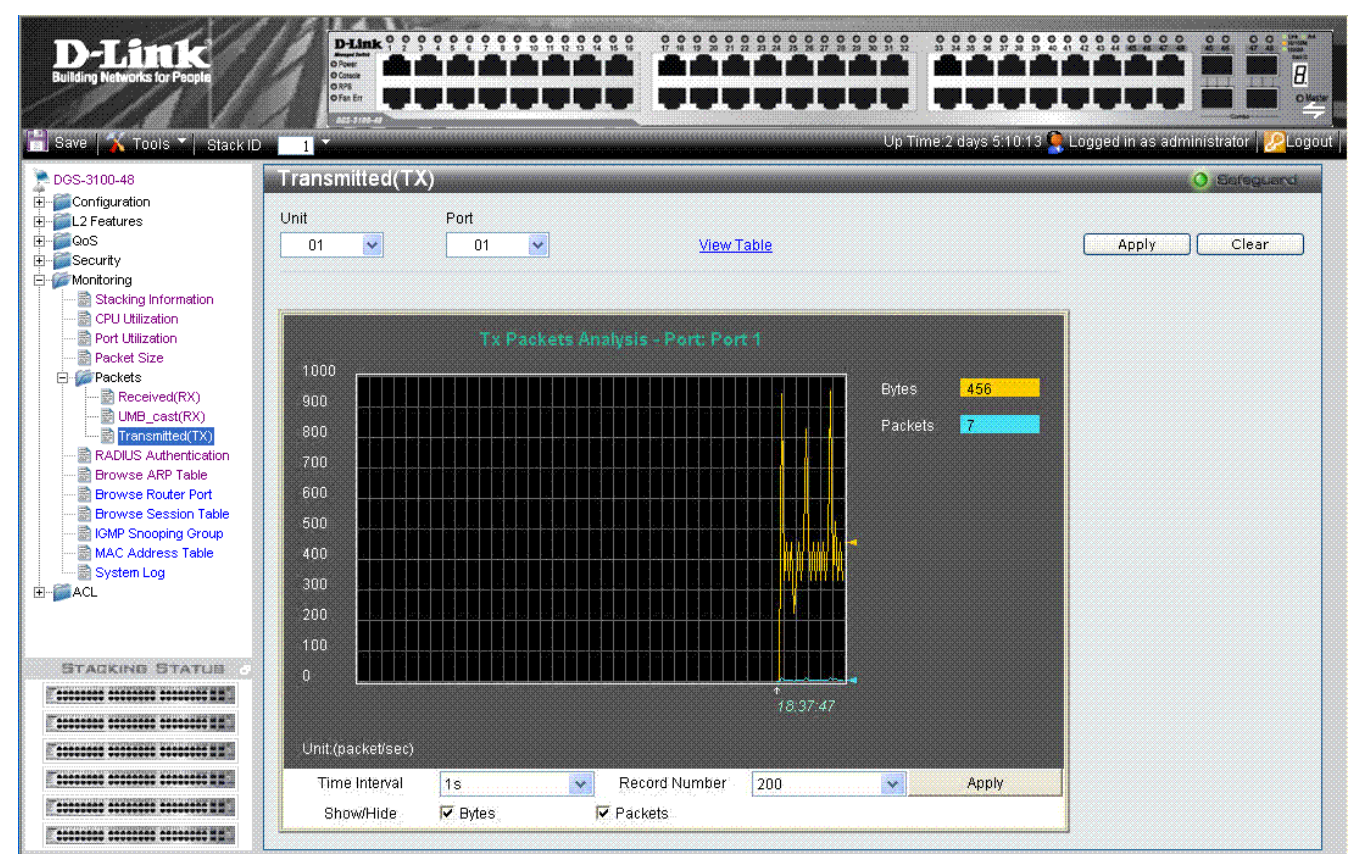

**Figure 6-7. Transmitted(TX) Page** 

<span id="page-138-0"></span>The [Transmitted\(TX\) Page](#page-138-0) contains the following fields:

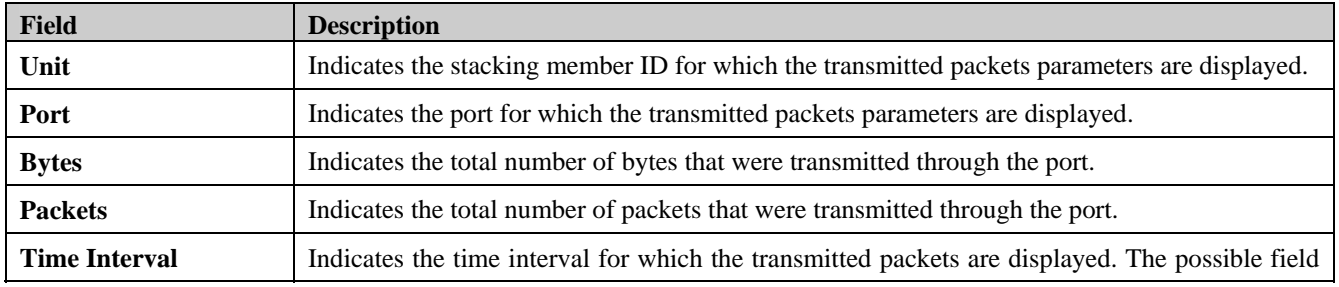

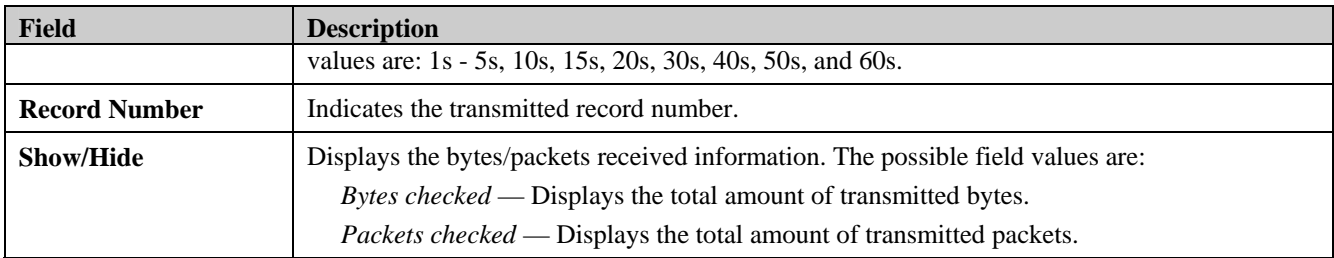

2. Define the Unit and Port fields.

3. Click  $\frac{\text{Apply}}{\text{up} \cdot \text{to}}$  to load the defined parameters.

To clear the *Unit* and *Port* fields:

- 1. Click Clear . The fields are cleared.
- 2. Define the Time Interval and Record Number fields.
- 3. Click **Apply** . The transmitted packet graph is updated.

4. To view the graph as a table, click **View Table***.*

# <span id="page-140-0"></span>**Viewing RADIUS Authenticated Session Statistics**

The *[RADIUS Authentication Page](#page-140-1)*provides RADIUS authentication sessions, including how many sessions were initiated, which ports intimated the authentication sessions, and whether or not the sessions were granted.

1. Click **Monitoring > Port Access Control > RADIUS Authentication**. The *[RADIUS Authentication Page](#page-140-1)*opens:

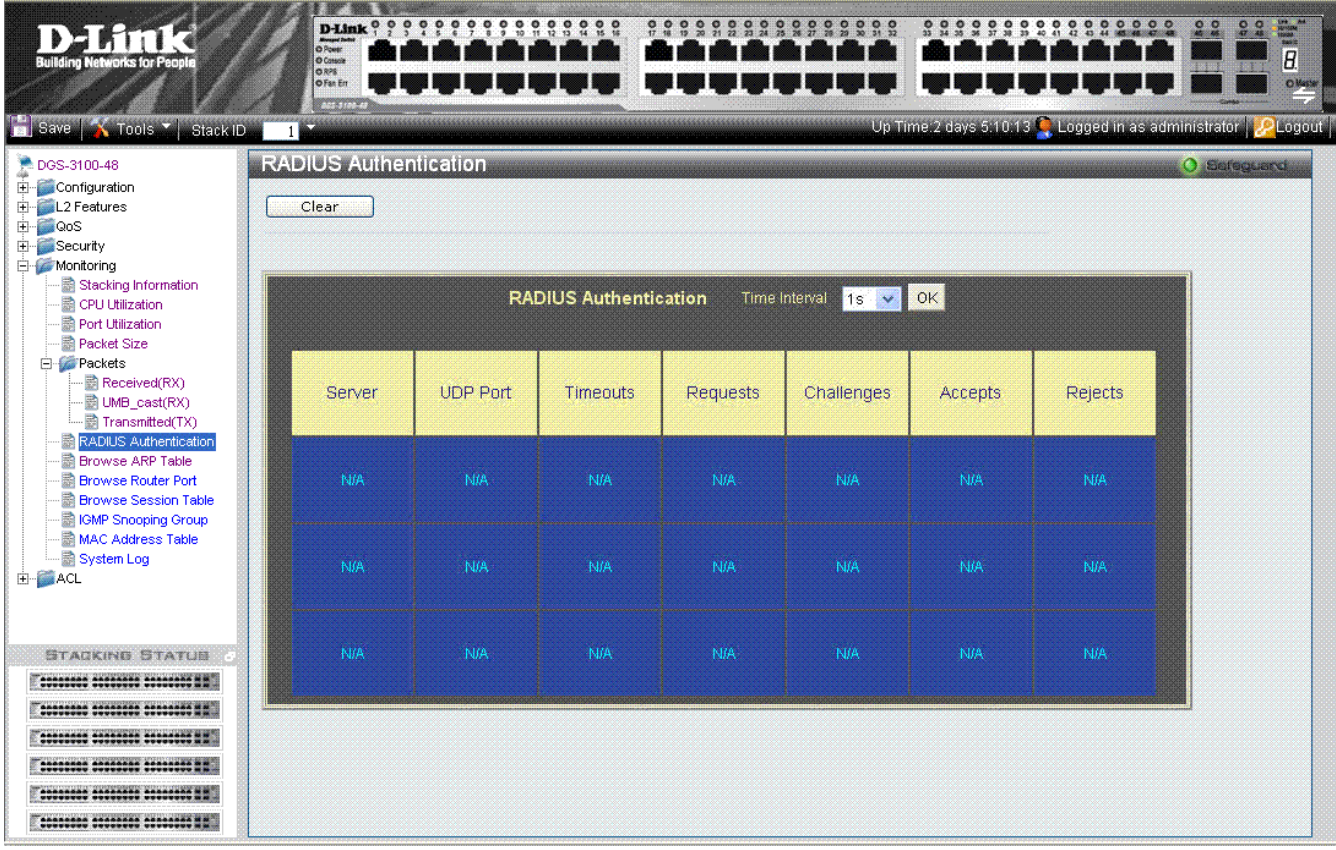

**Figure 6-8. RADIUS Authentication Page** 

<span id="page-140-1"></span>The *[RADIUS Authentication Page](#page-140-1)*contains the following fields:

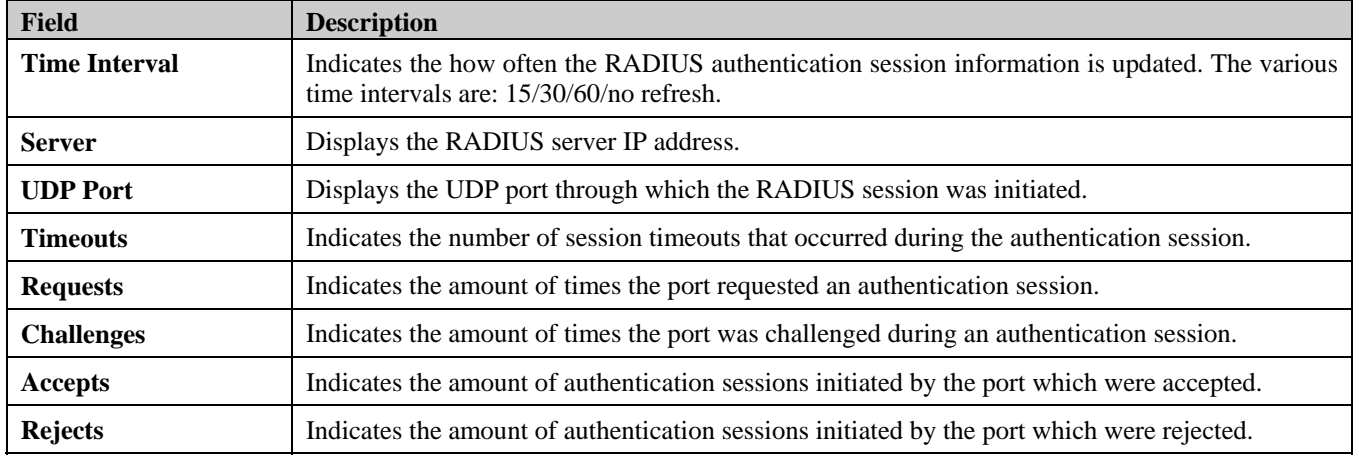

# <span id="page-141-0"></span>**Viewing ARP Table**

The *[Browse ARP Table Page](#page-141-1)* provides information regarding ARP VLANs, including which IP address was mapped to what MAC address. To view the ARP table:

1. Click **Monitoring > Browse ARP Table.** The *[Browse ARP Table Page](#page-141-1)* opens:

| 12777<br><b>Building Networks for People</b><br>Save Tools Stack ID.                                                                                                    | <b>O</b> Power<br>O Console<br><b>ORPS</b><br>O Fan Err<br>A455100-F<br>1 <sup>1</sup>             | $\circ$<br>o<br>21                                                                                                   | $\begin{smallmatrix} 0 & 0 & 0 & 0 & 0 & 0 & 0 & 0 \\ 2 & 2 & 2 & 3 & 3 & 3 & 7 & 8 & 23 \\ 3 & 3 & 3 & 3 & 3 & 3 & 7 & 8 & 23 \end{smallmatrix}$<br>00<br>0000 | $\frac{d}{dt}$<br>0000000<br>$^{\circ}$<br>00<br>100.00<br>O Master<br>Up Time.2 days 5.10.13 C. Logged in as administrator C. Clogout |
|----------------------------------------------------------------------------------------------------|----------------------------------------------------------------------------------------------------|----------------------------------------------------------------------------------------------------|----------------------------------------------------------------------------------------------------|----------------------------------------------------------------------------------------------------|
| DGS-3100-48<br>Configuration<br>L2 Features<br><b>⊞</b> QoS<br>Security<br>Monitoring                                                                                                    | <b>Browse ARP Table</b><br>VLAN Name default                                                       | IP Address                                                                                                    |                                                                                                    | O Seleguard<br>Find<br>Clear All                                                                                                    |
| Stacking Information<br>CPU Utilization<br>Port Utilization<br>Packet Size<br><b>E</b> -Packets<br>RADIUS Authentication<br><b>Browse ARP Table</b><br><b>B</b> Browse Router Port<br><b>B</b> Browse Session Table<br>In IGMP Snooping Group<br>MAC Address Table<br>System Log<br>由 ACL | <b>Total Entries: 5.</b><br>IP Address<br>10.0.0.1<br>10.0.0.2<br>10.0.0.3<br>10.0.0.4<br>10.0.0.5 | Mac Address<br>00-01-2e-4a-76-09<br>00-01-2e-4a-76-1a<br>00-01-2e-4a-76-c5<br>00-01-2e-4a-76-0b<br>00-01-2e-4a-76-d7 | Type<br>Dynamic<br>Dynamic<br>Static<br>Dynamic<br>Dynamic                                                                                                    |                                                                                                    |
| <b>STACKING STATUS</b><br>********* ********* ******** ##<br><b><i><u>AADDAADD GOODDOOD AGDAADDA HH </u></i></b><br><b>CORRECTE ACCESSES ACCESSIVE IN</b>                                                                                                    |                                                                                                    |                                                                                                    |                                                                                                    |                                                                                                    |

**Figure 6-9 Browse ARP Table Page** 

<span id="page-141-1"></span>The *[Browse ARP Table Page](#page-141-1)* contains the following fields:

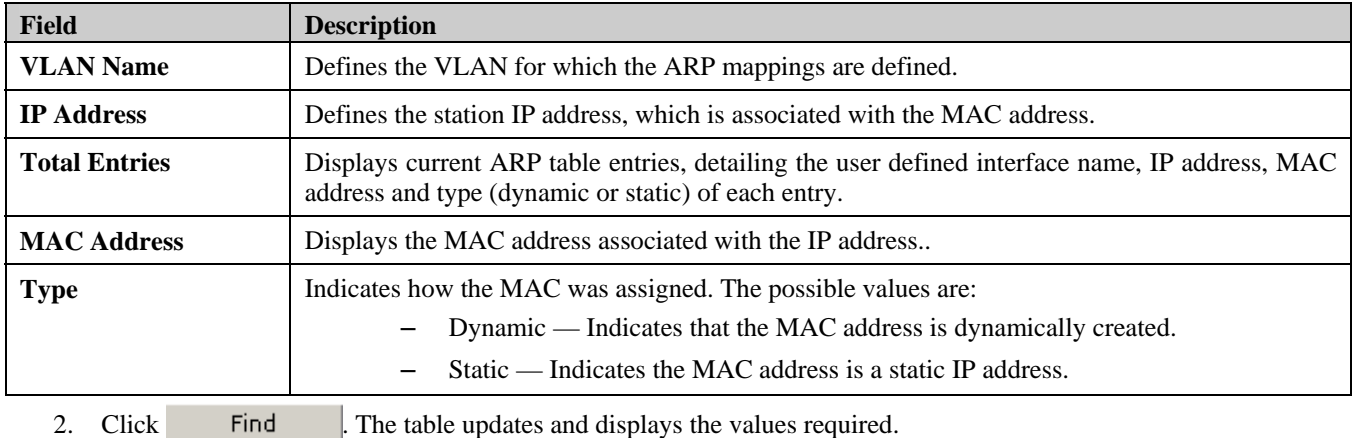

3. Click Clear to clear the [Browse ARP Table Page.](#page-141-1)

### <span id="page-142-0"></span>**Viewing Router Ports**

The *[Browse Router Port Page](#page-142-1)* displays which ports are connected to routers. Ports can be connected to routers either as a static port or as a dynamic port.

- 0009999999999999 0000000000000000  $^{\circ}$  $f(n)$ ₽ 88888888 2020 A.C. II. II. III. III. 2010-11-12-12-12-12-1 ٦  $\overline{B}$ PR. بی کا کار بازی کا کار کار Ħ الاقام الأنواب المناقب ا ی ہی ہو کہ ہیں .<br>Sienkul **DGS-3100-48 Browse Router Port** Configuration E-Configuration<br>E-Coos VID  $\overline{01}$  $\vee$ Apply **F-BESecurity** Monitoring Stacking Information **CPU** Utilization  $\frac{21}{22}$  $\begin{array}{c} 25 \\ 26 \end{array}$  $\frac{17}{18}$ Unit 01  $03$  $05$  $\overline{0}$  $09$  $13$ 15  $\begin{array}{c} 19 \\ 20 \end{array}$ 45 47 Port Utilization  $11$ 27  $29$  $\overline{31}$ 33  $\frac{35}{25}$  $\frac{37}{26}$ 39  $\overline{41}$ 43  $\overline{24}$ .<br>Af  $1<sub>0</sub>$  $12$ **Packet Size**  $\overline{\mathbf{s}}$  $\overline{s}$  $\overline{s}$  $\overline{s}$  $\overline{s}$  $\overline{D}$  $\overline{D}$  $\overline{D}$  $\overline{D}$  $\overline{D}$  $\overline{D}$  $\overline{D}$ **Packets**  $\overline{01}$  $\tilde{s}$ RADIUS Authentication  $\mathbb S$ S S S D D D  $\mathbb{D}$ D  $\frac{D}{D}$ D  $\mathsf{D}$ ្តី ្តី g  $\overline{D}$  $\overline{D}$  $\overline{D}$  $\overline{D}$  $\overline{D}$  $\overline{D}$  $\overline{D}$ **Browse ARP Table**<br>**Browse Router Port**  $02$ s s  $\mathbf{s}$ s  $\overline{D}$  $\overline{D}$  $\overline{D}$  $\overline{D}$ b.  $\overline{D}$  $\overline{D}$  $\overline{D}$ S S s s s s S s s s s s s s s s s s S s S Browse Session Table S S S 03 D  $\mathsf D$  $\mathbb D$  $\mathbb D$  $\mathbb D$  $\mathbb D$  $\mathsf D$  $\mathsf D$  $\mathsf D$  $\begin{array}{c} \mathsf{D} \\ \mathsf{D} \end{array}$  $\mathsf D$  $\mathsf{D}$  $\begin{array}{c} \mathsf{D} \\ \mathsf{D} \end{array}$  $\begin{array}{c} \mathsf{D} \\ \mathsf{D} \end{array}$  $\begin{array}{c} \mathsf{D} \\ \mathsf{D} \end{array}$  $\begin{array}{c} \mathsf{D} \\ \mathsf{D} \end{array}$  $\begin{array}{c} \mathsf{D} \\ \mathsf{D} \end{array}$  $\begin{array}{c} D \\ D \end{array}$  $\begin{array}{c} \mathsf{D} \\ \mathsf{D} \end{array}$  $\begin{array}{c} \mathsf{D} \\ \mathsf{D} \end{array}$  $\begin{array}{c} \mathsf{D} \\ \mathsf{D} \end{array}$  $\begin{array}{c} \mathsf{D} \\ \mathsf{D} \end{array}$ D  $\mathbb D$ **B** IGMP Spooning Group ō  $\overline{D}$  $\overline{D}$  $\overline{D}$  $\overline{D}$  $\overline{D}$  $\overline{D}$  $\overline{D}$  $\overline{D}$  $\overline{D}$ MAC Address Table  $\overline{D}$  $\overline{D}$  $\overline{D}$  $04$  $\bar{s}$  $\bar{s}$  $\bar{s}$ s  $\bar{s}$ System Log **H-BEACL** 05 06 Note:S:Static Router Port, D:Dynamic Router Port, F:Forbidden Router Port STACKING STATUS **Finner Minis Ministral EXCESSIVE ACCESSES ACCESSED NEWS** Former Minist Minister RE **Technology and and a conservation of the conservation**
- 1. Click **Monitoring > Browse Router Port**. The *[Browse Router Port Page](#page-142-1)* opens:

#### **Figure 6-10 Browse Router Port Page**

<span id="page-142-1"></span>The *[Browse Router Port Page](#page-142-1)* contains the following fields:

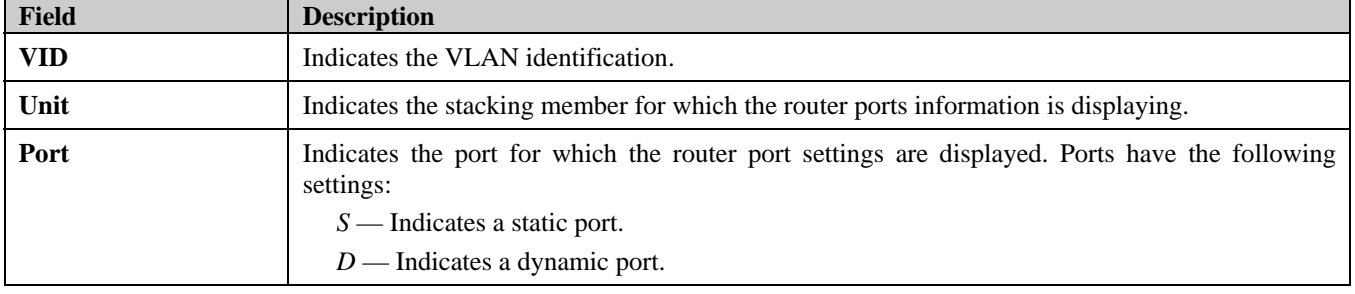

2. Define the *VID* field.

3. Click ... Apply ... The selected ports appear on the selected VLAN.

# <span id="page-143-0"></span>**Viewing Session Table**

The *[Browse Session Table Page](#page-143-1)* displays information regarding device sessions which were initiated by system Users. To view session table information:

1. Click **Monitoring > Browse Session Table**. The *[Browse Session Table Page](#page-143-1)* opens:

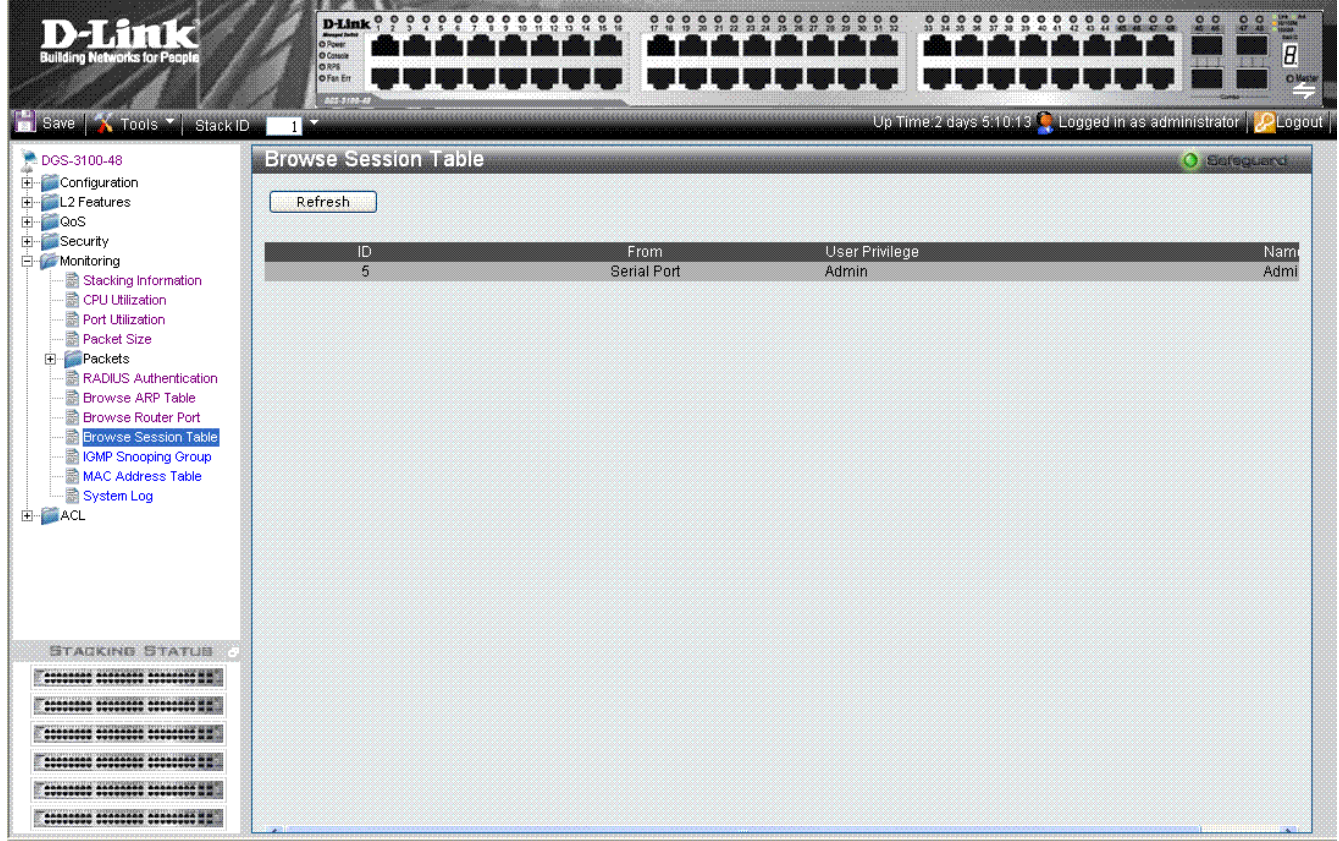

**Figure 6-11 Browse Session Table Page** 

<span id="page-143-1"></span>The *[Browse Session Table Page](#page-143-1)* contains the following fields:

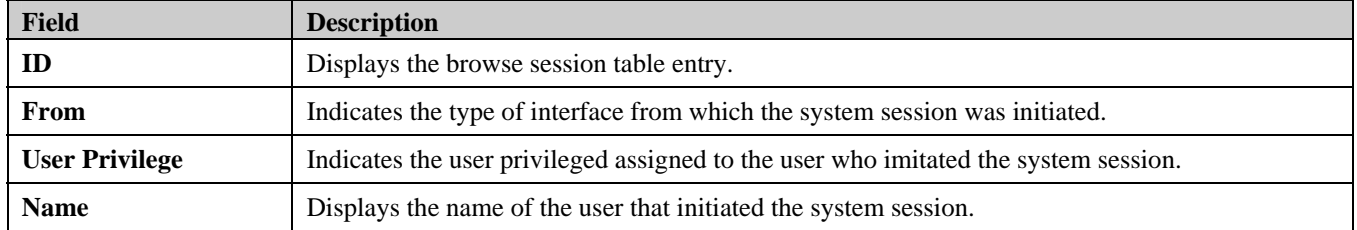
## **Viewing IGMP Group Information**

The *[IGMP Snooping Group Page](#page-144-0)* contains vital IGMP group information, including the Multicast Group IP address and the corresponding MAC address through which the IGMP packets passed.

1. Click **Monitoring >IGMP Snooping Group**. The *[IGMP Snooping Group Page](#page-144-0)* opens:

| <b>Building Networks for People</b>                                                                                                    |                                                                                         | D-Link $\frac{6}{7}$ , $\frac{6}{7}$<br>O Power<br>O Console<br><b>ORPS</b><br><b>O</b> Fan Err<br>ANS 3 (00:42) |               | 0 <sub>0</sub>           |                                                   | 6                        | e.<br>å             | 000<br>$\frac{0}{16}$    |                          |                  | $\bar{z}$     | $\bullet$     | $\frac{0}{25}$<br>$\frac{1}{2}$<br>$\frac{0}{27}$ |                          | $\frac{9}{32}$    |                          |                          |                          | $\bullet$<br>$\bullet$   | $\bullet$<br>$\bullet$   | $\bullet$<br>0000 |                          | 0 <sub>0</sub><br>44.463 | 00                       | ONstw                                                        |
|----------------------------------------------------------------------------------------------------|-----------------------------------------------------------------------------------------|----------------------------------------------------------------------------------------------------|---------------|--------------------------|---------------------------------------------------|--------------------------|---------------------|--------------------------|--------------------------|------------------|---------------|---------------|---------------------------------------------------|--------------------------|-------------------|--------------------------|--------------------------|--------------------------|--------------------------|--------------------------|-------------------|--------------------------|--------------------------|--------------------------|--------------------------------------------------------------|
| Save J. Tools Y Stack ID                                                                                                    | $\overline{1}$                                                                          |                                                                                                    |               |                          |                                                   |                          |                     |                          |                          |                  |               |               |                                                   |                          |                   |                          |                          |                          |                          |                          |                   |                          |                          |                          | Up Time 2 days 5.10.13 Q Logged in as administrator D Logout |
| DGS-3100-48<br>Configuration                                                                                                    | <b>IGMP Snooping Group</b>                                                              |                                                                                                    |               |                          |                                                   |                          |                     |                          |                          |                  |               |               |                                                   |                          |                   |                          |                          |                          |                          |                          |                   |                          |                          | O Sefeguard              |                                                              |
| L2 Features<br><b>E</b> aoS                                                                                                    | VID                                                                                     |                                                                                                    |               |                          | 01                                                | $\checkmark$             |                     |                          |                          | <b>VLAN Name</b> |               |               | R&D1                                              |                          |                   |                          |                          |                          |                          |                          |                   |                          |                          | Find                     |                                                              |
| E-Security<br>Monitoring<br>Stacking Information<br>CPU Utilization<br>Port Utilization<br>Packet Size<br><b>E</b> -Packets<br>RADIUS Authentication<br><b>B</b> Browse ARP Table<br><b>B</b> Browse Router Port<br><b>B</b> Browse Session Table<br><b>IGMP Snooping Group</b><br>MAC Address Table<br>System Log<br><b>E-BACL</b> | <b>IGMP Snooping Table</b><br><b>VLAN Name</b><br>Multicast Group<br><b>MAC Address</b> |                                                                                                    |               |                          | <b>R&amp;D1</b><br>224.0.0.7<br>00-00-AC-15-21-A6 |                          |                     |                          |                          |                  |               |               |                                                   |                          |                   |                          |                          |                          |                          |                          |                   |                          |                          |                          |                                                              |
|                                                                                                    | Unit 01<br>02<br>$\mathbf{V}$<br>01                                                     | 03<br>04<br>V                                                                                                    | 05<br>06<br>V | 07<br>08<br>$\mathbf{V}$ | 09<br>10<br>V                                     | 11<br>12<br>$\mathbf{V}$ | 13<br>14<br>V       | 15<br>16<br>$\mathbf{V}$ | 17<br>18<br>$\mathbf{v}$ | 19<br>20<br>V    | 21<br>22<br>v | 23<br>24<br>V | Port<br>25<br>26<br>v                             | 27<br>28<br>$\mathbf{v}$ | 29<br>30<br>v     | 31<br>32<br>$\mathbf{v}$ | 33<br>34<br>$\mathbf{v}$ | 35<br>36<br>$\mathbf{v}$ | 37<br>38<br>$\mathbf{v}$ | 39<br>40<br>$\mathbf{V}$ | 41<br>42<br>v     | 43<br>44<br>$\mathbf{v}$ | 45<br>46<br>$\mathbf{v}$ | 47<br>48<br>$\mathbf{V}$ |                                                              |
|                                                                                                    | 02<br>M<br>03                                                                           | v<br>V                                                                                                    | v             | ٧<br>$\overline{M}$      | M                                                 | v                        | v<br>$\overline{M}$ | ٧                        | ٧<br>¥                   | N                | ٧             | v             | v<br>v                                            | v                        | v<br>$\mathbf{v}$ | v<br>¥                   | M                        |                          | M                        | M                        | M                 | M<br>V                   | v<br>v                   | v                        |                                                              |
|                                                                                                    | 04<br>M                                                                                 |                                                                                                    | v             |                          |                                                   |                          | v                   |                          |                          | v                |               | ٧             |                                                   | v                        |                   |                          | ٧                        |                          |                          |                          | V                 |                          | v                        |                          |                                                              |
|                                                                                                    | Ŵ<br>05                                                                                 |                                                                                                    | v             |                          |                                                   |                          | $\mathbf{M}$        |                          |                          | v                |               | ¥             |                                                   | $\mathbf{v}$             |                   |                          | ¥                        |                          |                          |                          |                   | V                        |                          | v                        |                                                              |
| <b>STACKING STATUS</b>                                                                                                    | ٧<br>06                                                                                 | ٧                                                                                                    |               |                          |                                                   | v                        |                     |                          |                          |                  | ٧<br>V.       |               | ٧                                                 |                          |                   |                          |                          | v                        |                          |                          |                   | v                        |                          | V.                       |                                                              |
| 00000000 00000000 000000000 HH<br>********* ********* ********* ##<br>********* ******** ******** ##<br>******** ******** ******** ##                                                                                                    |                                                                                         |                                                                                                    |               |                          |                                                   |                          |                     |                          |                          |                  |               |               |                                                   |                          |                   |                          |                          |                          |                          |                          |                   |                          |                          |                          |                                                              |

**Figure 6-12 IGMP Snooping Group Page** 

<span id="page-144-0"></span>The *[IGMP Snooping Group Page](#page-144-0)* contains the following fields:

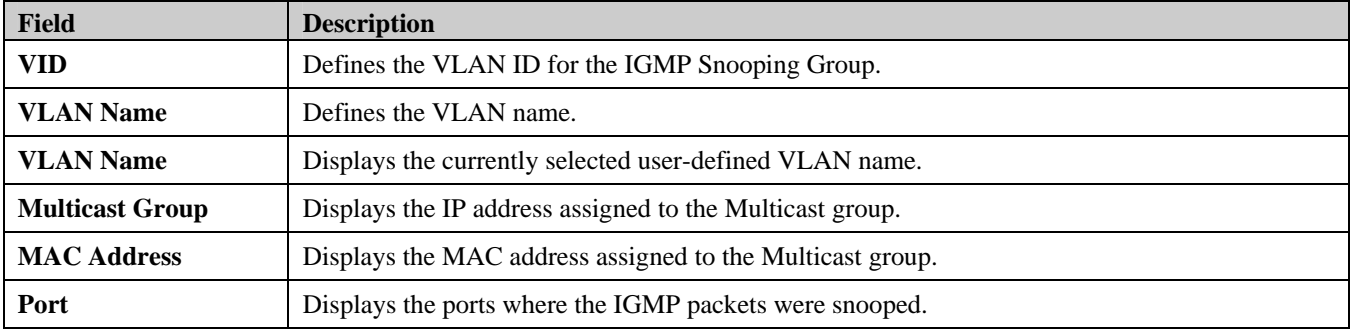

2. Define the VD and Vlan fields.

3. Click Find . The [IGMP Snooping Group Page](#page-144-0) displays relevant information.

## **Defining Dynamic and Static MAC Addresses**

Packets addressed to destinations stored in either the Static or Dynamic databases are immediately forwarded to the port. The *[MAC Address Table Page](#page-145-0)* can be sorted by interface, VLAN, or MAC Address, whereas MAC addresses are dynamically learned as packets from sources that arrive at the device. Static addresses are configured manually.

An address becomes associated with a port by learning the port from the frame's source address, however if a frame addressed to a destination MAC address is not associated with a port, that frame is flooded to all relevant VLAN ports. To prevent the Bridging table from overflowing, a dynamic MAC address, from which no traffic arrives for a set period, is erased.

To prevent static MAC addresses from being deleted when the device is reset, ensure that the port attached to the MAC address is locked.

1. Click **Monitoring > MAC Address Table**. The *[MAC Address Table Page](#page-145-0)* opens:

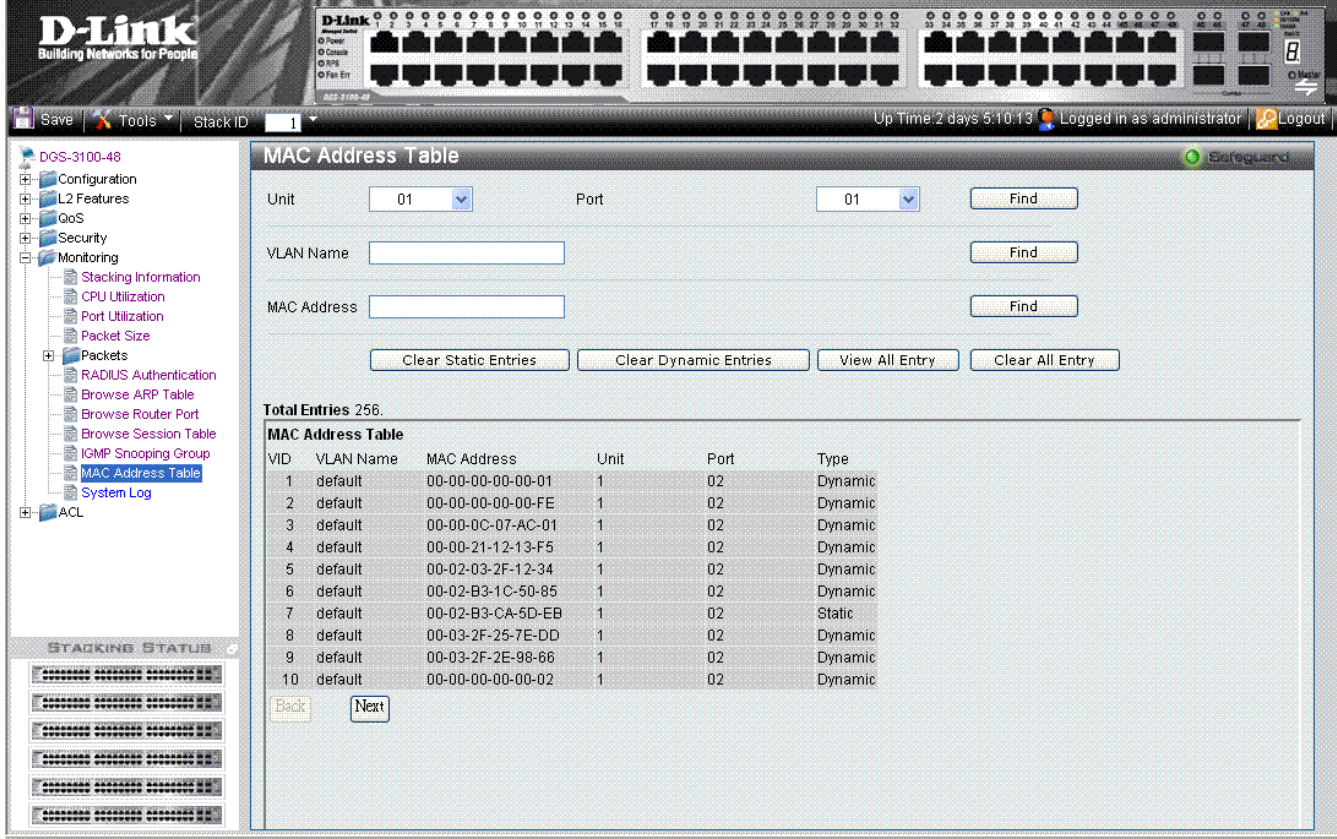

#### **Figure 6-13 MAC Address Table Page**

<span id="page-145-0"></span>The *[MAC Address Table Page](#page-145-0)* contains the following fields:

| Field              | <b>Description</b>                                                                           |  |  |  |  |  |
|--------------------|----------------------------------------------------------------------------------------------|--|--|--|--|--|
| Unit               | Displays the Stacking member Unit 1 for which the MAC address parameters are displayed.      |  |  |  |  |  |
| Port               | Defines the port for which the MAC address parameters are displayed.                         |  |  |  |  |  |
| <b>VLAN Name</b>   | Defines the VLAN for which the MAC address parameters are displayed.                         |  |  |  |  |  |
| <b>MAC Address</b> | Displays the MAC address assigned to the port or VLAN.                                       |  |  |  |  |  |
| <b>VID</b>         | Displays the VLAN ID to which the MAC address is assigned.                                   |  |  |  |  |  |
| <b>Type</b>        | Indicates how the MAC was assigned. The possible values are:                                 |  |  |  |  |  |
|                    | Dynamic — Indicates that the MAC address is dynamically created.<br>$\overline{\phantom{m}}$ |  |  |  |  |  |
|                    | Static — Indicates the MAC address is a static IP address.                                   |  |  |  |  |  |

#### DGS-3100 Series Gigabit Stackable Managed Switch User Manual

- 2. Select the Stacking member in the Unit field.
- 3. Define the *Port*, *VLAN Name*, and *MAC Address* fields.
- 4. Click Find
	- To view all entries, click Wiew All Entry
	- To clear static entries, click .
	- To clear dynamic entries, click \_\_\_\_\_\_Clear Dynamic Entries
	- To clear all entries, click **Clear All Entry Fig. 7** The MAC Address Table updates and displays total entries.
	- To scroll down the table, click  $\frac{Next}{Next}$
	- To scroll up the table, click **Back**

## **Viewing System Log**

The *[System Log Page](#page-147-0)* provides information about system logs, including information when the device was booted, how the ports are operating, when users logged in, when sessions timed out, as well as other system information. To view the *[System](#page-147-0)  [Log Page](#page-147-0)*:

1. Click **Monitoring > System Log**. The *[System Log Page](#page-147-0)* opens:

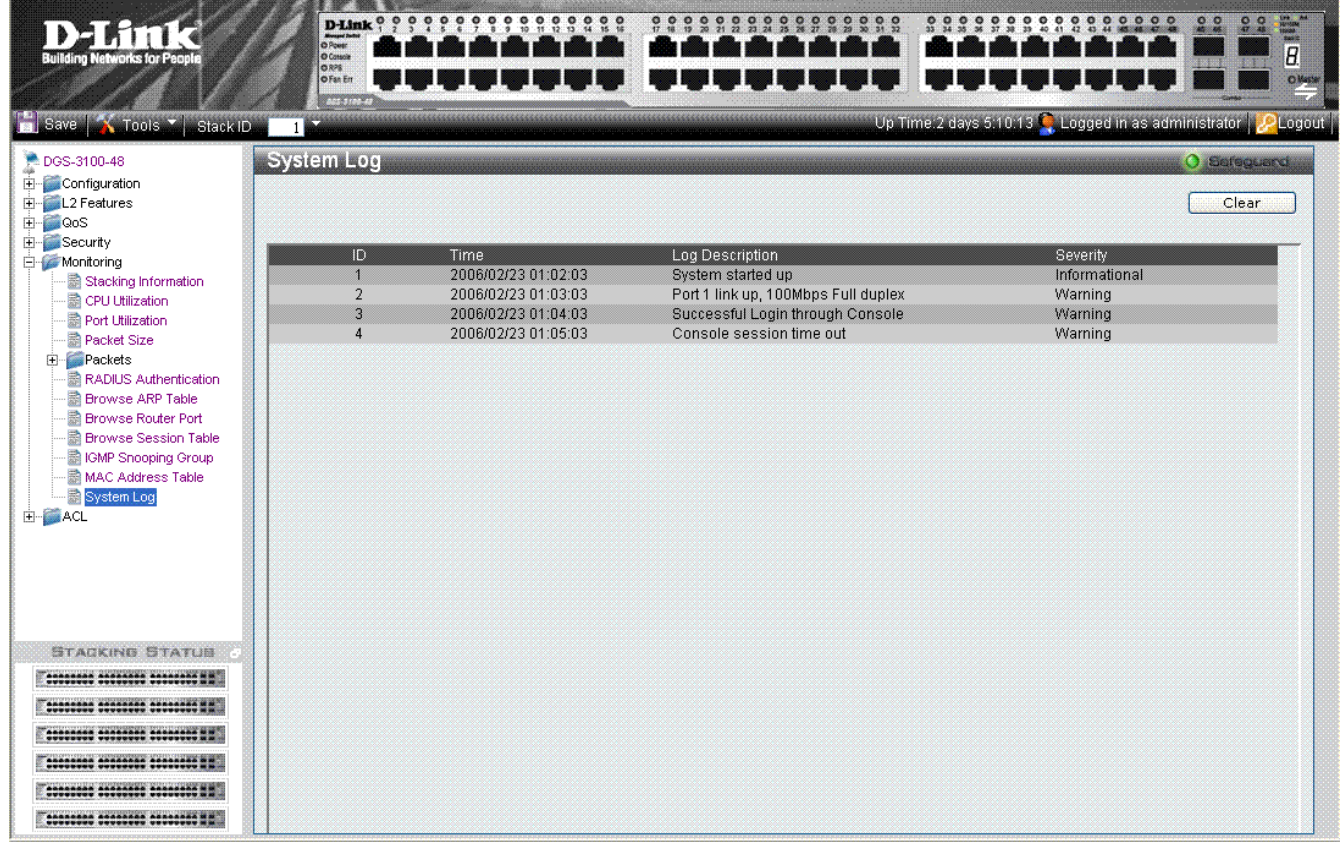

**Figure 6-14 System Log Page** 

<span id="page-147-0"></span>The *[System Log Page](#page-147-0)* contains the following fields:

| <b>Field</b>           | <b>Description</b>                                                                                                    |  |  |  |
|------------------------|----------------------------------------------------------------------------------------------------|--|--|--|
| ID                     | Displays the system log table entry.                                                                                        |  |  |  |
| <b>Time</b>            | Displays the time in days, hours, and minutes the log was entered in the Switch History Log<br>Table.                       |  |  |  |
| <b>Log Description</b> | Displays a description event recorded in the System Log Page.                                                               |  |  |  |
| <b>Severity</b>        | The following are the available log severity levels:                                                                        |  |  |  |
|                        | Warning - The lowest level of a device warning. The device is functioning, but<br>-<br>an operational problem has occurred. |  |  |  |
|                        | Informational — Provides device information.                                                                                |  |  |  |

To clear the log:

2. Click Clear . The [System Log Page](#page-147-0) is cleared.

# **7**

## **MANAGING POWER OVER ETHERNET DEVICES**

*Power over Ethernet* (PoE) provides power to devices over existing LAN cabling, without updating or modifying the network infrastructure. Power over Ethernet removes the necessity of placing network devices next to power sources. Power over Ethernet can be used with:

- IP Phones
- Wireless Access Points
- IP Gateways
- Audio and video remote monitoring

Powered Devices are devices which receive power from the DGS-3100 series device power supplies, for example IP phones. Powered Devices are connected to the DGS-3100 series device via Ethernet ports.

PoE is enabled only on the DGS-3100-24P and DGS-3100-48P devices.

This section includes the following topics:

- [Defining PoE System Information](#page-149-0)
- [Displaying and Editing PoE System Information](#page-151-0)

## <span id="page-149-0"></span>**Defining PoE System Information**

The *[PoE Port Setting Page](#page-149-1)* contains system PoE information for enabling PoE on the device, monitoring the current power usage, and enabling PoE traps. To enable PoE on the device:

1. Click **PoE > PoE Port Setting**. The *[PoE Port Setting Page](#page-149-1)* opens:

| <b>O</b> Payer                                                                                | $D$ -Link $\frac{0}{2}$ $\frac{0}{2}$    | ္၀<br>ę<br>း ့                                                                                  | 0.0000000<br>e,                   | $0.000$<br>$21.22.23.24$<br>$\frac{1}{25}$<br>$\frac{6}{20}$ | $\circ$<br>÷<br>$\bullet$<br>$\bullet$<br>$\frac{6}{30}$<br>$\frac{0}{21}$ $\frac{0}{22}$ | ÷.<br>00000<br>$\frac{0}{17}$ $\frac{0}{18}$<br>$\bullet$ | 000<br>e.<br>$\bullet$<br>$\circ$<br>$45^{\circ}$<br>42 | $\bullet$<br>æ<br>$rac{0}{N}$<br>45.740 | <b>UA  Ad</b><br>Striders<br>$\frac{1}{2}$ |
|-----------------------------------------------------------------------------------------------|------------------------------------------|-------------------------------------------------------------------------------------------------|-----------------------------------|--------------------------------------------------------------|-------------------------------------------------------------------------------------------|-----------------------------------------------------------|---------------------------------------------------------|-----------------------------------------|--------------------------------------------|
| <b>Building Networks for People</b>                                                           | <b>O</b> Constitute<br><b>ORPS D 200</b> |                                                                                                 |                                   |                                                              |                                                                                           |                                                           |                                                         |                                         | B                                          |
|                                                                                               | O Fan O HOE<br>205-2103-0                |                                                                                                 |                                   |                                                              |                                                                                           |                                                           |                                                         |                                         | <b>O'Master</b>                            |
| <b>E</b> Save<br>$\mathbb{Z}$ Tools $\mathbb{Z}$<br>Stack ID                                  |                                          |                                                                                                 |                                   |                                                              |                                                                                           |                                                           | Up Time:2 days 5:10:13 Q Logged in as administrator     |                                         | <b>PLogout</b>                             |
| <b>DGS-3100-48P</b>                                                                           |                                          | <b>PoE Port Setting</b>                                                                         |                                   |                                                              |                                                                                           |                                                           |                                                         | O Sereguard                             |                                            |
| E-Configuration                                                                               |                                          |                                                                                                 |                                   |                                                              |                                                                                           |                                                           |                                                         |                                         |                                            |
| El- <b>El</b> L2 Features                                                                     | Unit                                     | From Port                                                                                       | To Port                           | PoE Enable                                                   | Power limit                                                                               |                                                           |                                                         |                                         |                                            |
| FI-COOS<br>F-C Security                                                                       | 01                                       | $\checkmark$<br>01                                                                              | $\ddotmark$<br>$\checkmark$<br>48 | Enabled<br>$\checkmark$                                      | L.<br>(W)                                                                                 |                                                           | Apply                                                   | Refresh                                 |                                            |
| Monitoring                                                                                    |                                          |                                                                                                 |                                   |                                                              |                                                                                           |                                                           |                                                         |                                         |                                            |
|                                                                                               |                                          |                                                                                                 |                                   |                                                              |                                                                                           |                                                           |                                                         |                                         |                                            |
| PoE Port Setting                                                                              |                                          | Note: The max power output of Class 0 is 15.4W, Class 1 is 4W, Class 2 is 7W, Class 3 is 15.4W. |                                   |                                                              |                                                                                           |                                                           |                                                         |                                         |                                            |
| PoE System Setting                                                                            |                                          |                                                                                                 |                                   |                                                              |                                                                                           |                                                           |                                                         |                                         | $\overline{\phantom{a}}$                   |
| <b>H</b> -LACL                                                                                | Port                                     | PoE Enable                                                                                      | Power limit                       | Power(W)                                                     | Voltage(V)                                                                                | Current(mA)                                               | Classification                                          | Status                                  |                                            |
|                                                                                               | 1:1                                      | Enabled                                                                                         | Auto                              | 0.00                                                         | 0.00                                                                                      | 0.00                                                      | Class 0                                                 | Normal                                  |                                            |
|                                                                                               | 1:2                                      | Enabled                                                                                         | Auto                              | 0.00                                                         | 0.00                                                                                      | 0.00                                                      | Class 1                                                 | Normal                                  |                                            |
|                                                                                               | 1:3                                      | Enabled                                                                                         | Auto                              | 0.00                                                         | 0.00                                                                                      | 0.00                                                      | Class 2                                                 | Normal                                  |                                            |
|                                                                                               | 1:4                                      | Enabled                                                                                         | Auto                              | 0.00                                                         | 0.00                                                                                      | 0.00                                                      | Class 3                                                 | Normal                                  |                                            |
|                                                                                               |                                          |                                                                                                 | Auto                              | 0.00                                                         | 0.00                                                                                      | 0.00                                                      | $\star$                                                 | Normal                                  |                                            |
|                                                                                               | 1:5                                      | Enabled                                                                                         |                                   |                                                              |                                                                                           |                                                           |                                                         |                                         |                                            |
|                                                                                               | 1:6                                      | Enabled                                                                                         | Auto                              | 0.00                                                         | 0.00                                                                                      | 0.00                                                      | $\star$                                                 | Normal                                  |                                            |
|                                                                                               | 1:7                                      | Enabled                                                                                         | Auto                              | 0.00                                                         | 0.00                                                                                      | 0.00                                                      | $\star$                                                 | Normal                                  |                                            |
|                                                                                               | 1:8                                      | Enabled                                                                                         | Auto                              | 0.00                                                         | 0.00                                                                                      | 0.00                                                      | $\star$                                                 | Normal                                  |                                            |
|                                                                                               | 1:9                                      | Enabled                                                                                         | Auto                              | 0.00                                                         | 0.00                                                                                      | 0.00                                                      | $\star$                                                 | Normal                                  |                                            |
|                                                                                               | 1:10                                     | Enabled                                                                                         | Auto                              | 0.00                                                         | 0.00                                                                                      | 0.00                                                      | $\star$                                                 | Normal                                  |                                            |
|                                                                                               | 1:11                                     | Enabled                                                                                         | Auto                              | 0.00                                                         | 0.00                                                                                      | 0.00                                                      | $\star$                                                 | Normal                                  |                                            |
|                                                                                               | 1:12                                     | Enabled                                                                                         | Auto                              | 0.00                                                         | 0.00                                                                                      | 0.00                                                      | $\star$                                                 | Normal                                  |                                            |
|                                                                                               | 1:13                                     | Enabled                                                                                         | Auto                              | 0.00                                                         | 0.00                                                                                      | 0.00                                                      | $\star$                                                 | Normal                                  |                                            |
|                                                                                               | 1:14                                     | Enabled                                                                                         | Auto                              | 0.00                                                         | 0.00                                                                                      | 0.00                                                      | $\star$                                                 | Normal                                  |                                            |
|                                                                                               | 1:15                                     | Enabled                                                                                         | Auto                              | 0.00                                                         | 0.00                                                                                      | 0.00                                                      | $\star$                                                 | Normal                                  |                                            |
| <b>STACKING STATUS</b><br>.<br>198809800 00000080 00000000 HH<br>100000000 00000000 000000000 | 1:16                                     | Enabled                                                                                         | Auto                              | 0.00                                                         | 0.00                                                                                      | 0.00                                                      | $\star$                                                 | Normal                                  | $\checkmark$                               |

**Figure 7-1 PoE Port Setting Page** 

<span id="page-149-1"></span>The *[PoE Port Setting Page](#page-149-1)* contains the following fields:

| <b>Fields</b>         | <b>Description</b>                                                                                                    |
|-----------------------|----------------------------------------------------------------------------------------------------|
| Unit                  | Indicates the stacking member for which the PoE settings are displayed                                                                                                    |
| <b>From Port</b>      | Indicates from which port the PoE settings are applied.                                                                                                    |
| <b>To Port</b>        | Indicates to which port the PoE settings are applied.                                                                                                    |
| <b>PoE Enable</b>     | Indicates if PoE is enabled on the interface. The possible field values are:                                                                                                    |
|                       | <i>Enabled</i> — Enables PoE on the interface.                                                                                                    |
|                       | <i>Disabled</i> — Disables PoE on the interface. This is the default value.                                                                                                    |
| <b>Power Limit</b>    | Indicates the maximum amount of power available to the interface. The field value is displayed in<br>Watts.                                                                                                    |
|                       | If the <i>Power Limit</i> checkbox is left unchecked, the amount of power assigned is determined according<br>to the class which is read from the powered device. If checked, the user can enter the Power Limit<br>value thus overriding the value defined by the Powered device Class. |
| Power $(W)$           | Indicates the amount of power assigned to the powered device connected to the selected interface.                                                                                                    |
| Voltage (W)           | Indicates the amount of voltage assigned to the powered device connected to the selected interface.                                                                                                    |
| Current (mA)          | Indicates the amount of power assigned to the provided powered device.                                                                                                    |
| <b>Classification</b> | Indicates Power consumption classification of the powered device. The possible field values are:                                                                                                    |
|                       | Class $0$ — Indicates the power consumption is 15.4W, which is the maximum output class.                                                                                                    |
|                       | Class 1— Indicates the power consumption is 4W.                                                                                                    |

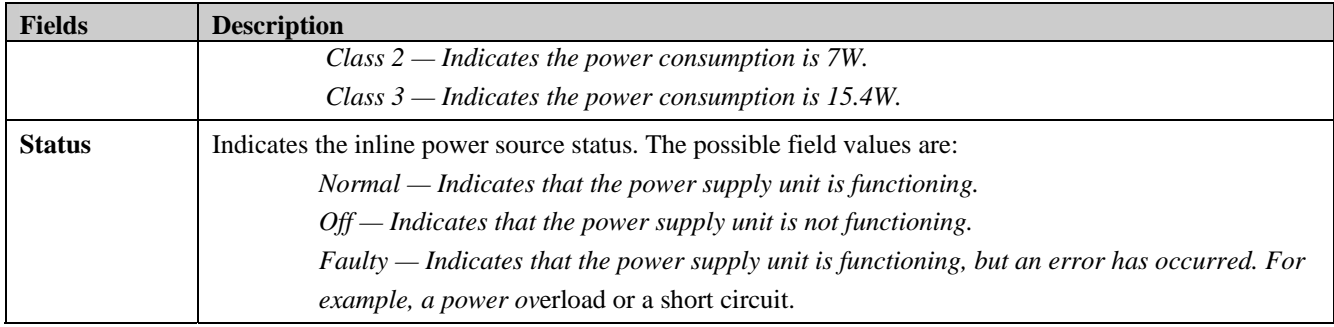

2. Define the *Unit*, *From Port*, *To Port*, *PoE Enable* and *Power Limit* fields.

3. Click **Apply** . The system PoE parameters are defined, and the device is updated.

## <span id="page-151-0"></span>**Displaying and Editing PoE System Information**

The *[PoE System Setting Page](#page-151-1)* displays system PoE information on the device, monitoring the current power usage, and enabling PoE traps. To display system PoE information on the device:

1. Click **PoE > PoE System Setting.** The *[PoE System Setting Page](#page-151-1)* opens:

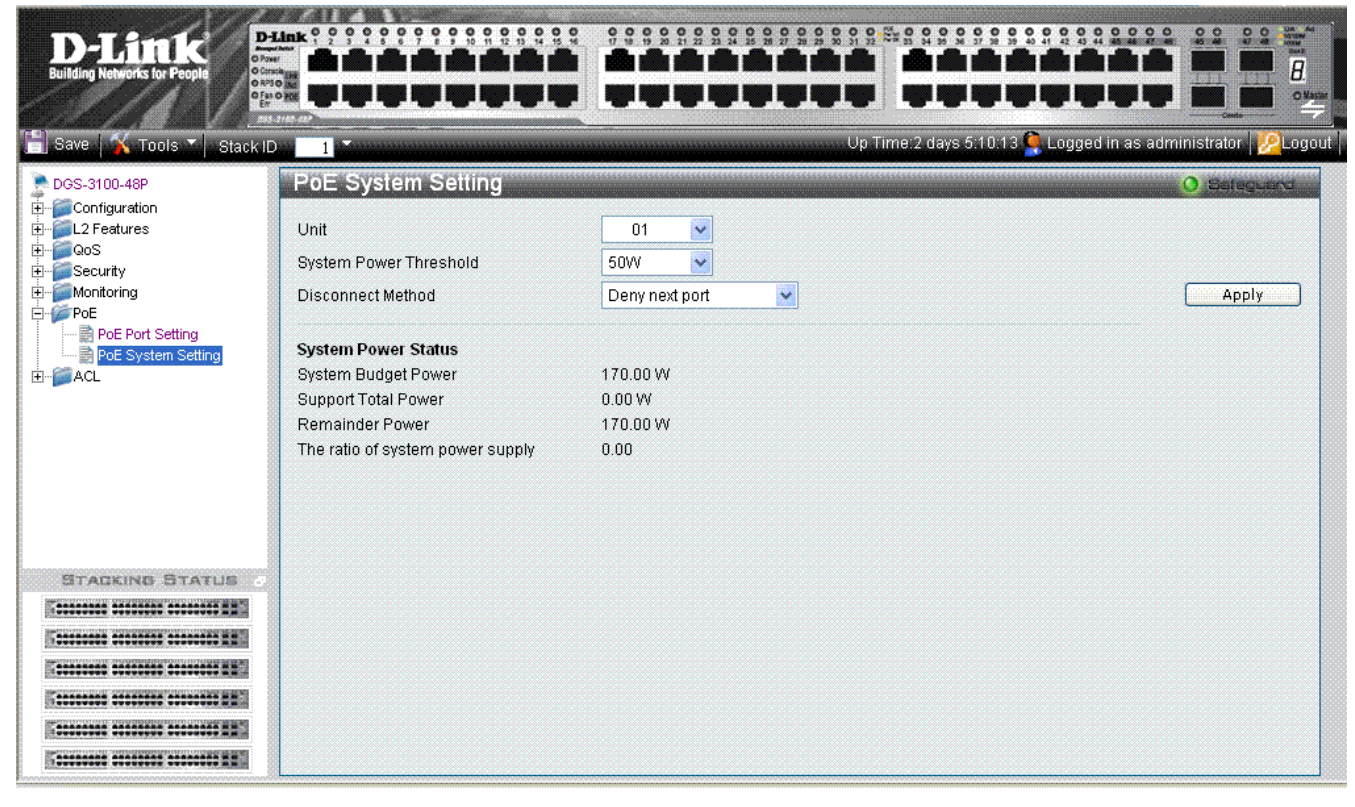

**Figure 7-2 PoE System Setting Page** 

<span id="page-151-1"></span>![](_page_151_Picture_173.jpeg)

![](_page_151_Picture_174.jpeg)

## **8**

## **DEFINING ACCESS PROFILE LISTS**

*Access Control Lists* (ACL) allow network managers to define classification actions and rules for specific ingress ports. Packets entering an ingress port with an active ACL are either admitted, denied or subject to Quality of Service action.

For example, a network administrator defines an ACL rule that states port number 20 can receive TCP packets, however, if a UDP packet is received, the packet is dropped.

Access Profiles and Access Rules that are made of the filters determine traffic classifications.

This section cotains the following topics:

- [ACL Configuration Wizard](#page-153-0)
- [Defining Access Profile Lists](#page-155-0)
- [Defining Access Rules Lists](#page-168-0)
- [Finding ACL Rules](#page-171-0)

## <span id="page-153-0"></span>**ACL Configuration Wizard**

The *[ACL Configuration Wizard](#page-153-1)* Page provides information for configuring Access Control Lists. The [ACL Configuration](#page-153-1)  [Wizard Page](#page-153-1) assists in configuring ACLs intuitively and quickly, and creates ACL profiles and rules automatically. To define ACLs:

1. Click **ACL > ACL Configuration Wizard**. The [ACL Configuration Wizard Page](#page-153-1) opens:

![](_page_153_Picture_130.jpeg)

#### **Figure 8-1 ACL Configuration Wizard Page**

<span id="page-153-1"></span>The *[ACL Configuration Wizard](#page-153-1)* Page contains the following fields:

| <b>Fields</b>       | <b>Description</b>                                                                                 |  |  |  |  |  |
|---------------------|----------------------------------------------------------------------------------------------------|--|--|--|--|--|
| From                | Defines the origin of accessible packets. The possible values are:                                 |  |  |  |  |  |
|                     | $Any$ – Indicates ACL action will be on packets from any source.                                   |  |  |  |  |  |
|                     | MAC Address — Indicates ACL action will be on packets from this MAC address.                       |  |  |  |  |  |
|                     | IPv4 Addresses — Indicates ACL action will be on packets from this IPv4 source address.            |  |  |  |  |  |
| To                  | Defines the destination of accessible packets. The possible values are:                            |  |  |  |  |  |
|                     | $Any$ – Indicates ACL action will take placed for packets with any destination.                    |  |  |  |  |  |
|                     | <i>MAC Address</i> — Indicates ACL action will take place for packets to this MAC address<br>only. |  |  |  |  |  |
|                     | $IPv4$ Addresses — Indicates ACL action will take place on packets to this IPv4 address.           |  |  |  |  |  |
| <b>Service Type</b> | Defines the type of service. The possible values are:                                              |  |  |  |  |  |
|                     | Any — Indicates ACL action will take place for packets of all service types.                       |  |  |  |  |  |
|                     | <i>Ethertype</i> — Specifies Ethertype packet filtering.                                           |  |  |  |  |  |
|                     | <i>ICMP All</i> — Specifies an ICMP packets filtering                                              |  |  |  |  |  |
|                     | $IGMP$ - Specifies an IGMP packets filtering                                                       |  |  |  |  |  |
|                     | TCP ALL — Specifies an TCP packets filtering                                                       |  |  |  |  |  |

![](_page_154_Picture_105.jpeg)

2. Define the *From*, *To*, *Service Type*, *Action*, and *Ports* fields.

3. Click **Apply** . The ACLs are configured, and the device is updated.

For advanced ACL setting please see the section below.

## <span id="page-155-0"></span>**Defining Access Profile Lists**

This section contains the following topics:

- [Adding ACL Profiles](#page-155-1)
- [Defining Level 2 ACL](#page-157-0)
- [Defining Level 3 ACL](#page-160-0)

### <span id="page-155-1"></span>**Adding ACL Profiles**

The *[ACL Profile List Page](#page-155-2)* provides information for configuring ACL Profiles manually. ACL profiles are attached to interfaces, and define how packets are forwarded if they match the ACL criteria.

1. Click **ACL > Access Profile List.** The *[ACL Profile List Page](#page-155-2)* opens:

![](_page_155_Picture_149.jpeg)

#### **Figure 8-2 ACL Profile List Page**

<span id="page-155-2"></span>The *[ACL Profile List Page](#page-155-2)* contains the following fields:

![](_page_155_Picture_150.jpeg)

- To display an ACL's profile details, click **Show Details** . The ACL profile details are displayed below the ACL table.
- To define or show an access rule, click Edit/New Rules The *[Add Access Rule Page](#page-169-0)* opens. (See 'Defining Access Rules Lists' section, below.)
- To delete an ACL profile, click Delete The ACL profile is deleted.
- 2. To add an ACL profile Click . Add ACL Profile The *[Add ACL Profile Page](#page-156-0)* opens:

#### DGS-3100 Series Gigabit Stackable Managed Switch User Manual

![](_page_156_Picture_90.jpeg)

### **Figure 8-3 Add ACL Profile Page**

<span id="page-156-0"></span>The *[Add ACL Profile Page](#page-156-0)* contains the following fields:

![](_page_156_Picture_91.jpeg)

3. Define the *L2 ACL* or *L3 ACL* fields.

4. Click Select The *[Add ACL Profile Page](#page-156-0)* updates accordingly, enabling selection of the packet field to create filtering masks.

### <span id="page-157-0"></span>**Defining Level 2 ACL**

If *L2 ACL Tagged* is selected, the page updates as follows:

![](_page_157_Picture_46.jpeg)

**Figure 8-4 ACL Profile L2 ACL Tagged Page** 

### **To define L2 MAC Address ACL profile:**

1. Click the *MAC Address* button. The *[ACL Profile L2 ACL Tagged MAC Address Page](#page-157-1)* updates to show the following:

![](_page_157_Picture_47.jpeg)

<span id="page-157-1"></span>**Figure 8-5 ACL Profile L2 ACL Tagged MAC Address Page** 

![](_page_158_Picture_151.jpeg)

The *[ACL Profile L2 ACL Tagged MAC Address Page](#page-157-1)* contains the following fields:

- 2. Select *Source MAC Mask* and/or *Destination MAC Mask*. The *Mask Generate* button is active.
- 3. Enter a MAC mask in the box adjacent to the *Mask Generate* button.

Alternatively, click **Mask Generate** . The *Generate Mask by range* fields appear.

Enter a MAC address range into the *Generate Mask by range* fields, and click <sup>Calculate</sup> . The mask is generated.

4. Click Create . The ACL profile is added, and the device is updated.

#### **To define L2 802.1Q VLAN ACL profile:**

1. Click the *802.1Q VLAN* button. The *[ACL Profile L2 ACL Tagged VLAN Page](#page-158-0)* updates to show the following:

![](_page_158_Picture_152.jpeg)

#### **Figure 8-6 ACL Profile L2 ACL Tagged VLAN Page**

<span id="page-158-0"></span>The *[ACL Profile L2 ACL Tagged VLAN Page](#page-158-0)* contains the following fields:

![](_page_158_Picture_153.jpeg)

2. Define the *802.1p* and *VLAN VID* fields.

3. Click Create . The ACL profile is added, and the device is updated.

#### **To define L2 Ether Type ACL profile**

This option defines whether or not the Ether Type field is checked for a match.

1. Click the **Ether Type** button. The *[ACL Profile L2 ACL Tagged Ether Type Page](#page-159-0)* updates to show the following:

![](_page_159_Picture_51.jpeg)

#### **Figure 8-7 ACL Profile L2 ACL Tagged Ether Type Page**

<span id="page-159-0"></span>2. Click Create . The ACL profile is added, and the device is updated.

![](_page_159_Picture_7.jpeg)

**NOTE:** A combination of one or several filtering masks can be selected simultaneously. The page updates with the relevant field(s).

If *L2 ACL Untagged* is selected, the page updates as follows (without the 802.1Q VLAN field):

![](_page_160_Picture_34.jpeg)

**Figure 8-8 ACL Profile L2 ACL Untagged Page** 

### <span id="page-160-0"></span>**Defining Level 3 ACL**

If *L3 ACL ICMP* is selected, the page updates as follows:

![](_page_160_Picture_35.jpeg)

**Figure 8-9 Add ACL Profile L3 Page** 

#### **To define L3 IPv4 DSCP ACL profile:**

This option defines whether or not the DSCP field is checked for a match.

1. Click the IPv4 DSCP button. The *[ACL Profile L3 ACL ICMP IPv4 DSCP Page](#page-161-0)* updates to show the following:

![](_page_161_Picture_59.jpeg)

#### **Figure 8-10 ACL Profile L3 ACL ICMP IPv4 DSCP Page**

2. Click Create . The ACL profile is added, and the device is updated.

### <span id="page-161-0"></span>**To define L3 IPv4 Address ACL profile:**

1. Click the *IPv4 Address* button. The *[ACL Profile L3 ACL ICMP IPv4 Address Page](#page-161-1)* updates to show the following:

![](_page_161_Picture_60.jpeg)

<span id="page-161-1"></span>**Figure 8-11 ACL Profile L3 ACL ICMP IPv4 Address Page** 

| <b>Field</b>               | <b>Description</b>                                                                                      |
|----------------------------|----------------------------------------------------------------------------------------------------|
| <b>Source IP Mask</b>      | Defines the range of source IP addresses, relevant to the ACL rules.<br>$(0 = ignore, 1 = check).$      |
|                            | For example, to set 176.212.XX.XX, use mask 255.255.0.0                                                 |
| <b>Destination IP Mask</b> | Defines the range of destination IP addresses, relevant to the ACL rules.<br>$(0 = ignore, 1 = check).$ |
|                            | For example, to set 176.212.XX.XX, use mask 255.255.0.0                                                 |

The *[ACL Profile L3 ACL ICMP IPv4 Address Page](#page-161-1)* contains the following fields:

2. Select *Source IP Mask* and/or *Destination IP Mask*. The *Mask Generate* button is active.

3. Enter an IP mask in the box adjacent to the *Mask Generate* button.

Alternatively, click **Mask Generate** The *Generate Mask by range* fields appear.

Enter an IP address range into the *Generate Mask by range* fields, and click <sup>Calculate</sup> . The mask is generated.

4. Click Create . The ACL profile is added, and the device is updated.

#### **To define L3 ICMP ACL profile:**

1. Click the ICMP button. The *[ACL Profile L3 ACL ICMP Page](#page-162-0)* updates to show the following:

![](_page_162_Picture_149.jpeg)

### **Figure 8-12 ACL Profile L3 ACL ICMP Page**

<span id="page-162-0"></span>The *[ACL Profile L3 ACL ICMP Page](#page-162-0)* contains the following fields:

![](_page_162_Picture_150.jpeg)

2. Select the *ICMP Type* and/or *ICMP Code* fields.

3. Click Create . The ACL profile is added, and the device is updated.

#### **To define L3 IGMP ACL profile:**

This option defines whether or not the IGMP field is checked for a match. If *L3 ACL IGMP* is selected, the page updates as follows:

![](_page_163_Picture_39.jpeg)

**Figure 8-13 ACL Profile L3 IGMP Page** 

1. Click the IGMP button. The *[ACL Profile L3 IGMP Selected Page](#page-163-0)* updates to show the following:

![](_page_163_Picture_40.jpeg)

<span id="page-163-0"></span>**Figure 8-14 ACL Profile L3 IGMP Selected Page** 

DGS-3100 Series Gigabit Stackable Managed Switch User Manual

2. Click Create . The ACL profile is added, and the device is updated.

If *L3 ACL TCP* is selected, the page updates as follows:

![](_page_164_Picture_46.jpeg)

**Figure 8-15 ACL Profile L3 TCP Page** 

**To define L3 TCP Port ACL profile:** 

1. Click the TCP Port button. The *[ACL Profile L3 TCP Port Page](#page-164-0)* updates to show the following:

![](_page_164_Picture_47.jpeg)

<span id="page-164-0"></span>**Figure 8-16 ACL Profile L3 TCP Port Page** 

The *[ACL Profile L3 TCP Port Page](#page-164-0)* contains the following fields:

| <b>Field</b>                 | <b>Description</b>                                                                                                    |
|------------------------------|----------------------------------------------------------------------------------------------------|
| <b>Source Port Mask</b>      | Defines the range of source Ports relevant to the ACL rules. (0=ignore, 1=check).<br>For example, to set $0 - 15$ , set mask of FFF0.                         |
| <b>Destination Port Mask</b> | Defines the range of destination IP addresses, relevant to the ACL rules. (0=ignore,<br>$1 =$ check $)$ .<br>For example, to set $0 - 15$ , set mask of FFF0. |

- 2. Select *Source Port Mask* and/or *Destination Port Mask*. The *Mask Generate* button is active.
- 3. Enter a port ID in the box adjacent to the *Mask Generate* button. Alternatively, click **Mask Generate The** *Generate Mask by range* fields appear.

Enter a port ID range into the *Generate Mask by range* fields, and click **Calculate** . The mask is generated.

4. Click **Create** . The ACL profile is added, and the device is updated.

#### **To define L3 TCP Flag ACL Profile:**

This option defines whether or not the TCP Flag field is checked for a match.

1. Click the *TCP Flag* button. The *[ACL Profile L3 TCP Flag Page](#page-165-0)* updates to show the following:

![](_page_165_Picture_128.jpeg)

### **Figure 8-17 ACL Profile L3 TCP Flag Page**

<span id="page-165-0"></span>2. Click Create . The ACL profile is added, and the device is updated.

#### DGS-3100 Series Gigabit Stackable Managed Switch User Manual

If *L3 ACL UDP* is selected, the page updates as follows:

![](_page_166_Picture_32.jpeg)

#### **Figure 8-18 ACL Profile L3 UDP Page**

1. Click the UDP Port button. The *[ACL Profile L3 UDP Port Page](#page-166-0)* updates to show the following:

![](_page_166_Picture_33.jpeg)

<span id="page-166-0"></span>**Figure 8-19 ACL Profile L3 UDP Port Page** 

The *[ACL Profile L3 UDP Port Page](#page-166-0)* contains the following fields:

| <b>Field</b>            | <b>Description</b>                                                                                                    |
|-------------------------|----------------------------------------------------------------------------------------------------|
| <b>Source Port Mask</b> | Defines the range of source Ports relevant to the ACL rules. (0=ignore, 1=check).<br>For example, to set $0 - 15$ , set mask of F.                                                  |
|                         | <b>Destination Port Mask</b> Defines the range of destination IP addresses, relevant to the ACL rules. (0=ignore,<br>$1 =$ check).<br>For example, to set $0 - 15$ , set mask of F. |

- 2. Select *Source Port Mask* and/or *Destination Port Mask*. The *Mask Generate* button is active.
- 3. Enter a port ID in the box adjacent to the *Mask Generate* button. Alternatively, click **Mask Generate The** *Generate Mask by range* fields appear.

Enter a port ID range into the *Generate Mask by range* fields, and click **Calculate** . The mask is generated.

4. Click **Create** . The ACL profile is added, and the device is updated.

![](_page_167_Picture_7.jpeg)

**NOTE:** A combination of one or several filtering masks can be selected simultaneously. The page updates with the relevant field(s).

## <span id="page-168-0"></span>**Defining Access Rules Lists**

The following conditions can be defined as Access Rules:

| <b>Filter</b>                                        | <b>Description</b>                                                                                                    |
|------------------------------------------------------|----------------------------------------------------------------------------------------------------|
| <b>Source Port IP Address and Wildcard Mask</b>      | Filters the packets by the Source port IP address and wildcard<br>mask.                                                                    |
| <b>Destination Port IP Address and Wildcard Mask</b> | Filters the packets by the Source port IP address and wildcard<br>mask.                                                                    |
| <b>Protocol</b>                                      | Filters the packets by the Layer 4 protocol.                                                                                               |
| <b>DSCP</b>                                          | Filters the packets by the DiffServ Code Point (DSCP) value.                                                                               |
| <b>IP Precedence</b>                                 | Filters the packets by the IP Precedence.                                                                                                  |
| Action                                               | Indicates the action assigned to the packet matching the ACL<br>conditions. Packets are forwarded, dropped or going through<br>OoS action. |

• Click **ACL > Access Profile List**: The *[Access Profile List Page](#page-168-1)* opens.

![](_page_168_Picture_95.jpeg)

#### **Figure 8-20 Access Profile List Page**

<span id="page-168-1"></span>The *[Access Profile List Page](#page-168-1)* contains the following fields:

![](_page_168_Picture_96.jpeg)

To change ACL rules:

1. Click **Edit/New Rules** . The *[Add Access Rule Page](#page-169-0)* opens:

![](_page_169_Picture_121.jpeg)

#### **Figure 8-21 Add Access Rule Page (IP based ACL)**

<span id="page-169-0"></span>The *[Add Access Rule Page](#page-169-0)* contains the following fields:

![](_page_169_Picture_122.jpeg)

#### DGS-3100 Series Gigabit Stackable Managed Switch User Manual

- 2. Define the *Rule Detail* fields.
- 3. Click **Apply** . The rule is changed, and the device is updated.

![](_page_170_Picture_3.jpeg)

**NOTE:** Each Access Profile must create rules with unuque Access IDs, Access IDs canno overlap in two different Access Profiles.

## <span id="page-171-0"></span>**Finding ACL Rules**

The *[ACL Finder Page](#page-171-1)* identifies any rule which has been assigned to a specific port. To find ACL rules:

1. Click **ACL > ACL Finder:** The *[ACL Finder Page](#page-171-1)* opens:

![](_page_171_Picture_4.jpeg)

**Figure 8-22 ACL Finder Page** 

<span id="page-171-1"></span>The *[ACL Finder Page](#page-171-1)* contains the following fields:

![](_page_171_Picture_173.jpeg)

2. Define the *Profile ID* and *Ports* fields.

3. Click Find . The ACL rule is displayed.

To delete an ACL Profile entry:

- 1. Select the entry.
- 2. Click Delete . The entry is deleted .
- 3. Click  $\begin{bmatrix} 0 & 0 & 0 \end{bmatrix}$ . The entry is deleted.

To view or define the rule details:

1. Click the Access ID (linked number). The *[Rule Detail Page](#page-172-0)* opens:

#### DGS-3100 Series Gigabit Stackable Managed Switch User Manual

![](_page_172_Picture_124.jpeg)

### **Figure 8-23 Rule Detail Page**

<span id="page-172-0"></span>The *[Rule Detail Page](#page-172-0)* contains the following fields:

| <b>Field</b>                   | <b>Description</b>                                                                                  |
|--------------------------------|----------------------------------------------------------------------------------------------------|
| <b>Profile ID</b>              | Displays the profile ID range.                                                                      |
| <b>Source MAC</b>              | Displays the Source MAC range.                                                                      |
| <b>Destination MAC</b>         | Displays the destination MAC range.                                                                 |
| <b>Ether Type</b>              | Displays if Ether Type is included.                                                                 |
| <b>Access ID</b>               | Defines the Access ID                                                                               |
| <b>Type</b>                    | Displays the profile type (can be MAC based or IP based).                                           |
| <b>VLAN Name</b>               | Defines the user-defined VLAN name.                                                                 |
| <b>Destination MAC Address</b> | Matches the destination MAC address to which packets will be subject to action.                     |
| <b>Source MAC Address</b>      | Matches the source MAC address to which packets will be subject to action.                          |
| <b>Ether Type</b>              | Defines the code type used.                                                                         |
| <b>Ports</b>                   | Indicates the ports for which rules are sought.                                                     |
| <b>Action</b>                  | Defines the action for the profile. The possible fields are:                                        |
|                                | Permit - Forwards packets if all other ACL criteria are met.                                        |
|                                | Deny — Drops packets if all other ACL criteria is met.                                              |
|                                | Rate Limiting — Rate limiting is activated if all other ACL criteria are met.                       |
|                                | <i>Change 1P priority</i> — VPT ( $CoS$ ) value is changed if all other ACL criteria is met.        |
|                                | $Replace$ $DSCP$ $-$ Reassigns a new DSCP value to the packet if all other ACL<br>criteria are met. |

2. Define the *Rule Detail* fields.

3. Click **Apply** . The rule is defined, and the device is update

### **Notes about 'IP' and 'MAC' Based ACLs in the DGS-3100 Series**

ACLs can be configured in DGS-3100 series via the WEB GUI in two ways: through the 'ACL Configuration Wizard' screen (by automatic creation of profile and rule) and through the 'ACL Profile List' page by manual creation of profiles and rules.

By using the 'ACL Configuration Wizard' page the user can create simple ACLs in a simple way, after setting a rule via this page, the system will create an 'Access Profile' and also an 'Access Rule' and will bind it to a port or a group of ports. Each operation via the Wizard can create either MAC based ACL or IP based ACL, the user can't combine both types of ACLs in the same operation.

![](_page_173_Picture_4.jpeg)

**NOTE:** Access Profile can be a MAC Access Profile or an IP Access Profile, when using the ACL Conriguration Wizard, 'IP' or 'MAC' should be selected in the 'From' and 'To' dropdowns. When using the 'Access Profile List' page, after clicking: 'Add Access Profile', the user can choose wether to create 'L2 ACL' (MAC) or 'L3 ACL' (IP).

- The user can set IP based ACL and MAC Based ACL on the same port(s) is the following: way:
	- Go to 'Add Access Profile' page.
	- Add L2 Access Profile with the desired fields.
	- Add L3 Access Profile with the desired fields.
	- Go to 'Access Rule List' page, create rules for both profiles and apply it on the same port(s).

Now you have on the port(s) IP Based ACL and MAC Based ACL.

![](_page_173_Picture_12.jpeg)

**NOTE:** Adding rules to specific profile will have a unique Access ID in the range 1-240. When the user is adding a rule to different profiles he can't use the same Access ID for different rules.

### **Notes about ACLs capacity in the DGS-3100 Series**

- The user can create up to 15 Access Profiles.
- The user can configure up to 240 Access IDs, each Access ID is unique i.e. the same Access ID can't be created from two different Access Profiles.
- The maximum capacity of DGS-3100 series is 240 rules.
- The rules count will be done according to the following guidelines:
- The user should accumulate the rules of every unique set of rules (a unique set of rules is the same set of rules which is bound to one or more than one ports).
- The outcome of the above is that Access ID will be counted as a rule 'n' times where 'n' is the number of different settings of rules on different ports.
- Examples for capacity calculations:
- Example #1:
	- Assume that Access IDs 1, 2, 3, 4 are bound to ports: 1-30, this is a unique set of rules and the count of rules in this case is 4.
	- Assume that Access IDs 5, 6 are bound to ports: 31-40, this is another unique set of rules and the count of additional rules will be 2.
	- Totally in the system we will use 6 rules out of the available 240!
- Example #2:
	- Assume that Access IDs 1, 2, 3, 4 are bound to ports: 1-10, this is a unique set of rules and the count of rules in this case is 4.
	- Assume that Access IDs 4, 5, 6 are bound to ports: 11-20, this is another unique set of rules and the count of additional rules will be 3.
	- In addition, Access IDs 5, 6 are bound to ports: 21-30, this is another unique set of rules and the count of additional rules will be 2.
	- Totally in the system there are:  $4 + 3 + 2 = 9$  rules!

![](_page_174_Picture_18.jpeg)

**NOTE:** ACL with action of Rate Limit can be applied only on one port at a time.

This type of ACL is treated by the system as a unique ACL on each port it is bound to, so all the rules on a port which has an ACL with Rate Limit action will be counted and consumed hardware resources.

From this reason, ACLs with Rate Limit action should be used very carefully, since the system maximum rule capacity can be reached if the user (for example) applies this rule on 240 ports. (which is less then the capacity of a full 6 unit stack of 48 ports switches.)

![](_page_175_Picture_0.jpeg)

## **Limited Warranty** (USA Only)

Subject to the terms and conditions set forth herein, D-Link Systems, Inc. ("D-Link") provides this Limited Warranty:

- 
- Only to the person or entity that originally purchased the product from D-Link or its authorized reseller or distributor.<br>• Only for products purchased and delivered within the fifty states of the United States, the Distri Protectorates, U.S. Military Installations, or addresses with an APO or FPO.

*Limited Warranty:*D-Link warrants that the hardware portion of the D-Link product described below ("Hardware") will be free from material defects in workmanship and materials under normal use from the date of original retail purchase of the product, for the period set forth below ("Warranty Period"), except as otherwise stated herein.

Limited Lifetime Warranty for the product is defined as follows:

- Hardware: For as long as the original customer/end user owns the product, or five (5) years after product discontinuance, whichever occurs first (excluding power supplies and fans)
- Power supplies and fans: Three (3) Year
- Spare parts and spare kits: Ninety (90) days

The customer's sole and exclusive remedy and the entire liability of D-Link and its suppliers under this Limited Warranty will be, at D-Link's<br>option, to repair or replace the defective Hardware during the Warranty Period hardware need not be new or have an identical make, model or part. D-Link may, at its option, replace the defective Hardware or any part thereof with any reconditioned product that D-Link reasonably determines is substantially equivalent (or superior) in all material respects to the defective Hardware. Repaired or replacement hardware will be warranted for the remainder of the original Warranty Period or ninety (90) days, whichever is longer, and is subject to the same limitations and exclusions. If a material defect is incapable of correction, or if D-Link determines that it is not practical to repair or replace the defective Hardware, the actual price paid by the original purchaser for the defective Hardware will be refunded by D-Link upon return to D-Link of the defective Hardware. All Hardware or part thereof that is replaced by D-Link, or for which the purchase price is refunded, shall become the property of D-Link upon replacement or refund.

*Limited Software Warranty:* D-Link warrants that the software portion of the product ("Software") will substantially conform to D-Link's then current functional specifications for the Software, as set forth in the applicable documentation, from the date of original retail purchase of the Software for a period of ninety (90) days ("Software Warranty Period"), provided that the Software is properly installed on approved hardware and operated as contemplated in its documentation. D-Link further warrants that, during the Software Warranty Period, the magnetic media<br>on which D-Link delivers the Software will be free of physical defects. The customer' with software that substantially conforms to D-Link's functional specifications for the Software or to refund the portion of the actual purchase price paid that is attributable to the Software. Except as otherwise agreed by D-Link in writing, the replacement Software is provided only to<br>the original licensee, and is subject to the terms and conditions of the licen be warranted for the remainder of the original Warranty Period and is subject to the same limitations and exclusions. If a material non-<br>conformance is incapable of correction, or if D-Link determines in its sole discretio conforming Software (and all copies thereof) is first returned to D-Link. The license granted respecting any Software for which a refund is given automatically terminates.

Non-Applicability of Warranty: The Limited Warranty provided hereunder for Hardware and Software portions of D-Link's products will not<br>be applied to and does not cover any refurbished product and any product purchased thr other sales in which D-Link, the sellers, or the liquidators expressly disclaim their warranty obligation pertaining to the product and in that<br>case, the product is being sold "As-Is" without any warranty whatsoever includ herein, notwithstanding anything stated herein to the contrary.

*Submitting A Claim*: The customer shall return the product to the original purchase point based on its return policy. In case the return policy period has expired and the product is within warranty, the customer shall submit a claim to D-Link as outlined below:

- The customer must submit with the product as part of the claim a written description of the Hardware defect or Software<br>nonconformance in sufficient detail to allow D-Link to confirm the same, along with proof of purchase the dated purchase invoice for the product) if the product is not registered.
- The customer must obtain a Case ID Number from D-Link Technical Support at 1-877-453-5465, who will attempt to assist the customer in resolving any suspected defects with the product. If the product is considered defective, the customer must obtain a Return Material<br>Authorization ("RMA") number by completing the RMA form and entering the assigned Case
- After an RMA number is issued, the defective product must be packaged securely in the original or other suitable shipping package to ensure that it will not be damaged in transit, and the RMA number must be prominently marked on the outside of the package. Do not include any manuals or accessories in the shipping package. D-Link will only replace the defective portion of the product and will not ship back any accessories.
- The customer is responsible for all in-bound shipping charges to D-Link. No Cash on Delivery ("COD") is allowed. Products sent COD<br>will either be rejected by D-Link or become the property of D-Link. Products shall be fully Link Systems, Inc., 17595 Mt. Herrmann, Fountain Valley, CA 92708. D-Link will not be held responsible for any packages that are<br>lost in transit to D-Link. The repaired or replaced packages will be shipped to the customer selected by D-Link. Return shipping charges shall be prepaid by D-Link if you use an address in the United States, otherwise we will ship the product to you freight collect. Expedited shipping is available upon request and provided shipping charges are prepaid by the customer.

D-Link may reject or return any product that is not packaged and shipped in strict compliance with the foregoing requirements, or for which an RMA number is not visible from the outside of the package. The product owner agrees to pay D-Link's reasonable handling and return shipping charges for any product that is not packaged and shipped in accordance with the foregoing requirements, or that is determined by D-Link not to be defective or non-conforming.

*What Is Not Covered:* The Limited Warranty provided herein by D-Link does not cover: Products that, in D-Link's judgment, have been subjected to abuse, accident, alteration, modification, tampering, negligence, misuse, faulty installation, lack of reasonable care, repair or service in any way that is not contemplated in the documentation for the product, or if the model or serial number has been altered, tampered<br>with, defaced or removed; Initial installation, installation and removal of the covered in the operating manual for the product, and normal maintenance; Damage that occurs in shipment, due to act of God, failures due to power surge, and cosmetic damage; ˙Any hardware, software, firmware or other products or services provided by anyone other than D-<br>Link; and Products that have been purchased from inventory clearance or liquidation sal liquidators expressly disclaim their warranty obligation pertaining to the product. While necessary maintenance or repairs on your Product can be performed by any company, we recommend that you use only an Authorized D-Link Service Office. Improper or incorrectly performed maintenance or repair voids this Limited Warranty.

*Disclaimer of Other Warranties:* EXCEPT FOR THE LIMITED WARRANTY SPECIFIED HEREIN, THE PRODUCT IS PROVIDED "AS-IS" WITHOUT ANY WARRANTY OF ANY KIND WHATSOEVER INCLUDING, WITHOUT LIMITATION, ANY WARRANTY OF MERCHANTABILITY, FITNESS FOR A PARTICULAR PURPOSE AND NON-INFRINGEMENT. IF ANY IMPLIED WARRANTY CANNOT BE<br>DISCLAIMED IN ANY TERRITORY WHERE A PRODUCT IS SOLD, THE DURATION OF SUCH IMPLIED WARRANTY SHALL BE<br>LIMITED TO NINET ENTIRE RISK AS TO THE QUALITY, SELECTION AND PERFORMANCE OF THE PRODUCT IS WITH THE PURCHASER OF THE PRODUCT.

*Limitation of Liability:* TO THE MAXIMUM EXTENT PERMITTED BY LAW, D-LINK IS NOT LIABLE UNDER ANY CONTRACT, NEGLIGENCE, STRICT LIABILITY OR OTHER LEGAL OR EQUITABLE THEORY FOR ANY LOSS OF USE OF THE PRODUCT, INCONVENIENCE OR DAMAGES OF ANY CHARACTER, WHETHER DIRECT, SPECIAL, INCIDENTAL OR CONSEQUENTIAL<br>(INCLUDING, BUT NOT LIMITED TO, DAMAGES FOR LOSS OF GOODWILL, LOSS OF REVENUE OR PROFIT, WORK STOPPAGE,<br>COMPUTER FAILURE OR MA PRODUCT IS CONNECTED WITH, LOSS OF INFORMATION OR DATA CONTAINED IN, STORED ON, OR INTEGRATED WITH ANY<br>PRODUCT RETURNED TO D-LINK FOR WARRANTY SERVICE) RESULTING FROM THE USE OF THE PRODUCT, RELATING TO WARRANTY SERVICE, OR ARISING OUT OF ANY BREACH OF THIS LIMITED WARRANTY, EVEN IF D-LINK HAS BEEN ADVISED OF THE POSSIBILITY OF SUCH DAMAGES. THE SOLE REMEDY FOR A BREACH OF THE FOREGOING LIMITED WARRANTY IS REPAIR,<br>REPLACEMENT OR REFUND OF THE DEFECTIVE OR NON-CONFORMING PRODUCT. THE MAXIMUM LIABILITY OF D-LINK UNDER<br>THIS WARRAN EXPRESS WRITTEN WARRANTIES AND REMEDIES ARE EXCLUSIVE AND ARE IN LIEU OF ANY OTHER WARRANTIES OR REMEDIES, EXPRESS, IMPLIED OR STATUTORY.

*Governing Law*: This Limited Warranty shall be governed by the laws of the State of California. Some states do not allow exclusion or limitation of incidental or consequential damages, or limitations on how long an implied warranty lasts, so the foregoing limitations and exclusions may not apply. This Limited Warranty provides specific legal rights and you may also have other rights which vary from state to state.

*Trademarks:*D-Link is a registered trademark of D-Link Systems, Inc. Other trademarks or registered trademarks are the property of their respective owners.

**Copyright Statement:** No part of this publication or documentation accompanying this product may be reproduced in any form or by any means or used to make any derivative such as translation, transformation, or adaptation without permission from D-Link Corporation/D-Link Systems, Inc., as stipulated by the United States Copyright Act of 1976 and any amendments thereto. Contents are subject to change without prior notice. Copyright 2007 by D-Link Corporation/D-Link Systems, Inc. All rights reserved.

*CE Mark Warning:*This is a Class A product. In a residential environment, this product may cause radio interference, in which case the user may be required to take adequate measures.

*FCC Statement:* This equipment has been tested and found to comply with the limits for a Class A digital device, pursuant to part 15 of the FCC Rules. These limits are designed to provide reasonable protection against harmful interference in a commercial installation. This equipment generates, uses, and can radiate radio frequency energy and, if not installed and used in accordance with the instructions, may cause harmful interference to radio communication. However, there is no guarantee that interference will not occur in a particular installation. Operation of this equipment in a residential environment is likely to cause harmful interference to radio or television reception. If this equipment does cause harmful interference to radio or television reception, which can be determined by turning the equipment off and on, the user is encouraged to try to correct the interference by one or more of the following measures:

- Reorient or relocate the receiving antenna.
- Increase the separation between the equipment and receiver.
- Connect the equipment into an outlet on a circuit different from that to which the receiver is connected.
- Consult the dealer or an experienced radio/TV technician for help.

**For detailed warranty information applicable to products purchased outside the United States, please contact the corresponding local D-Link office.** 

## *Product Registration*

*Register your D-Link product online at <http://support.dlink.com/register/> Product registration is entirely voluntary and failure to complete or return this form will not diminish your warranty rights.*

### **LIMITED WARRANTY**

D-Link provides this limited warranty for its product only to the person or entity who originally purchased the product from D-Link or its authorized reseller or distributor. D-Link would fulfill the warranty obligation according to the local warranty policy in which you purchased our products.

*Limited Hardware Warranty:* D-Link warrants that the hardware portion of the D-Link products described below ("Hardware") will be free from material defects in workmanship and materials from the date of original retail purchase of the Hardware, for the period set forth below applicable to the product type ("Warranty Period") if the Hardware is used and serviced in accordance with applicable documentation; provided that a completed Registration Card is returned to an Authorized D-Link Service Office within ninety (90) days after the date of original retail purchase of the Hardware. If a completed Registration Card is not received by an authorized D-Link Service Office within such ninety (90) period, then the Warranty Period shall be ninety (90) days from the date of purchase.

![](_page_178_Picture_132.jpeg)

D-Link's sole obligation shall be to repair or replace the defective Hardware at no charge to the original owner. Such repair or replacement will be rendered by D-Link at an Authorized D-Link Service Office. The replacement Hardware need not be new or of an identical make, model or part; D-Link may in its discretion may replace the defective Hardware (or any part thereof) with any reconditioned product that D-Link reasonably determines is substantially equivalent (or superior) in all material respects to the defective Hardware. The Warranty Period shall extend for an additional ninety (90) days after any repaired or replaced Hardware is delivered. If a material defect is incapable of correction, or if D-Link determines in its sole discretion that it is not practical to repair or replace the defective Hardware, the price paid by the original purchaser for the defective Hardware will be refunded by D-Link upon return to D-Link of the defective Hardware. All Hardware (or part thereof) that is replaced by D-Link, or for which the purchase price is refunded, shall become the property of D-Link upon replacement or refund.

*Limited Software Warranty:* D-Link warrants that the software portion of the product ("Software") will substantially conform to D-Link's then current functional specifications for the Software, as set forth in the applicable documentation, from the date of original delivery of the Software for a period of ninety (90) days ("Warranty Period"), if the Software is properly installed on approved hardware and operated as contemplated in its documentation. D-Link further warrants that, during the Warranty Period, the magnetic media on which D-Link delivers the Software will be free of physical defects. D-Link's sole obligation shall be to replace the non-conforming Software (or defective media) with software that substantially conforms to D-Link's functional specifications for the Software. Except as otherwise agreed by

D-Link in writing, the replacement Software is provided only to the original licensee, and is subject to the terms and conditions of the license granted by D-Link for the Software. The Warranty Period shall extend for an additional ninety (90) days after any replacement Software is delivered. If a material non-conformance is incapable of correction, or if D-Link determines in its sole discretion that it is not practical to replace the non-conforming Software, the price paid by the original licensee for the non-conforming Software will be refunded by D-Link; provided that the non-conforming Software (and all copies thereof) is first returned to D-Link. The license granted respecting any Software for which a refund is given automatically terminates.

### *What You Must Do For Warranty Service:*

Registration Card. The Registration Card provided at the back of this manual must be completed and returned to an Authorized D-Link Service Office for each D-Link product within ninety (90) days after the product is purchased and/or licensed. The addresses/telephone/fax list of the nearest Authorized D-Link Service Office is provided in the back of this manual. FAILURE TO PROPERLY COMPLETE AND TIMELY RETURN THE REGISTRATION CARD MAY AFFECT THE WARRANTY FOR THIS PRODUCT.

Submitting A Claim. Any claim under this limited warranty must be submitted in writing before the end of the Warranty Period to an Authorized D-Link Service Office. The claim must include a written description of the Hardware defect or Software nonconformance in sufficient detail to allow D-Link to confirm the same. The original product owner must obtain a Return Material Authorization (RMA) number from the Authorized D-Link Service Office and, if requested, provide written proof of purchase of the product (such as a copy of the dated purchase invoice for the product) before the warranty service is provided. After an RMA number is issued, the defective product must be packaged securely in the original or other suitable shipping package to ensure that it will not be damaged in transit, and the RMA number must be prominently marked on the outside of the package. The packaged product shall be insured and shipped to Authorized D-Link Service Office with all shipping costs prepaid. D-Link may reject or return any product that is not packaged and shipped in strict compliance with the foregoing requirements, or for which an RMA number is not visible from the outside of the package. The product owner agrees to pay D-Link's reasonable handling and return shipping charges for any product that is not packaged and shipped in accordance with the foregoing requirements, or that is determined by D-Link not to be defective or non-conforming.

### *What Is Not Covered:*

This limited warranty provided by D-Link does not cover:

Products that have been subjected to abuse, accident, alteration, modification, tampering, negligence, misuse, faulty installation, lack of reasonable care, repair or service in any way that
is not contemplated in the documentation for the product, or if the model or serial number has been altered, tampered with, defaced or removed.

Initial installation, installation and removal of the product for repair, and shipping costs.

Operational adjustments covered in the operating manual for the product, and normal maintenance.

Damage that occurs in shipment, due to act of God, failures due to power surge, and cosmetic damage.

Any hardware, software, firmware or other products or services provided by anyone other than D-Link.

*Disclaimer of Other Warranties:* EXCEPT FOR THE LIMITED WARRANTY SPECIFIED HEREIN, THE PRODUCT IS PROVIDED "AS-IS" WITHOUT ANY WARRANTY OF ANY KIND INCLUDING, WITHOUT LIMITATION, ANY WARRANTY OF MERCHANTABILITY, FITNESS FOR A PARTICULAR PURPOSE AND NON-INFRINGEMENT. IF ANY IMPLIED WARRANTY CANNOT BE DISCLAIMED IN ANY TERRITORY WHERE A PRODUCT IS SOLD, THE DURATION OF SUCH IMPLIED WARRANTY SHALL BE LIMITED TO NINETY (90) DAYS. EXCEPT AS EXPRESSLY COVERED UNDER THE LIMITED WARRANTY PROVIDED HEREIN, THE ENTIRE RISK AS TO THE QUALITY, SELECTION AND PERFORMANCE OF THE PRODUCT IS WITH THE PURCHASER OF THE PRODUCT.

*Limitation of Liability:* TO THE MAXIMUM EXTENT PERMITTED BY LAW, D-LINK IS NOT LIABLE UNDER ANY CONTRACT, NEGLIGENCE, STRICT LIABILITY OR OTHER LEGAL OR EQUITABLE THEORY FOR ANY LOSS OF USE OF THE PRODUCT, INCONVENIENCE OR DAMAGES OF ANY CHARACTER, WHETHER DIRECT, SPECIAL, INCIDENTAL OR CONSEQUENTIAL (INCLUDING, BUT NOT LIMITED TO, DAMAGES FOR LOSS OF GOODWILL, WORK STOPPAGE, COMPUTER FAILURE OR MALFUNCTION, LOSS OF INFORMATION OR DATA CONTAINED IN, STORED ON, OR INTEGRATED WITH ANY PRODUCT RETURNED TO D-LINK FOR WARRANTY SERVICE) RESULTING FROM THE USE OF THE PRODUCT, RELATING TO WARRANTY SERVICE, OR ARISING OUT OF ANY BREACH OF THIS LIMITED WARRANTY, EVEN IF D-LINK HAS BEEN ADVISED OF THE POSSIBILITY OF SUCH DAMAGES. THE SOLE REMEDY FOR A BREACH OF THE FOREGOING LIMITED WARRANTY IS REPAIR, REPLACEMENT OR REFUND OF THE DEFECTIVE OR NON-CONFORMING PRODUCT.

*GOVERNING LAW*: This Limited Warranty shall be governed by the laws of the state of California.

Some states do not allow exclusion or limitation of incidental or consequential damages, or limitations on how long an implied warranty lasts, so the foregoing limitations and exclusions may not apply. This limited warranty provides specific legal rights and the product owner may also have other rights which vary from state to state.

### **Trademarks**

Copyright 2007 D-Link Corporation. Contents subject to change without prior notice. D-Link is a registered trademark of D-Link Corporation/D-Link Systems, Inc. All other trademarks belong to their respective proprietors.

### **Copyright Statement**

No part of this publication may be reproduced in any form or by any means or used to make any derivative such as translation, transformation, or adaptation without permission from D-Link Corporation/D-Link Systems Inc., as stipulated by the United States Copyright Act of 1976.

## **FCC Warning**

This equipment has been tested and found to comply with the limits for a Class A digital device, pursuant to Part 15 of the FCC Rules. These limits are designed to provide reasonable protection against harmful interference when the equipment is operated in a commercial environment. This equipment generates, uses, and can radiate radio frequency energy and, if not installed and used in accordance with this manual, may cause harmful interference to radio communications. Operation of this equipment in a residential area is likely to cause harmful interference in which case the user will be required to correct the interference at hisown expense.

# **TECHNICAL SUPPORT**

## **Technical Support**

You can find software updates and user documentation on the D-Link website.

D-Link provides free technical support for customers within the United States and within Canada for the duration of the service period, and warranty confirmation service, during the warranty period on this product. U.S. and Canadian customers can contact D-Link technical support through our website, or by phone.

### **Tech Support for customers within the United States:**

*D-Link Technical Support over the Telephone:*

(877) 354-6555 Monday to Friday 8:00am to 5:00pm PST

*D-Link Technical Support over the Internet:* http://support.dlink.com email:support@dlink.com

### **Tech Support for customers within Canada:**

*D-Link Technical Support over the Telephone:* (877) 354-6560

Monday to Friday 7:30am to 9:00pm EST

*D-Link Technical Support over the Internet:*  http://support.dlink.com

email: support@dlink.ca

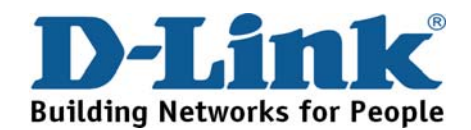

# **Technical Support**

You can find software updates and user documentation on the D-Link websites.

If you require product support, we encourage you to browse our FAQ section on the Web Site before contacting the Support line. We have many FAQ's which we hope will provide you a speedy resolution for your problem.

## **For Customers within**

### **The United Kingdom & Ireland:**

*D-Link UK & Ireland Technical Support over the Internet:* 

http://www.dlink.co.uk

ftp://ftp.dlink.co.uk

*D-Link UK & Ireland Technical Support over the Telephone:* 

08456 12 0003 (United Kingdom)

+1890 886 899 (Ireland)

Lines Open

9:00 am - 06:00 pm Mon-Fri 10:00am - 02:00 pm Sat

Closed on Sun

**For Customers within Canada:** 

*D-Link Canada Technical Support over the Telephone:* 1-800-361-5265 (Canada) Mon. to Fri. 7:30AM to 9:00PM EST

*D-Link Canada Technical Support over the Internet:*  http://support.dlink.ca email: support@dlink.ca

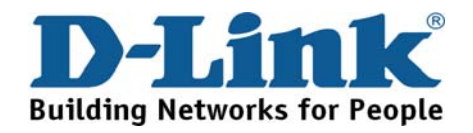

## **Technische Unterstützung**

Aktualisierte Versionen von Software und Benutzerhandbuch finden Sie auf der Website von D-Link.

D-Link bietet kostenfreie technische Unterstützung für Kunden innerhalb Deutschlands, Österreichs, der Schweiz und Osteuropas.

Unsere Kunden können technische Unterstützung über unsere Website, per E-Mail oder telefonisch anfordern.

> Web: http://www.dlink.de E-Mail: support@dlink.de Telefon: +49 (1805)2787

0,12€/Min aus dem Festnetz der Deutschen Telekom.

Telefonische technische Unterstützung erhalten Sie Montags bis Freitags von 09.00 bis 17.30 Uhr.

Unterstützung erhalten Sie auch bei der Premiumhotline für D-Link Produkte unter der Rufnummer 09001-475767 Montag bis Freitag von 6-22 Uhr und am Wochenende von 11-18 Uhr. 1,75€/Min aus dem Festnetz der Deutschen Telekom.

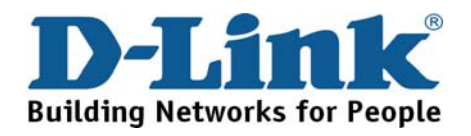

## **Assistance technique**

Vous trouverez la documentation et les logiciels les plus récents sur le site web **D-Link.** 

> Vous pouvez contacter le service technique de **D-Link** par notre site internet ou par téléphone.

### **Support technique destiné aux clients établis en France:**

**Assistance technique D-Link par téléphone :**  0820 0803 03

N° INDIGO - 0,12€ TTC/min\* \*Prix en France Métropolitaine au 3 mars 2005 Du lundi au samedi – de 9h00 à 19h00 **Assistance technique D-Link sur internet :** 

> http://www.dlink.fr e-mail : support@dlink.fr

### **Support technique destiné aux clients établis au Canada :**

**Assistance technique D-Link par téléphone :**  (800) 361-5265 Lun.-Ven. 7h30 à 21h00 HNE. **Assistance technique D-Link sur internet :**  http ://support.dlink.ca e-mail : support@dlink.ca

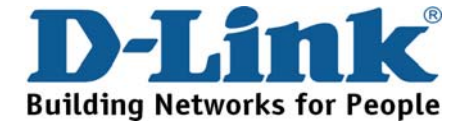

## **Asistencia Técnica**

Puede encontrar las últimas versiones de software así como documentación técnica en el sitio web de **D-Link**.

**D-Link** ofrece asistencia técnica gratuita para clientes residentes en España durante el periodo de garantía del producto.

**Asistencia Técnica de D-Link por teléfono:**  +34 902 30 45 45 Lunes a Viernes de 9:00 a 14:00 y de 15:00 a 18:00

### **Asistencia Técnica de D-Link a través de Internet:**

<http://www.dlink.es/support/> e-mail: [soporte@dlink.es](mailto:soporte@dlink.es)

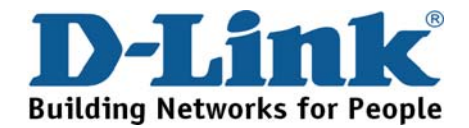

## **Supporto tecnico**

Gli ultimi aggiornamenti e la documentazione sono disponibili sul sito D-Link.

Supporto tecnico per i clienti residenti in Italia

### **D-Link Mediterraneo S.r.L.**

Via N. Bonnet 6/B 20154 Milano

Supporto Tecnico dal lunedì al venerdì dalle ore 9.00 alle ore 19.00 con orario continuato Telefono: 199 400057

URL : <http://www.dlink.it/supporto.html> Email: tech@dlink.it

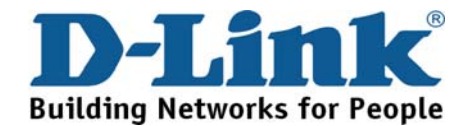

## **Technical Support**

You can find software updates and user documentation on the D-Link website.

D-Link provides free technical support for customers within Benelux for the duration of the warranty period on this product.

Benelux customers can contact D-Link technical support through our website, or by phone.

**Tech Support for customers within the Netherlands:**

*D-Link Technical Support over the Telephone:*

0900 501 2007 Monday to Friday 9:00 am to 10:00 pm

*D-Link Technical Support over the Internet:* www.dlink.nl

### **Tech Support for customers within Belgium:**

*D-Link Technical Support over the Telephone:* 070 66 06 40

Monday to Friday 9:00 am to 10:00 pm

*D-Link Technical Support over the Internet:* www.dlink.be

### **Tech Support for customers within Luxemburg:**

*D-Link Technical Support over the Telephone:*  +32 70 66 06 40 Monday to Friday 9:00 am to 10:00 pm

*D-Link Technical Support over the Internet:* www.dlink.be

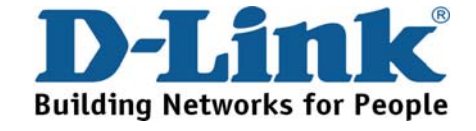

## **Pomoc techniczna**

Najnowsze wersje oprogramowania i dokumentacji użytkownika można znaleźć w serwisie internetowym firmy D-Link.

D-Link zapewnia bezpłatną pomoc techniczną klientom w Polsce w okresie gwarancyjnym produktu.

Klienci z Polski mogą się kontaktować z działem pomocy technicznej firmy D-Link za pośrednictwem Internetu lub telefonicznie.

> **Telefoniczna pomoc techniczna firmy D-Link:**  0 801 022 021

**Pomoc techniczna firmy D-Link świadczona przez Internet:** URL: http://www.dlink.pl

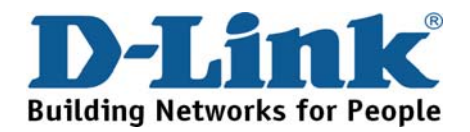

# **Technická podpora**

Aktualizované verze software a uživatelských příruček najdete na webové stránce firmy D-Link.

D-Link poskytuje svým zákazníkům bezplatnou technickou podporu

Zákazníci mohou kontaktovat oddělení technické podpory přes webové stránky, mailem nebo telefonicky

Web: <http://www.dlink.cz/suppport/>

E-mail: support@dlink.cz Telefon: 224 247 503

Telefonická podpora je v provozu: PO- PÁ od 09.00 do 17.00

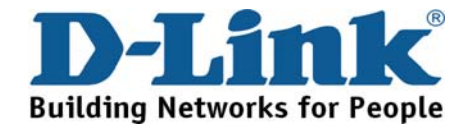

# **Technikai Támogatás**

Meghajtó programokat és frissítéseket a **D-Link** Magyarország weblapjáról tölthet le. Telefonon technikai segítséget munkanapokon hétfőtől-csütörtökig 9.00 – 16.00 óráig és pénteken 9.00 – 14.00 óráig kérhet a **(1) 461-3001** telefonszámon vagy a **[support@dlink.hu](mailto:support@dlink.hu)** emailcímen.

Magyarországi technikai támogatás :

## **D-Link Magyarország**

1074 Budapest, Alsóerdősor u. 6. – R70 Irodaház 1 em.

Tel. : 06 1 461-3001 Fax : 06 1 461-3004

email : [support@dlink.hu](mailto:support@dlink.hu) URL : [http://www.dlink.hu](http://www.dlink.hu/)

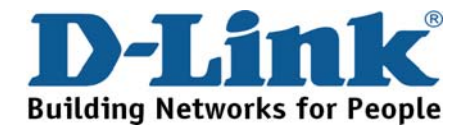

## **Teknisk Support**

Du kan finne programvare oppdateringer og bruker dokumentasjon på D-Links web sider.

D-Link tilbyr sine kunder gratis teknisk support under produktets garantitid.

Kunder kan kontakte D-Links teknisk support via våre hjemmesider, eller på tlf.

### Teknisk Support:

**D-Link Teknisk telefon Support:** 800 10 610 (Hverdager 08:00-20:00)

**D-Link Teknisk Support over Internett:** http://www.dlink.no

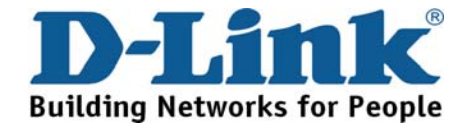

## **Teknisk Support**

Du finder software opdateringer og brugerdokumentation på D-Link's hjemmeside.

D-Link tilbyder gratis teknisk support til kunder i Danmark i hele produktets garantiperiode.

Danske kunder kan kontakte D-Link's tekniske support via vores hjemmeside eller telefonisk.

D-Link teknisk support over telefonen:

**Tlf. 7026 9040** Hverdager: kl. 08:00 – 20:00

**D-Link teknisk support på Internettet:** http://www.dlink.dk

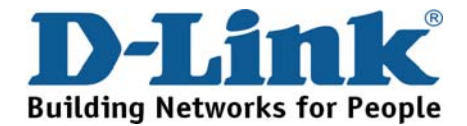

## **Teknistä tukea asiakkaille Suomessa:**

D-Link tarjoaa teknistä tukea asiakkailleen. Tuotteen takuun voimassaoloajan. Tekninen tuki palvelee seuraavasti:

> Arkisin klo. 9 - 21 numerosta **0800-114 677**

Internetin kautta Ajurit ja lisätietoja tuotteista. http://www.dlink.fi

Sähköpostin kautta voit myös tehdä kyselyitä.

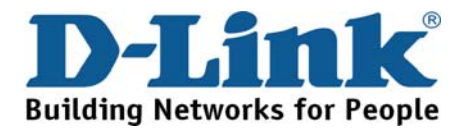

## **Teknisk Support**

På vår hemsida kan du hitta mer information om mjukvaru uppdateringar och annan användarinformation.

D-Link tillhandahåller teknisk support till kunder i Sverige under hela garantitiden för denna produkt.

**Teknisk Support för kunder i Sverige:** 

**D-Link Teknisk Support via telefon:** 

**0770-33 00 35**

Vardagar 08.00-20.00

**D-Link Teknisk Support via Internet:**  http://www.dlink.se

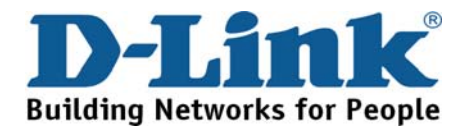

## **Suporte Técnico**

Você pode encontrar atualizações de software e documentação de utilizador no site de D-Link Portugal [http://www.dlink.pt.](http://www.dlink.pt/)

A D-Link fornece suporte técnico gratuito para clientes no Portugal durante o período de vigência de garantia deste produto.

### **Suporte Técnico para clientes no Portugal:**

### *Assistência Técnica:*

**Email: [soporte@dlink.es](mailto:soporte@dlink.es) <http://www.dlink.pt/support/> [ftp://ftp.dlink.es](ftp://ftp.dlink.es/)**

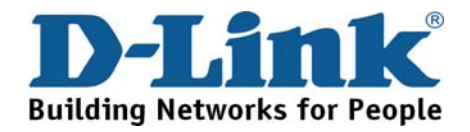

# **Τεχνική Υποστήριξη**

Μπορείτε να βρείτε software updates και πληροφορίες για τη χρήση των προϊόντων στις ιστοσελίδες της D-Link

> Η D-Link προσφέρει στους πελάτες της δωρεάν υποστήριξη στον Ελλαδικό χώρο

Μπορείτε να επικοινωνείτε με το τμήμα τεχνικής υποστήριξης μέσω της ιστοσελίδας ή μέσω τηλεφώνου

### **Για πελάτες εντός του Ελλαδικού χώρου:**

*Τηλεφωνική υποστήριξη D-Link :* 

**Τηλ: 210 86 11 114 Φαξ: 210 86 53 172 (Δευτέρα-Παρασκευή 09:00-17:00)**

**e-mail: [support@dlink.gr](mailto:support@dlink.gr)**

*Τεχνική υποστήριξη D-Link μέσω Internet:*

**[http://www.dlink.gr](http://www.dlink.gr/) [ftp://ftp.dlink.it](ftp://ftp.dlink.it/)** 

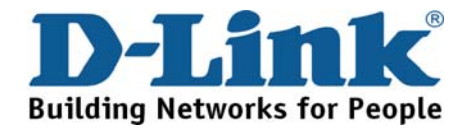

## **Technical Support**

You can find software updates and user documentation on the D-Link website.

### **Tech Support for customers in**

### **Australia:**

Tel: 1300-766-868 Monday to Friday 8:00am to 8:00pm EST Saturday 9:00am to 1:00pm EST http://www.dlink.com.au e-mail: [support@dlink.com.au](mailto:support@dlink.com.au)

### **India:**

Tel: 1800-222-002

Monday to Friday 9:30AM to 7:00PM http://www.dlink.co.in/support/productsupport.aspx

### **Indonesia, Malaysia, Singapore and Thailand:**

Tel: +62-21-5731610 (Indonesia) Tel: 1800-882-880 (Malaysia) Tel: +65 66229355 (Singapore) Tel: +66-2-719-8978/9 (Thailand)

Monday to Friday 9:00am to 6:00pm http://www.dlink.com.sg/support/ e-mail: support@dlink.com.sg

### **Korea:**

Tel: +82-2-890-5496 Monday to Friday 9:00am to 6:00pm http://www.d-link.co.kr e-mail: [lee@d-link.co.kr](mailto:lee@d-link.co.kr)

### **New Zealand:**

Tel: 0800-900-900 Monday to Friday 8:30am to 8:30pm Saturday 9:00am to 5:00pm http://www.dlink.co.nz e-mail: support@dlink.co.nz

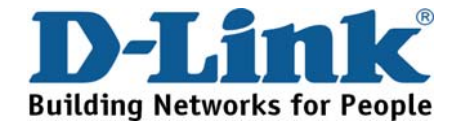

## **Technical Support**

You can find software updates and user documentation on the D-Link website.

### **Tech Support for customers in**

### **Egypt:**

Tel: +202-2919035 or +202-2919047 Sunday to Thursday 9:00am to 5:00pm http://support.dlink-me.com e-mail: [amostafa@dlink-me.com](mailto:amostafa@dlink-me.com)

### **Iran:**

Tel: +98-21-88822613 Sunday to Thursday 9:00am to 6:00pm http://support.dlink-me.com

e-mail: [support.ir@dlink-me.com](mailto:support.ir@dlink-me.com)

### **Israel:**

Tel: +972-9-9715701 Sunday to Thursday 9:00am to 5:00pm http://www.dlink.co.il/support/ e-mail: [support@dlink.co.il](mailto:support@dlink.co.il)

### **Pakistan:**

Tel: +92-21-4548158 or +92-21-4548310 Sunday to Thursday 9:00am to 6:00pm

http://support.dlink-me.com

e-mail: [support.pk@dlink-me.com](mailto:support.pk@dlink-me.com)

### **South Africa and Sub Sahara Region:**

Tel: +27-12-665-2165 08600 DLINK (for South Africa only) Monday to Friday 8:30am to 9:00pm South Africa Time

http://www.d-link.co.za

### **Turkey:**

Tel: +90-212-2895659

Monday to Friday 9:00am to 6:00pm http://www.dlink.com.tr

e-mail: turkiye@dlink-me.com

e-mail: support@d-link.co.za

### **U.A.E and North Africa:**

Tel: +971-4-391-6480 (U.A.E) Sunday to Wednesday 9:00am to 6:00pm GMT+4 Thursday 9:00am to 1:00pm GMT+4 http://support.dlink-me.com e-mail: support@dlink-me.com

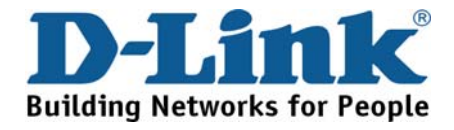

## **Техническая поддержка**

Обновления программного обеспечения и документация доступны на Интернет-сайте D-Link.

D-Link предоставляет бесплатную поддержку для клиентов в течение гарантийного срока.

Клиенты могут обратиться в группу технической поддержки D-Link по телефону или через Интернет.

> **Техническая поддержка D-Link:** +495-744-00-99

**Техническая поддержка через Интернет** http://www.dlink.ru e-mail: support@dlink.ru

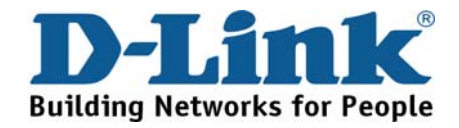

## **Asistencia Técnica**

D-Link Latin América pone a disposición de sus clientes, especificaciones, documentación y software mas reciente a través de nuestro Sitio Web **www.dlinkla.com**

El servicio de soporte técnico tiene presencia en numerosos países de la Región Latino América, y presta asistencia gratuita a todos los clientes de D-Link, en forma telefónica e internet, a través de la casilla

### **soporte@dlinkla.com**

**Soporte Técnico Help Desk Argentina:**

*TTeléfono:* 0800-12235465 Lunes a Viernes 09:00 am a 22:00 pm

**Soporte Técnico Help Desk Chile:**

*Teléfono:* 800 8 35465 Lunes a Viernes 08:00 am a 21:00 pm

**Soporte Técnico Help Desk Colombia:**

*Teléfono:* 01800-9525465 Lunes a Viernes 07:00 am a 20:00 pm

**Soporte Técnico Help Desk Ecuador:**

*Teléfono:* 1800-035465 Lunes a Viernes 07:00 am a 20:00 pm

**Soporte Técnico Help Desk El Salvador:**

*Teléfono:* 800-6335 Lunes a Viernes 06:00 am a 19:00 pm

**Soporte Técnico Help Desk Guatemala:**

*Teléfono:* 1800-8350255 Lunes a Viernes 06:00 am a 19:00 pm

**Soporte Técnico Help Desk Panamá:** 

*Teléfono:* 00800 0525465 Lunes a Viernes 07:00 am a 20:00 pm

**Soporte Técnico Help Desk Costa Rica:** 

*Teléfono:* 0800 0521478 Lunes a Viernes 06:00 am a 19:00 pm

**Soporte Técnico Help Desk Perú:** 

*Teléfono:* 0800-00968 Lunes a Viernes 07:00 am a 20:00 pm

**Soporte Técnico Help Desk México:**

*Teléfono:* 001 800 123-3201 Lunes a Viernes 06:00 am a 19:00 **Soporte Técnico Help Desk Venezuela:**

*Teléfono:* 0800-1005767 Lunes a Viernes 08:00 am a 21:00 pm

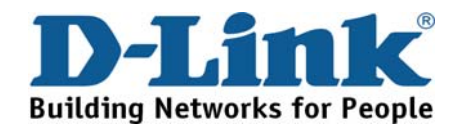

# **Suporte Técnico**

Você pode encontrar atualizações de software e documentação de usuário no site da D-Link Brasil www.dlinkbrasil.com.br.

A D-Link fornece suporte técnico gratuito para clientes no Brasil durante o período de vigência da garantia deste produto.

### **Suporte Técnico para clientes no Brasil:**

### **Telefone**

São Paulo +11-2185-9301 Segunda à sexta Das 8h30 às 18h30 Demais Regiões do Brasil 0800 70 24 104

**E-mail:**  e-mail: suporte@dlinkbrasil.com.br

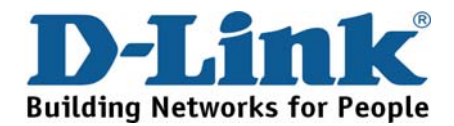

# **D-Link** 友訊科技 台灣分公司 技術支援資訊

如果您還有任何本使用手冊無法協助您解決的產品相關問題,台灣 地區用戶可以透過我們的網站、電子郵件或電話等方式與D-Link台灣 地區技術支援工程師聯絡。

### **D-Link** 免付費技術諮詢專線

0800-002-615 服務時間: 週一至週五,早上8:30到晚上9:00 (不含周六、日及國定假日)

網 站:http://www.dlink.com.tw 電子郵件: dssqa\_service@dlink.com.tw

如果您是台灣地區以外的用戶,請參考D-Link網站全球各地 分公司的聯絡資訊以取得相關支援服務。

産品保固期限、台灣區維修據點查詢,請參考以下網頁說明: http://www.dlink.com.tw

產品維修: 使用者可直接送至全省聯強直營維修站或請洽您的原購買經銷商。

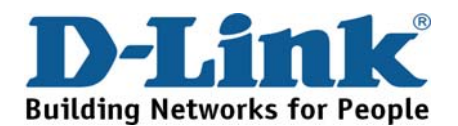

# **Dukungan Teknis**

Update perangkat lunak dan dokumentasi pengguna dapat diperoleh pada situs web D-Link.

### **Dukungan Teknis untuk pelanggan:**

**Dukungan Teknis D-Link melalui telepon:**  Tel: +62-21-5731610

**Dukungan Teknis D-Link melalui Internet:**  Email : support@dlink.co.id Website : http://support.dlink.co.id

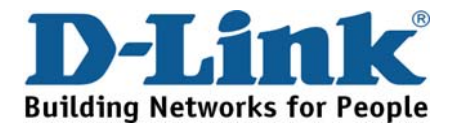

技术支持

您可以在 D-Link 的官方**網**站找到**產**品的**軟**件升**級**和使用手**冊**

办公地址: 北京市东城区北三环东路 36 号 环球贸易中心 B 座 26F 02-05 室 邮编: 100013

技术支持中心电话:8008296688/ (028)66052968

技术支持中心传真:(028)85176948

维修中心地址: 北京市东城区北三环东路 36 号 环球贸易中心 B 座 26F 02-05 室 邮编: 100013

维修中心电话:(010) 58257789

维修中心传真:(010) 58257790

网址:http://www.dlink.com.cn

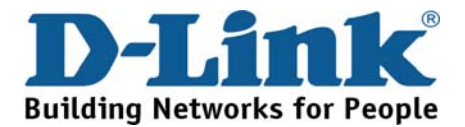

## **International Offices**

#### **U.S.A**

17595 Mt. Herrmann Street Fountain Valley, CA 92708 TEL: 1-800-326-1688 URL: www.dlink.com

### **Canada**

2180 Winston Park Drive Oakville, Ontario, L6H 5W1 Canada TEL: 1-905-8295033 FAX: 1-905-8295223 URL: www.dlink.ca

### **Europe (U. K.)**

D-Link (Europe) Ltd D-Link House, Abbey Road Park Royal, London NW10 7BX United Kingdom TEL: +44 (0)20 8955 9000 FAX: +44 (0)20 8955 9001 URL: www.dlink.co.uk

### **Austria**

Building A, Level 3, 11 Talavera Rd North Ryde, NSW, 2113 Tel: (+61 2 ) 8899 1800 Fax: (+61 2 ) 8899 1868 URL: www.dlink.at

### **Belgium**

Rue des Colonies 11 B-1000 Brussels, Belgium TEL: +32 (0)2 517 7111 FAX: +32 (0)2 517 6500 URL: www.dlink.be

#### **Bulgaria**

60A Bulgaria Blvd., Office 1, Sofia 1680, Bulgaria TEL: +359 2 958 22 42 FAX: +359 2 958 65 57 URL: www.dlink.eu

### **Czech Republic**

Vaclavske namesti 36 110 00 Praha 1 Czech Republic TEL: +420 224 247 500 FAX: +420 224 234 967 Hot line CZ: +420 225 281 553 Hot line SK: +421 263 813 628 URL: www.dlink.cz URL: www.dlink.sk

#### **Denmark**

Naverland 2, DK-2600 Glostrup, Copenhagen, Denmark TEL: +45 43 96 9 040 FAX: +45 43 42 43 47 URL: www.dlink.dk

#### **Finland**

Latokartanontie 7A FIN-00700 Helsinki, Finland TEL : +358 10 309 8840 FAX: + 358 10 309 8841 URL: www.dlink.fi

#### **France**  41 boulevard Vauban 78280 Guyancourt France TEL: +33 (0)1 30 23 86 88 FAX: +33 (0)1 30 23 86 89 URL: www.dlink.fr

### **Germany**

Schwalbacher Strasse 74 D-65760 Eschborn, Germany TEL: +49 (0)6196 77 99 0 FAX: +49 (0)6196 77 99 300 URL: www.dlink.de

#### **Greece**

101, Panagoulis Str. 163-43 Heliopolis, Athens, Greece TEL: +30 210 9914512 FAX:+30 210 9916902 URL: www.dlink.gr

#### **Hungary**  Rákóczi út 70-72 HU-1074 Budapest, **Hungary** TEL: +36 (0) 1 461 30 00 FAX: +36 (0) 1 461 30 04 URL: www.dlink.hu

**Italy** 

Via Nino Bonnet n. 6/b 20154 – Milano, Italy TEL: +39 02 2900 0676 FAX: +39 02 2900 1723 URL: www.dlink.it

**Luxembourg**  Rue des Colonies 11 B-1000 Brussels, Belgium Tel: +32 (0)2 517 7111 FAX: +32 (0)2 517 6500 URL: www.dlink.be

#### **Netherlands**  Weena 290 3012NJ Rotterdam, Netherlands TEL: +31 (0)10 282 1445 FAX: +31 (0)10 282 1331 URL: www.dlink.nl

#### **Norway**

Karihaugveien 89 N-1086 Oslo, Norway TEL: +47 99 300 100 FAX: +47 22 30 90 85 URL: www.dlink.no

### **Poland**

Budynek Aurum ul. Waliców 11 00-851 Warszawa, Poland TEL: +48 (0) 22 583 92 75 FAX: +48 (0) 22 583 92 76 URL: www.dlink.pl

#### **Portugal**

Rua Fernando Palha, 50 Edificio Simol 1900 Lisbon, Portugal TEL: +351 21 8688493 FAX: +351 21 8622492 URL: www.dlink.es

#### **Romania**  B-dul Unirii nr. 55, bl. E4A, sc.2, et. 4, ap. 39,

sector 3, Bucuresti, Romania Tel: +40(0)21 320 23 05 Fax: +40(0)21 320 23 07 URL: [www.dlink.eu](http://www.dlink.eu/)

### **Spain**

Avenida Diagonal, 593-95, 9th floor 08014 Barcelona, Spain TEL: +34 93 409 07 70 FAX: +34 93 491 07 95 URL: www.dlink.es

### **Sweden**

Gustavslundsvägen 151B S-167 51 Bromma Sweden TEL: +46 (0)8 564 619 00 FAX: +46 (0)8 564 619 01 URL: www.dlink.se

#### **Switzerland**  Glatt Tower, 2.OG Postfach CH-8301 Glattzentrum Switzerland TEL: +41 (0)1 832 11 00 FAX: +41 (0)1 832 11 01

URL: www.dlink.ch **Singapore**  1 International Business Park

#03-12 The Synergy Singapore 609917 TEL: 65-6774-6233 FAX: 65-6774-6322 URL: www.dlink-intl.com

### **Australia**

1 Giffnock Avenue North Ryde, NSW 2113 Australia TEL: 61-2-8899-1800 FAX: 61-2-8899-1868 URL: www.dlink.com.au

### **India**

D-Link House, Plot No.5, Kurla-Bandra Complex Road, Off. CST Road, Santacruz (E), Mumbai - 400 098 India TEL: 91-22-26526696/ 30616666 FAX: 91-22-26528914/ 8476 URL: www.dlink.co.in

### **Middle East (Dubai)**

P.O.Box: 500376 Office: 103, Building:3 Dubai Internet City Dubai, United Arab Emirates Tel: +971-4-3916480 Fax: +971-4-3908881 URL: www.dlink-me.com

#### **Turkey**

Cayazaya Maslak Yolu S/A Kat: 5, Istanbul, Turkey TEL: 0212-289-5659 FAX:0212-289-7606 URL: www.dlink.com.tr

#### **Iran**

Unit 6, No. 39, 6th Alley, Sanaei St, Karimkhan Ave Tehran-IRAN Tel: 9821 8882 2613 Fax: 9821 8883 5492

### **Pakistan**

Office#311, Business Avenue Main Shahrah-e-Faisal Karachi-Pakistan Tel: 92-21-4548158, 4548310 Fax: 92-21-4535103

#### **Egypt**

47,El Merghany street,Heliopolis Cairo-Egypt TEL: +202-2919035, +202-2919047 FAX: +202-2919051 URL: www.dlink-me.com

### **Israel**

11 Hamanofim Street Ackerstein Towers, Regus Business Center P.O.B 2148, Hertzelia-Pituach 46120 Israel TEL: +972-9-9715700 FAX: +972-9-9715601 URL: www.dlink.co.il

#### **LatinAmerica**

Av. Vitacura # 2939, floor 6th Las Condes, Santiago. RM Chile TEL: 56-2-5838-950 FAX: 56-2-5838-952 URL: www.dlinkla.com

#### **Brazil**

Av das Nacoes Unidas 11857 – 14- andar - cj 141/142 Brooklin Novo Sao Paulo - SP - Brazil CEP 04578-000 (Zip Code) TEL: (55 11) 21859300 FAX: (55 11) 21859322 URL: www.dlinkbrasil.com.br

### **South Africa**

Einstein Park II Block B 102-106 Witch-Hazel Avenue First Floor Block B Einstein Park II Highveld Techno Park **Centurion** Gauteng Republic of South Africa TEL: 27-12-665-2165 FAX: 27-12-665-2186 URL: www.d-link.co.za

#### **Russia**

Grafsky per., 14, floor 6 Moscow 129626 Russia TEL: 7-495-744-0099 FAX: 7-495-744-0099 #350 URL: www.dlink.ru

#### **Japan K.K.**

Level 6 Konan YK Building, Konan 2- 4-12 Minato-Ku Tokyo 108-0075, Japan URL: www.dlink-jp.com

### **China**

Room02-05 , Floor26 , Building B, Global trade center,36 north third ring road east , Dongcheng District, Beijing 100013 , China. TEL: (8610) 5825 7789 FAX: (8610) 5825 7792 URL: www.dlink.com.cn

### **Taiwan**

No. 289 , Sinhu 3rd Rd., Neihu District , Taipei City 114 ,Taiwan TEL: 886-2-6600-0123 FAX: 886-2-6600-1188 URL: www.dlink.com.tw

## **Registration Card All Countries and Regions Excluding USA**

#### *Print, type or use block letters.*

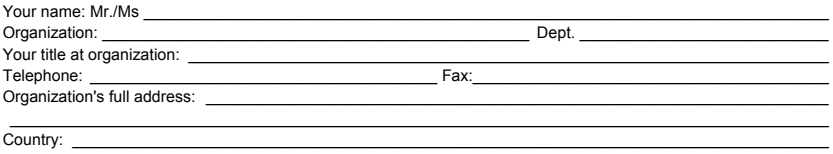

Date of purchase (Month/Day/Year):

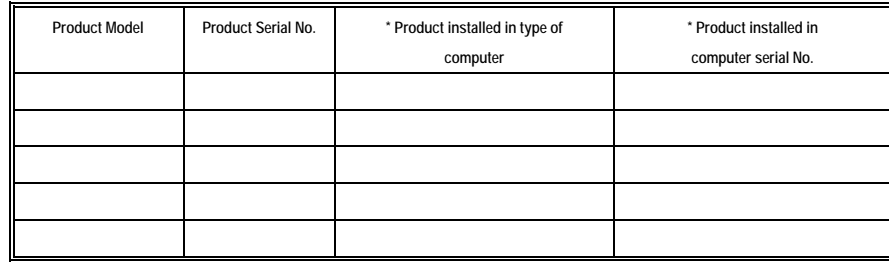

(\* Applies to adapters only)

#### *Product was purchased from:*  Reseller's name:

Telephone:

#### **Answers to the following questions help us to support your product:**

- *1. Where and how will the product primarily be used?*
- Home Office Travel Company Business Home Business Personal Use
- *2. How many employees work at installation site?*
- 1 employee 2-9 10-49 50-99 100-499 500-999 1000 or more *3. What network protocol(s) does your organization use ?*
- **DXNS/IPX DTCP/IP DDECnet DOthers\_** *4. What network operating system(s) does your organization use ?*  D-Link LANsmart Novell NetWare NetWare Lite SCO Unix/Xenix PC NFS 3Com 3+Open Cisco Network Banyan Vines DECnet Pathwork Windows NT Windows 98 Windows 2000/ME Windows XP
- $\Box$  Others *5. What network management program does your organization use ?*  D-View HP OpenView/Windows HP OpenView/Unix SunNet Manager Novell NMS □NetView 6000 OOthers\_
- *6. What network medium/media does your organization use ?*  Fiber-optics Thick coax Ethernet Thin coax Ethernet 10BASE-T UTP/STP 100BASE-TX 1000BASE-T Wireless 802.11b and 802.11g wireless 802.11a Others\_\_\_\_\_\_\_\_\_\_\_\_\_\_\_\_\_
- *7. What applications are used on your network?*  Desktop publishing Spreadsheet Word processing CAD/CAM Database management Accounting Others\_\_\_\_\_\_\_\_\_\_\_\_\_\_\_\_\_\_\_\_\_
- *8. What category best describes your company?*  Aerospace Engineering Education Finance Hospital Legal Insurance/Real Estate Manufacturing Retail/Chain store/Wholesale Government Transportation/Utilities/Communication VAR System house/company Other\_\_\_\_\_\_\_\_\_\_\_\_\_\_\_\_\_\_\_\_\_\_\_\_\_\_\_\_\_\_\_\_

\_\_\_\_\_\_\_\_\_\_\_\_ \_\_\_\_\_\_\_\_\_\_\_\_\_\_\_\_\_\_\_\_\_\_\_\_\_\_\_\_\_\_\_\_\_\_\_\_\_\_\_\_\_\_\_\_\_\_\_\_\_\_\_\_\_\_\_\_\_\_\_\_\_\_\_

- *9. Would you recommend your D-Link product to a friend?*
- □Yes □No □Don't know yet *10.Your comments on this product?*   $\mathcal{L}_\text{max}$  and  $\mathcal{L}_\text{max}$  are the set of the set of the set of the set of the set of the set of the set of the set of the set of the set of the set of the set of the set of the set of the set of the set of the set o

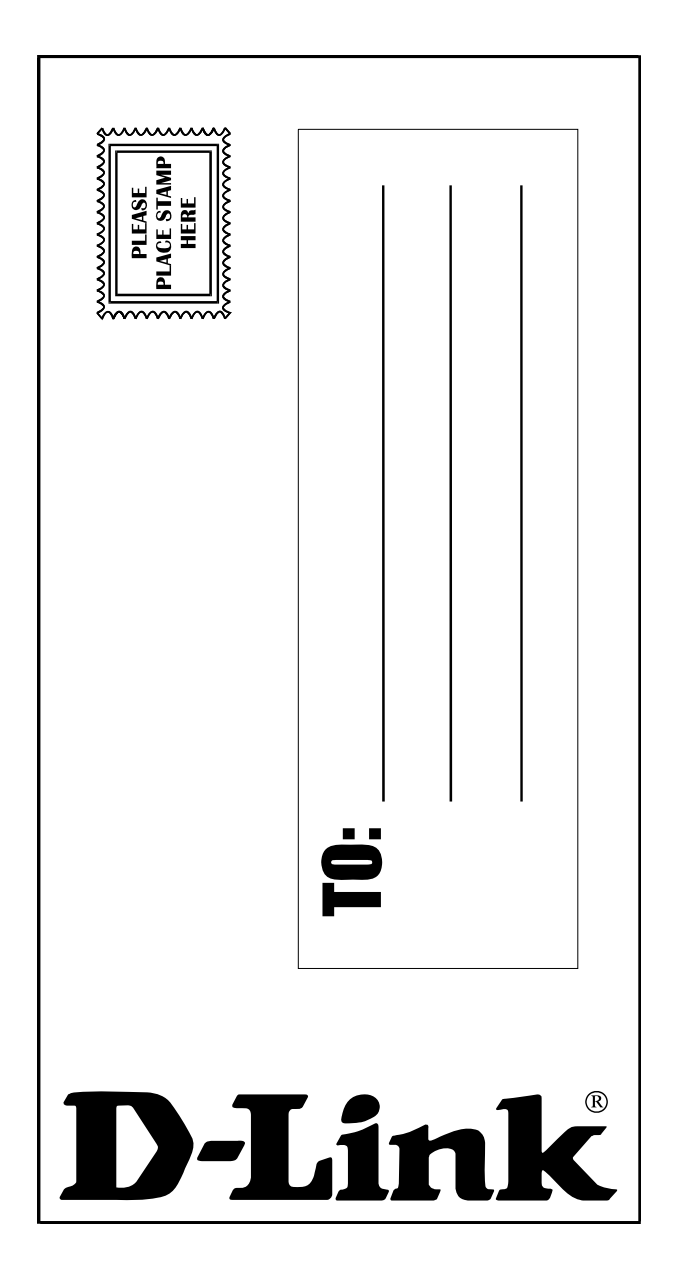

Free Manuals Download Website [http://myh66.com](http://myh66.com/) [http://usermanuals.us](http://usermanuals.us/) [http://www.somanuals.com](http://www.somanuals.com/) [http://www.4manuals.cc](http://www.4manuals.cc/) [http://www.manual-lib.com](http://www.manual-lib.com/) [http://www.404manual.com](http://www.404manual.com/) [http://www.luxmanual.com](http://www.luxmanual.com/) [http://aubethermostatmanual.com](http://aubethermostatmanual.com/) Golf course search by state [http://golfingnear.com](http://www.golfingnear.com/)

Email search by domain

[http://emailbydomain.com](http://emailbydomain.com/) Auto manuals search

[http://auto.somanuals.com](http://auto.somanuals.com/) TV manuals search

[http://tv.somanuals.com](http://tv.somanuals.com/)